## <span id="page-0-0"></span>**SISTEM INFORMASI MANAJEMEN ASET**

#### **(Studi Kasus Bappeda Kabupaten Pengunungan Bintang Papua)**

#### **TUGAS AKHIR**

**Diajukan Sebagai Salah Satu Syarat untuk Memperoleh Gelar Sarjana Jurusan Teknik Informatika** 

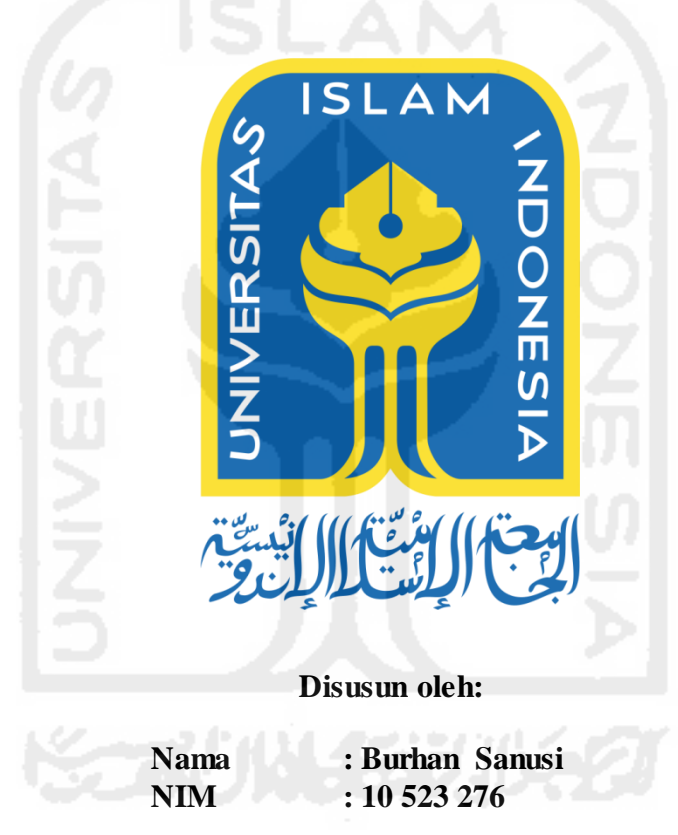

**JURUSAN TEKNIK INFORMATIKA FAKULTAS TEKNOLOGI INDUSTRI UNIVERSITAS ISLAM INDONESIA YOGYAKARTA 2017** 

## <span id="page-1-0"></span>**LEMBAR PENGESAHAN PEMBIMBING**

#### **SISTEM INFORMASI MANAJEMEN ASET**

## **(Studi Kasus: Bappeda Kabupaten Pegunungan Bintang Papua)**

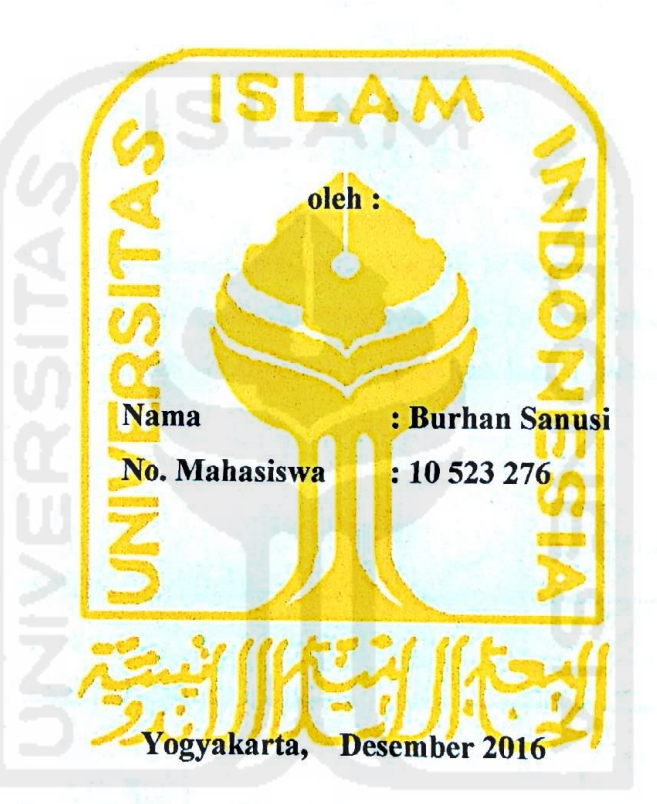

**TUGAS AKHIR** 

**Menyetujui, Pembimbing Tugas Akhir**

**Dr. R. Teduh Dirgahayu, S.T., M.Sc. Kholid Haryono, S.T., M.Kom.** 

#### <span id="page-2-0"></span>**LEMBAR PENGESAHAN PENGUJI**

#### **SISTEM INFORMASI MANAJEMEN ASET**

## **(Studi Kasus Bappeda Kabupaten Papua)**  $P(x) = P(x)P(x)P(x)$ **TUGAS AKHIR**

Oleh:

Nama : Burhan Sanusi No. Mahasiswa : 10 523 276

**Telah Dipertahankan di Depan Sidang Penguji sebagai Salah Satu Syarat untuk Memperoleh Gelar Sarjana Jurusan Teknik Informatika Fakultas Teknologi Industri Universitas Islam Indonesia** 

**Yogyakarta,** 

**Tim Penguji**  Dr. R. Teduh Dirgahayu, ST., M.Sc. Ketua I Kholid Haryono, S.T., M.Kom. Anggota I **Aridhanyati Arifin., S.T., M.Cs \_\_\_\_\_\_\_\_\_\_**  Anggota II  $\left\langle \left\langle \left\langle \left\langle \cdot \right\rangle \right\rangle \right\rangle \right\rangle$  $\frac{1}{2}$  $\frac{1}{2}$ 

#### **Mengetahui**

**Ketua Jurusan Teknik Informatika Fakultas Teknologi Industri Universitas Islam Indonesia (Hendrik, S.T., M.Eng.)**

# <span id="page-3-0"></span>**AKHIR**

Saya yang bertanda tangan dibawah ini,

Nama : Burhan Sanusi

No. Mahasiswa : 10 523 276

 Menyatakan bahwa seluruh komponen dan isi dalam Laporan Akhir Skripsi ini adalah hasil karya saya sendiri. Apabila dikemudian hari terbukti bahwa ada beberapa bagian dari karya ini adalah bukan hasil karya saya sendiri, maka saya siap menanggung resiko dan konsekuensi apapun.

Demikian pernyataan ini saya buat, semoga dapat dipergunakan sebagaimana mestinya.

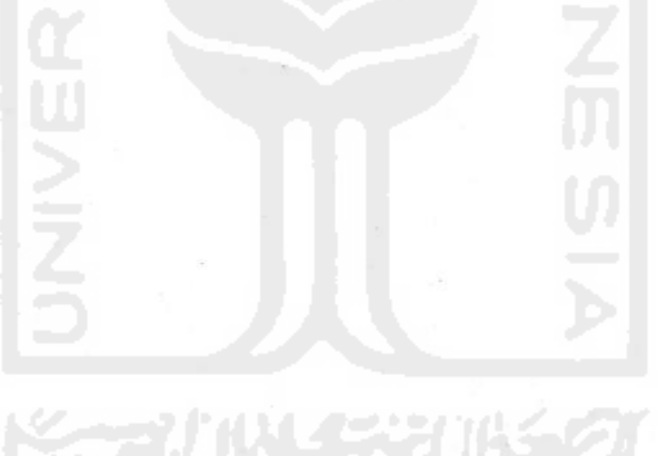

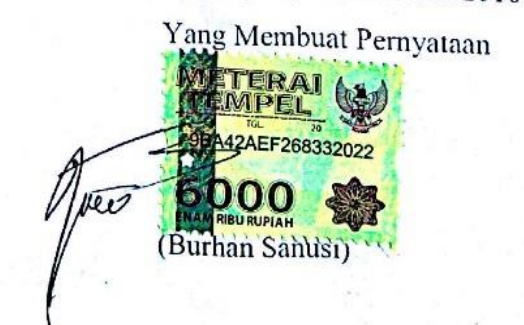

#### **HALAMAN PERSEMBAHAN**

Rasa Syukur kehadirat Allah SWT atas Berkah dan Inayah-Nya. Segala puji bagi Baginda Rasulullah Nabi Muhammad SAW, Yang menerangkan segala jalan kejahiliahan. Karya ini penulis persembahkan kepada:

*Ibuku Satina dan Ayahku Sanusi. Terima kasih* 

*Pak Raden Teduh dan Pak Kholid yang sudah penulis anggap sebagai Ayah sekaligus pembimbing yang sudah memberikan ilmu yang bermanfaat, saran dan kritik. Mohoh maaf atas segala kekurangan penulis.* 

*Teman-temanku yang selalu mendukung dan menyemangatiku hingga tugas akhit ini dapat terselesaikan* 

#### **HALAMAN MOTTO**

"*Karena sesungguhnya sesudah kesulitan itu ada kemudahan, sesudah kesulitan itu ada kemudahan."*

*(QS. Al-Insyirah: 5-6)* 

*"Allah SWT tidak membebani seseorang itu melainkan sesuai dengan kesanggupannya."*

*(Q.S. Al-Baqarah: 286)* 

*"Ilmu itu diperoleh dari lidah yang gemar bertanya serta akal yang suka berpikir".* 

*(Abdullah bin Abbas)* 

*"Ada dua kenikmatan yang banyak manusia tertipu, yaitu nikmat sehat dan waktu* 

*senggang" (HR. Bukhari no. 6412, dari Ibnu 'Abbas)*

#### **KATA PENGANTAR**

<u> دايندار</u> تتقاهم LEE

<span id="page-6-0"></span>*Assalamu'alaikum Wr. Wb.*

Alhamdulillah, segala puji bagi Allah SWT penulis ucapkan atas rahmat dan hidayahnya sehingga penulis dapat menyelesaikan tugas akhir ini.

Tugas akhir yang penulis buat ini tidak lepas dari bimbingan, dorongan serta semangat dari berbagai pihak. Rasa ucapan terima kasih yang sebesar-besarnya penulis tujukan kepada:

- 1. Bapak Nandang Sutrisno, S.H., M.H., LLM., Ph.D, selaku Rektor Universitas Islam Indonesia.
- 2. Bapak Dr. Imam Djati Widodo, M.Eng.Sc, selaku Dekan Fakultas Teknologi Industri Universitas Islam Indonesia.
- 3. Bapak Hendrik, S.T., M.Eng., selaku Ketua Jurusan Teknik Informatika Fakultas Teknologi Industri Universitas Islam Indonesia.
- 4. Bapak Dr. R. Teduh Dirgahayu, ST., M.Sc., dan Bapak Kholid Haryono, S.T., M.Kom., selaku Dosen pembimbing yang telah bersedia meluangkan waktu, tenaga serta pikirannya membimbing penulis dalam menyelesaikan Tugas Akhir.
- 5. Para Dosen Teknik Informatika Universitas Islam Indonesia yang selama ini telah berbagi ilmu. Semoga menjadi amal ibadah dan dapat penulis kembangkan bagi keperluan masyarakat.

 Semoga kebaikan yang telah diberikan mendapatkan balasan yang setimpal dari Allah SWT. Amin.

Dengan segala kelemahan serta kekurangan dari Laporan Tugas Akhir ini, untuk itu penulis mengharapkan kritik dan saran yang membangun agar dapat menjadi lebih baik.

*Wassalamu'alaikum Wr. Wb.*

Yogyakarta, April 2017 Penulis

#### **SARI**

<span id="page-7-0"></span>Peraturan Pemerintah Nomor 27 Tahun 2014 tentang Pengolahan Barang Milik Negara/Daerah dimaksud untuk mendukung pembangunan suatu daerah yang mana aset atau barang milik negara yang diadakan berdasarkan hasil analisis kebutuhan yang tepat dan memenuhi prisip efesiensi. Pengelolaan barang milik Badan Perencanaan Pembangunan Daerah (Bappeda) Kabupaten Pegunungan Bintang dilakukan oleh Bidang Aset Daerah pada Badan Pengolahan Keuangan dan Aset Daerah sesuai dengan Peraturan Bupati Pegunungan Bintang Nomor 12 Tahun 2007. Namun sampai saat ini pengelolaan aset daerah di Kabupaten Pegunungan Bintang belum memiliki sistem informasi manajemen aset (SIMA) yang mendukung sesuai dengan Permendagri Nomor 17 Tahun 2007 Bab VII tentang penatausahaan pasal 25 yang memuat kegiatan pendataan, inventarisasi dan pelaporan. Berdasarkan latar belakang diatas dibutuhkan suatu Sistem Informasi Manajemen Aset agar memudahkan pekerjaan Sub Bagian Perencanaan dan Pelaporan dalam memenajemen data-data aset dan bisa menghemat waktu dalam proses pengerjaan laporan data aset. Sistem Informasi Manajemen Aset ini dapat memanajemen data aset dan laporan-laporan yang digunakan sebagai bahan penilaian aset. Proses pengembangan sistem ini menggunakan metode perancangan *System Development Life Circle (SDLC*). Hasil dari pengujian diketahui bahwa sistem ini dapat memenuhi proses manajemen aset sesuai dengan Permendagri Nomor 17 Tahun 2007. Termasuk didalamnya dapat mengetahui informasi status kondisi fisik aset yang nanti digunakan sebagai bahan petimbangan untuk pengadaan barang.

Kata Kunci: Sistem Informasi Manajemen Aset, SIMA, Manajemen Data Aset dan *Sytem Development Life Circle*.

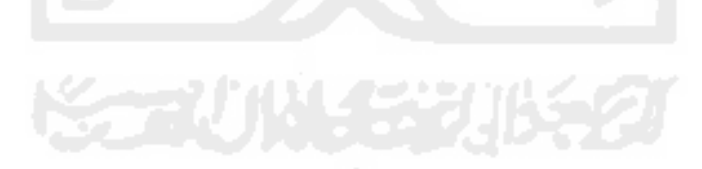

## **TAKARIR**

<span id="page-8-0"></span>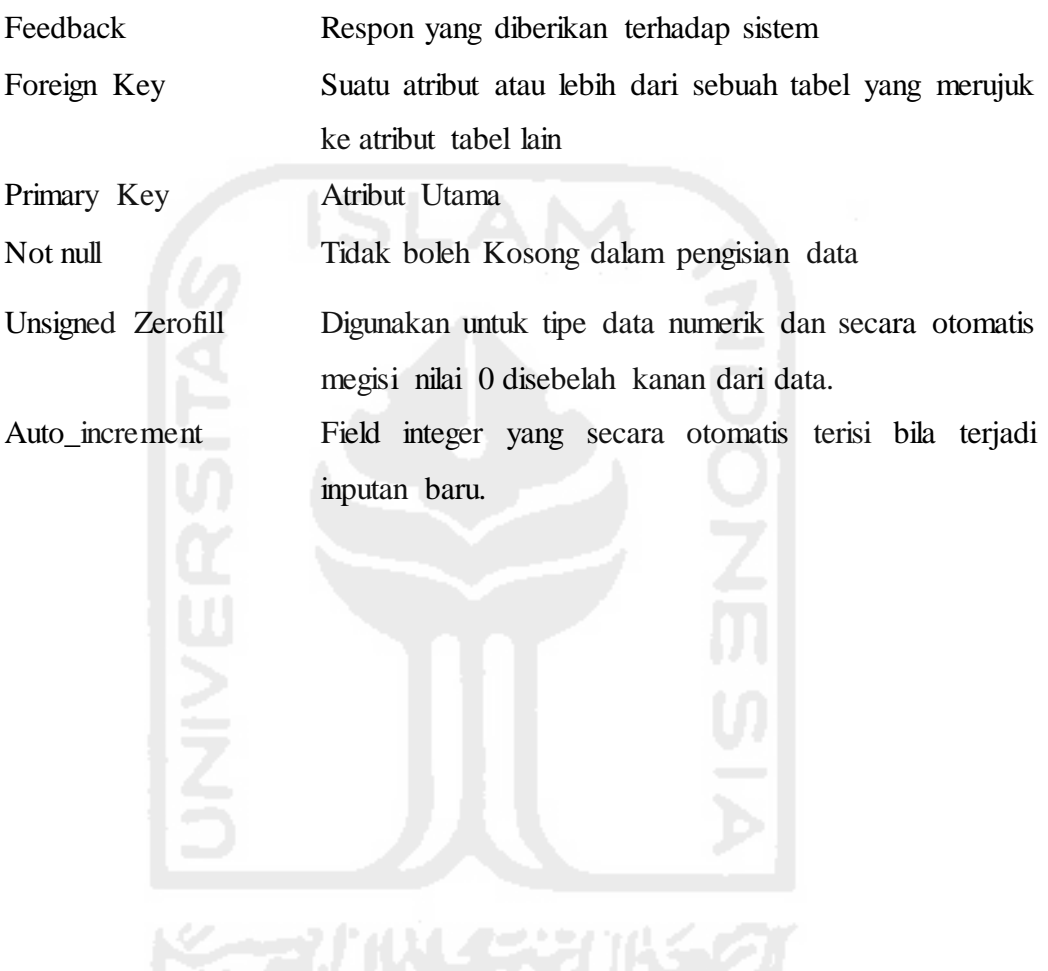

## **DAFTAR ISI**

<span id="page-9-0"></span>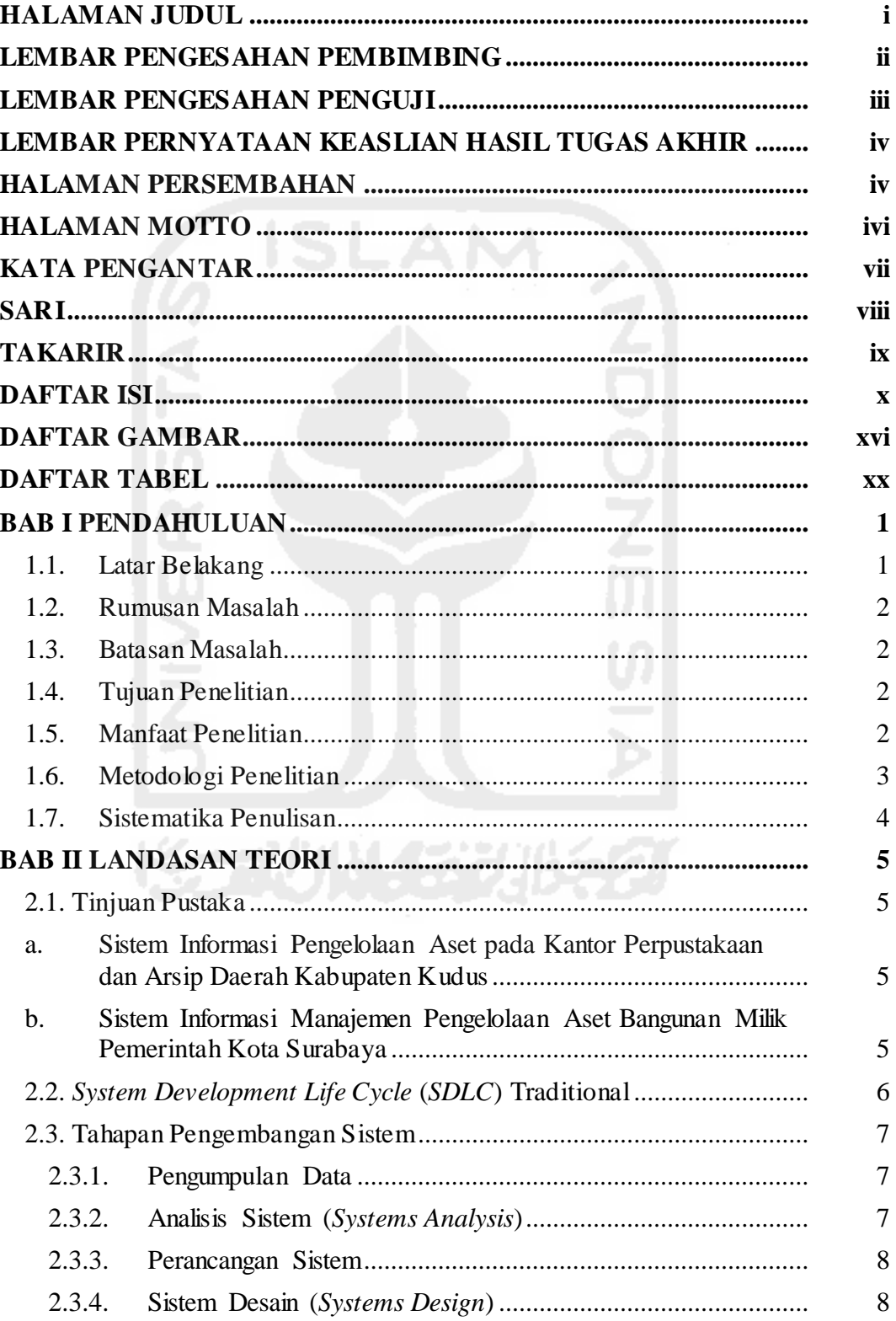

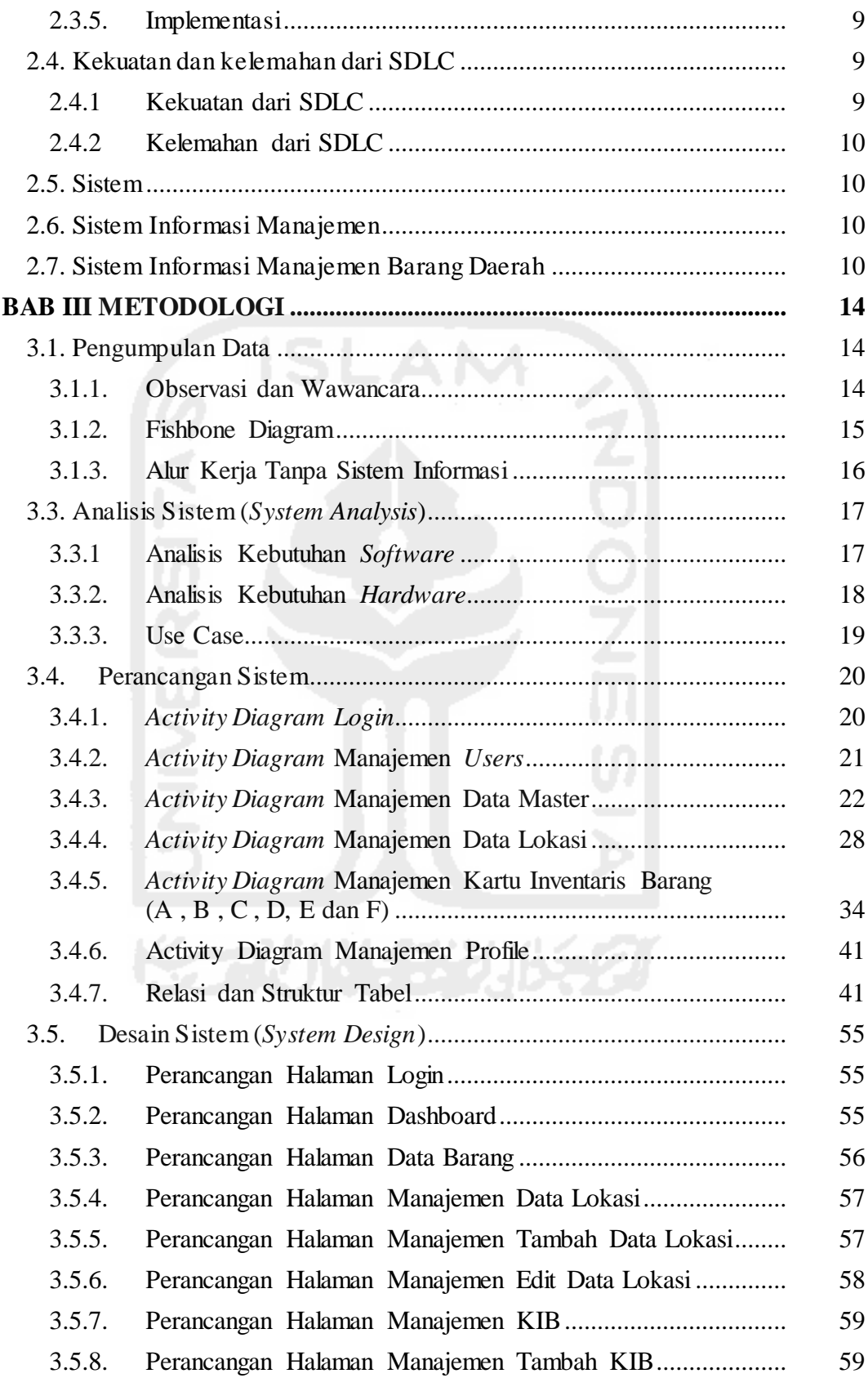

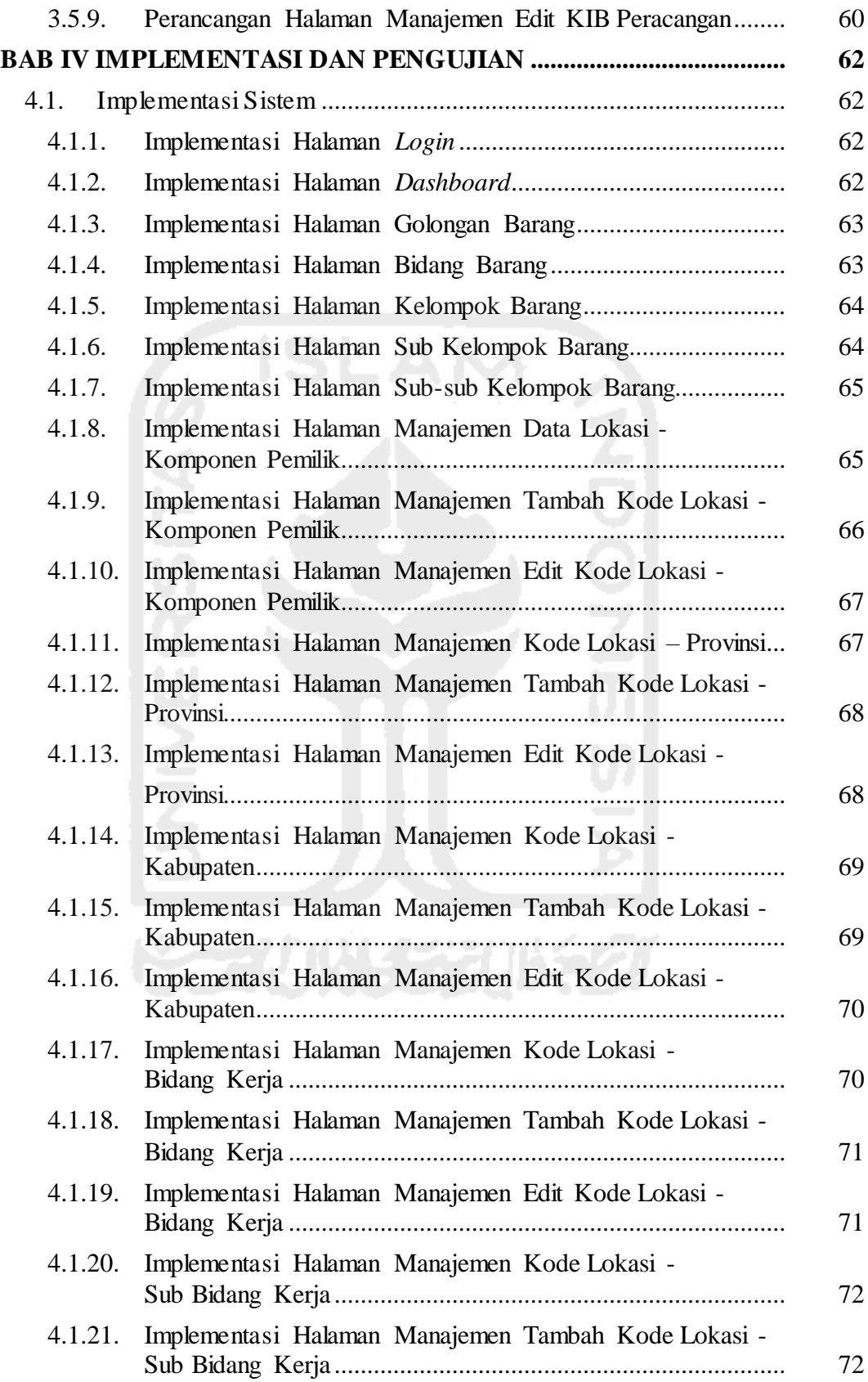

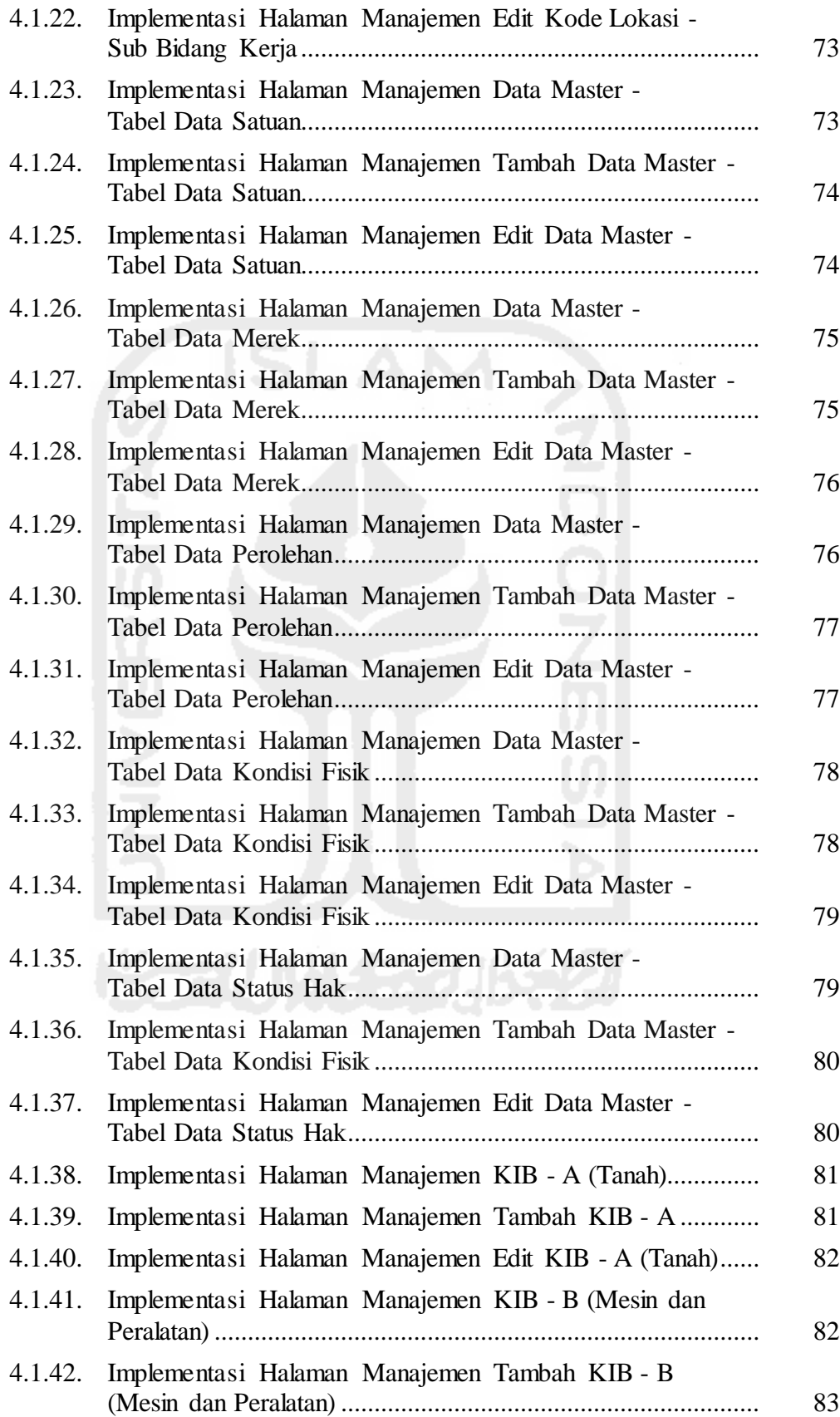

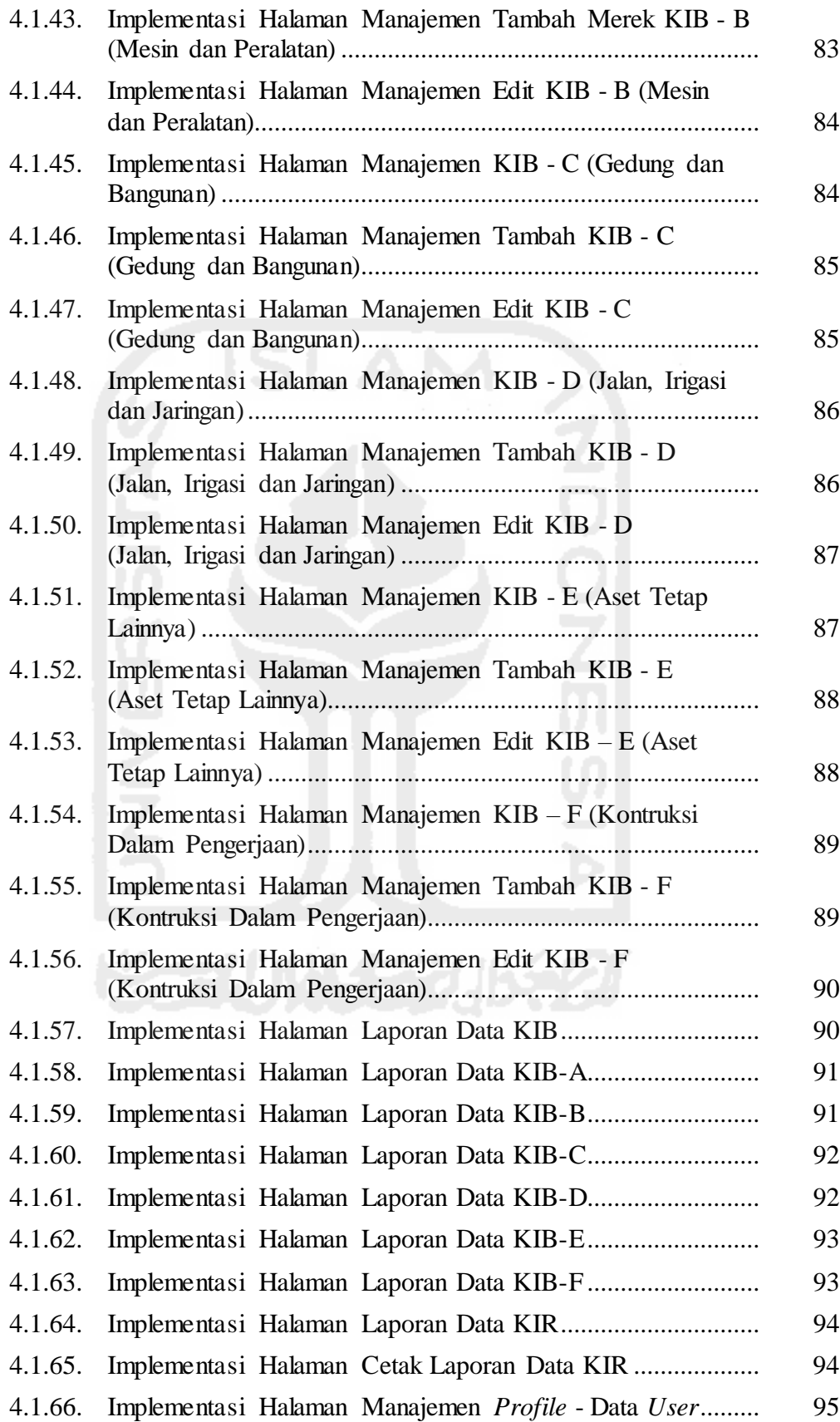

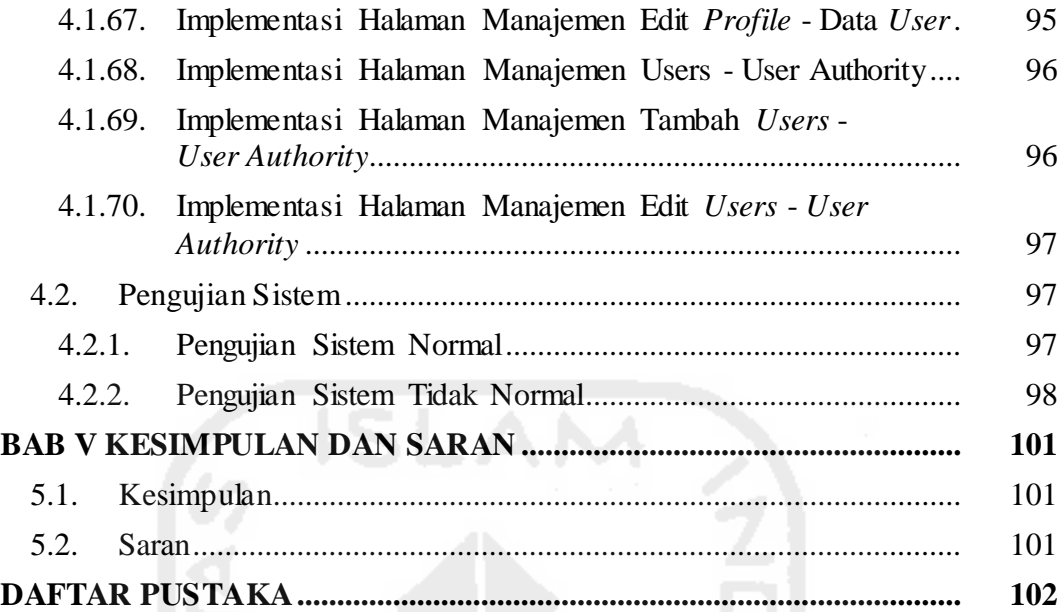

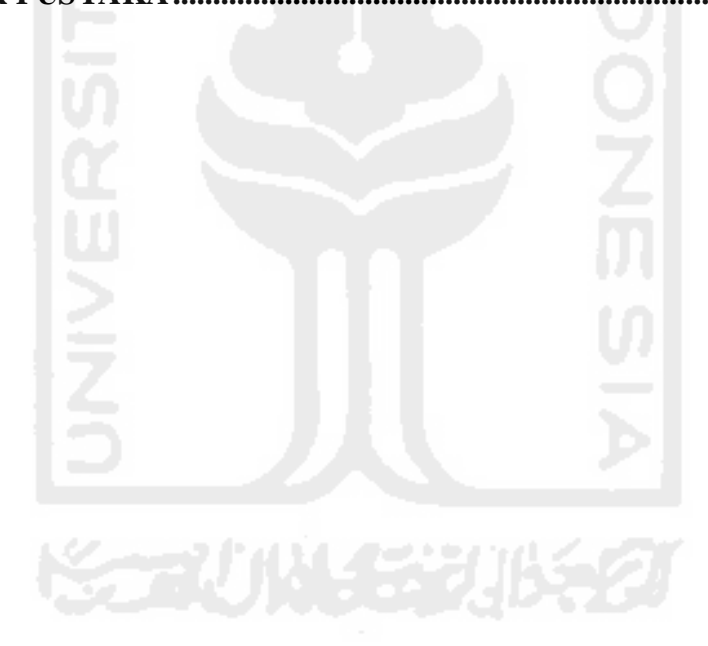

### **DAFTAR GAMBAR**

<span id="page-15-0"></span>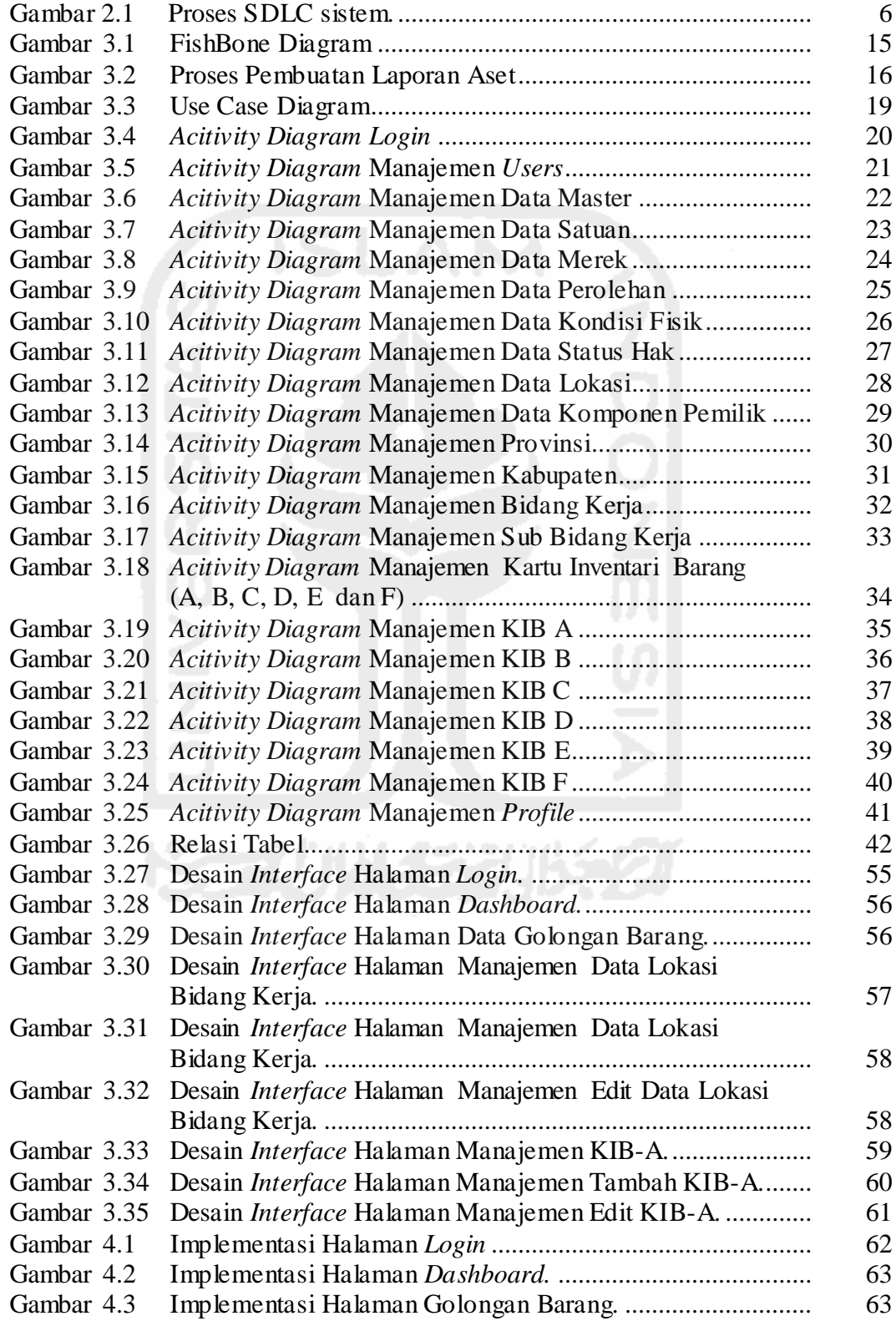

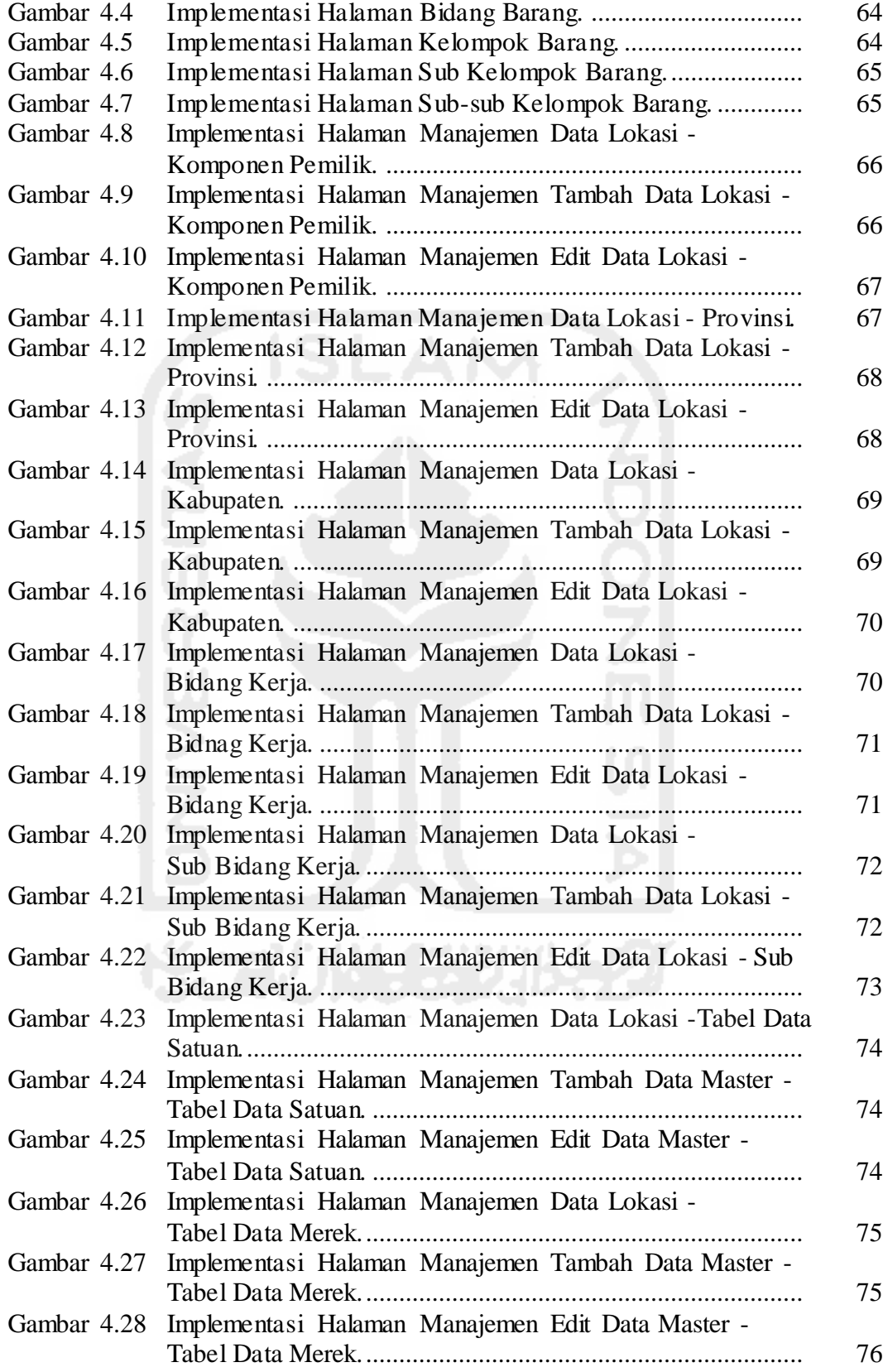

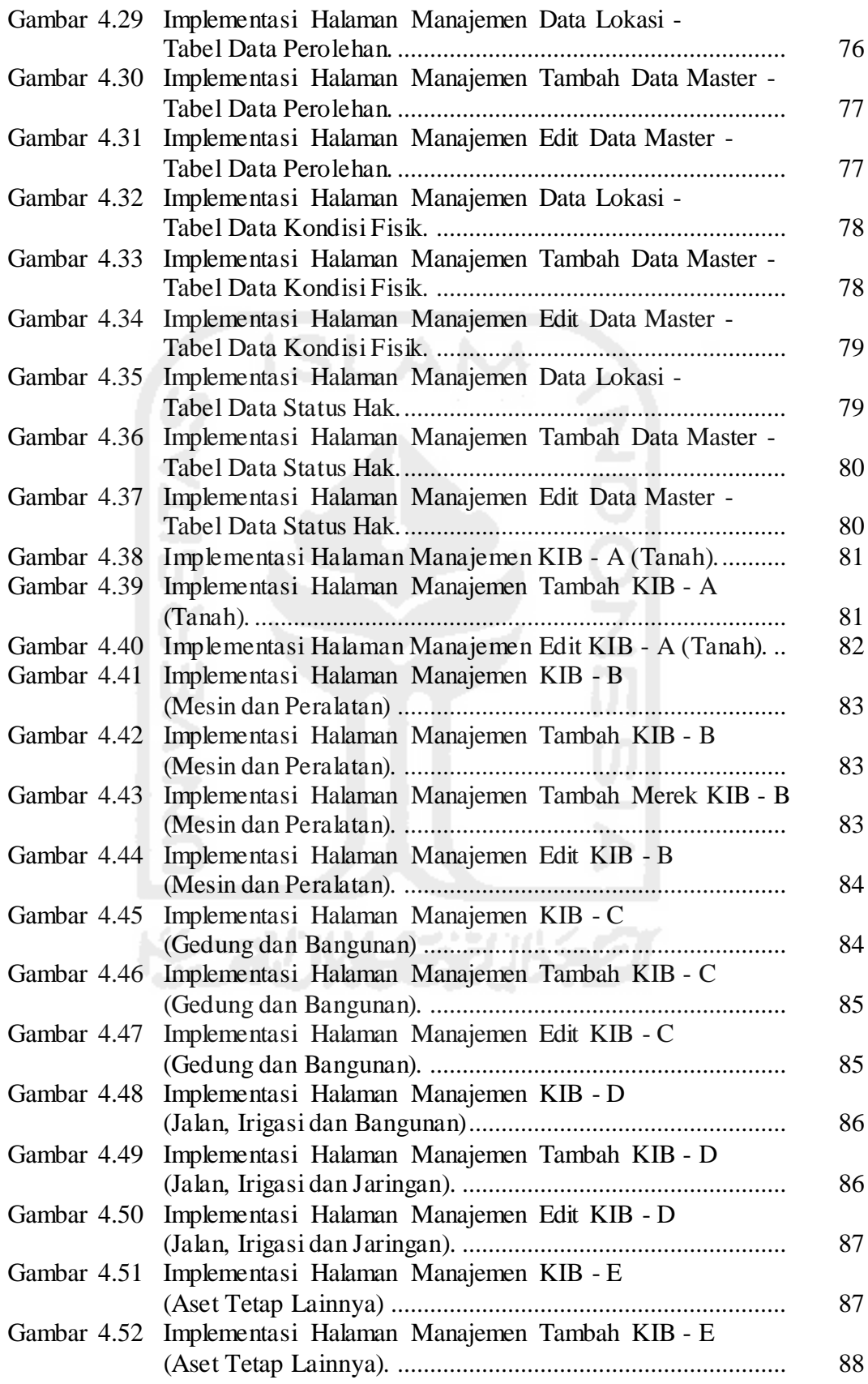

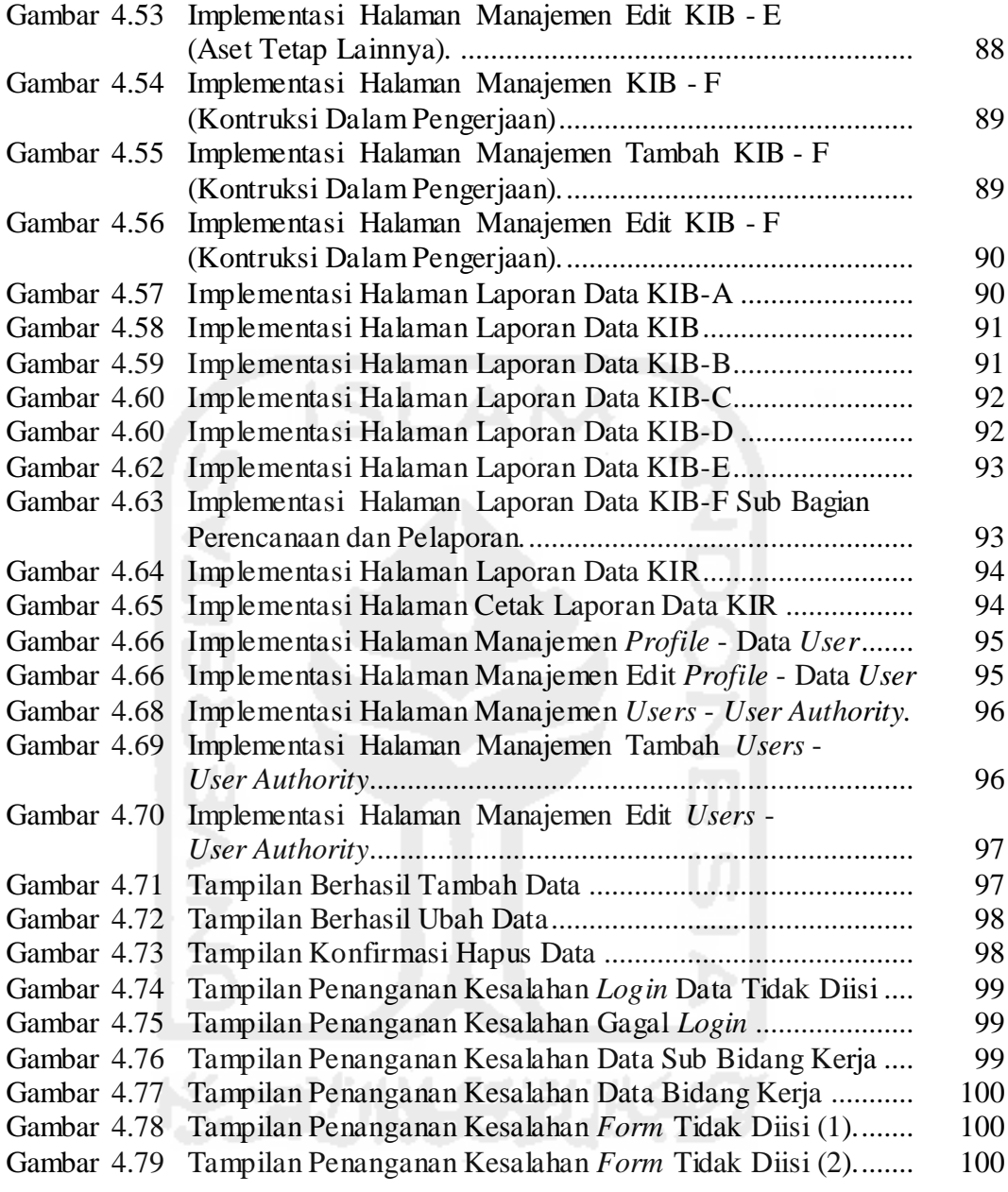

#### **DAFTAR TABEL**

<span id="page-19-0"></span>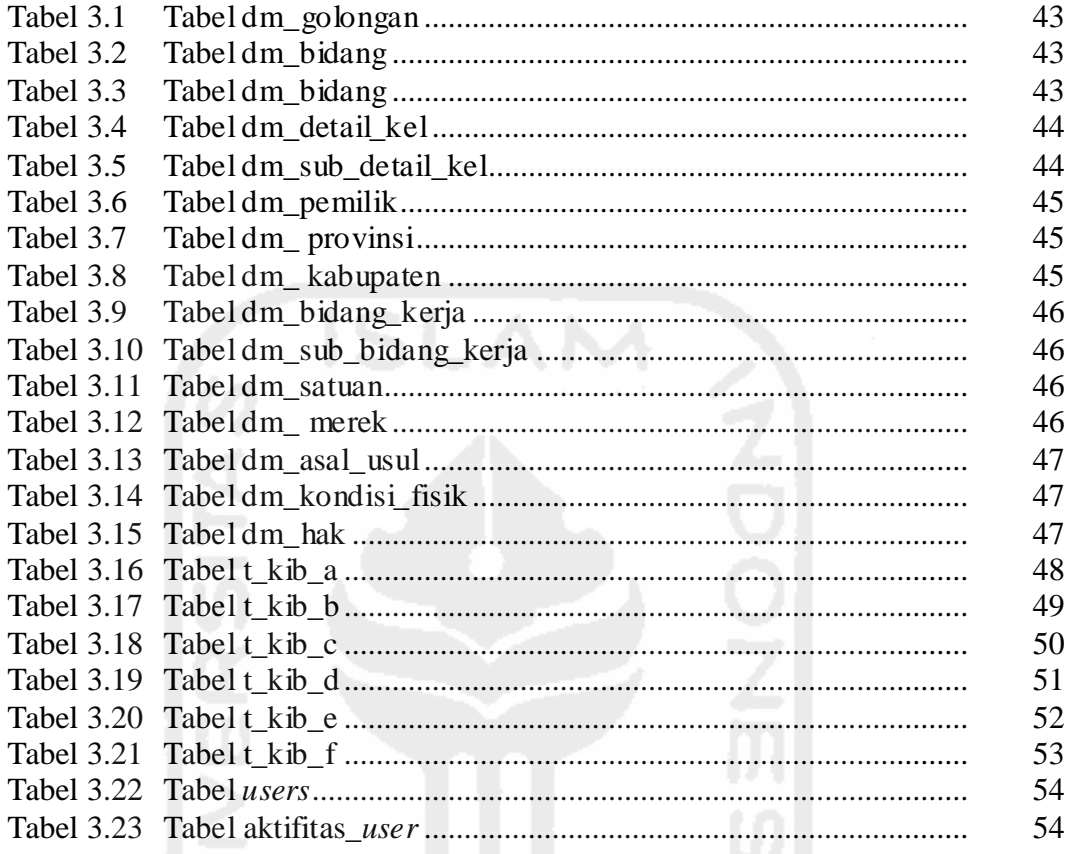

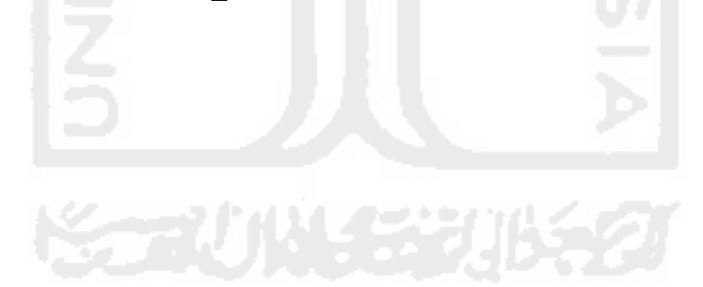

#### <span id="page-20-0"></span>**BAB I**

#### **PENDAHULUAN**

#### <span id="page-20-1"></span>**1.1. Latar Belakang**

Peraturan pemerintah tentang pengelolaan aset daerah diatur dalam dua Undang-Undang yaitu Peraturan Pemerintah Nomor 27 Tahun 2014 tentang pengelolaan barang milik negara/daerah dan Peraturan Menteri Dalam Negeri Nomor 17 Tahun 2007 tentang pedoman teknis pengelolaan barang milik daerah. Peraturan tersebut dimaksudkan agar semua organisasi pemerintah dalam mengelola dan menatausahakan barang milik daerah terlaksana sesuai dengan fungsi dan tugasnya.

Pengelolaan barang milik Badan Perencanaan Pembangunan Daerah (Bappeda) Kabupaten Pegunungan Bintang dilakukan oleh Bidang Aset Daerah pada Badan Pengolahan Keuangan dan Aset Daerah sesuai dengan Peraturan Bupati Pegunungan Bintang Nomor 12 Tahun 2007. Namun sampai saat ini barang milik daerah di Bappeda Kabupaten Pegunungan Bintang belum memiliki sistem informasi manajemen barang sesuai dengan Permendagri Nomor 17 Tahun 2007 Bab VII tentang pengolalaan aset pasal 25-30 yang memuat kegiatan pendataan, inventarisasi dan pelaporan aset. Kegiatan pendataan, inventarisasi dan pelaporan data Kartu Invetaris Barang (KIB), Kartu Inventaris Ruang (KIR) dan laporan penilaian aset di Bappeda Pegunungan Bintang dalam pelaksanaanya masih menggunakan microsoft excel dan belum sepenuhnya menerapkan pedoman teknis pengelolaan barang milik daerah. Masalah yang timbul di Bappeda Pegunungan Bintang adalah kesulitan dalam pembuatan laporan karena pendataan barang yang tidak lengkap dan pencarian data yang sulit karena data yang terpisah atau hilang.

Pengelolaan aset yang terencana, terintegrasi dan sanggup menyediakan data dan informasi dalam tempo yang singkat merupakan tujuan dari manajemen aset (Siregar, 2013). Sistem Informasi Manajemen Aset (SIMA) dibutuhkan untuk menunjang pelaksanaan inventarisasi aset, selain itu juga sistem tersebut bermanfaat untuk menghasilkan laporan pertanggung jawaban (Mardiasmo, 2013). Dengan demikian, Bappeda pengunungan Bintang memerlukan suatu Sistem Informasi Manajemen Aset (SIMA) yang dapat membantu dalam proses manajemen barang milik daerah.

#### <span id="page-21-0"></span>**1.2. Rumusan Masalah**

Berdasarkan latar belakang di atas, maka dirumuskan masalah dalam penelitian ini yaitu bagaimana membangun sebuah SIMA untuk mendukung manajemen aset di Bappeda Pegunungan Bintang, Papua.

#### <span id="page-21-1"></span>**1.3. Batasan Masalah**

Masalah dalam penelitian ini cukup luas sesuai dengan aturan Pemendagri Nomor 17 Tahun 2007 tentang pengolahan aset daerah. Oleh karena itu, dibutuhkan batasan masalah agar penelitian ini lebih fokus dan tidak meluas. Adapun batasan masalah pada penilitan ini adalah:

- 1. Studi kasus penelitian ini dilakukan di Bappeda Pegunungan Bintang, Papua.
- 2. Pendataan Kartu Inventaris Barang (KIB) A, B, C, D, E dan F.
- 3. Laporan Kartu Inverntaris Ruangan (KIR) berdasarkan bidang kerja.
- 4. Penilaian aset daerah dilakukan setiap tahun.
- 5. Penilaian KIB dilakukan secara berkala yaitu periode dan tahunan.

#### <span id="page-21-2"></span>**1.4. Tujuan Penelitian**

Tujuan dari pembuatan SIMA ini antara lain:

- 1. Mewujudkan data barang milik daerah yang *up to date* dan terintegrasi.
- 2. Memberikan informasi atas kondisi fisik aset yang memiliki peran sebagai media pembantu dalam pengambilan kuputusan pengelolaan dan pemeliharaan aset.

#### <span id="page-21-3"></span>**1.5. Manfaat Penelitian**

Hasil penelitan ini diharapkan dapat memberikan manfaat sebagai berikut:

1. Dapat menerapkan kebijakan yang telah ada di Peraturan Kementrian Dalam Negeri tentang penerapan SIMA pada setiap organisasi pemerintahan.

- 2. Diharapkan dapat memberi solusi untuk memudahkan dan meningkatkan kinerja di bidang aset daerah dalam pengelolaan aset/barang milik daerah.
- 3. Informasi data fisik aset diharapkan dapat membantu dalam perencanaan perawatan aset.
- 4. Pembuatan laporan dapat mudah dikerjakan.
- 5. Diharapkan dengan pengolahan aset daerah yang terintegrasi secara optimal dapat mengurangi biaya sesuai dengan kebutuhan manajemen aset secara efesien.

#### <span id="page-22-0"></span>**1.6. Metodologi Penelitian**

Metodologi penelitian dilakukan agar dalam proses pembuatan sistem dapat sesuai dengan rencana dan mendapatkan hasil yang diharapkan. Metodologi yang diterapkan dalam penelitian ini antara lain:

1. Pengumpulan data

Pada tahap ini dilakukan peninjauan langsung untuk memahami alur kerja sistem, mengumpulkan data aset milik Bappeda Peg.Bintang dan juga melakukan wawacara dengan pihak yang memiliki pemahaman tentang pengelolaan aset daerah.

2. Analisis sistem

Pada tahap ini dibuat kebutuhan yang diperlukan sistem seperti analisis kebutuhan *software* dan analisis kebutuhan *hardware*. Setelah membuat kebutuhan sistem dibuatkan juga fungsi atau proses yang ada dengan menggunakan usecase.

3. Perancangan sistem

Pada tahap ini dibuatkan alur kerja sistem dengan menggunakan activity diagram. Selain itu, dibuatkan juga relasi dan struktur tabel sebagai gambaran tabel-tabel yang digunakn di sistem,

4. Desain sistem

Pada tahap ini dibuat rancangan antar muka sebagai acuan dalam pembuatan sistem yang akan dibangun.

#### 5. Implementasi

Pada tahap ini sistem informasi yang dirancang dioperasikan dalam keadaan yang sebenarnya dan dilakukan pengujian fungsional sistem.

#### <span id="page-23-0"></span>**1.7. Sistematika Penulisan**

Untuk memberikan gambaran secara menyeluruh mengenai penulisan ini, maka sistematika laporan ini dibagi menjadi 5 bab. Adapun penjabaran sebagai berikut:

#### **BAB I Pendahuluan**

Bab pendahuluan berisikan tentang latar belakang masalah, rumusan masalah, batasan masalah, tujuan penelitian, manfaat penelitian, metodologi penilitian dan sistematika laporan Sistem Informasi Manajemen Aset.

#### **BAB II Landasan Teori**

Pada bab ini membahas tentang dasar teori yang berfungsi untuk mendukung penulisan dalam memahami permasalahan yang berkaitan dengan konsep pembuatan Sistem Informasi Manajemen Aset.

#### **BAB III Metodologi**

Bab ini membahas tentang kebutuhan analisis sistem input, proses dan output serta perancangan Use Case Diagram, Activity Diagram, Relasi Tabel dan *interface* sistem.

#### **BAB IV Implementasi dan Pengujian**

Pada bab ini menjelaskan tentang implementasi program bagaimana program berjalan dari awal sampai akhir dan dilakukan pengujian sistem informasi.

#### **BAB V Kesimpulan dan Saran**

Bab ini membahas tentang kesimpulan dari sistem yang telah dibuat dan saran dari pengguna tentang sistem.

#### <span id="page-24-0"></span>**BAB II**

#### **LANDASAN TEORI**

#### <span id="page-24-1"></span>**2.1. Tinjuan Pustaka**

Tinjuan pustaka ini berisi dari pembahasan penelitian sebelumnya untuk mendukung penelitian ini diantaranya:

## <span id="page-24-2"></span>**a. Sistem Informasi Pengelolaan Aset pada Kantor Perpustakaan dan Arsip Daerah Kabupaten Kudus**

Laporan skripsi dengan judul "Sistem Informasi Pengelolaan Aset pada Kantor Perpustakaan dan Arsip Daerah Kabupaten Kudus" telah dilaksanakan dengan menganalisa permasalahan yang ada diantaranya perencanaan aset, pengadaan aset, penatausahaan aset (KIB A, KIB B, KIB C, KIB D, KIB E), penghapusan aset. Tujuan dari skripsi ini adalah menghasilkan aplikasi perangkat lunak untuk memudahkan proses perencanaan, pengadaan, penatausahaan, penghapusan aset pada Kantor Perpustakaan dan Arsip Daerah Kabupaten Kudus melalui website. Sistem ini dirancang menggunakan pemodelan UML. Sedangkan bahasa pemrograman yang digunakan adalah PHP dan database MySQL.Hasil dari rancang bangun ini adalah sebuah aplikasi berbasis web untuk Perpustakaan dan Arsip Derah Kabupaten Kudus bernama Sisfoaset yang dapat dijalankan pada semua sistem operasi danbersifat opensource (Salazati, 2013).

## <span id="page-24-3"></span>**b. Sistem Informasi Manajemen Pengelolaan Aset Bangunan Milik Pemerintah Kota Surabaya**

Selama ini pemerintah kota (pemkot) Surabaya telah menyediakan beberapa bangunan untuk disewakan kepada masyarakat. Namun pemkot memiliki beberapa kendala yang sedang dihadapi yaitu penyimpanan data-data tentang bangunan dan penyewa yang tidak terstruktur di ruang penyimpanan arsip. Hal ini menghambat kinerja pemkot itu sendiri karena lambatnya penyampaian informasi yang dibutuhkan oleh penyewa. Selain itu proses transaksi untuk sewa baru, perpanjangan maupun pengalihan hak bangunan memakan waktu yang lama.

Dengan adanya permasalahan yang ada saat ini, maka dibuatlah sistem informasi manajemen pengelolaan aset bangunan. Sistem ini diharapkan dapat mempercepat kinerja pemkot Surabaya dalam memberikan informasi kepada masyarakat dalam hal ini penyewa serta dapat mempercepat proses perijinan untuk sewa baru, perpanjangan maupun pengalihan hak bangunan.

Dari implementasi sistem yang diterapkan di pemkot Surabaya, dapatlah disimpulkan bahwa dengan sistem yang baru dapat mempercepat proses pembuatan ijin sewa baru, perpanjangan maupun pengalihan hak bangunan. Sebab, pencarian data lebih cepat dan penyimpanan arsip lebih terstruktur dan terorganisir oleh sistem. Sehingga sangat membantu kinerja pemkot Surabaya (Arfianto, 2009).

#### <span id="page-25-0"></span>**2.2.** *System Development Life Cycle* **(***SDLC***) Traditional**

*SDLC* **(***Systems Development Life Cycle***,** Siklus Hidup Pengembangan Sistem**)**  adalah proses perancangan, pengembangan dan pengujian perangkat lunak. Metode ini menggambarkan tentang proses pembangunan perangkat lunak secara keseluruhan untuk menghasilkan *software* yang berkualitas dan memenuhi harapan dari pengguna sistem.

*SDLC* memiliki beberapa variasi model siklus hidup yang disebut juga sebagai *"Software Development Process Models"*. Setiap model memiliki tahapan unik sesuai dengan jenisnya, misalnya *"Waterfall Model", "Iterative Model", "Spiral Model", "V-Model",* dan *"Bing Bang Model"*. Gambar 2.1 adalah representasi dari proses SLDC yang dugakan untuk mengembangkan sistem ini, sebagai berikut:

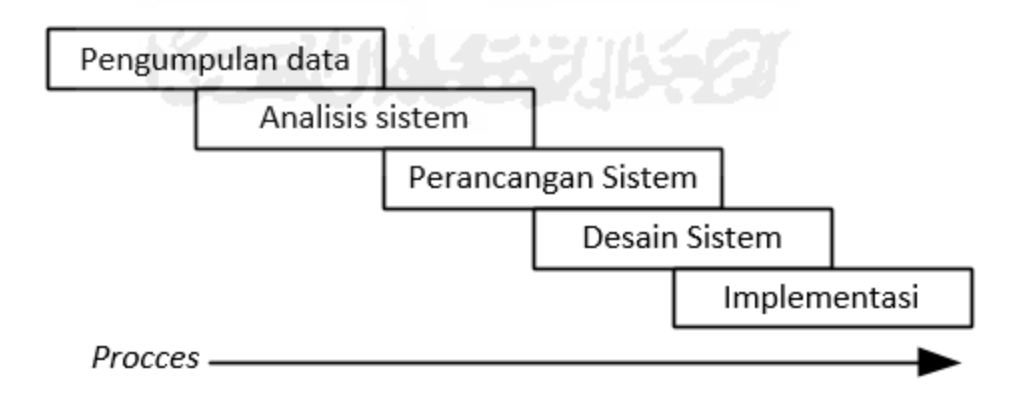

<span id="page-25-1"></span>**Gambar 2.1** Proses SDLC sistem.

#### <span id="page-26-0"></span>**2.3. Tahapan Pengembangan Sistem**

Tahapan yang digunakan dalam pengembangan sistem ini memiliki lima tahap pengembangan yang akan dibahas dibawah ini.

#### <span id="page-26-1"></span>**2.3.1. Pengumpulan Data**

Pengumpulan data sebagai tahap awal dari SDLC adalah untuk mendapatkan informasi lebih lanjut tentang permintaan sistem dengan melakukan *fact-finding* struktur organisasi, wawancara, mininjau dokumen saat ini, mengamati sistem kerja dan meninjau pengguna. Hasil dari tahapan awal menjadi satu titik ukur keputusan karena menentukan seluruh siklus hidup sistem untuk melanjutkan atau tidak.

#### <span id="page-26-2"></span>**2.3.2. Analisis Sistem (***Systems Analysis***)**

Tujuan dari analisis sistem adalah untuk membangun logika sistem baru (Shelly & Rosenblatt, 2011). Langkah pertama adalah pemodelan kebutuhan sistem, dimana analisis menyelediki proses bisnis dan dokumen apa saja yang harus dikerjakan oleh sistem baru untuk memenuhi harapan pengguna. Tahap ini mencoba untuk menjawab pertanyaan "Apa yang harus sistem informasi lakukan untuk memecahkan masalah", informasi yang didapat dengan cara berinteraksi terus antara pengguna dan manajer.

Tahap analisis sistem meliputi dua kegiatan utama yang akan dijelaskan dibawah ini:

1. *Requirements Modeling*

Menjelaskan kebutuhan pemodelan, yang melibatkan pencari fakta untuk menjelaskan sistem saat ini dan identifikasi kebutuhan *software* dan *hardware* untuk sistem baru, seperti *output*, *input*, proses, kinerja dan keamanaan.

2. *Process Modeling*

Membahas pemodelan proses atau fungsi dengan menggunakan *usecase*  untuk menggambarkan fungsi apa saja yang ada pada sistem.

Pada akhir tahap analisis sistem, output akan menjadi model perancangan sistem berdasarkan tahapan diatas bersamaan dengan *activity diagram*, relasi dan struktur tabel data.

#### <span id="page-27-0"></span>**2.3.3. Perancangan Sistem**

Pada tahapan ini dilakukan perancangan sistem berdasarkan output dari tahapan sebelumnya dengan menggunakan activity diagram, relasi dan struktur tabel yang akan dijelaskan dibawah ini:

- 1. Activity diagram, menjelaskan tentang bagaimana pengguna berinteraksi dengan sistem.
- 2. Relasi dan stuktur tabel, menggambarkan tabel-tabel yang digunakan pada sistem ini.

#### <span id="page-27-1"></span>**2.3.4. Sistem Desain (***Systems Design***)**

Merancang *interface* sangat penting, karena semua orang ingin sistem yang mudah dipelajari dan mudah digunakan (Shelly & Rosenblatt, 2011)*User interface* (UI) menjelaskan bagaimana pengguna berinteraksi dengan sistem komputer yang terdiri dari hardware, software, layar, menu, fungsi, output, input dan fitur yang mempengaruhi komunikasi dua arah antara pengguna dan komputer.

Pada tahap perancangan desain *interface*, analisis harus memahami tentang interaksi manusia-komputer dan prinsip-prinsip desain yang berorientasi pada pengguna. Hal ini penting untuk merancang *user interface* yang mudah digunakan, menarik dan efesien. (Shelly & Rosenblatt, 2011) Untuk memenuhi kebutuhan tersebut analisis harus mengikuti delapan pedoman dasar desain layar *entry* data, sebagai berikut:

- 1. *Design a transparent interface*.
- 2. *Interface* yang mudah dipelajari dan digunakan
- 3. Meningkatkan produktivitas pengguna
- 4. Memudahkan pengguna untuk mendapatkan bantuan
- 5. Mengurangi kesalahn *input* data
- 6. *Provide feedback to users*,
- 7. Buat desain dan tata letak yang menarik
- 8. Gunakan istilah dan gambar yang yang mudah dipahami.

Desain *interface* yang baik didasarkan pada kombinasi dari ergonomi, estetika dan teknologi *interface*. Ergonomi menggambarkan bagaimana orang bekerja, belajar, dan berinteraksi dengan computer; estetika berfokus pada bagaimana sebuah *interface* dapat dibuat menarik dan mudah digunakan; dan teknologi interface memberikan stuktur operasional yang diperlukan untuk melaksanakan tujuan desain (Shelly & Rosenblatt, 2011).

Output utama dari desain sistem adalah model desain *interface* yang efektif, efisien, menarik, sedikit kesalahan dan mudah digunakan.

#### <span id="page-28-0"></span>**2.3.5. Implementasi**

Pada fase sebelumnya dijelaskan tentang sistem desain, dari *output* tersebut dilakukan penerapan sistem baru sesuai dengan tahapan prosedur sebelumnya. Tahap *implementation* sistem terdiri dari pengembangan aplikasi, pengujian, instalasi dan evaluasi sistem baru (Shelly & Rosenblatt, 2011)

Selama pengembangan aplikasi, sistem desain berfungsi sebagai *prototype* untuk membangun sistem baru dengan membangun interface *input*, *output* dan *user*. Tugas awal pengembangan aplikasi adalah sistem analisis dan *programmer* melakukan kerjasama untuk membangun program dan modul yang diperlukan (Shelly & Rosenblatt, 2011). Desain *prototyping* yang telah jadi digunakan untuk mendapatkan *feedback* sebagai penilaian sementara yang disebut sistem evolusi, untuk menetukan apakah sistem beroperasi dengan benar, dan apakah biaya dan manfaat sudah terpenehui sesuai harapan pengguna.

Pada akhir fase ini, sistem siap untuk digunakan. Persiapan akhir yang dilakukan adalah pengujian sistem, dokumentasi, mengkonversi data ke file sistem baru dan melatih pengguna dalam operasional sistem (Shelly & Rosenblatt, 2011). Tanpa pelatihan yang seksama, pengguna tidak akan terbiasa dengan sistem baru dan tidak mungkin untuk mengatasi permasalahan baru.

#### <span id="page-28-1"></span>**2.4. Kekuatan dan kelemahan dari SDLC**

SDLC tradisional memiliki beberapa kekuatan dan kelemahan ketika memakai metode ini. Pembahasannya akan dibahas dibawah ini.

#### <span id="page-28-2"></span>**2.4.1 Kekuatan dari SDLC**

Metode SDLC memberikan analisis sistem beberapa petunjuk apa yang harus dan tidak harus dikembangkan. Melalui metode ini para pengembang sistem dapat membangun rencana rinci tentang bagaimana membangun sistem. Hal ini dicapai dengan memecah proyek ke dalam detail yang lebih mudah dikelola. Juga,

sistem ini mempromosikan dokumentasi dari semua peristiwa dalam proses, yang berarti sistem ini lebih mudah nanti untuk dipahami. Dokumentasi ini sangat penting tidak hanya mempertahankan sistem, tetapi juga dalam perbaikan di masa depan (Leffingwell & Widrig, 2003).

Iterasi pada metode SDLC memberikan flesksibilitas dibandingkan metode lain sehingga cocok untuk pengembangan sistem manajemen (Shelly & Rosenblat, 2011).

#### <span id="page-29-0"></span>**2.4.2 Kelemahan dari SDLC**

Menurut (Shelly & Rosenblatt, 2011) meskipun ada banyak kekuatan dari SDLC, perubahan sistem pada metode bisa mahal, terutama pada tahap selanjutnya dan pengguna mungkin tidak dapat menjelaskan kebutuhan mereka sampai mereka melihat contoh fitur dan fungsi. (Leffingwell dan Widrig, 2003) Menyatakan bahwa setiap langkah dalam metode SDLC tidak dapat dimulai tanpa menyelesaikan langkah sebelumnya atau ketergantungan pada pekerjaan sebelumnya.

#### <span id="page-29-1"></span>**2.5. Sistem**

Menurut (Al Fatta, 2004) sistem dapat diartikan sebagai suatu kumpulan atau himpunan dari unsur atau variable-variabel yang saling terorganisasi, dan saling bergantung satu dengan lainnya. Hanif Al Fatta (Murdick & Ross, 1993) mendefinisikan sistem sistem sebagai seperangkat elemen yang digabungkan satu dengan lainnya untuk suatu tujuan bersama.

#### <span id="page-29-2"></span>**2.6. Sistem Informasi Manajemen**

Menurut (Hanif Al Fatta, 2007) mendefinisikan Sistem Informasi Manajemen sebagai suatu sistem informasi pada level manajemen yang berfungsi untuk membantu perancangan, pengendalian dan pengambilan keputusan dengan menyediakan *resume* rutin dan laporan-laporan terttentu.

#### <span id="page-29-3"></span>**2.7. Sistem Informasi Manajemen Barang Daerah**

Penatausahaan Barang Milik Daerah harus didasarkan pada peraturan perundang-undangan yang berlaku untuk tujuan mengarahkan pada tercapainya tatakelola pemerintahan yang baik, efektif dan efisien. Sebagai aparatur pemerintahan yang baik, tentu dibutuhkan pedoman dan acuan yang jelas dalam melaksanakan tugas, agar tugas dapat dilaksanakan secara tepat dan tidak menimbulkan kerugian. Penatausahaan Barang Milik Daerah harus berpedoman pada Peraturan Pemerintah Nomor 6 Tahun 2006 Tentang Pengelolaan Barang Milik Negara/Daerah dan selanjutnya diatur secara khusus dalam Peraturan Menteri Dalam Negeri Nomor 17 Tahun 2007 tentang Pedoman Teknis Pengelolaan Barang Milik Daerah.

Pasal-pasal yang menjadi dasar Penatausahaan Barang Milik Daerah yang diatur dalam Peraturan Menteri Dalam Negeri Nomor 17 tahun 2007 tentang Pedoman Teknis Pengelolaan Barang Milik Daerah pada Bab VII pasal 25, 26, 27, 28, 29 dan 30 dengan uraian sebagai berikut:

#### **Pasal 25**

- 1) Pengguna/Kuasa Pengguna melakukan pendaftaran dan pencatatan barang milik daerah ke dalam Daftar Barang Pengguna (DBP)/Daftar Barang Kuasa Pengguna (DBKP) menurut penggolongan dan kodefikasi barang.
- 2) Pencatatan barang milik daerah sebagaimana dimaksud pada ayat (1), dimuat dalam Kartu Inventaris Barang A, B, C, D, Edan F.
- 3) Pembantu Pengelola melakukan rekapitulasi atas pencatatan dan pendaftaran barang milik daerah sebagaimana dimaksud pada ayat (1) dalam Daftar Barang Milik Daerah (DBMD).

#### **Pasal 26**

- 1) Pengguna/Kuasa Pengguna menyimpan dokumen kepemilikan Barang Milik Daerah selain tanah dan bangunan.
- 2) Pengelola menyimpan seluruh dokumen kepemilikan tanah dan/atau bangunan milik pemerintah daerah.

#### **Pasal 27**

- 1) Pengelola dan Pengguna melaksanakan sensus barang milik daerah setiap 5 (lima) tahun sekali untuk menyusun Buku Inventaris dan Buku Induk Inventaris beserta rekapitulasi barang milik pemerintah daerah.
- 2) Pengelola bertanggung jawab atas pelaksanaan sensus Barang Milik Daerah.
- 3) Pelaksanaan sensus Barang Milik Daerah sebagaimana dimaksud pada ayat (1), ditetapkan dengan Keputusan Kepala Daerah.
- 4) Sensus Barang Milik Daerah Provinsi/Kabupaten/Kota, dilaksanakan serentak seluruh Indonesia.
- 5) Pengguna menyampaikan hasil sensus kepada Pengelola paling lambat 3 (tiga) bulan setelah selesainya sensus.
- 6) Pembantu Pengelola menghimpun hasil inventarisasi Barang Milik Daerah.
- 7) Barang Milik Daerah yang berupa Persediaan dan Konstruksi Dalam Pengerjaan dikecualikan dari ketentuan sebagaimana dimaksud pada ayat (1).

#### **Pasal 28**

- 1) Pengguna/Kuasa Pengguna menyusun laporan barang semesteran dan tahunan.
- 2) Laporan sebagaimana dimaksud pada ayat (1) disampaikan kepada Kepala Daerah melalui pengelola.
- 3) Pembantu Pengelola menghimpun laporan sebagaimana dimaksud pada ayat (2) menjadi Laporan Barang Milik Daerah (LBMD).

#### **Pasal 29**

- 1) Laporan Barang Milik Daerah sebagaimana dimaksud dalam Pasal 28 ayat (3), digunakan sebagai bahan untuk menyusun neraca Pemerintah Daerah.
- 2) Laporan sebagaimana dimaksud pada ayat (1), disampaikan secara berjenjang.

#### **Pasal 30**

Untuk memudahkan pendaftaran dan pencatatan serta pelaporan barang milik daerah secara akurat dan cepat sebagaimana dimaksud dalam Pasal 25, Pasal 27 dan Pasal 28, mempergunakan aplikasi Sistem Informasi Manajemen Barang Daerah (SIMBADA).

Kemudian disebutkan pula pada lampiran Peraturan Menteri Dalam Negeri Nomor 17 tahun 2007 tentang Pedoman Teknis Pelaksanaan Pengelolaan Barang Milik Daerah Bab VII Angka 5 huruf b tentang Pelaksanaan Inventarisasi.

Peraturan tersebut menjadi dasar pertanggungjawaban dalam melakukan penatausahaan dimana dengan peraturan tersebut penanggungjawab dapat bertindak secara benar sesuai dengan ketentuan yang berlaku.

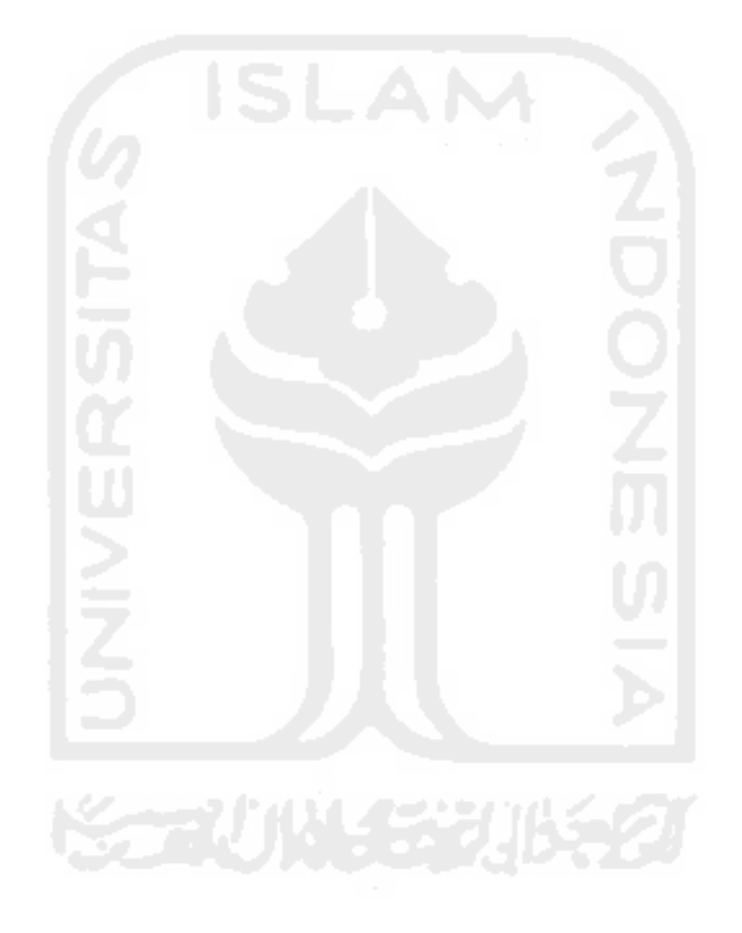

## <span id="page-33-0"></span>**BAB III**

**METODOLOGI** 

Metode yang digunakan dalam membangun sistem ini adalah dengan metode *SLDC* (*System Development Life Cycle*). Langkah-langkah dalam penyelesaian metode SLDC adalah Pengumpulan Data, Perancangan Sistem, Analisis Sistem, Desain Sistem dan Implementasi. Masing-masing point akan dibahas dibawah ini.

## <span id="page-33-1"></span>**3.1. Pengumpulan Data**

Pengumpulan data dilakukan untuk mendapatkan deskripsi awal tentang layak atau tidak layaknya suatu sistem yang nanti akan dibangun. Langkah yang dibutuhkan untuk memperkuat hasil dari studi kelayakan akan dibahas di bawah ini.

#### <span id="page-33-2"></span>**3.1.1. Observasi dan Wawancara**

Observasi merupakan kegiatan yang dilakukan dengan cara terjun ke tempat dimana sistem ini akan dibuat. Tujuan kegiatan observasi untuk mendapatkan informasi secara langsung dan mendalam tentang sistem yang nanti dibangun. Dalam pelaksanaan sistem administrasi aset daerah Bappeda Kabupaten Pegunungan Bintang, peneliti ikut serta didalamnya untuk mendapatkan informasi yang yang lebih detail. Observasi ini dilakukan pada bulan Mei selama tiga hari yaitu pada tanggal 11 sampai 13 Mei 2016. Rangkaian observasi yang didapat sebagai berikut:

- 1. Hari pertama perkenalan diri, pengamatan alur kerja aset daerah yang dikerjakan oleh unit bidang sekretaris, mempelajari sistem aset berdasarkan buku pedoman teknis pengolahan barang milik daerah, dan mengetahui kendala yang sering dihadapi.
- 2. Hari kedua yang didapat dari hari kedua antara lain:
	- 1. Dokumen: dokumen seperti Kartu Inventaris Barang (KIB) dan Kartu Inventaris Ruang (KIR) yang belum dimanfaakan dengan baik sehingga menyulitkan dalam pelaporan maupun pelacakan barang.
	- 2. Manusia di Bappeda Pegunungan Bintang ada enam bagian penting, yaitu: Kepala Bappeda, Sekretariat, Bidang Perencanaan Fisik dan

Prasarana, Bidang Perencanaan Ekonomi, Bidang Perencanaan Sosial Budaya dan Bidang Penelitian dan Pengendalian. Pada bagian Sekretariat memiliki Sub Bagian Perencanaan dan Pelaporan yang salah satu tanggung jawabnya adalah mengolah barang milik daerah.

- 3. Data yang dihasilkan dari dua bagian diatas adalah laporan KIB dan KIR yang masih berupa format berdasarkan aturan yang telah ada. Data struktur organisasi Bappeda yang akan digunakan pada laporan aset.
- 3. Hari Ketiga: Dokumentasi untuk pelaporan dan pengurusan surat izin pelaksaan tugas akhir untuk universitas.

Dari hasil observasi didapatkan masalah bahwa untuk membuat pelaporan aset menjadi sulit dikarenkan dokumen-dokumen aset yang ada tidak termanajemen dengan baik dan banyaknya data dokumen yang hilang maupun terpisah sehingga menyulitkan dalam pelaporan. Selain itu, dalam pelaporan belum sepenuhnya menerapkan apa yang ada di buku pedoman pengolahan barang daerah yang telah disahkan oleh Pemerintah seperti pada bagian kode barang dan lokasi barang.

#### <span id="page-34-0"></span>**3.1.2. Fishbone Diagram**

Fishbone diagram pada Gambar 3.1 digunakan untuk mengidentifikasi masalah yang terdapat di Bappeda Peg.Bintang terkait pembuatan laporan aset.

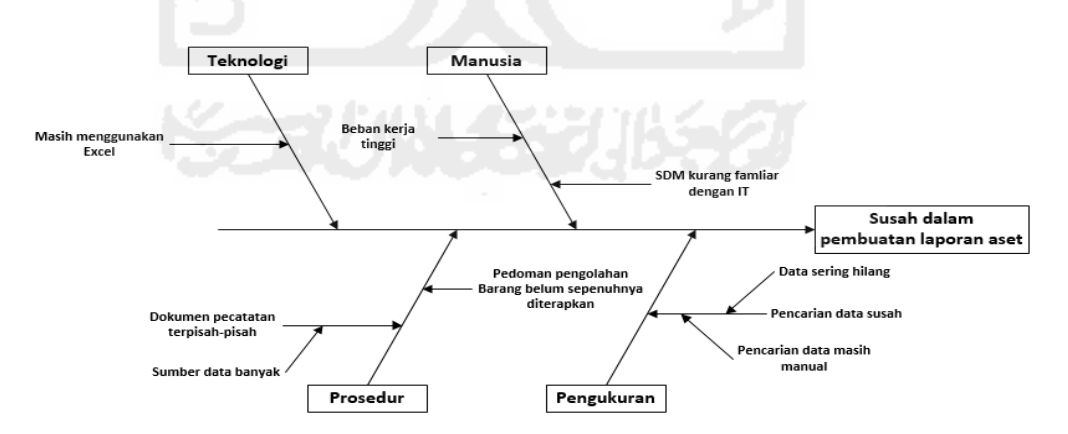

#### **Gambar 3.1** FishBone Diagram

<span id="page-34-1"></span>Dari data fishbone diagram diatas terdapat beberapa faktor yang diharuskannya Bappeda Peg.Bintang untuk dibuatkan sistem yang baru diantaranya faktor manusia, teknologi, pengukuran dan prosedur. Ada satu faktor penting yang harus dilihat oleh Bappeda Peg.Bintang, yaitu belum ada Sistem Informasi untuk mengatur laporan aset daerah.

#### <span id="page-35-0"></span>**3.1.3. Alur Kerja Tanpa Sistem Informasi**

Alur kerja di sini menggambarkan tahapan pembuatan laporan aset daerah di Bappeda Kabupaten Peg.Bintang. Tahapan pelaksanaan inventarisi juga dijelaskan pada lampiran Peraturan Menteri Dalam Negeri Nomor 17 tahun 2007 tentang Pedoman Teknis Pelaksanaan Pengelolaan Barang Milik Daerah Bab VII Angka 5 huruf b tentang Pelaksanaan Inventarisasi. Berikut tahapan pembuatan laporan aset meliputi pencatatan dan laporan yang ditunjukan pada Gambar 3.2:

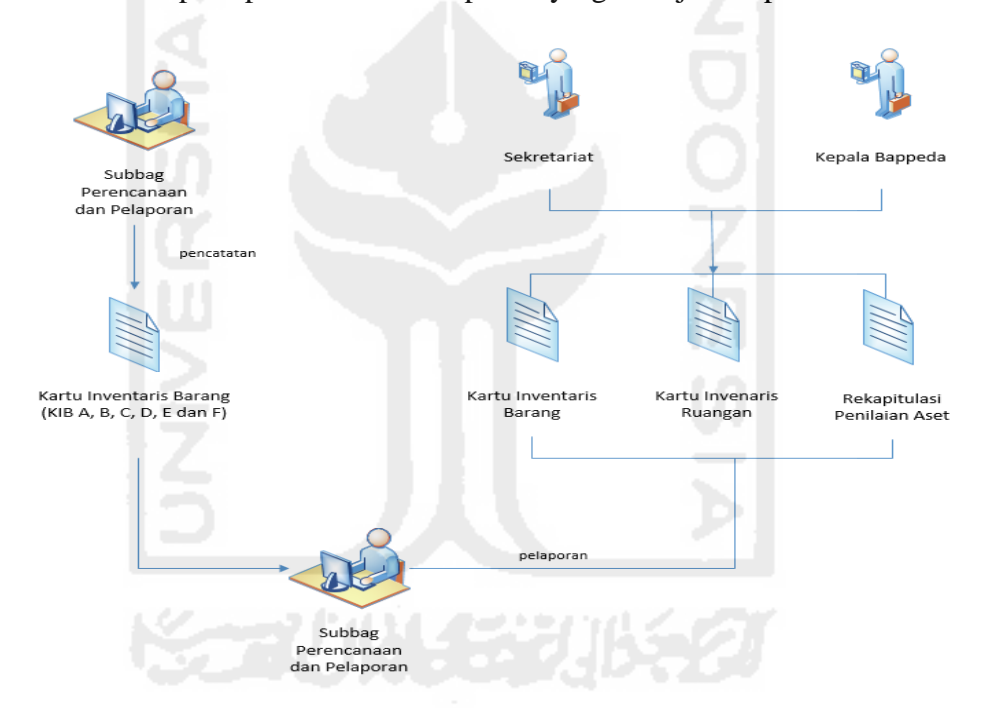

**Gambar 3.2** Proses Pembuatan Laporan Aset

- <span id="page-35-1"></span>a) Pelaksanaan inventarisasi dibagi dalam dua kegiatan yakni:
	- 1) Pelaksanaan pencatatan;
	- 2) Pelaksanaan pelaporan.
- b) Dalam pencatatan dimaksud dipergunakan kartu sebagai berikut:
	- 1) Kartu Inventaris Barang (KIB A, B, C, D, E dan F);
- c) Dalam pelaksanaan pelaporan dipergunakan daftar yaitu :
	- 1) Buku Inventaris Barang dan Ruangan;
	- 2) dan Rekapitulasi Penialain Aset Daerah.
Hasil yang diperoleh dari tahapan observasi, identifikasi masalah menggunakan *fishbone* diagram dan pemahaman alur kerja tanpa sistem informasi adalah Bappeda Peg.Bintang layak untuk dibuatkan sistem informasi manajemen aset (SIMA).

### **3.3. Analisis Sistem (***System Analysis***)**

Pada tahap ini analisis sistem membuat desain sistem yang logis berdasarkan data yang dikumpulkan selama tahapan penyelidikan sistem. Dalam tahapan ini peneliti menggunakan metode Use Case Diagram untuk mempresentasikan proses bisnis atau fungsi yang ada pada sistem dan Activity Diagram yang menggambarkan tentang urutan atau alur kerja pada sistem informasi.

### **3.3.1 Analisis Kebutuhan** *Software*

Dari metode dan langkah-langkah yang telah dilakukan maka hasil dari analisis yang diperoleh sebagai berikut:

- a. Analisis Kebutuhan *Input*
	- 1. Sub Bagian Perencanaan dan Pelaporan
		- a. Data master lokasi: Komponen Pemilik, provinsi, kabupaten, bidang dan sub bidang.
		- b. Data master: satuan, merek, perolehan, kondisi fisik, status hak.
		- c. Data Kartu Inventaris Barang (A, B, C, D, E dan F).
	- 2. IT Support

a. Data *users*.

b. Analisis Kebutuhan Proses :

Analisi kebutuhan proses untuk mengetahui proses apa saja yang akan dilakukan oleh masing-masing *user*, berikut penjelasannya:

- 1. Sub Bagian Pencatatan dan Pelaporan
	- a. Manajemen data master : tambah, ubah, hapus data master
	- b. Manajemen data lokasi : tambah, ubah, hapus data lokasi
	- c. Manajemen data Kartu Inventaris Barang (KIB): tambah, ubah, hapus. Data KIB yang dimaksud antara lain sebagai berikut:
		- $KIB A (tanah)$
- KIB B (mesin dan peralatan)
- KIB C (gedung dan peralatan)
- KIB D (jalan, irigasi dan jaringan)
- KIB E (aset tetap lainnya)
- KIB F (kontruksi dalam pengerjaan)
- d. Manajemen data profile: ubah data profile.
- 2. Kepala Bappeda dan Sekretariat
	- a. Manajemen data profile: ubah data profile.
- 3. IT Support
	- Manajemen *Users*: tambah, ubah, hapus data *users*.
- c. Analisis Kebutuhan Output

Analisis kebutuhan *output*-nya adalah pelaporan hasil dari data yang telah diinputkan menjadi sebuah laporan pertanggung jawaban, adapun *output* dari data yang diminta adalah:

- a. Sub Bagian Perencanaan dan Pelaporan
	- a. Laporan Kartu Inventaris Barang (A, B, C, D, E dan F)
	- b. Laporan Kartu Invetaris Ruangan
	- c. Laporan Penilaian Aset Daerah
- b. Kepala Bappeda dan Sekretariat
	- a. Laporan Kartu Inventaris Barang (A, B, C, D, E dan F)
	- b. Laporan Kartu Invetaris Ruangan
	- c. Laporan Penilaian Aset Daerah

### **3.3.2. Analisis Kebutuhan** *Hardware*

*Hardware* adalah bagian-bagian dari sistem komputer yang terlihat secara dan dapat dijamah. Adapun perangkat keras (*hardware*) yang digunakan untuk SIMA ini adalah sebagai berikut :

- Intel® Core™ i5 2450M Processor
- *Memory* 4GB
- *Hardisk* 500GB

### **3.3.3. Use Case**

Use case diagram digunakan untuk menggambarkan langkah fungsi atau proses bisnis. Sebuah sistem digambarkan dengan entitas use case dan entittas eksternal disebut juga *actor* atau pengguna (Shelly & Rosenblatt, 2011). Setiap *actor* memulai kasus dengan meminta sistem melakukan fungsi atau proses. Pada penilitian ini peneliti menggunakan use case diagram untuk menggambar fungsi atau proses yang ada pada SIMA, yang ditunjukan pada Gambar 3.4:

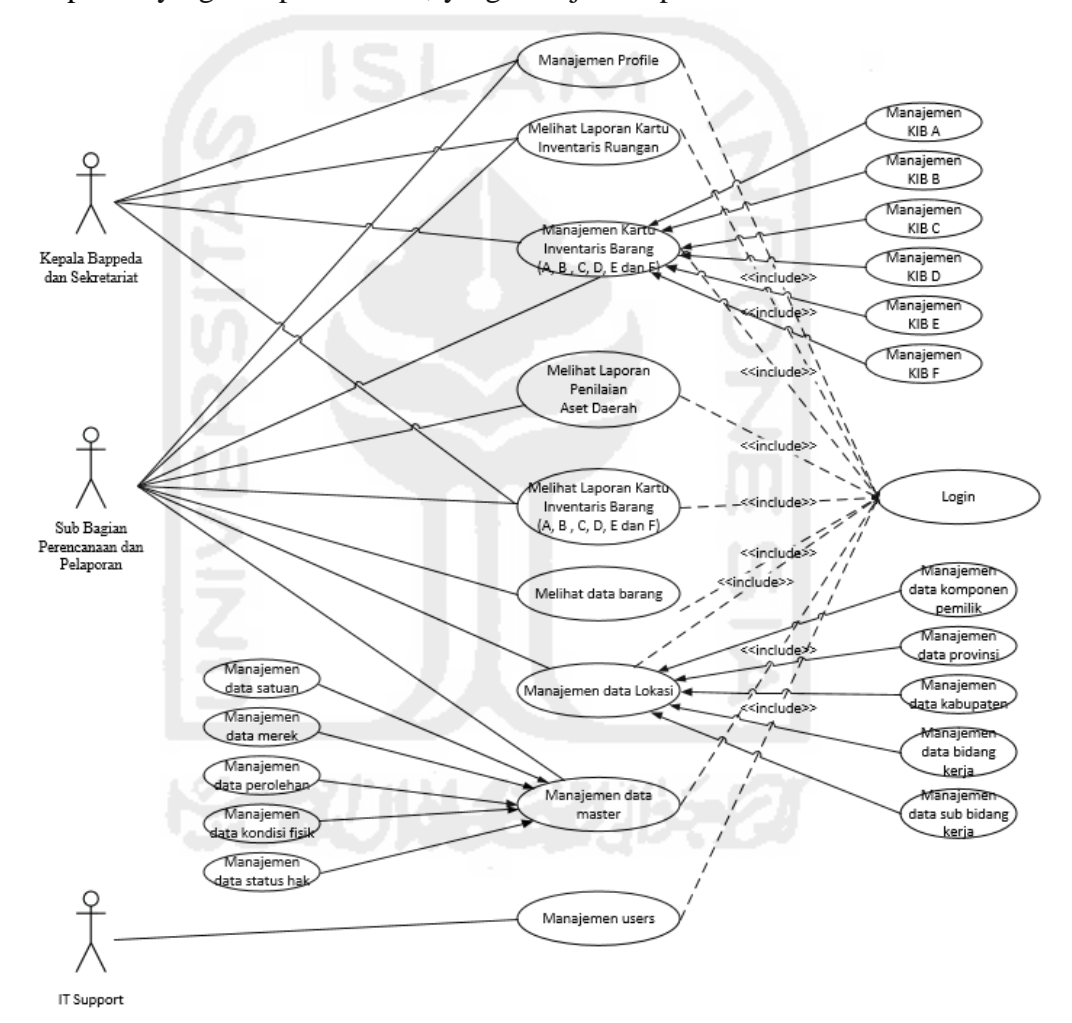

**Gambar 3.3** Use Case Diagram

 User di sistem ini terbagi menjadi tiga yaitu: Kepala Bappeda dan Sekretariat, Sub Bagian Perencanaan dan Pelaporan dan *IT Support*. Masingmasing *user* mempunyai hak akses yang berbeda dan untuk melakukan operasi masing-masing user terlebih dahulu harus melakukan *login*. Bagian Perencanaan dan Pelaporan mempunyai akses untuk menjalakan semua operasi manajemen dan pelaporan data Kartu Inventaris Barang (KIB) maupun Kartu Inventaris Ruangan (KIR). Kepala Bappeda dan Sekretariat dapat mengakses hasil dari manajemen data KIB dan KIR yang dilakukan oleh Sub Bagian Perencanaan dan Pelaporan namun dibatasi pada operasi laporan. *IT Support* bertugas sebagai manajemen data *users*.

# **3.4. Perancangan Sistem**

Pada tahapan ini peneliti akan menjelaskan peristiwa yang terjadi pada Sistem Manajemen Aset Daerah atau SIMA yang digambarkan menggunakan *activity diagram*. Berikut ini penjelasan dari masing-masing *activity diagram*.

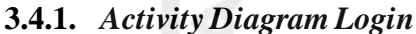

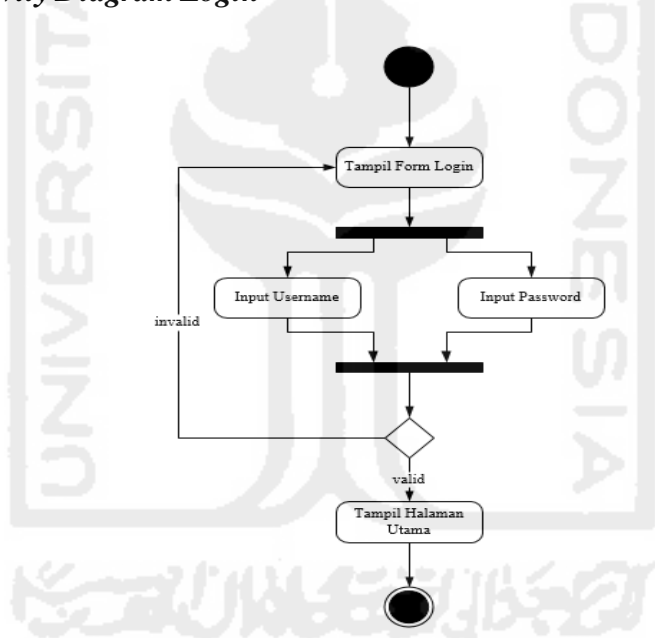

**Gambar 3.4** *Acitivity Diagram Login* 

Gambar 3.5 diatas adalah *activity diagram login*, ketika sistem dijalankan maka yang pertama kali ditampilkan adalah form *login* dan user harus mengisikan *username* dan *password* untuk masuk ke halaman utama atau dashboard untuk melakukan proses selanjutnya.

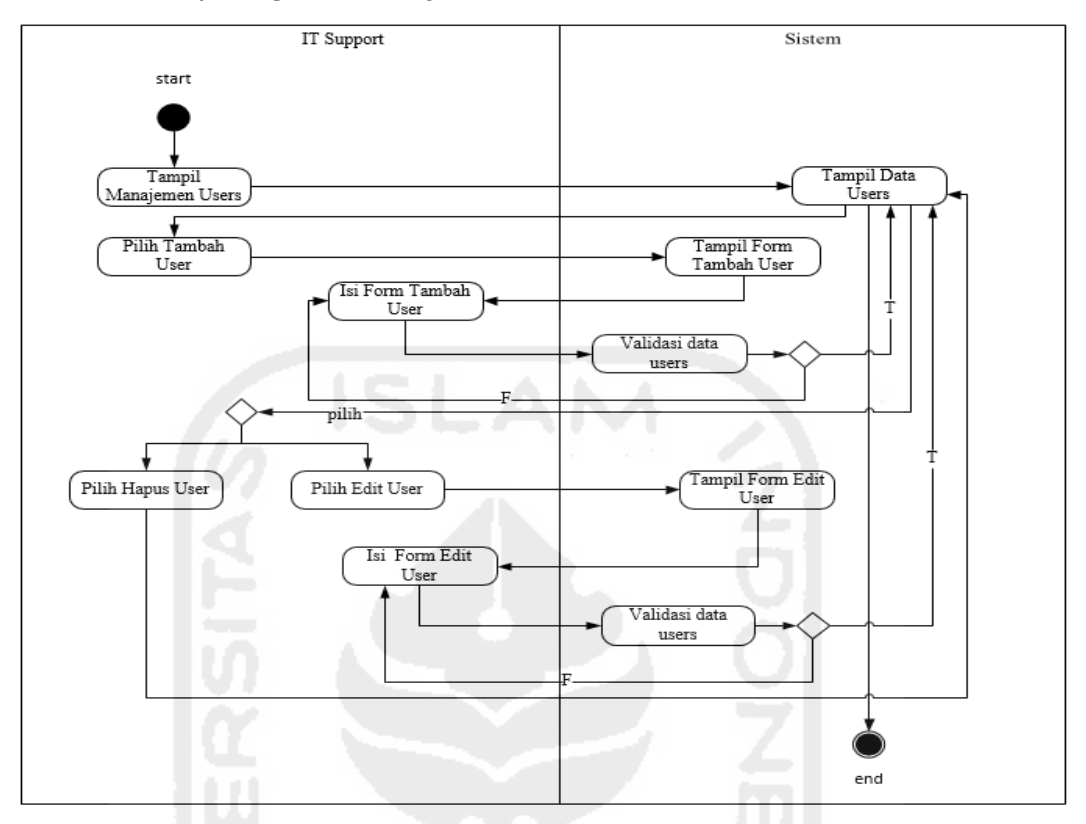

### **3.4.2.** *Activity Diagram* **Manajemen** *Users*

**Gambar 3.5** *Acitivity Diagram* Manajemen *Users*

Pada *activity diagram* ini IT *support* melakukan tambah data *users* dengan melakukan pilih tombol tab menu tambah *users*, selanjutnya akan tampil halaman tambah *users*, setelah itu IT *support* melakukan pengisian data *users*. Data inputan yang dimaksud yaitu: *first name*, *last name*, email, jabatan, NIP, *password*, *username*, file *photo* dan status. Data users yang telah diisi dengan benar selanjutnya di simpan dengan memilih tombol simpan, bila berhasil data *users* akan tampil dihalaman manajemen *users*.

IT *support* melakukan edit data *users* dengan melakukan pilih tombol edit *users*, selanjutnya akan tampil halaman edit *users*, setelah itu admin melakukan pengeditan data *users*. Data yang diubah berupa *first name*, *last name*, email, jabatan, *password*, *username* dan status. Data users yang telah diisi dengan benar selanjutnya di simpan dengan memilih tombol simpan, bila berhasil data *users* akan tampil dihalaman manajemen *users*.

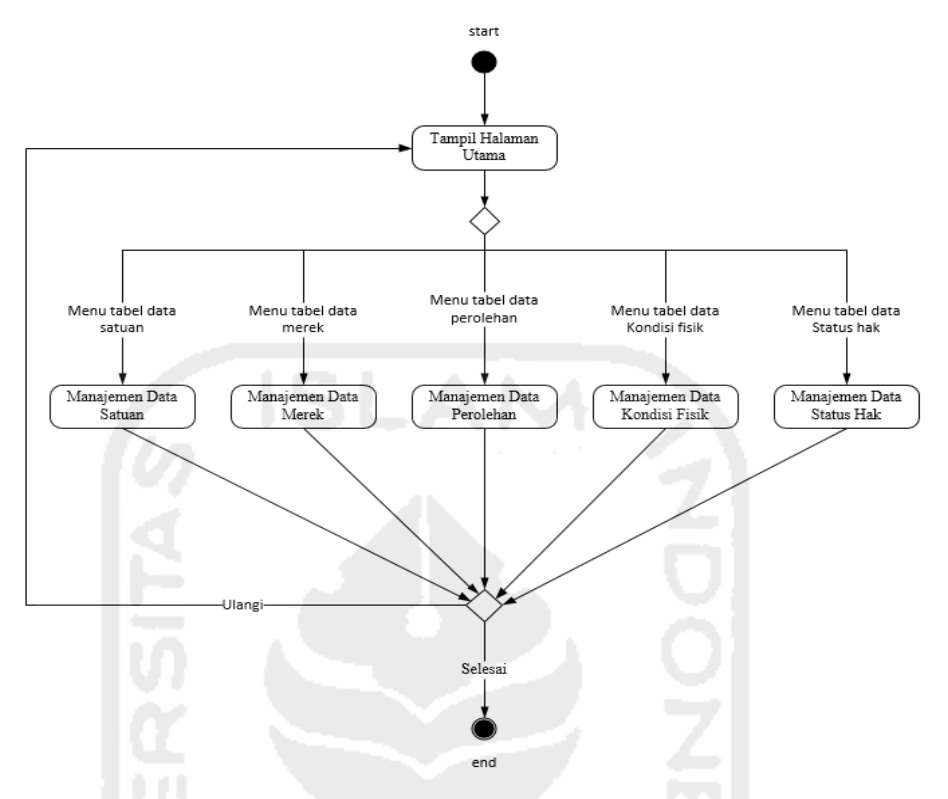

# **3.4.3.** *Activity Diagram* **Manajemen Data Master**

**Gambar 3.6** *Acitivity Diagram* Manajemen Data Master

Pada *activity diagram* ini, Sub Bagian Perencanaan dan Pelaporan terlebih dahulu harus melakukan *login* untuk dapat melakukan manajemen data master. *Activity diagram* manajemen data master terdiri dari lima proses manajemen data yang akan dijelaskan pada sub bagian berikut:

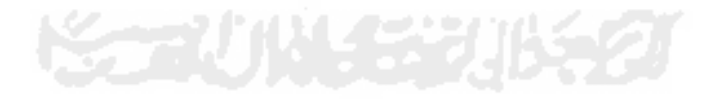

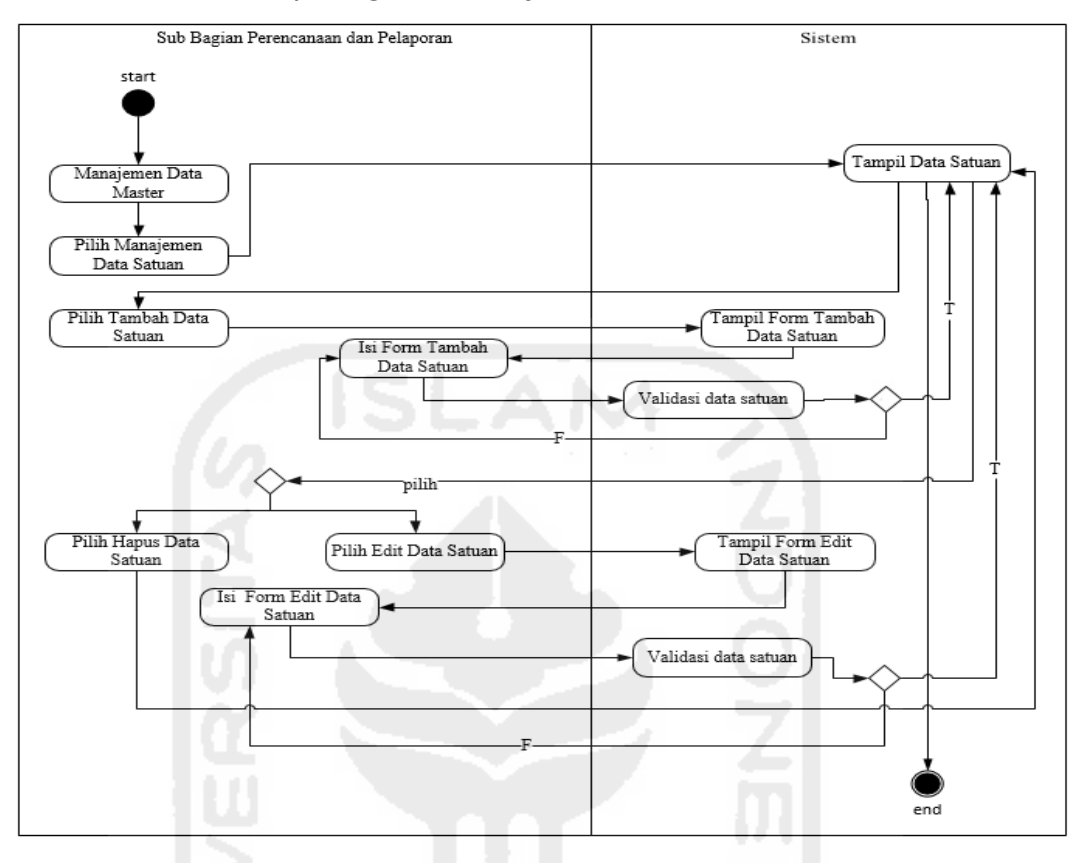

### **3.4.3.1** *Activity Diagram* **Manajemen Data Satuan**

**Gambar 3.7** *Acitivity Diagram* Manajemen Data Satuan

Pada *activity diagram* ini Sub Bagian Perencanaan dan Pelaporan dapat melakukan tambah data satuan dengan melakukan pilih tombol tambah, selanjutnya akan tampil halaman tambah data satuan, setelah itu Sub Bagian Perencanaan dan Pelaporan melakukan pengisian data satuan. Data inputan yang dimaksud yaitu: kode satuan dan nama satuan. Data satuan yang telah diisi dengan benar selanjutnya di simpan dengan memilih tombol simpan, bila berhasil data satuan akan tampil dihalaman manajemen data satuan.

Sub Bagian Perencanaan dan Pelaporan juga dapat melakukan edit data satuan dengan memilih tombol edit, selanjutnya akan tampil halaman edit satuan, setelah itu Sub Bagian Perencanaan dan Pelaporan melakukan pengeditan data satuan. Data yang diubah berupa nama satuan. Data satuan yang telah diisi dengan benar selanjutnya di simpan dengan memilih tombol simpan, bila berhasil data satuan akan tampil dihalaman manajemen data satuan.

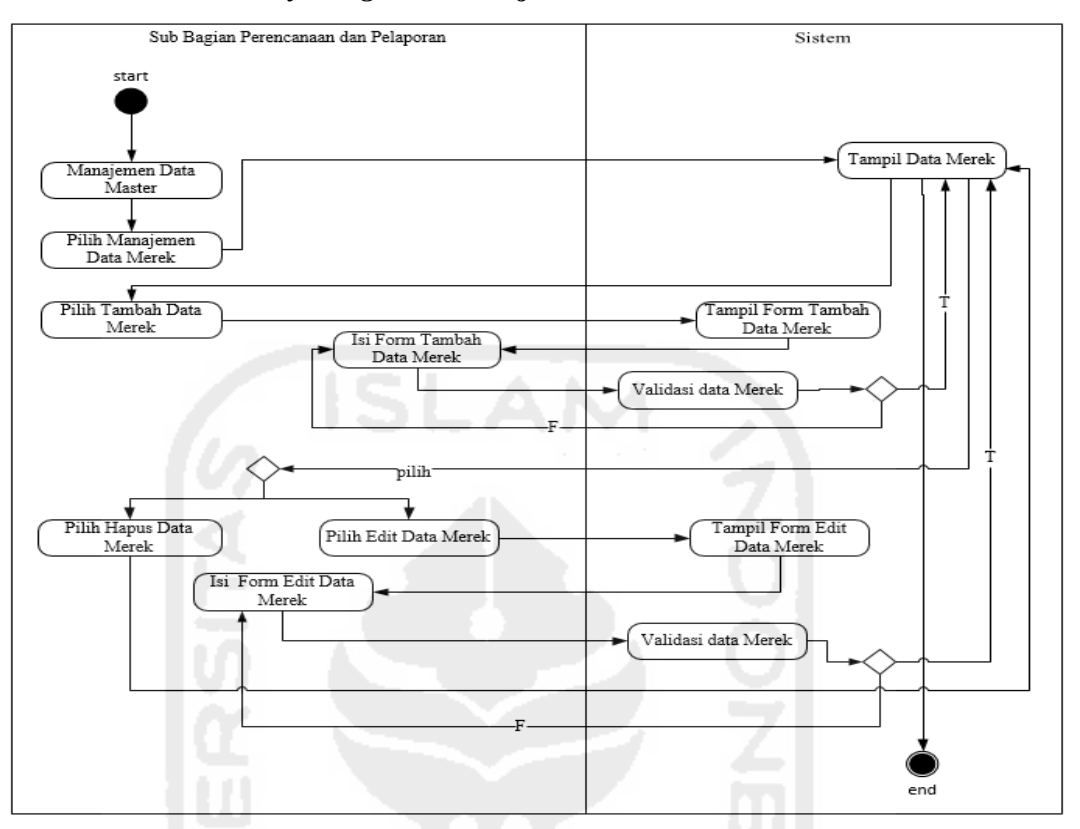

### **3.4.3.2** *Activity Diagram* **Manajemen Data Merek**

**Gambar 3.8** *Acitivity Diagram* Manajemen Data Merek

Pada *activity diagram* ini Sub Bagian Perencanaan dan Pelaporan dapat melakukan tambah data merek dengan melakukan pilih tombol tambah, selanjutnya akan tampil halaman tambah data merek, setelah itu Sub Bagian Perencanaan dan Pelaporan melakukan pengisian data merek. Data inputan yang dimaksud yaitu: ID merek dan nama merek. Data merek yang telah diisi dengan benar selanjutnya di simpan dengan memilih tombol simpan, bila berhasil data merek akan tampil dihalaman manajemen data merek.

Sub Bagian Perencanaan dan Pelaporan juga dapat melakukan edit data merek dengan memilih tombol edit, selanjutnya akan tampil halaman edit merek, setelah itu Sub Bagian Perencanaan dan Pelaporan melakukan pengeditan data merek. Data yang diubah berupa nama merek. Data merek yang telah diisi dengan benar selanjutnya di simpan dengan memilih tombol simpan, bila berhasil data merek akan tampil dihalaman manajemen data merek.

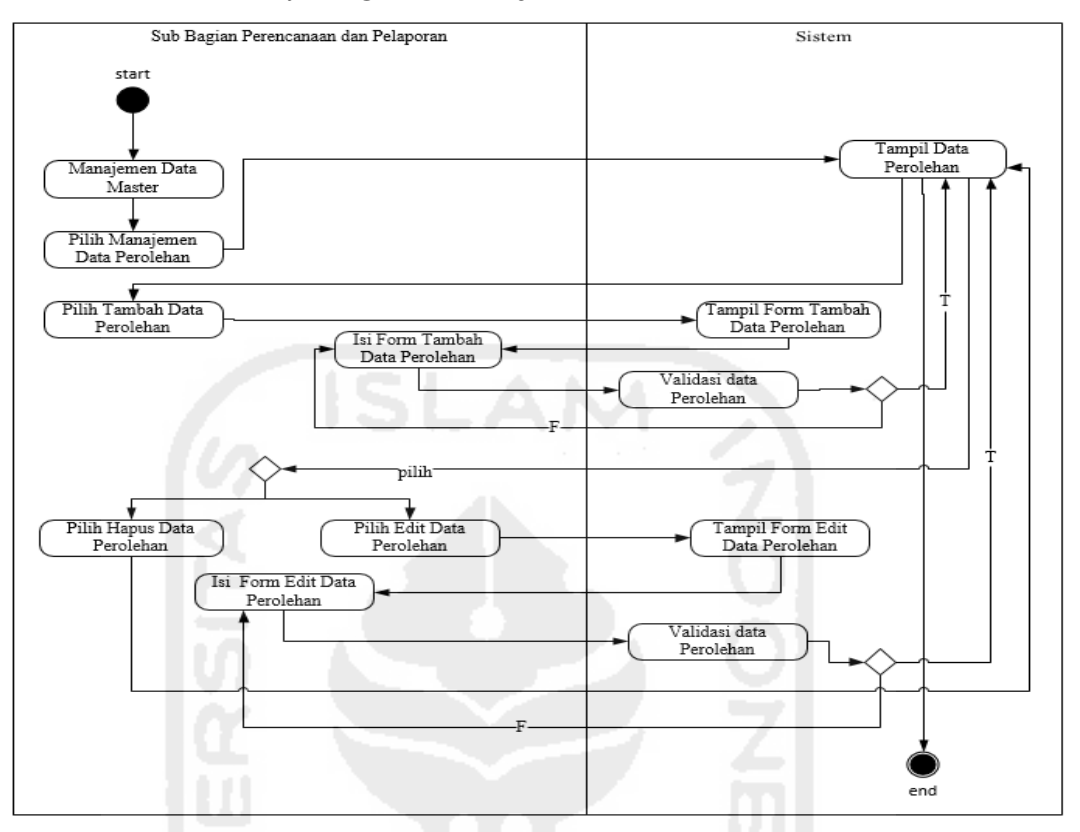

**3.4.3.3** *Activity Diagram* **Manajemen Data Perolehan** 

**Gambar 3.9** *Acitivity Diagram* Manajemen Data Perolehan

Pada *activity diagram* ini Sub Bagian Perencanaan dan Pelaporan dapat melakukan tambah data perolehan dengan melakukan pilih tombol tambah, selanjutnya akan tampil halaman tambah data perolehan, setelah itu Sub Bagian Perencanaan dan Pelaporan melakukan pengisian data perolehan. Data inputan yang dimaksud yaitu: ID perolehan dan keterangan. Data perolehan yang telah diisi dengan benar selanjutnya di simpan dengan memilih tombol simpan, bila berhasil data perolehan akan tampil dihalaman manajemen data perolehan.

Sub Bagian Perencanaan dan Pelaporan juga dapat melakukan edit data perolehan dengan memilih tombol edit, selanjutnya akan tampil halaman edit perolehan, setelah itu admin melakukan pengeditan data perolehan. Data yang diubah berupa keterangan. Data perolehan yang telah diisi dengan benar selanjutnya di simpan dengan memilih tombol simpan, bila berhasil data perolehan akan tampil dihalaman manajemen data perolehan.

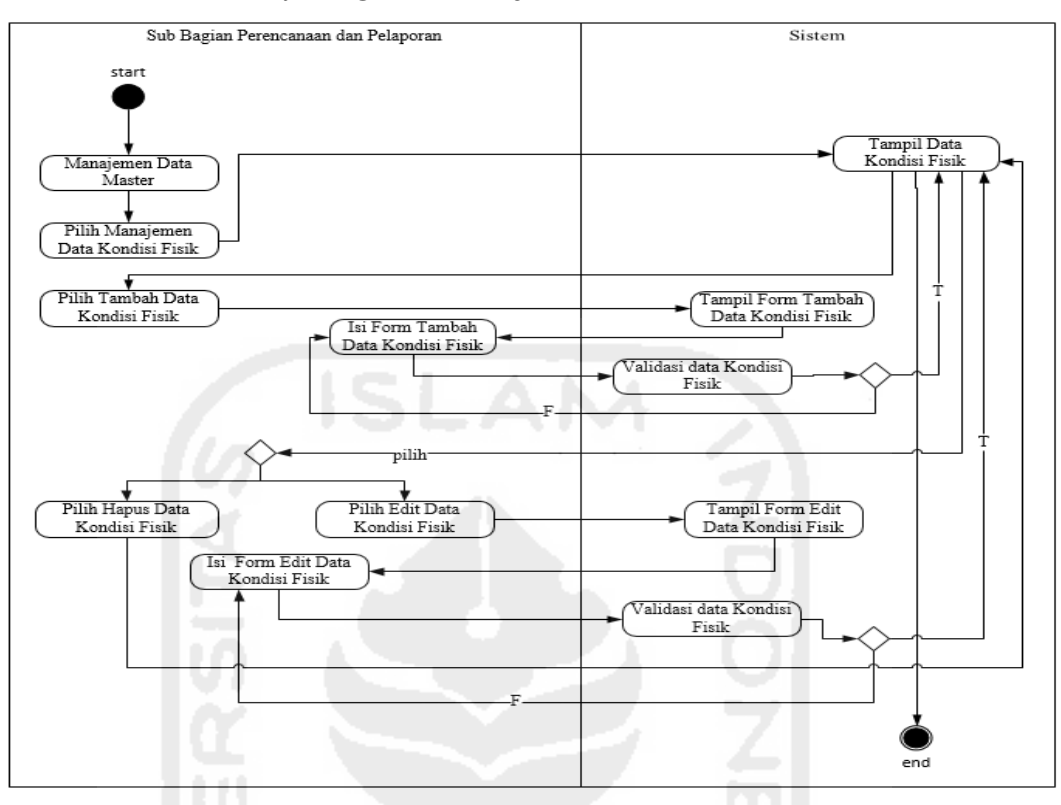

**3.4.3.4** *Activity Diagram* **Manajemen Data Kondisi Fisik** 

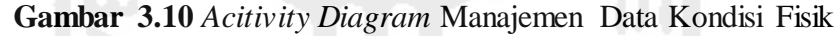

Pada *activity diagram* ini Sub Bagian Perencanaan dan Pelaporan dapat melakukan tambah data kondisi fisik dengan melakukan pilih tombol tambah, selanjutnya akan tampil halaman tambah data kondisi fisik, setelah itu Sub Bagian Perencanaan dan Pelaporan melakukan pengisian data kondisi fisik. Data inputan yang dimaksud yaitu: ID kondisi fisik dan keterangan. Data kondisi fisik yang telah diisi dengan benar selanjutnya di simpan dengan memilih tombol simpan, bila berhasil data kondisi fisik akan tampil dihalaman manajemen data kondisi fisik.

Sub Bagian Perencanaan dan Pelaporan juga dapat melakukan edit data kondisi fisik dengan memilih tombol edit, selanjutnya akan tampil halaman edit kondisi fisik, setelah itu Sub Bagian Perencanaan dan Pelaporan melakukan pengeditan data kondisi fisik. Data yang diubah berupa keterangan. Data kondisi fisik yang telah diisi dengan benar selanjutnya di simpan dengan memilih tombol simpan, bila berhasil data perolehan akan tampil dihalaman manajemen data perolehan.

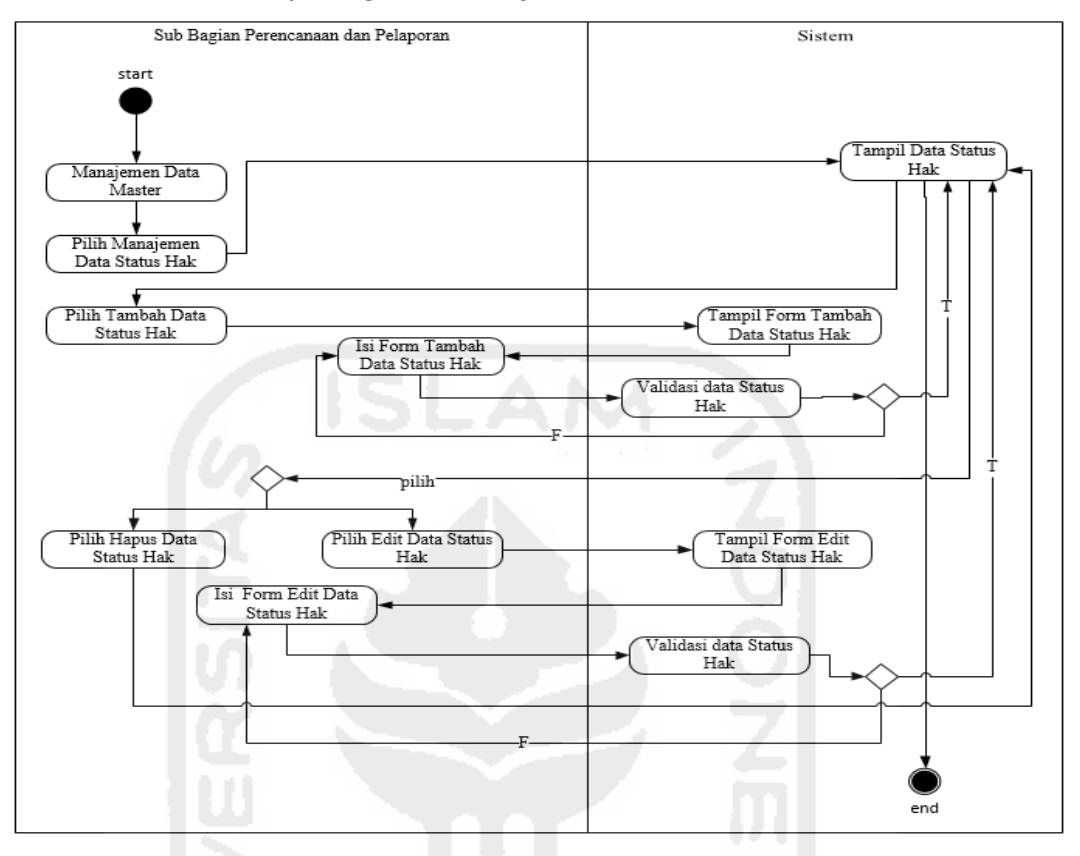

**3.4.3.5** *Activity Diagram* **Manajemen Data Status Hak** 

**Gambar 3.11** *Acitivity Diagram* Manajemen Data Status Hak

Pada *activity diagram* ini Sub Bagian Perencanaan dan Pelaporan dapat melakukan tambah data status hak dengan melakukan pilih tombol tambah, selanjutnya akan tampil halaman tambah data status hak, setelah itu Sub Bagian Perencanaan dan Pelaporan melakukan pengisian data status hak. Data inputan yang dimaksud yaitu: ID status hak dan keterangan. Data status hak yang telah diisi dengan benar selanjutnya di simpan dengan memilih tombol simpan, bila berhasil data status hak akan tampil dihalaman manajemen data status hak.

Sub Bagian Perencanaan dan Pelaporan juga dapat melakukan edit data status hak dengan memilih tombol edit, selanjutnya akan tampil halaman edit status hak, setelah itu Sub Bagian Perencanaan dan Pelaporan melakukan pengeditan data status hak. Data yang diubah berupa keterangan. Data status hak yang telah diisi dengan benar selanjutnya di simpan dengan memilih tombol simpan, bila berhasil data status hak akan tampil dihalaman manajemen data status hak.

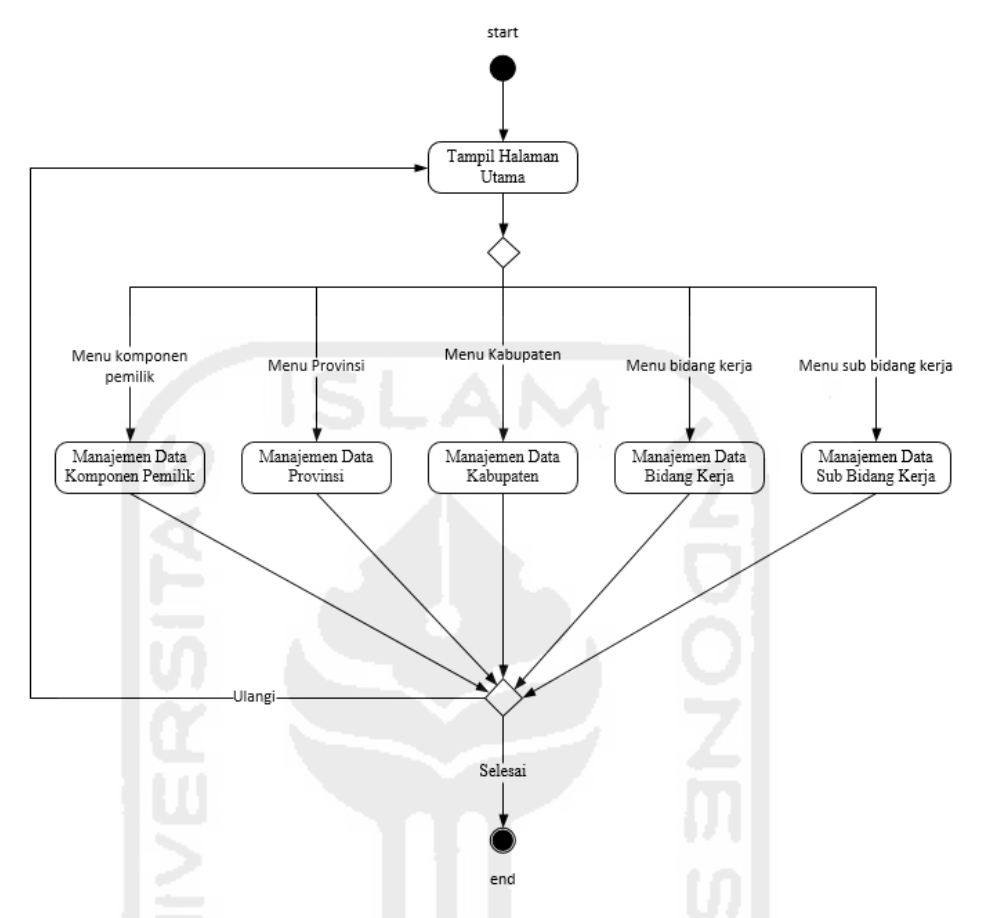

# **3.4.4.** *Activity Diagram* **Manajemen Data Lokasi**

**Gambar 3.12** *Acitivity Diagram* Manajemen Data Lokasi

Pada *activity diagram* ini, Sub Bagian Perencanaan dan Pelaporan terlebih dahulu harus melakukan *login* untuk dapat melakukan manajemen data lokasi. *Activity diagram* manajemen data lokasi terdiri dari lima proses manajemen data yang akan dijelaskan pada sub bagian berikut:

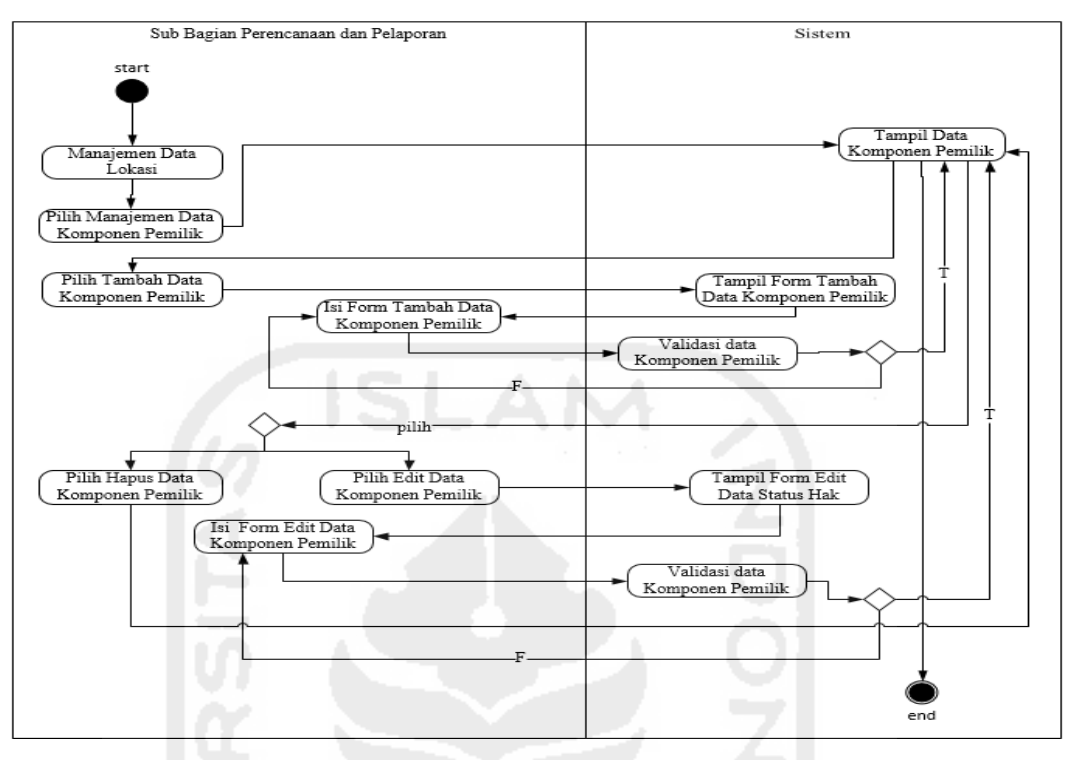

**3.4.4.1** *Activity Diagram* **Manajemen Data Komponen Pemilik** 

 **Gambar 3.13** *Acitivity Diagram* Manajemen Data Komponen Pemilik

Pada *activity diagram* ini Sub Bagian Perencanaan dan Pelaporan dapat melakukan tambah data komponen pemilik dengan melakukan pilih tombol tambah, selanjutnya akan tampil halaman tambah komponen pemilik, setelah itu Sub Bagian Perencanaan dan Pelaporan melakukan pengisian data komponen pemilik. Data inputan yang dimaksud yaitu: kode dan nama komponen pemilik. Data komponen pemilik yang telah diisi dengan benar selanjutnya di simpan dengan memilih tombol simpan, bila berhasil data komponen pemilik akan tampil dihalaman manajemen komponen pemilik.

Sub Bagian Perencanaan dan Pelaporan juga dapat melakukan edit data komponen pemilik dengan memilih tombol edit, selanjutnya akan tampil halaman edit komponen pemilik, setelah itu Sub Bagian Perencanaan dan Pelaporan melakukan pengeditan data komponen pemilik. Data yang diubah berupa nama komponen pemilik. Data komponen pemilik yang telah diisi dengan benar selanjutnya di simpan dengan memilih tombol simpan, bila berhasil data komponen pemilik akan tampil dihalaman manajemen komponen pemilik.

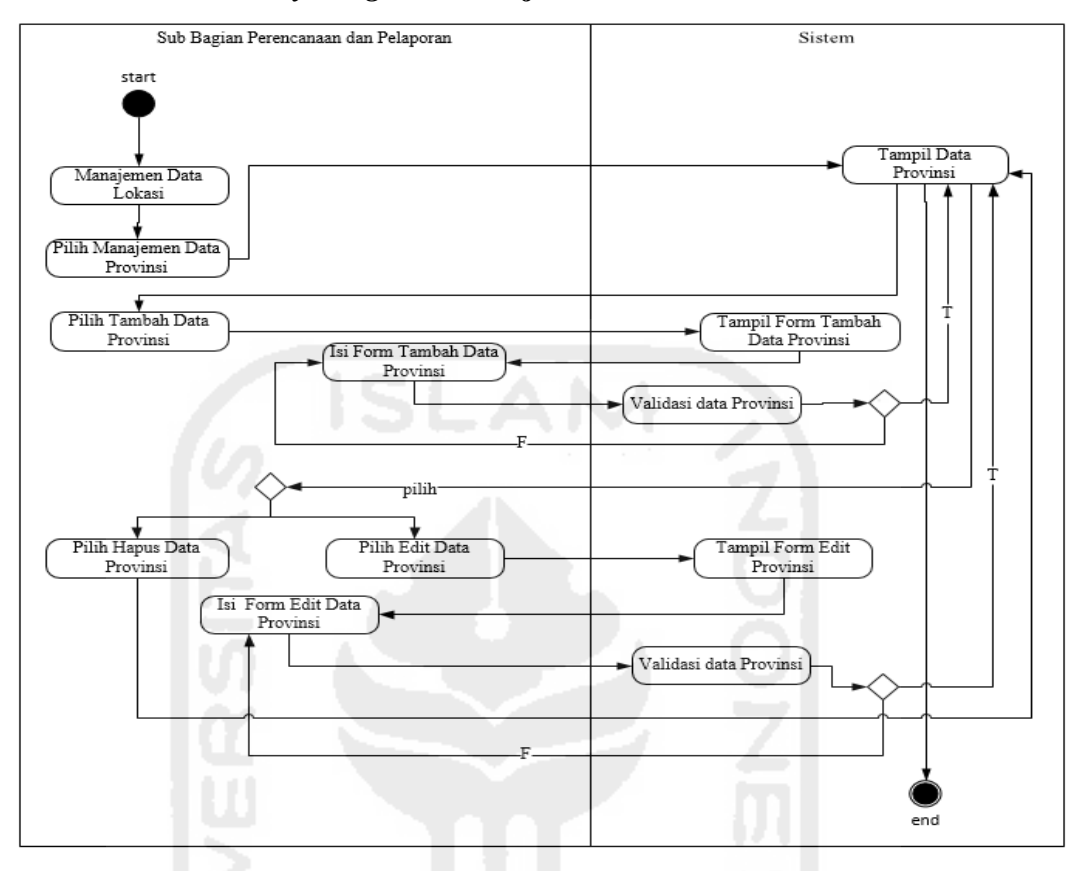

**3.4.4.2** *Activity Diagram* **Manajemen Data Provinsi** 

**Gambar 3.14** *Acitivity Diagram* Manajemen Provinsi

Pada *activity diagram* ini Sub Bagian Perencanaan dan Pelaporan dapat melakukan tambah data provinsi dengan melakukan pilih tombol tambah, selanjutnya akan tampil halaman tambah provinsi, setelah itu Sub Bagian Perencanaan dan Pelaporan melakukan pengisian data provinsi. Data inputan yang dimaksud yaitu: ID provinsi dan nama provinsi. Data provinsi yang telah diisi dengan benar selanjutnya di simpan dengan memilih tombol simpan, bila berhasil data provinsi akan tampil dihalaman manajemen provinsi.

Sub Bagian Perencanaan dan Pelaporan juga dapat melakukan edit data provinsi dengan memilih tombol edit provinsi, selanjutnya akan tampil halaman edit provinsi, setelah itu Sub Bagian Perencanaan dan Pelaporan melakukan pengeditan data provinsi. Data yang diubah berupa nama provinsi. Data provinsi yang telah diisi dengan benar selanjutnya di simpan dengan memilih tombol simpan, bila berhasil data provinsi akan tampil dihalaman manajemen provinsi.

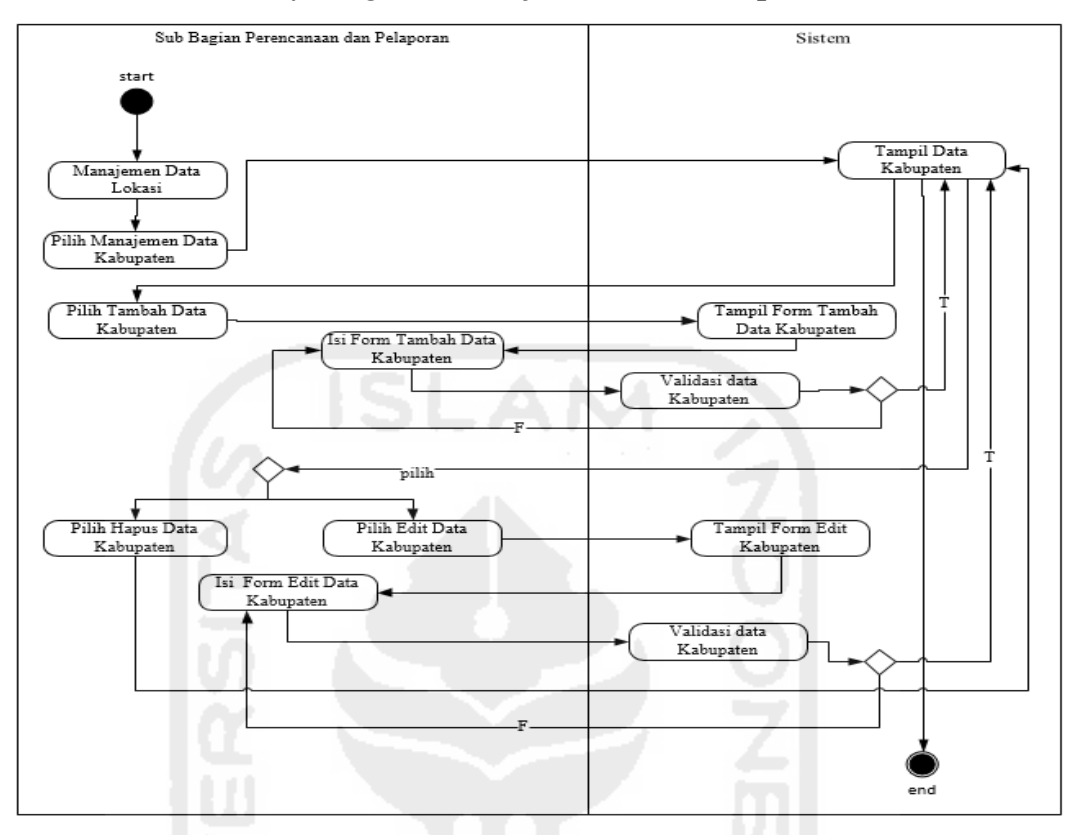

**3.4.4.3** *Activity Diagram* **Manajemen Data Kabupaten** 

**Gambar 3.15** *Acitivity Diagram* Manajemen Kabupaten

Pada *activity diagram* ini Sub Bagian Perencanaan dan Pelaporan dapat melakukan tambah data kabupaten dengan melakukan pilih tombol tambah kabupaten, selanjutnya akan tampil halaman tambah kabupaten, setelah itu Sub Bagian Perencanaan dan Pelaporan melakukan pengisian data kabupaten. Data inputan yang dimaksud yaitu: provinsi, ID kabupaten dan nama kabupaten. Data kabupaten yang telah diisi dengan benar selanjutnya di simpan dengan memilih tombol simpan, bila berhasil data kabupaten akan tampil dihalaman manajemen kabupaten.

Sub Bagian Perencanaan dan Pelaporan juga dapat melakukan edit data kabupaten dengan memilih tombol edit kabupaten, selanjutnya akan tampil halaman edit kabupaten, setelah itu Sub Bagian Perencanaan dan Pelaporan melakukan pengeditan data kabupaten. Data yang diubah berupa nama kabupaten. Data kabupaten yang telah diisi dengan benar selanjutnya di simpan dengan memilih tombol simpan, bila berhasil data provinsi akan tampil dihalaman manajemen kabupaten.

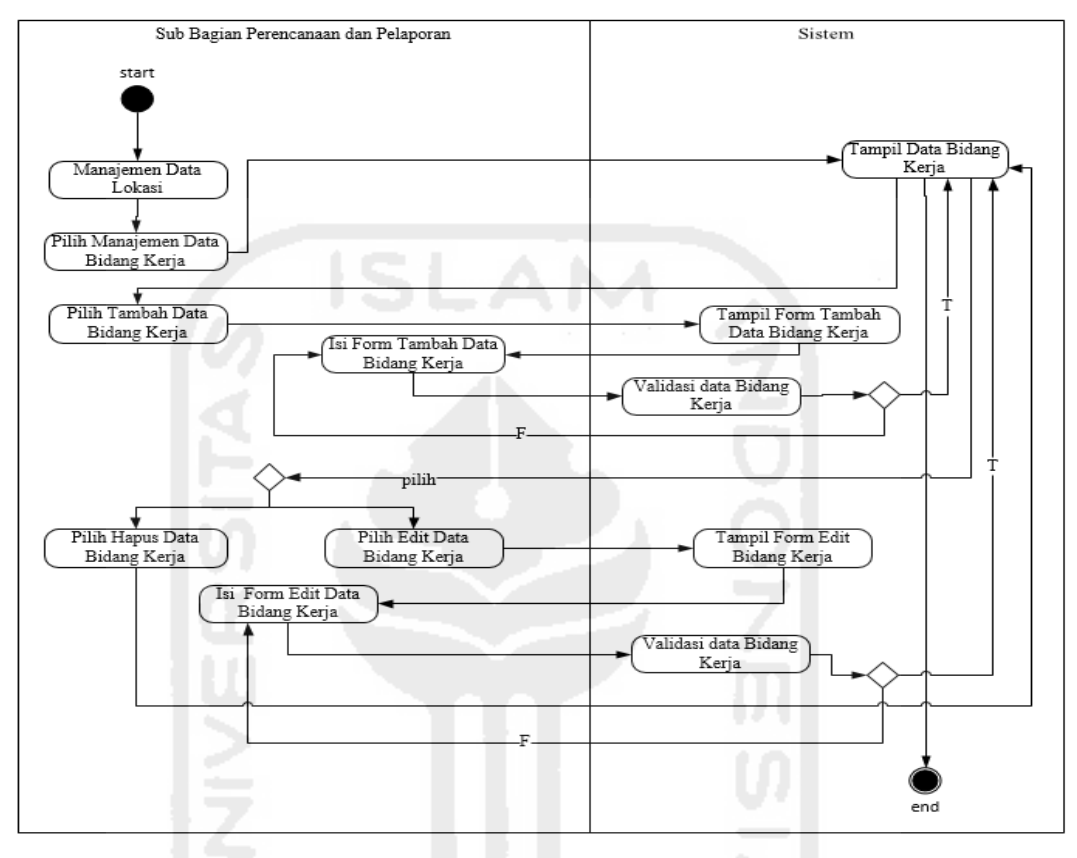

**3.4.4.4** *Activity Diagram* **Manajemen Data Bidang Kerja** 

**Gambar 3.16** *Acitivity Diagram* Manajemen Bidang Kerja

Pada *activity diagram* ini Sub Bagian Perencanaan dan Pelaporan dapat melakukan tambah data bidang kerja dengan melakukan pilih tombol tambah, selanjutnya akan tampil halaman tambah bidang kerja, setelah itu Sub Bagian Perencanaan dan Pelaporan melakukan pengisian data bidang kerja. Data inputan yang dimaksud yaitu: provinsi, ID bidang kerja dan nama bidang kerja. Data bidang kerja yang telah diisi dengan benar selanjutnya di simpan dengan memilih tombol simpan, bila berhasil data bidang kerja akan tampil dihalaman manajemen bidang kerja.

Sub Bagian Perencanaan dan Pelaporan juga dapat melakukan edit data bidang kerja dengan memilih tombol edit bidang kerja, selanjutnya akan tampil halaman edit bidang kerja, setelah itu Sub Bagian Perencanaan dan Pelaporan melakukan pengeditan data bidang kerja. Data yang diubah berupa nama bidang kerja. Data

bidang kerja yang telah diisi dengan benar selanjutnya di simpan dengan memilih tombol simpan, bila berhasil data bidang kerja akan tampil dihalaman manajemen bidang kerja.

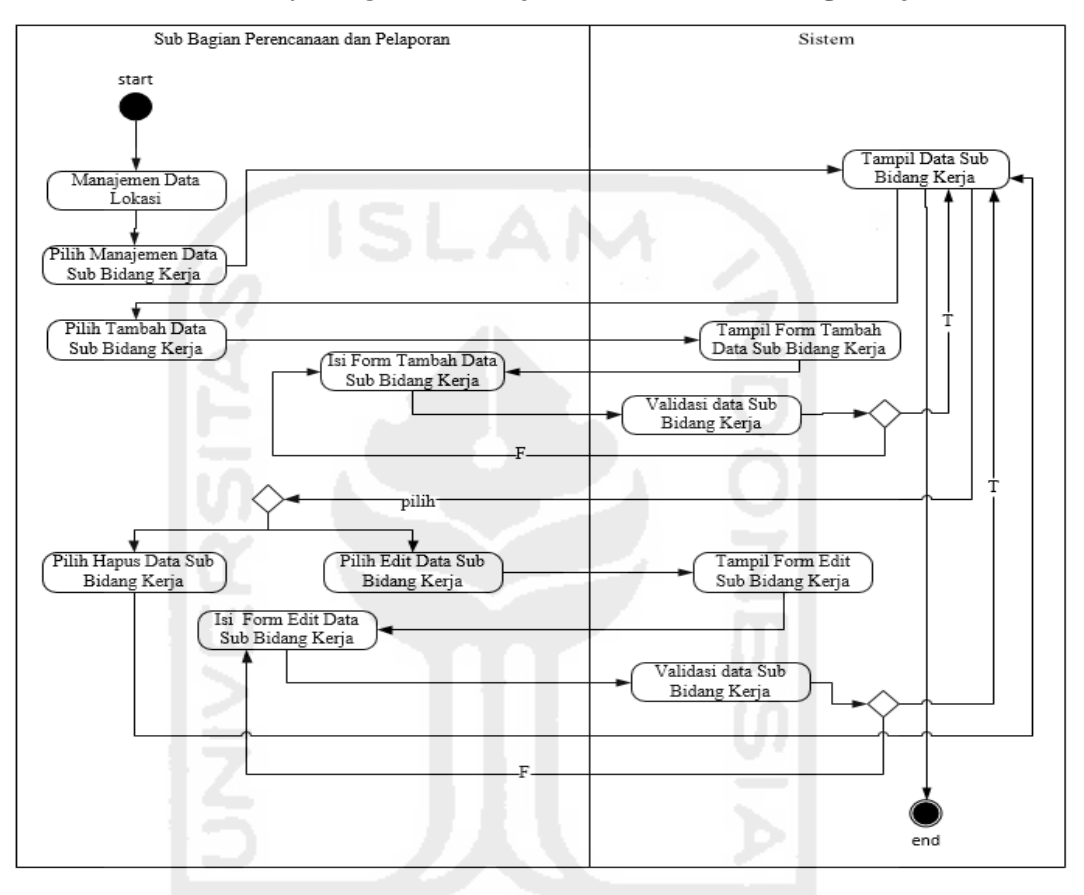

**3.4.4.5** *Activity Diagram* **Manajemen Data Sub Bidang Kerja** 

**Gambar 3.17** *Acitivity Diagram* Manajemen Sub Bidang Kerja

Pada *activity diagram* ini Sub Bagian Perencanaan dan Pelaporan dapat melakukan tambah data sub bidang kerja dengan melakukan pilih tombol tambah sub bidang kerja, selanjutnya akan tampil halaman tambah sub bidang kerja, setelah itu Sub Bagian Perencanaan dan Pelaporan melakukan pengisian data sub bidang kerja. Data inputan yang dimaksud yaitu: bidang kerja, ID sub bidang kerja dan nama sub bidang kerja. Data sub bidang kerja yang telah diisi dengan benar selanjutnya di simpan dengan memilih tombol simpan, bila berhasil data sub bidang kerja akan tampil dihalaman manajemen sub bidang kerja.

Sub Bagian Perencanaan dan Pelaporan juga dapat melakukan edit data sub bidang kerja dengan memilih tombol edit sub bidang kerja, selanjutnya akan tampil halaman edit sub bidang kerja, setelah itu Sub Bagian Perencanaan dan Pelaporan melakukan pengeditan data sub bidang kerja. Data yang diubah berupa nama sub bidang kerja. Data sub bidang kerja yang telah diisi dengan benar selanjutnya di simpan dengan memilih tombol simpan, bila berhasil data sub bidang kerja akan tampil dihalaman manajemen sub bidang kerja.

**3.4.5.** *Activity Diagram* **Manajemen Kartu Inventaris Barang (A , B , C , D, E dan F)** 

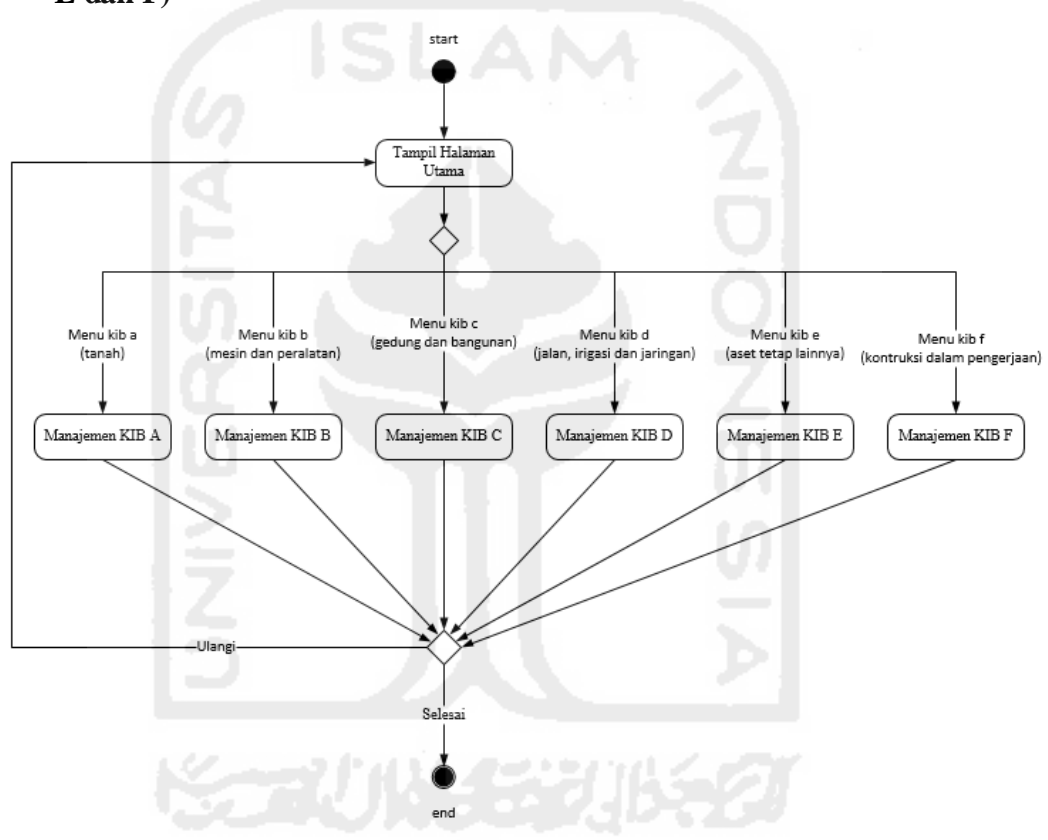

**Gambar 3.18** *Acitivity Diagram* Manajemen Kartu Inventari Barang (A, B, C, D, E dan F)

Pada *activity diagram* ini, Sub Bagian Perencanaan dan Pelaporan terlebih dahulu harus melakukan *login* untuk dapat melakukan manajemen data KIB. *Activity diagram* manajemen data KIB terdiri dari enam proses manajemen data yang akan dijelaskan pada sub bagian berikut:

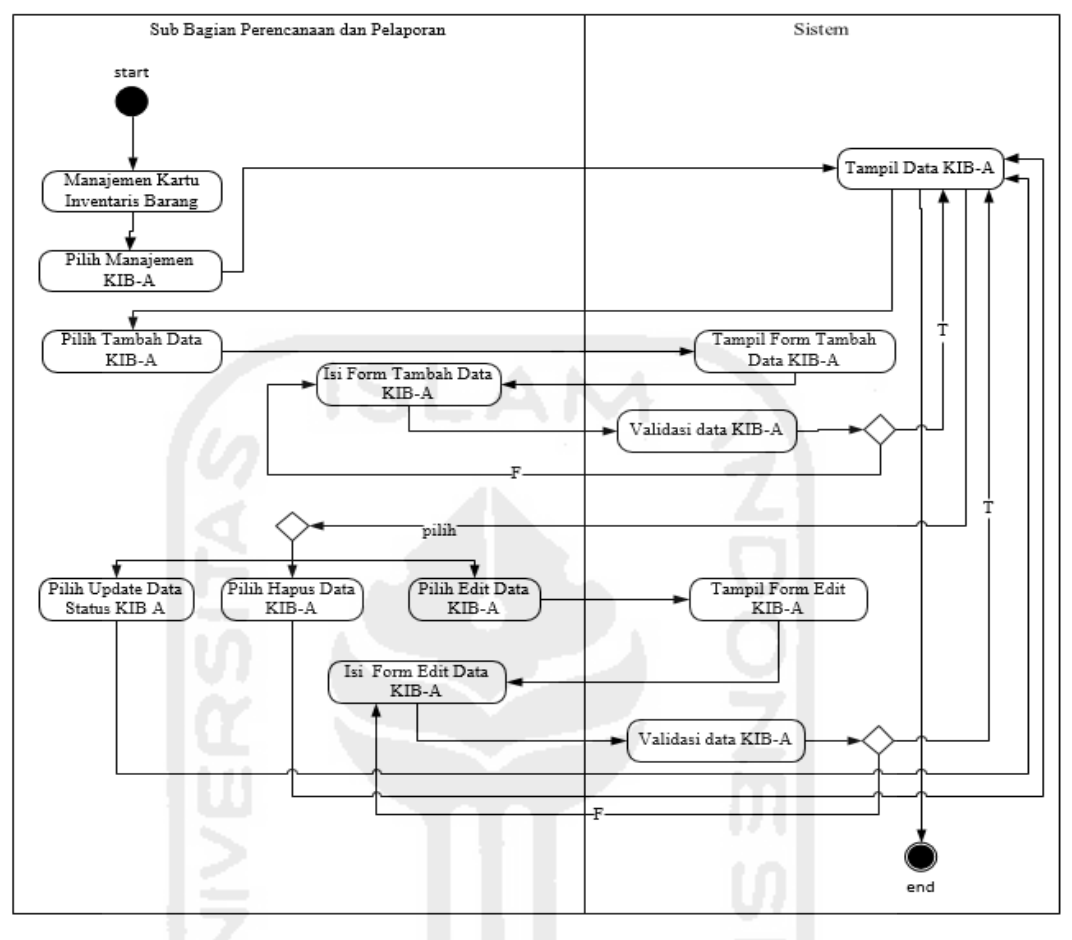

#### **3.4.5.1 Activity Diagram Manajemen KIB A**

**Gambar 3.19** *Acitivity Diagram* Manajemen KIB A

Pada *activity diagram* ini Sub Bagian Perencanaan dan Pelaporan dapat melakukan tambah data KIB A dengan melakukan pilih tombol tambah, selanjutnya akan tampil halaman tambah data KIB A, setelah itu Sub Bagian Perencanaan dan Pelaporan melakukan pengisian data KIB A. Data yang telah diisi dengan benar selanjutnya di simpan dengan memilih tombol simpan, bila berhasil data KIB A akan tampil dihalaman manajemen KIB A.

Sub Bagian Perencanaan dan Pelaporan juga dapat melakukan edit data KIB A dengan memilih tombol edit, selanjutnya akan tampil halaman edit KIB A, setelah itu Sub Bagian Perencanaan dan Pelaporan melakukan pengeditan data KIB A.

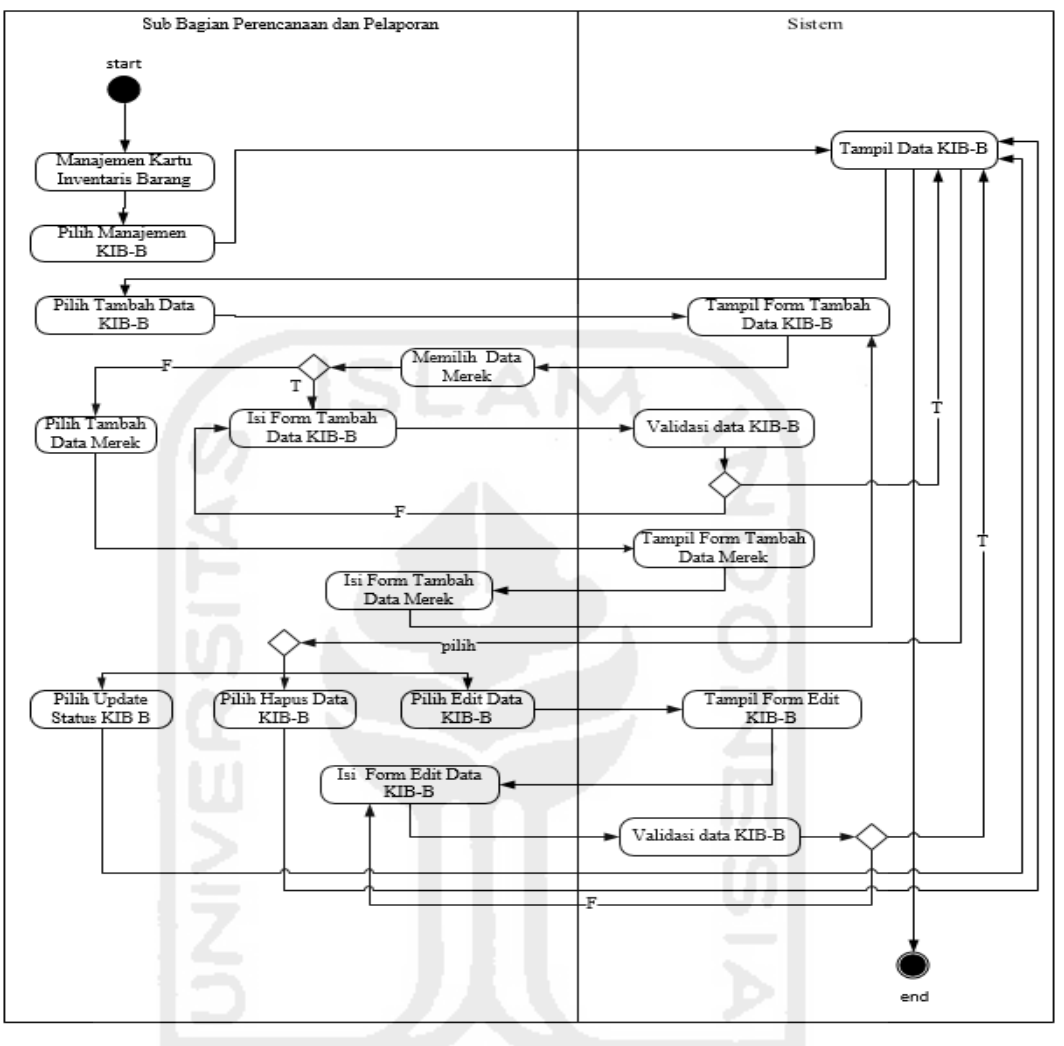

#### **3.4.5.2 Activity Diagram Manajemen KIB B**

**Gambar 3.20** *Acitivity Diagram* Manajemen KIB B

Pada *activity diagram* ini Sub Bagian Perencanaan dan Pelaporan dapat melakukan tambah data KIB B dengan melakukan pilih tombol tambah, selanjutnya akan tampil halaman tambah data KIB B. Sebelum melakukan penginputan data, Sub Bagian Perencanaan dan Pelaporan terlebih dahulu mengecek ketersedian data merek barang, apabila data merek barang tidak ada didalam sistem maka *user* perlu menambah data merek baru tersebut. Setelah itu Sub Bagian Perencanaan dan Pelaporan melakukan pengisian data KIB B. Data yang telah diisi dengan benar selanjutnya di simpan dengan memilih tombol simpan, bila berhasil data KIB B akan tampil dihalaman manajemen KIB B.

Sub Bagian Perencanaan dan Pelaporan juga dapat melakukan edit data KIB B dengan memilih tombol edit, selanjutnya akan tampil halaman edit KIB B, setelah itu Sub Bagian Perencanaan dan Pelaporan melakukan pengeditan data KIB B.

**3.4.5.3 Activity Diagram Manajemen KIB C** 

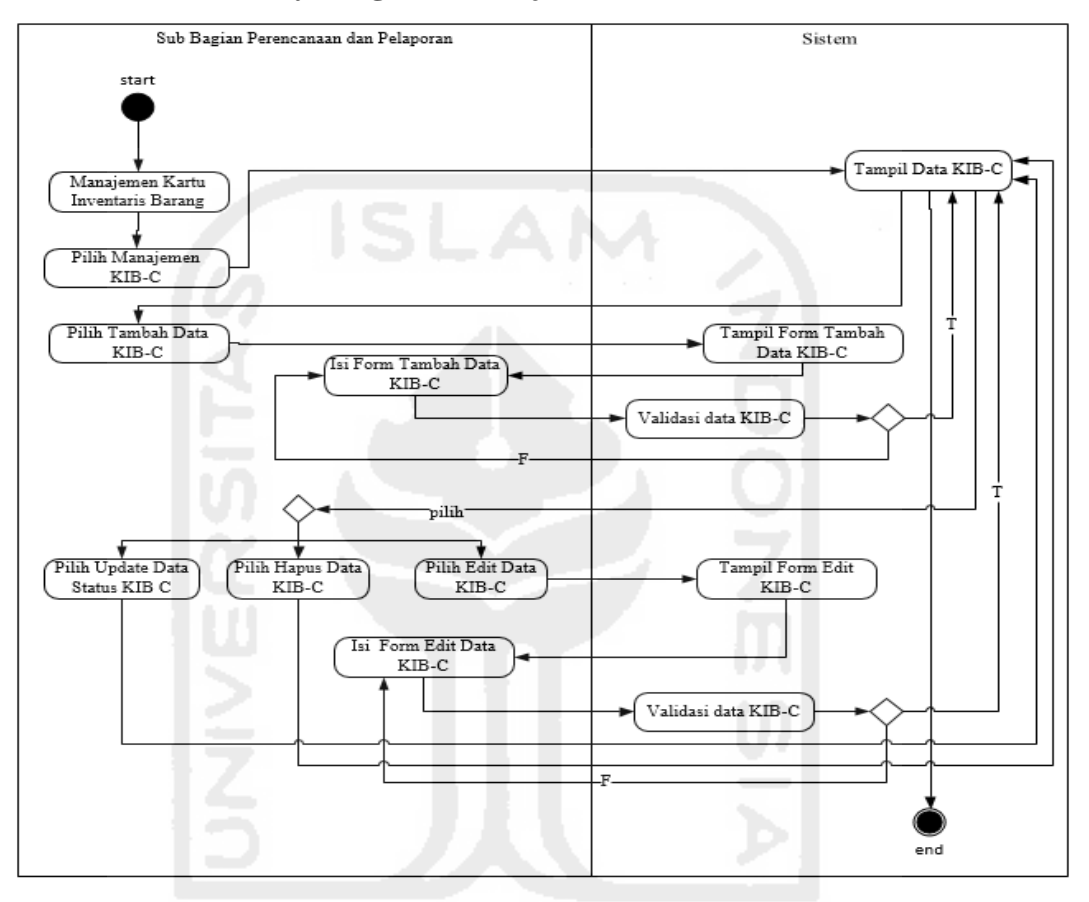

**Gambar 3.21** *Acitivity Diagram* Manajemen KIB C

Pada *activity diagram* ini Sub Bagian Perencanaan dan Pelaporan dapat melakukan tambah data KIB C dengan melakukan pilih tombol tambah, selanjutnya akan tampil halaman tambah data KIB C, setelah itu Sub Bagian Perencanaan dan Pelaporan melakukan pengisian data KIB C. Data yang telah diisi dengan benar selanjutnya di simpan dengan memilih tombol simpan, bila berhasil data KIB C akan tampil dihalaman manajemen KIB C.

Sub Bagian Perencanaan dan Pelaporan juga dapat melakukan edit data KIB C dengan memilih tombol edit, selanjutnya akan tampil halaman edit KIB C, setelah itu Sub Bagian Perencanaan dan Pelaporan melakukan pengeditan data KIB C.

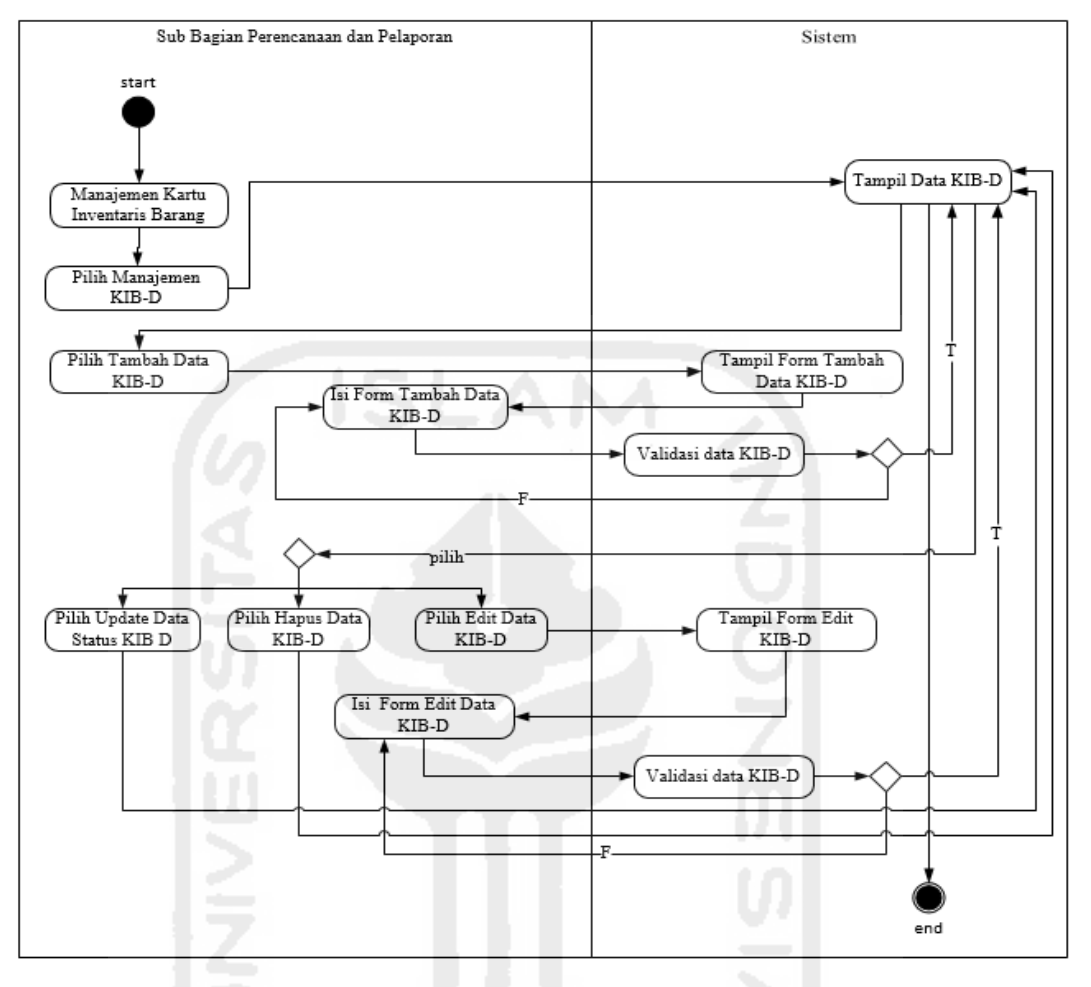

## **3.4.5.4 Activity Diagram Manajemen KIB D**

**Gambar 3.22** *Acitivity Diagram* Manajemen KIB D

Pada *activity diagram* ini Sub Bagian Perencanaan dan Pelaporan dapat melakukan tambah data KIB D dengan melakukan pilih tombol tambah, selanjutnya akan tampil halaman tambah data KIB D, setelah itu Sub Bagian Perencanaan dan Pelaporan melakukan pengisian data KIB D. Data yang telah diisi dengan benar selanjutnya di simpan dengan memilih tombol simpan, bila berhasil data KIB D akan tampil dihalaman manajemen KIB D.

Sub Bagian Perencanaan dan Pelaporan juga dapat melakukan edit data KIB D dengan memilih tombol edit, selanjutnya akan tampil halaman edit KIB D, setelah itu Sub Bagian Perencanaan dan Pelaporan melakukan pengeditan data KIB D.

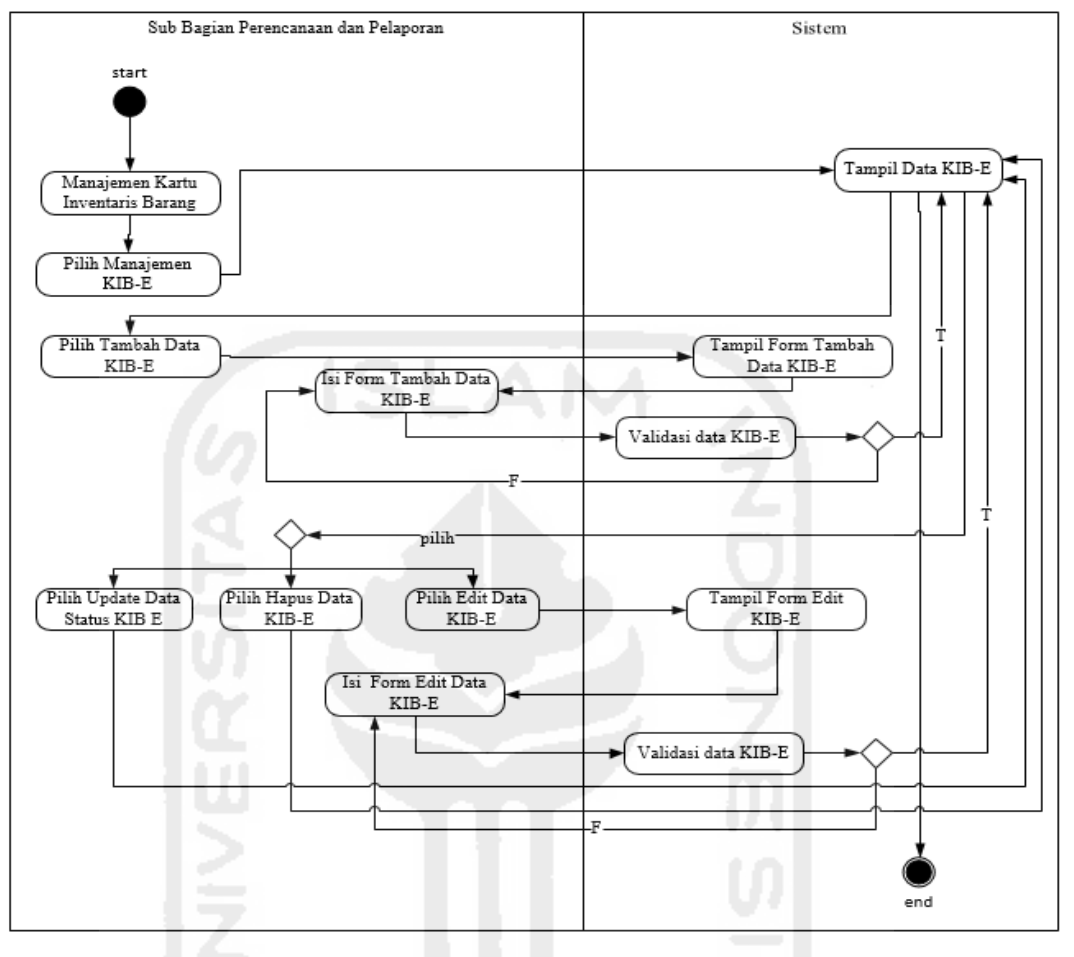

### **3.4.5.5 Activity Diagram Manajemen KIB E**

**Gambar 3.23** *Acitivity Diagram* Manajemen KIB E

Pada *activity diagram* ini Sub Bagian Perencanaan dan Pelaporan dapat melakukan tambah data KIB E dengan melakukan pilih tombol tambah, selanjutnya akan tampil halaman tambah data KIB E, setelah itu Sub Bagian Perencanaan dan Pelaporan melakukan pengisian data KIB E. Data yang telah diisi dengan benar selanjutnya di simpan dengan memilih tombol simpan, bila berhasil data KIB E akan tampil dihalaman manajemen KIB E.

Sub Bagian Perencanaan dan Pelaporan juga dapat melakukan edit data KIB E dengan memilih tombol edit, selanjutnya akan tampil halaman edit KIB E, setelah itu Sub Bagian Perencanaan dan Pelaporan melakukan pengeditan data KIB E.

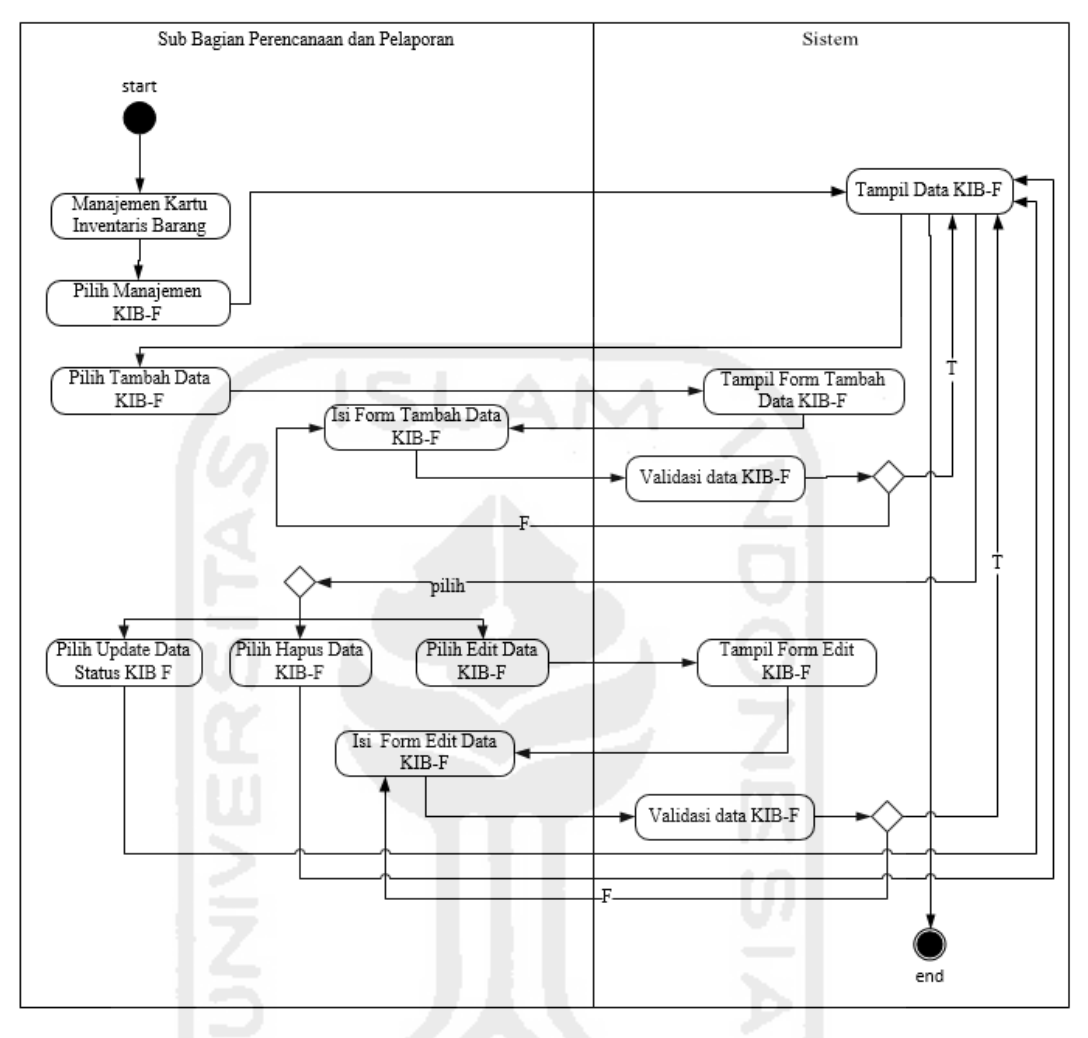

### **3.4.5.6 Activity Diagram Manajemen KIB F**

**Gambar 3.24** *Acitivity Diagram* Manajemen KIB F

Pada *activity diagram* ini Sub Bagian Perencanaan dan Pelaporan dapat melakukan tambah data KIB F dengan melakukan pilih tombol tambah, selanjutnya akan tampil halaman tambah data KIB F, setelah itu Sub Bagian Perencanaan dan Pelaporan melakukan pengisian data KIB F. Data yang telah diisi dengan benar selanjutnya di simpan dengan memilih tombol simpan, bila berhasil data KIB F akan tampil dihalaman manajemen KIB F.

Sub Bagian Perencanaan dan Pelaporan juga dapat melakukan edit data KIB F dengan memilih tombol edit, selanjutnya akan tampil halaman edit KIB F, setelah itu Sub Bagian Perencanaan dan Pelaporan melakukan pengeditan data KIB F.

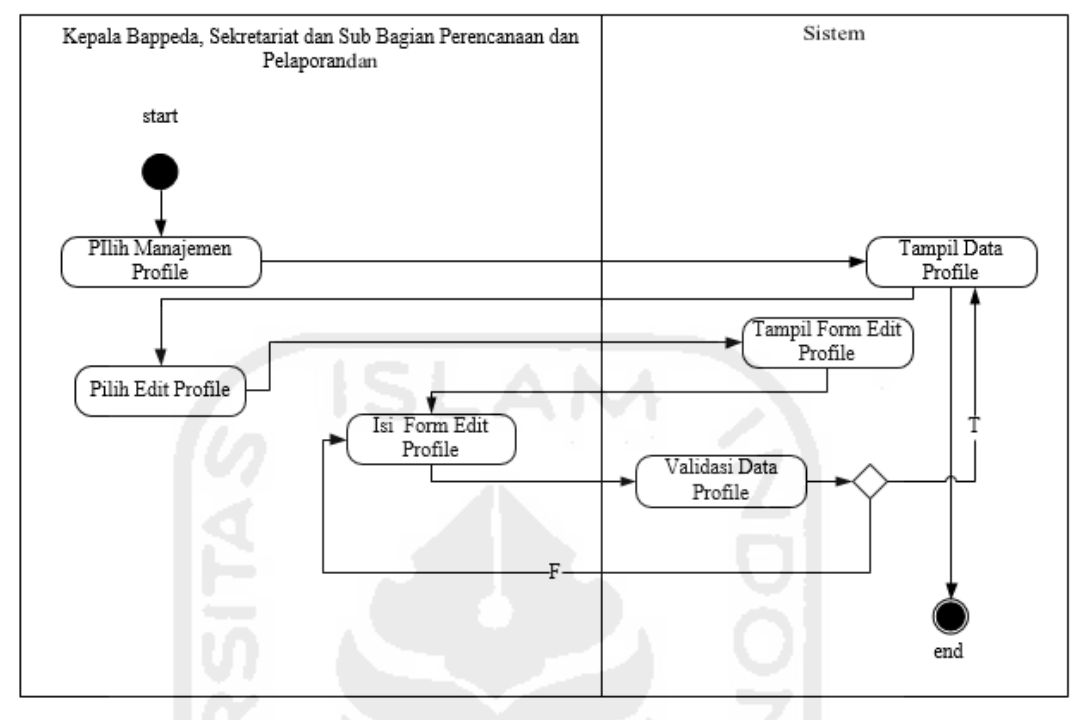

### **3.4.6. Activity Diagram Manajemen Profile**

**Gambar 3.25** *Acitivity Diagram* Manajemen *Profile*

Pada *activity diagram* ini Kepala Bappeda, Sekretariat dan Sub Bagian Perencanaan dan Pelaporan melakukan edit data *profile* dengan melakukan pilih tombol edit *profile*, selanjutnya akan tampil halaman edit *profile*, setelah itu *user* melakukan pengeditan data *profile*. Data yang diubah berupa *first name*, *last name*, email, jabatan, *password* dan *username*. Data *profile* yang telah diisi dengan benar selanjutnya di simpan dengan memilih tombol submit, bila berhasil data *user* akan tampil dihalaman manajemen *profile* setelah melakukan *session* baru*.* 

## **3.4.7. Relasi dan Struktur Tabel**

Relasi tabel bertujuan untuk melihat koneksi dari beberapa tabel agar diketahui tabel mana saja yang saling berelasi. Relasi tabel dapat dilihat pada berikut:

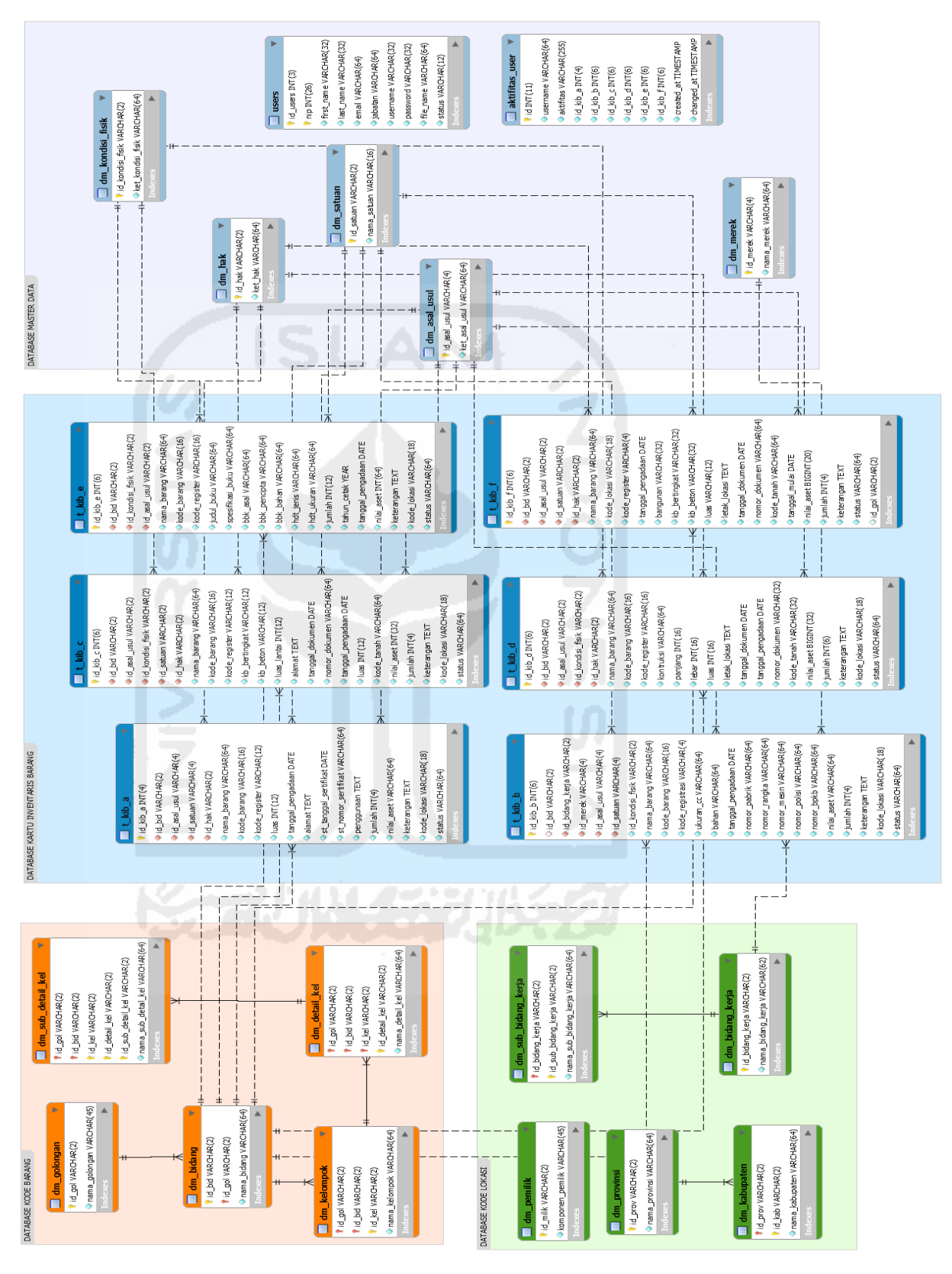

**Gambar 3.26** Relasi Tabel

# **a. Struktur Tabel**

Rincian rancangan tabel-tabel yang terdapat dalam sistem ini adalah sebagai berikut :

1. Tabel dm\_golongan

Tabel dm\_golongan merupakan tabel yang menyimpan data kode golongan barang. Struktur tabel dm\_golongan dapat dilihat pada tabel  $3.1:$ 

**Tabel 3.1** Tabel dm\_golongan

| Kolom         | <b>Type</b>         | keterangan  |
|---------------|---------------------|-------------|
| Id_gol        | $\text{Varchar}(2)$ | Primary Key |
| Nama_golongan | Varchar $(45)$      |             |

2. Tabel dm\_bidang

Tabel dm\_bidang merupakan tabel yang menyimpan data kode bidang barang. Struktur tabel dm\_bidang dapat dilihat pada tabel 3.2:

**Tabel 3.2** Tabel dm\_bidang

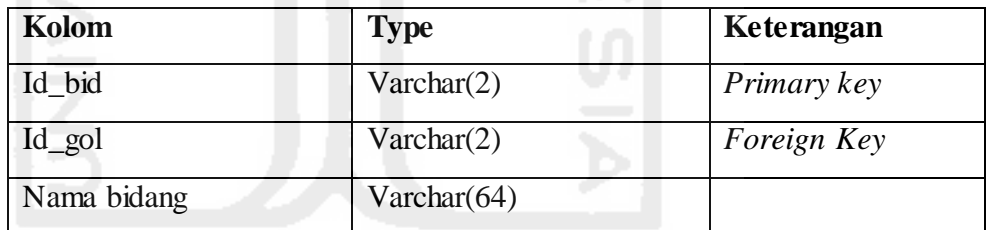

3. Tabel dm\_kelompok

Tabel dm\_kelompok merupakan tabel yang menyimpan data kode kelompok barang. Struktur tabel dm\_kelompok dapat dilihat pada tabel 3.3:

# **Tabel 3.3** Tabel dm\_bidang

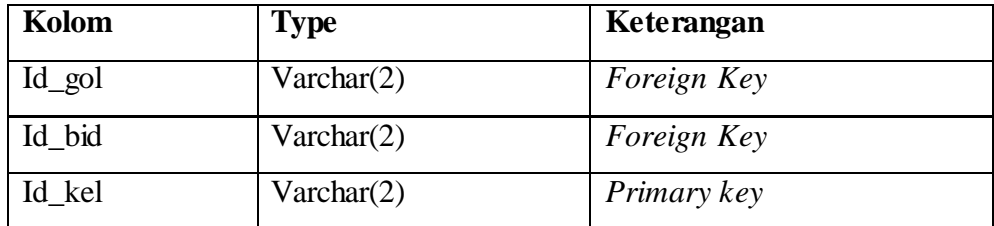

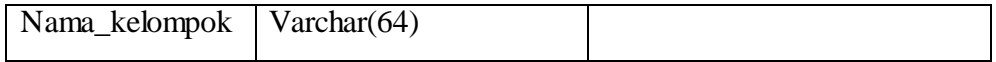

4. Tabel dm\_detail\_kel

Tabel dm\_ detail\_kel merupakan tabel yang menyimpan data kode sub kelompok barang. Struktur tabel dm\_ detail\_kel dapat dilihat pada tabel 3.4:

**Tabel 3.4** Tabel dm\_detail\_kel

| Kolom           | <b>Type</b> | Keterangan  |
|-----------------|-------------|-------------|
| $Id$ gol        | Varchar(2)  | Foreign Key |
| Id bid          | Varchar(2)  | Foreign Key |
| Id kel          | Varchar(2)  | Foreign Key |
| Id detail kel   | Varchar(2)  | Primary key |
| Nama_detail_ke1 | Varchar(64) |             |

5. Tabel dm\_sub\_detail\_kel

Tabel dm\_ detail\_kel merupakan tabel yang menyimpan data kode subsub kelompok barang. Struktur tabel dm\_ detail\_kel dapat dilihat pada tabel 3.5:

**Tabel 3.5** Tabel dm\_sub\_detail\_kel

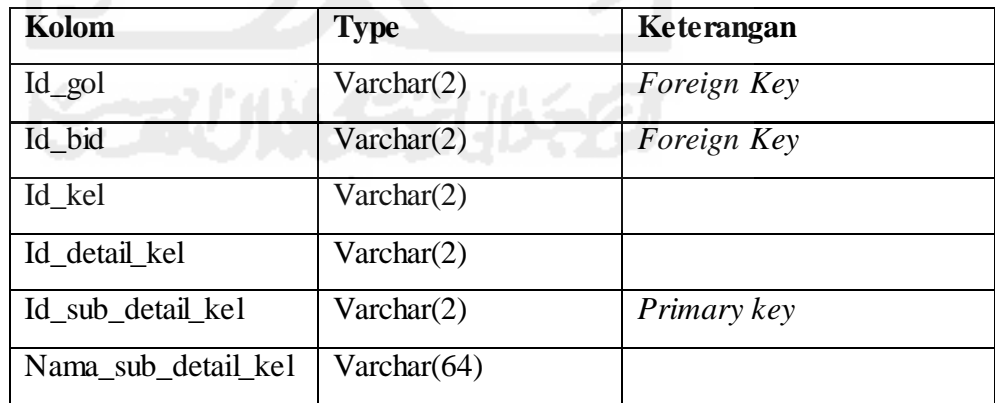

6. Tabel dm\_pemilik

Tabel dm\_ pemilik merupakan tabel yang menyimpan data komponen pemilik barang. Struktur tabel dm\_pemilik dapat dilihat pada tabel 3.6: **Tabel 3.6** Tabel dm\_pemilik

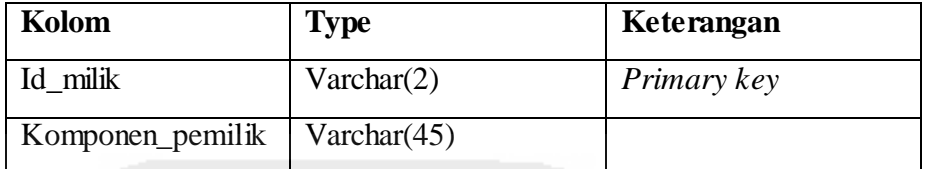

7. Tabel dm\_provinsi

Tabel dm\_ provinsi merupakan tabel yang menyimpan data provinsi. Struktur tabel dm\_ provinsi dapat dilihat pada tabel 3.7:

**Tabel 3.7** Tabel dm\_ provinsi

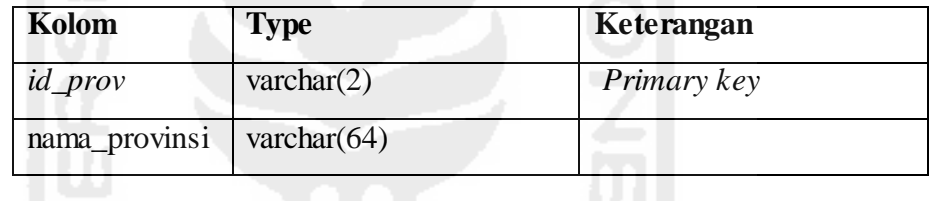

# 8. Tabel dm\_kabupaten

Tabel dm\_ kabupaten merupakan tabel yang menyimpan data kabupaten. Struktur tabel dm\_ kabupaten dapat dilihat pada tabel 3.8: **Tabel 3.8** Tabel dm\_ kabupaten

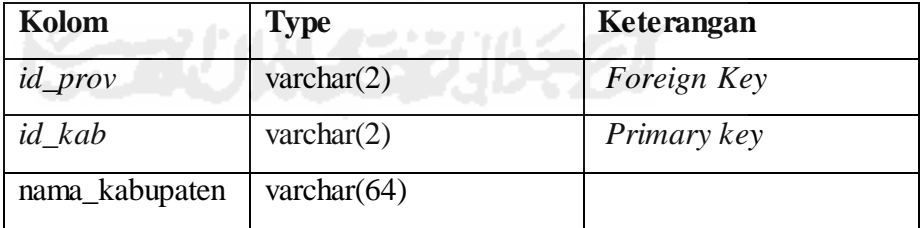

9. Tabel dm\_bidang\_kerja

Tabel dm\_bidang\_kerja merupakan tabel yang menyimpan data bidang kerja. Struktur tabel dm\_bidang\_kerja dapat dilihat pada tabel 3.9:

**Tabel 3.9** Tabel dm\_bidang\_kerja

| Kolom             | <b>Type</b>         | Keterangan  |
|-------------------|---------------------|-------------|
| id_bidang_kerja   | $\text{varchar}(2)$ | Primary key |
| nama_bidang_kerja | varchar $(62)$      |             |

## 10. Tabel dm\_sub\_bidang\_kerja

Tabel dm\_sub\_bidang\_kerja merupakan tabel yang menyimpan data unit bidang kerja. Struktur tabel dm\_bidang\_kerja dapat dilihat pada tabel 3.10:

**Tabel 3.10 Tabel** dm\_sub\_bidang\_kerja

| Kolom                 | <b>Type</b>         | Keterangan  |
|-----------------------|---------------------|-------------|
| id_bidang_kerja       | $\text{varchar}(2)$ | Foreign Key |
| id_sub_bidang_kerja   | $\text{varchar}(2)$ | Primary key |
| nama_sub_bidang_kerja | varchar $(64)$      |             |

## 11. Tabel dm\_satuan

Tabel dm\_satuan merupakan tabel yang menyimpan data satuan barang. Struktur tabel dm\_satuan dapat dilihat pada tabel 3.11:

**Tabel 3.11** Tabel dm\_satuan

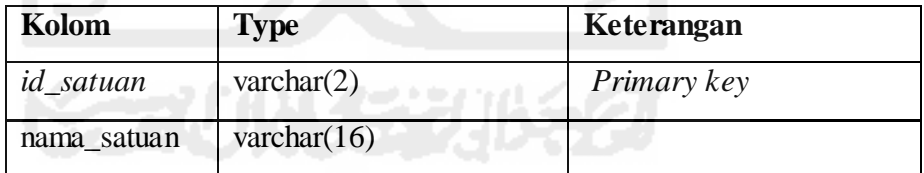

## 12. Tabel dm\_ merek

Tabel dm\_ merek merupakan tabel yang menyimpan data merek barang. Struktur tabel dm\_ merek dapat dilihat pada tabel 3.12:

**Tabel 3.12** Tabel dm\_ merek

| Kolom      | <b>Type</b>    | Keterangan  |
|------------|----------------|-------------|
| id merek   | varchar $(4)$  | Primary key |
| nama_merek | varchar $(64)$ |             |

13. Tabel dm\_asal\_usul

Tabel dm\_ asal\_usul merupakan tabel yang menyimpan data perolehan barang. Struktur tabel dm\_asal\_usul dapat dilihat pada tabel 3.13: **Tabel 3.13** Tabel dm\_asal\_usul

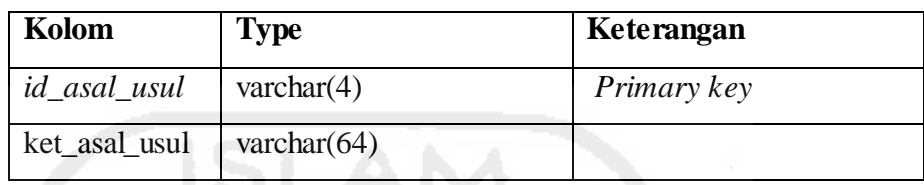

## 14. Tabel dm\_kondisi\_fisik

Tabel dm\_kondisi\_fisik merupakan tabel yang menyimpan data kondisi fisik barang. Struktur tabel dm\_kondisi\_fisik dapat dilihat pada tabel 3.14:

## **Tabel 3.14** Tabel dm\_kondisi\_fisik

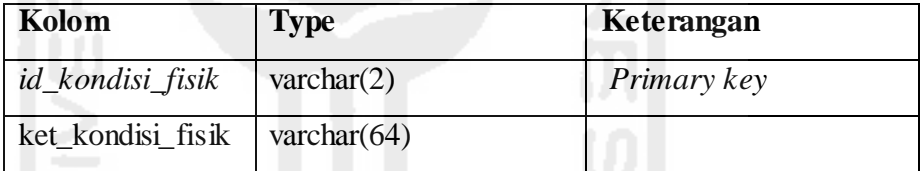

# 15. Tabel dm\_hak

Tabel dm\_hak merupakan tabel yang menyimpan data status atau hak tanah. Struktur tabel dm\_hak dapat dilihat pada tabel 3.15:

**Tabel 3.15** Tabel dm\_hak

| Kolom   | <b>Type</b>    | Keterangan  |
|---------|----------------|-------------|
| id hak  | varchar $(2)$  | Primary key |
| ket hak | varchar $(64)$ |             |

# 16. Tabel t\_kib\_a

Tabel t\_kib\_a merupakan tabel yang menyimpan data KIB-A (Tanah). Struktur tabel t\_kib\_a dapat dilihat pada tabel 3.16:

**Tabel 3.16** Tabel t\_kib\_a

| Kolom                 | <b>Type</b>         | Keterangan                      |
|-----------------------|---------------------|---------------------------------|
| $id_kib_a$            | int(4)              | Primary key, Unsigned Zerofill, |
|                       |                     | Auto_increment                  |
| $id\_bid$             | varchar(2)          | Foreign Key, Not Null           |
| id asal usul          | varchar $(2)$       | Foreign Key                     |
| id_satuan             | varchar $(2)$       | Foreign Key                     |
| id_hak                | $\text{varchar}(2)$ | Foreign Key                     |
| nama_barang           | varchar $(64)$      |                                 |
| kode_barang           | varchar $(16)$      |                                 |
| kode_register         | varchar $(12)$      |                                 |
| luas                  | int(12)             |                                 |
| tanggal_pengadaan     | date                |                                 |
| alamat                | text                |                                 |
| st_tanggal_sertifikat | date                |                                 |
| st_mor_sertifikat     | varchar(64)         |                                 |
| penggunaan            | text                |                                 |
| jumlah                | int(4)              |                                 |
| nilai aset            | varchar $(64)$      |                                 |
| keterangan            | text                |                                 |
| kode lokasi           | varchar $(18)$      |                                 |
| status                | varchar $(64)$      |                                 |

# 17. Tabel t\_kib\_b

Tabel t\_kib\_b merupakan tabel yang menyimpan data KIB-B (Perlatan dan Mesin). Struktur tabel t\_kib\_b dapat dilihat pada tabel 3.17:

**Tabel 3.17** Tabel t\_kib\_b

| Kolom             | <b>Type</b>         | Keterangan                      |
|-------------------|---------------------|---------------------------------|
| id kib b          | int(6)              | Primary key, Unsigned Zerofill, |
|                   |                     | Auto_increment                  |
| id_bid            | varchar $(2)$       | Foreign Key, Not Null           |
| id_bidang_kerja   | $\text{varchar}(2)$ | Foreign Key                     |
| id merek          | $\text{varchar}(2)$ | Foreign Key                     |
| id_asal_usul      | $\text{varchar}(2)$ | Foreign Key                     |
| id satuan         | $\text{varchar}(2)$ | Foreign Key                     |
| id_kondisi_fisik  | $\text{varchar}(2)$ | Foreign Key                     |
| nama_barang       | varchar(64)         |                                 |
| kode_barang       | varchar $(16)$      |                                 |
| kode_registrasi   | varchar $(4)$       |                                 |
| ukuran cc         | varchar(64)         |                                 |
| bahan             | varchar $(64)$      |                                 |
| tanggal_pengadaan | date                |                                 |
| nomor_pabrik      | varchar(64)         |                                 |
| nomor_rangka      | varchar(64)         |                                 |
| nomor_mesin       | varchar(64)         |                                 |
| nomor_polisi      | varchar $(64)$      |                                 |
| nomor_bpkb        | varchar $(64)$      |                                 |
| nilai aset        | varchar(64)         |                                 |
| jumlah            | int(4)              |                                 |
| keterangan        | text                |                                 |
| alamat            | text                |                                 |
| kode_lokasi       | varchar $(18)$      |                                 |
| status            | varchar(64)         |                                 |

# 18. Tabel t\_kib\_c

Tabel t\_kib\_c merupakan tabel yang menyimpan data KIB-C (Gedung dan Bangunan). Struktur tabel t\_kib\_c dapat dilihat pada tabel 3.18: **Tabel 3.18** Tabel t\_kib\_c

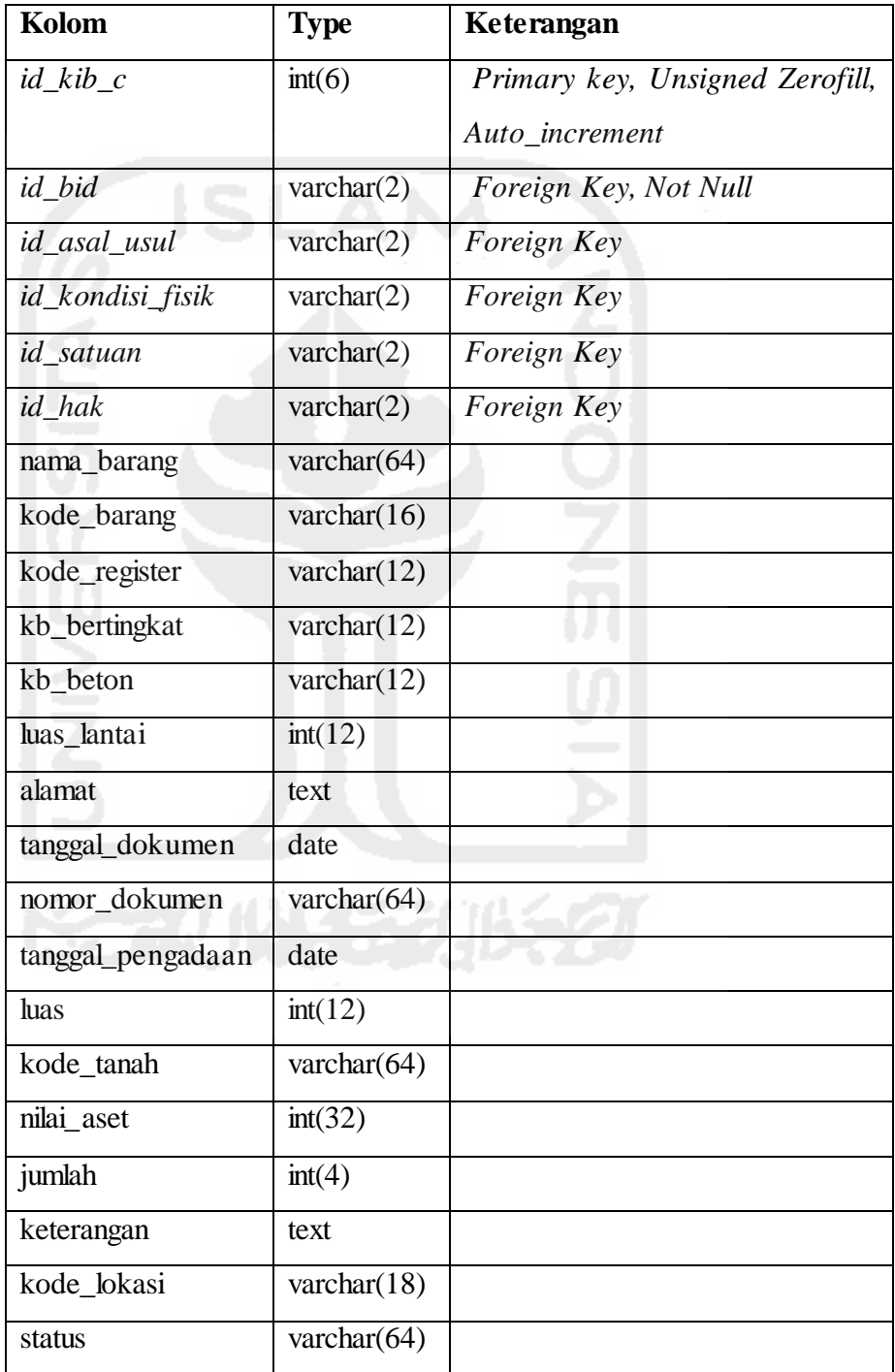

# 19. Tabel t\_kib\_d

Tabel t\_kib\_d merupakan tabel yang menyimpan data KIB-D (Jalan, Irigasi dan Jaringan). Struktur tabel t\_kib\_d dapat dilihat pada tabel 3.19:

**Tabel 3.19** Tabel t\_kib\_d

| Kolom             | <b>Type</b>                     | Keterangan                      |
|-------------------|---------------------------------|---------------------------------|
| $id_kib_d$        | int(6)                          | Primary key, Unsigned Zerofill, |
|                   |                                 | Auto_increment                  |
| id bid            | varchar $(2)$                   | Foreign Key, Not Null           |
| id_asal_usul      | $\text{varchar}(2)$             | Foreign Key                     |
| id_kondisi_fisik  | varchar $(2)$                   | Foreign Key                     |
| id_hak            | varchar $(2)$                   | <b>Foreign Key</b>              |
| nama_barang       | varchar $(64)$                  |                                 |
| kode_barang       | varchar $(16)$                  |                                 |
| kode_register     | varchar $(16)$                  |                                 |
| kontruksi         | $\overline{\text{varchar}(64)}$ |                                 |
| panjang           | int(16)                         |                                 |
| lebar             | int(16)                         |                                 |
| <b>luas</b>       | int(16)                         |                                 |
| letak lokasi      | text                            |                                 |
| tanggal_dokumen   | date                            |                                 |
| tanggal_pengadaan | date                            |                                 |
| nomor_dokumen     | varchar(32)                     |                                 |
| kode_tanah        | varchar $(32)$                  |                                 |
| nilai_aset        | bigint(32)                      |                                 |
| jumlah            | int(6)                          |                                 |
| keterangan        | text                            |                                 |
| kode_lokasi       | varchar $(18)$                  |                                 |
| status            | varchar(64)                     |                                 |

# 20. Tabel t\_kib\_e

Tabel t\_kib\_e merupakan tabel yang menyimpan data KIB-E (Aset Tetap Lainnya). Struktur tabel t\_kib\_e dapat dilihat pada tabel 3.20: **Tabel 3.20** Tabel t\_kib\_e

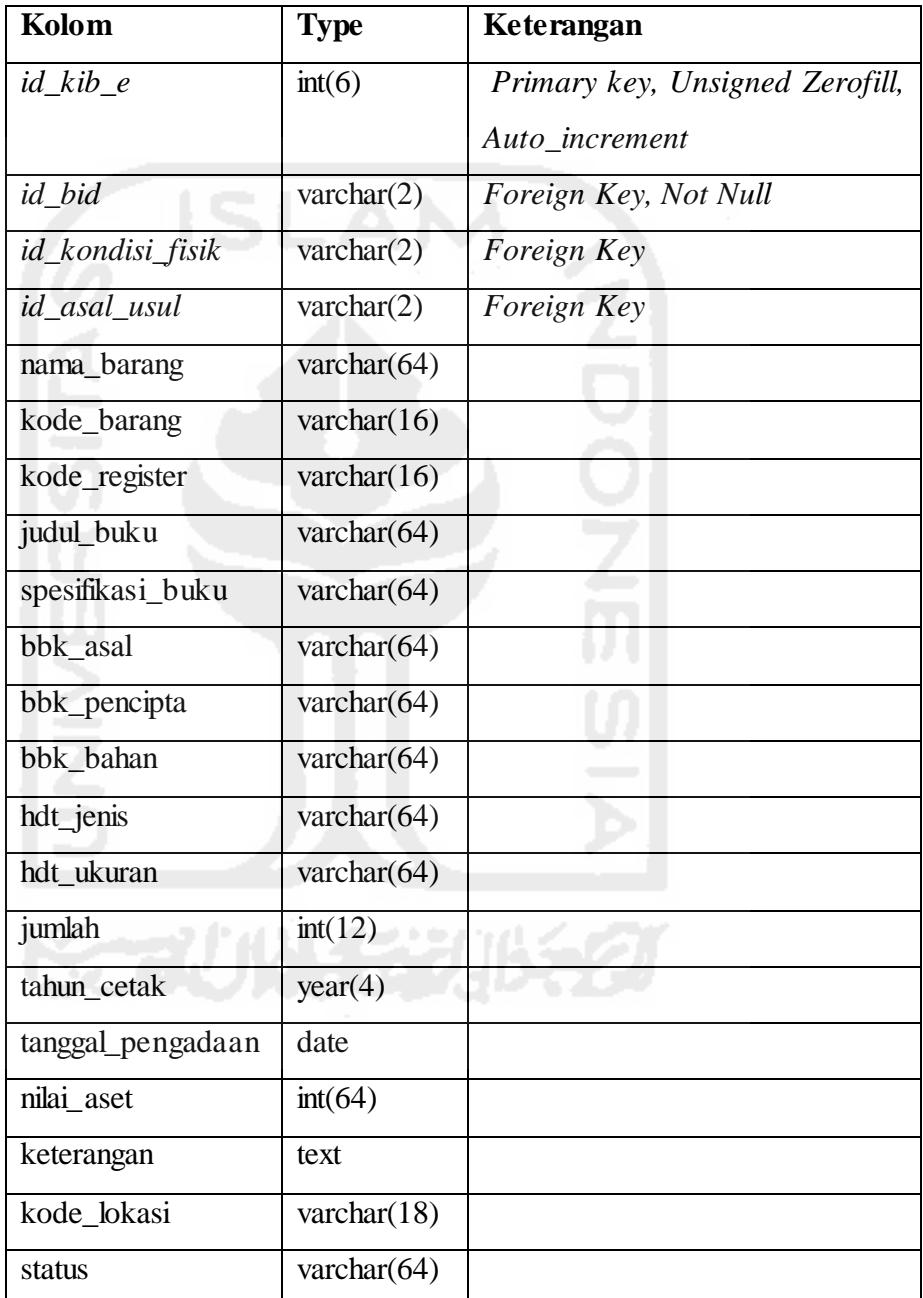
21. Tabel t\_kib\_f

Tabel t\_kib\_f merupakan tabel yang menyimpan data KIB-F (Konstruksi Dalam Pengerjaan). Struktur tabel t\_kib\_f dapat dilihat pada tabel 3.21:

**Tabel 3.21** Tabel t\_kib\_f

| Kolom             | <b>Type</b>           | Keterangan                      |
|-------------------|-----------------------|---------------------------------|
| $id_kib_f$        | int(6)                | Primary key, Unsigned Zerofill, |
|                   |                       | Auto_increment                  |
| id bid            | varchar $(2)$         | Foreign Key, Not Null           |
| id_asal_usul      | $\text{varchar}(2)$   | Foreign Key                     |
| id_satuan         | varchar $(2)$         | Foreign Key                     |
| id_hak            | varchar $(2)$         | Foreign Key                     |
| nama_barang       | varchar $(64)$        |                                 |
| kode_lokasi       | varchar $(18)$        |                                 |
| kode_register     | varchar $(4)$         |                                 |
| tanggal_pengadaan | date                  |                                 |
| bangunan          | varchar $(32)$        |                                 |
| kb_bertingkat     | varchar(32)           |                                 |
| kb_beton          | varchar(32)           |                                 |
| luas              | varchar $(12)$        |                                 |
| letak lokasi      | text<br>$\rightarrow$ |                                 |
| tanggal_dokumen   | date                  |                                 |
| nomor_dokumen     | varchar(64)           |                                 |
| kode_tanah        | varchar $(64)$        |                                 |
| tanggal_mulai     | date                  |                                 |
| nilai_aset        | bigint(20)            |                                 |
| jumlah            | int(4)                |                                 |
| keterangan        | text                  |                                 |
| status            | varchar(64)           |                                 |

22. Tabel *users*

Tabel *users* merupakan tabel yang menyimpan data dari penggunan sistem. Struktur tabel *users* dapat dilihat pada tabel 3.22:

**Tabel 3.22** Tabel *users*

| Kolom      | <b>Type</b>    | Keterangan  |
|------------|----------------|-------------|
| id_users   | int(3)         | Primary key |
| nip        | int(26)        | Primary key |
| first_name | varchar $(32)$ |             |
| last_name  | varchar $(32)$ |             |
| email      | varchar $(64)$ |             |
| jabatan    | varchar $(64)$ |             |
| username   | varchar $(32)$ |             |
| password   | varchar $(32)$ |             |
| file_name  | varchar $(64)$ |             |
| status     | varchar $(12)$ |             |
|            |                |             |

## 23. Tabel aktifitas\_*user*

Tabel aktifitas\_*user* merupakan tabel yang menyimpan data aktifitas dari penggunan sistem seperti menmbah, mengubah dan menghapus data KIB. Struktur tabel aktifitas\_*user* dapat dilihat pada tabel 3.23:

**Tabel 3.23** Tabel aktifitas\_*user*

| Kolom                   | <b>Type</b>     | Keterangan                 |
|-------------------------|-----------------|----------------------------|
| id                      | int(11)         | Primarykey, Auto_increment |
| username                | varchar $(64)$  |                            |
| aktifitas               | varchar $(255)$ |                            |
| id_kib_a                | int(4)          | <b>Unsigned Zerofill</b>   |
| $id$ <sub>kib</sub> $b$ | int(6)          | <b>Unsigned Zerofill</b>   |
| id kib c                | int(6)          | Unsigned Zerofill          |
| id kib d                | int(6)          | Unsigned Zerofill          |
| id kib e                | int(6)          | <b>Unsigned Zerofill</b>   |

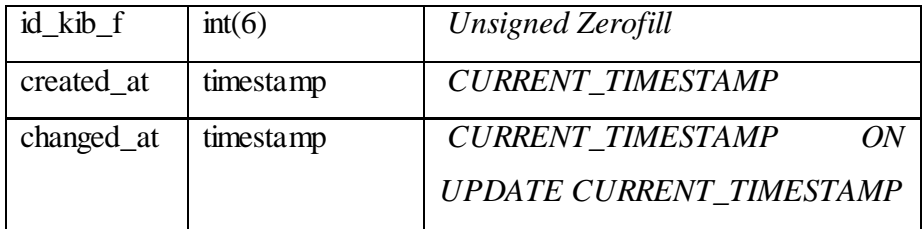

#### **3.5. Desain Sistem (***System Design***)**

#### **3.5.1. Perancangan Halaman Login**

Halaman *interface login* merupakan halaman pertama yang diakses oleh semua *user*. Pada halaman ini admin memasukan *username* dan *password* untuk masuk kedalam sistem. Desain *interface* halaman login dapat dilihat pada gambar 3.27:

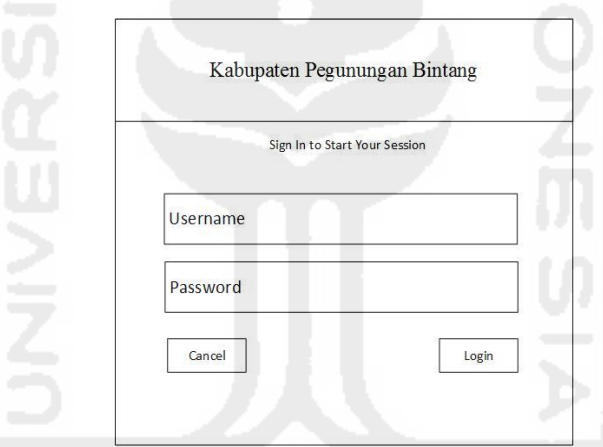

**Gambar 3.27** Desain *Interface* Halaman *Login.*

## **3.5.2. Perancangan Halaman Dashboard**

Halaman *dashboard* merupakan halaman yang pertama kali muncul setelah *user* (kecuali IT Support) melakukan *login* ke dalam sistem. Menu utama terletak dibagian kiri, dibagian kanan merupakan *chart* dan data tabel kondisi fisik aset KIB-B (Peralatan dan Mesin) dan pojok kanan atas teradat foto dan *username* yang masuk kedalam sistem. Desain *interface* halaman *dashboard* dapat dilihat pada gambar 3.28:

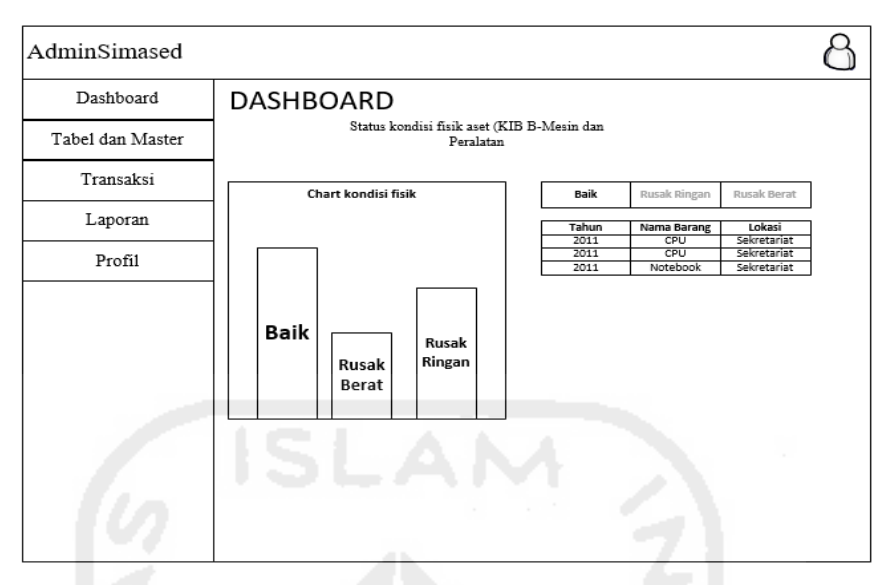

**Gambar 3.28** Desain *Interface* Halaman *Dashboard.*

## **3.5.3. Perancangan Halaman Data Barang**

Halaman data barang merupakan halaman yang berisi data tabel kode barang daerah sesuai dengan Peraturan Pemerintah No.6 Tahun 2006 tentang Peggelolaan Barang Milik Negara/Daerah (Lampiran 41). Data tersebut hanya dapat dilihat oleh sub bagian perencanaan dan pelaporan. Berikut diambil salah satu desain *interface* halaman data barang, dapat dilihat pada gambar 3.29:

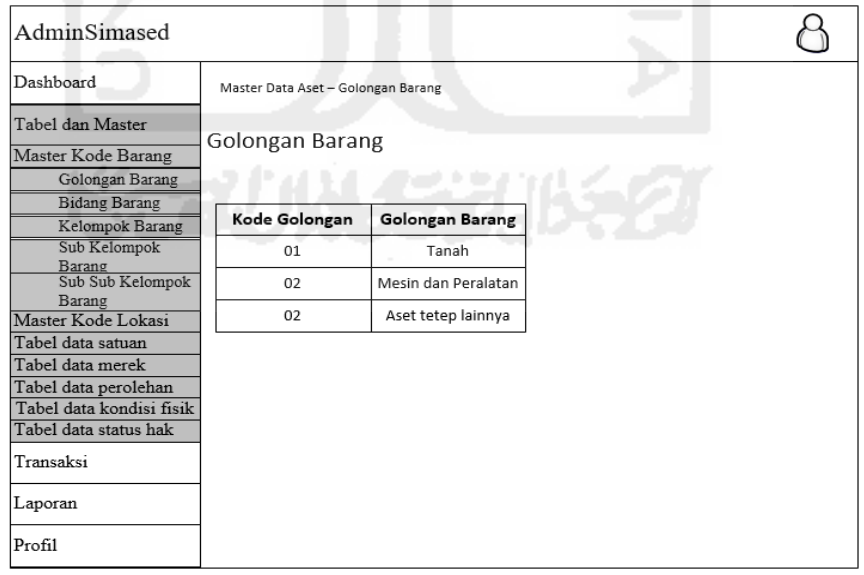

**Gambar 3.29** Desain *Interface* Halaman Data Golongan Barang*.*

#### **3.5.4. Perancangan Halaman Manajemen Data Lokasi**

Halaman manajemen data lokasi merupakan halaman yang berisi data tabel kode lokasi barang. Data tersebut dapat diedit, dihapus dan ditambah oleh bagian sub perencanaan dan pelaporan. Pada gambar 3.30 merupakan desain halaman manajemen data lokasi bidang kerja. Terdapat tombol tambah diatas tabel, tombol *edit* dan hapus terletak dibagian tabel kolom *edit*. Berikut diambil salah satu desain *interface* halaman manajemen data lokasi, dapat dilihat pada gambar 3.30:

| AdminSimased                                                                     |                             |                                      |             |  |
|----------------------------------------------------------------------------------|-----------------------------|--------------------------------------|-------------|--|
| Dashboard                                                                        |                             | Master Data Aset - Bidang Kerja      |             |  |
| Tabel dan Master<br>Master Kode Barang<br>Master Kode Lokasi<br>Komponen Pemilik | Data Bidang Kerja<br>Tambah |                                      |             |  |
| Provinsi                                                                         | <b>ID Bidang</b>            | Nama Bidang                          | Edit        |  |
| Kabupaten<br>Bidang Kerja                                                        | 01                          | Kepala Bappeda                       | Edit/Delete |  |
| Sub Bidang Kerja                                                                 | 02                          | Sekretariat                          | Edit/Delete |  |
| Tabel data satuan<br>Tabel data merek                                            | 03                          | <b>Bidang Perancanaan</b><br>Ekonomi | Edit/Delete |  |
| Tabel data perolehan                                                             |                             |                                      |             |  |
| Tabel data kondisi fisik                                                         |                             |                                      |             |  |
| Tabel data status hak                                                            |                             |                                      |             |  |
| Transaksi                                                                        |                             |                                      |             |  |
| Laporan                                                                          |                             |                                      |             |  |
| Profil                                                                           |                             |                                      |             |  |

**Gambar 3.30** Desain *Interface* Halaman Manajemen Data Lokasi Bidang Kerja*.*

#### **3.5.5. Perancangan Halaman Manajemen Tambah Data Lokasi**

Halaman manajemen tambah data lokasi merupakan halaman untuk menambah data lokasi baru. Halaman ini berisi *form* untuk menambah data yang dilakukan oleh sub bagian perencanaan dan pelaporan. Pada gambar 3.31 merupakan desain halaman tambah data lokasi bidang kerja. Terdapat tombol simpan untuk menmbahkan data, tombol ulang untuk *reset form* dan tombol kembali untuk kembali kehalaman sebelumnya. Berikut desain *interface* halaman manajemen tambah data lokasi yang dapat dilihat pada gambar 3.31:

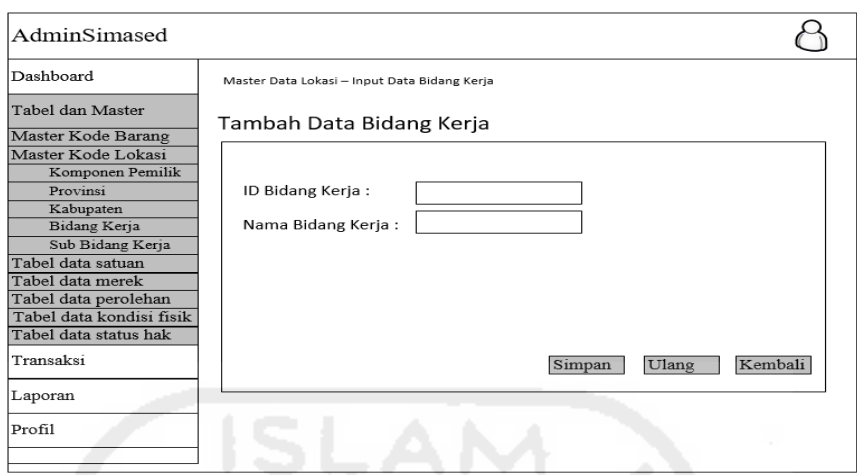

**Gambar 3.31** Desain *Interface* Halaman Manajemen Data Lokasi Bidang Kerja*.*

#### **3.5.6. Perancangan Halaman Manajemen Edit Data Lokasi**

Halaman manajemen edit data lokasi merupakan halaman untuk menubah data lokasi. Halaman ini berisi *form* untuk mengubah data yang dilakukan oleh sub bagian perencanaan dan pelaporan. Pada gambar 3.32 merupakan desain halaman edit data lokasi bidang kerja. Terdapat tombol simpan untuk menmbahkan data, tombol ulang untuk *reset form* dan tombol kembali untuk kembali kehalaman sebelumnya. Berikut desain *interface* halaman manajemen tambah data lokasi yang dapat dilihat pada gambar 3.32:

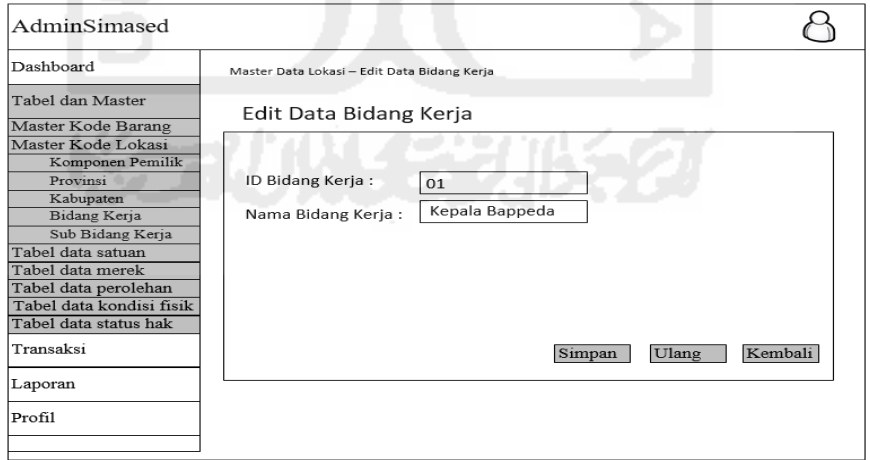

**Gambar 3.32** Desain *Interface* Halaman Manajemen Edit Data Lokasi Bidang Kerja*.*

#### **3.5.7. Perancangan Halaman Manajemen KIB**

Halaman manajemen KIB admin merupakan halaman yang berisi data tabel Kartu Inventaris Barang (KIB). Data tersebut dapat diedit, dihapus dan ditambah oleh sub bagian perencanaan dan pelaporan. Pada gambar 3.33 merupakan desain halaman manajemen KIB-A (Tanah). Terdapat tombol tambah diatas tabel, tombol *edit*, *delete* dan *update* status data KIB.terletak dibagian tabel kolom *edit*. Berikut diambil salah satu desain *interface* halaman manajemen data lokasi, dapat dilihat pada gambar 3.33:

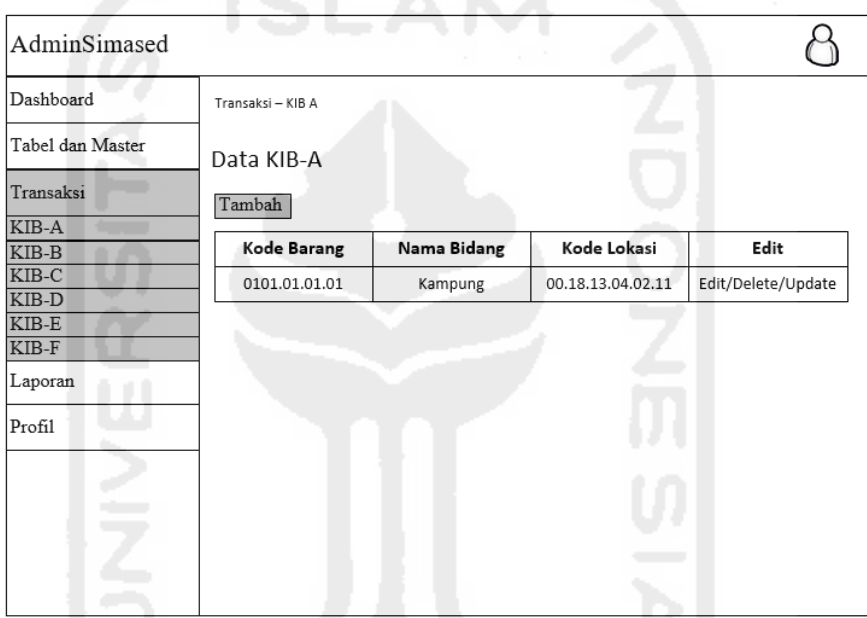

**Gambar 3.33** Desain *Interface* Halaman Manajemen KIB-A*.*

#### **3.5.8. Perancangan Halaman Manajemen Tambah KIB**

Halaman manajemen tambah data KIB merupakan halaman untuk menambah data KIB baru. Halaman ini berisi *form* untuk menambah data oleh sub bagian perencanaan dan pelaporan. Pada gambar 3.34 merupakan desain halaman tambah data KIB-A. Terdapat tombol simpan untuk menmbahkan data, tombol ulang untuk *reset form* dan tombol kembali untuk kembali kehalaman sebelumnya. Berikut desain *interface* halaman manajemen tambah data KIB-A yang dapat dilihat pada gambar 3.34:

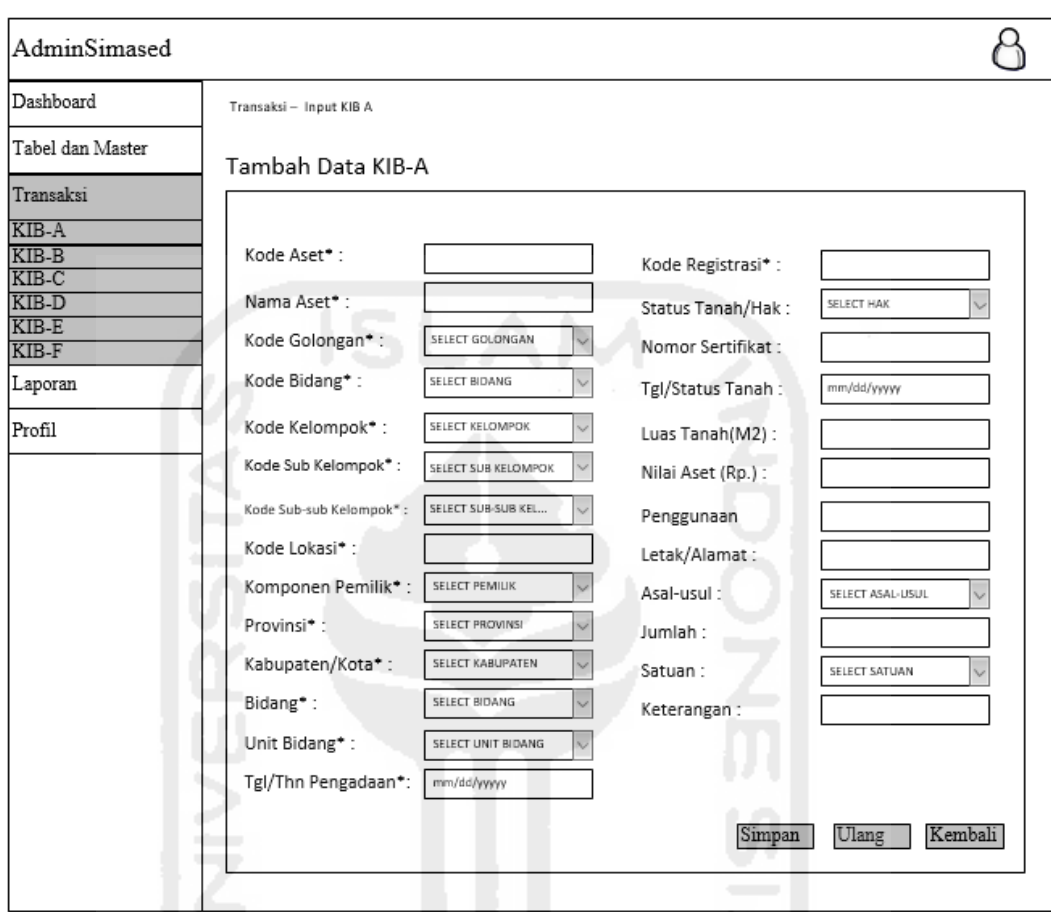

**Gambar 3.34** Desain *Interface* Halaman Manajemen Tambah KIB-A*.*

## **3.5.9. Perancangan Halaman Manajemen Edit KIB Peracangan**

Halaman manajemen tambah data KIB merupakan halaman untuk mengubah data KIB. Halaman ini berisi *form* untuk mengubah data oleh sub bagian perencanaan dan pelaporan. Pada gambar 3.35 merupakan desain *interface* halaman edit data KIB-A. Terdapat tombol simpan untuk menmbahkan data, tombol ulang untuk *reset form* dan tombol kembali untuk kembali kehalaman sebelumnya. Berikut desain *interface* halaman manajemen edit data KIB-A yang dapat dilihat pada gambar 3.35:

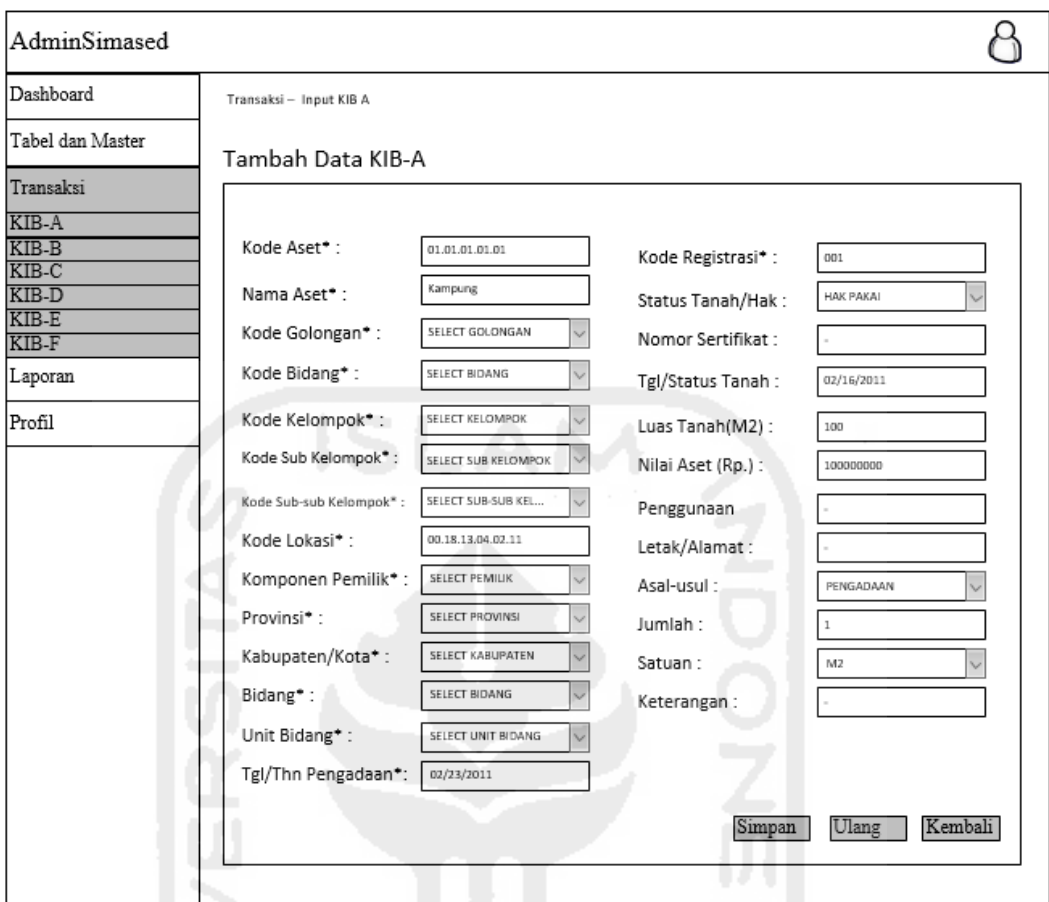

**Gambar 3.35** Desain *Interface* Halaman Manajemen Edit KIB-A*.*

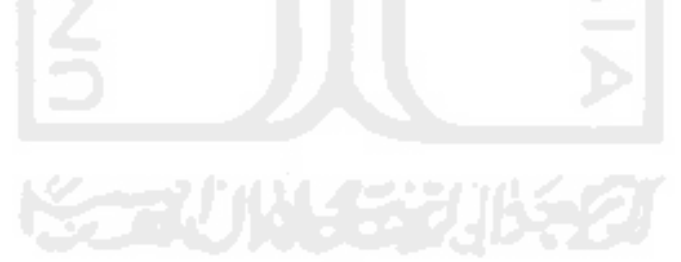

#### **BAB IV**

#### **IMPLEMENTASI DAN PENGUJIAN**

#### **4.1. Implementasi Sistem**

Tahap implementasi merupakan tahapan selanjutnya setelah perancangan sistem, dimana sistem yang telah dirancang siap dioperasikan. Pada tahapan ini dapat dinilai apakah sistem yang sudah dirancang dapat berjalan dengan baik sesuai dengan harapan dari pengguna sistem. Berikut merupakan implementasi dari Sistem Informasi Manajemen Aset Daerah (Studi Kasus Bappeda Peg.Bintang, Papua).

## **4.1.1. Implementasi Halaman** *Login*

Halaman *login* merupakan halaman yang pertama kali diakses oleh semua *user* sebelum masuk ke dalam sistem. Untuk dapat masuk ke dalam sistem, *user* harus memasukkan data berupa *username* dan *password*. Berikut Implementasi dari halaman *login* dapat dilihat pada Gambar 4.1.

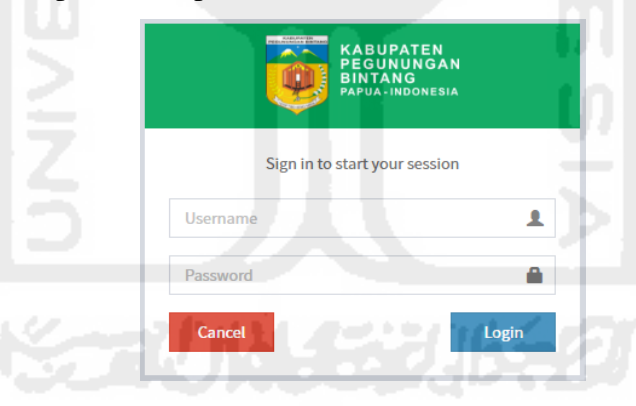

**Gambar 4.1** Implementasi Halaman *Login.*

## **4.1.2. Implementasi Halaman** *Dashboard*

Halaman *dashboard* merupakan halaman yang pertama kali muncul setelah *user* (kecuali *IT Support*) setelah melakukan *login* ke dalam sistem. Pada halaman ini terdapat 5 menu utama yaitu *dashboard*, tabel dan master, transkasi, laporan dan *profile*. Dibagian *body* berisi informasi *chart* dan data tabel kondisi fisik aset KIB-B (Peralatan dan Mesin). Implementasi dari halaman *dashboard* dapat dilihat pada Gambar 4.2.

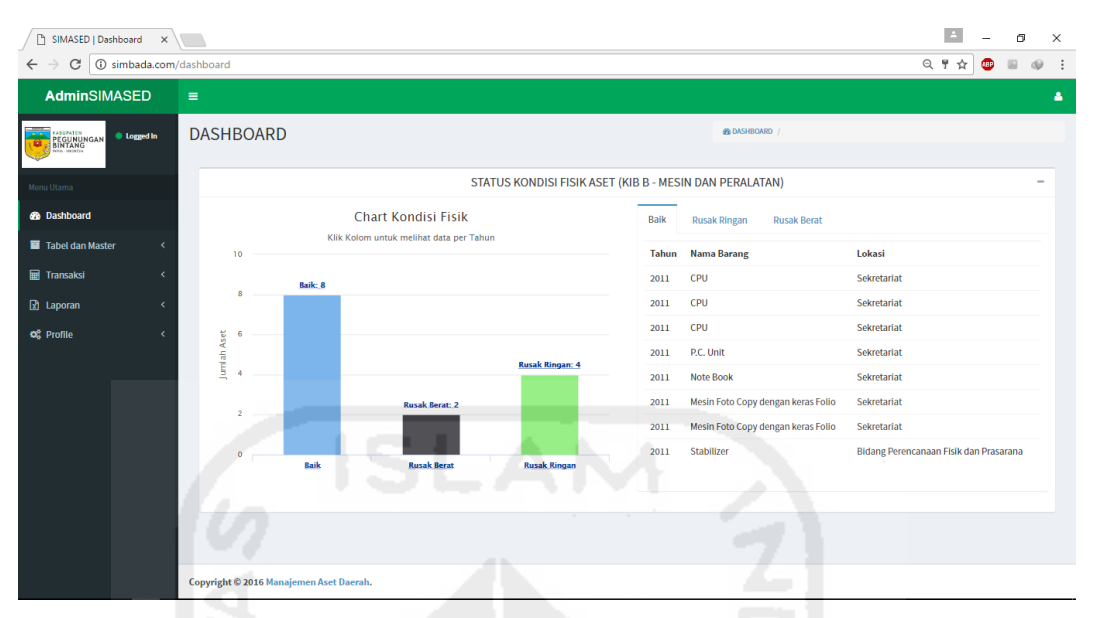

**Gambar 4.2** Implementasi Halaman *Dashboard.*

## **4.1.3. Implementasi Halaman Golongan Barang**

Halaman golongan barang merupakan halaman yang berisi data tabel nama dan kode golongan barang. Data tersebut hanya dapat dilihat oleh sub bagian perencanaan dan pelaporan. Implementasi dari halaman golongan barang dapat dilihat pada Gambar 4.3.

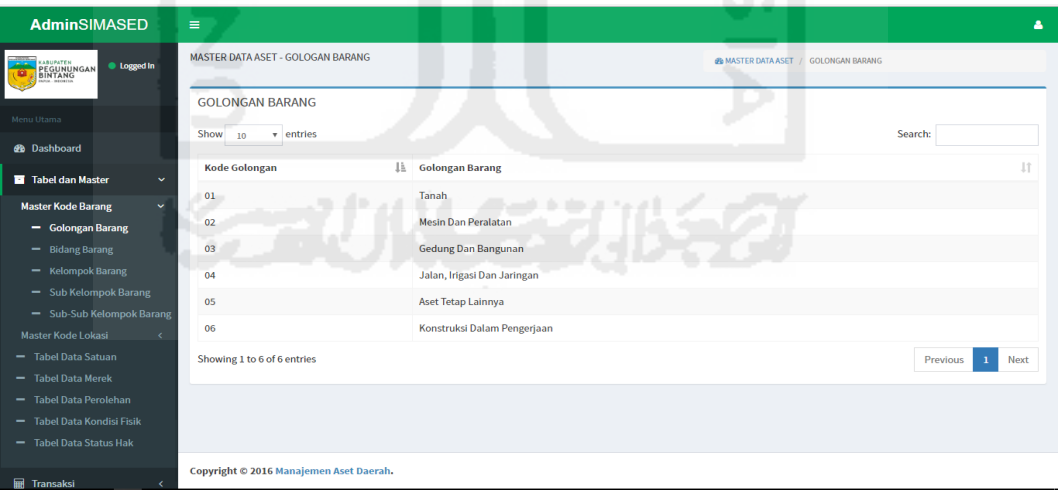

**Gambar 4.3** Implementasi Halaman Golongan Barang*.*

## **4.1.4. Implementasi Halaman Bidang Barang**

Halaman bidang barang merupakan halaman yang berisi data tabel nama dan kode bidang barang. Data tersebut hanya dapat dilihat oleh sub bagian perencanaan dan pelaporan. Implementasi dari halaman golongan barang dapat dilihat pada Gambar 4.4.

| <b>AdminSIMASED</b>                       | $\equiv$                                |                              | ۵                                                  |
|-------------------------------------------|-----------------------------------------|------------------------------|----------------------------------------------------|
| <b>O A BEGUNUNGAN</b><br>· Logged in      | <b>MASTER DATA ASET - BIDANG BARANG</b> |                              | <b>@ MASTER DATA ASET / BIDANG BARANG</b>          |
|                                           | <b>BIDANG BARANG</b>                    |                              |                                                    |
| Menu Utama                                | * entries<br>Show<br>10                 |                              | Search:                                            |
| <b>db</b> Dashboard                       |                                         |                              |                                                    |
| Tabel dan Master<br>$\checkmark$          | <b>Kode Bidang</b>                      | Jh Bidang Barang             | 11                                                 |
| <b>Master Kode Barang</b><br>$\checkmark$ | 01.01                                   | Tanah                        |                                                    |
| - Golongan Barang                         | 02.02                                   | <b>Alat-alat Besar</b>       |                                                    |
| - Bidang Barang                           | 02.03                                   | Alat-alat Angkutan           |                                                    |
| - Kelompok Barang                         | 02.04                                   | <b>Alat Bengkel</b>          |                                                    |
| - Sub Kelompok Barang                     | 02.05                                   | <b>Bidang Alat Pertanian</b> |                                                    |
| - Sub-Sub Kelompok Barang                 | 02.06                                   | Alat Kantor Dan Rumah Tangga |                                                    |
| Master Kode Lokasi<br>$\epsilon$          | 02.07                                   | <b>Alat-alat Studio</b>      |                                                    |
| - Tabel Data Satuan<br>- Tabel Data Merek |                                         |                              |                                                    |
| - Tabel Data Perolehan                    | 02.08                                   | Alat-alat Kedokteran         |                                                    |
| - Tabel Data Kondisi Fisik                | 02.09                                   | Alat-alat Laboratorium       |                                                    |
| - Tabel Data Status Hak                   | 02.10                                   | Alat-alat Keamanan           |                                                    |
|                                           | Showing 1 to 10 of 20 entries           |                              | Next<br>$\overline{2}$<br>Previous<br>$\mathbf{1}$ |
| <b>III</b> Transaksi<br>$\epsilon$        |                                         |                              |                                                    |
| $\boxed{2}$ Laporan<br>$\epsilon$         |                                         |                              |                                                    |
| <b>OR</b> Profile                         | Copyright © 2016 Manajemen Aset Daerah. | . .                          |                                                    |

**Gambar 4.4** Implementasi Halaman Bidang Barang*.*

## **4.1.5. Implementasi Halaman Kelompok Barang**

Halaman bidang barang merupakan halaman yang berisi data tabel nama dan kode kelompok barang. Data tersebut hanya dapat dilihatoleh sub bagian perencanaan dan pelaporan. Implementasi dari halaman kelompok barang dapat dilihat pada Gambar 4.5.

| <b>AdminSIMASED</b>                                           | $\equiv$                                  |                              | А                                           |
|---------------------------------------------------------------|-------------------------------------------|------------------------------|---------------------------------------------|
| PEGUNUNGAN<br><b>O</b> Logged In<br>a                         | <b>MASTER DATA ASET - KELOMPOK BARANG</b> | . .                          | 49 MASTER DATA ASET / KELOMPOK BARANG       |
|                                                               | <b>KELOMPOK BARANG</b>                    |                              |                                             |
| Menu Utama                                                    | Show 10<br><b>v</b> entries               |                              | Search:                                     |
| <b>@</b> Dashboard                                            |                                           |                              |                                             |
| Tabel dan Master<br>$\checkmark$                              | <b>Kode Kelompok</b>                      | Li Kelompok Barang           | 11                                          |
| $\checkmark$<br><b>Master Kode Barang</b>                     | 01.01.01                                  | PERKAMPUNGAN                 |                                             |
| - Golongan Barang                                             | 02.02.01                                  | <b>ALAT-ALAT BESAR DARAT</b> |                                             |
| - Bidang Barang                                               | 02.03.01                                  | Alat Angkutan Darat Bermotor |                                             |
| - Kelompok Barang                                             | 02.04.01                                  | <b>Alat Bengkel Bermesin</b> |                                             |
| - Sub Kelompok Barang                                         | 02.05.01                                  | <b>ALAT PENGOLAHAN</b>       |                                             |
| - Sub-Sub Kelompok Barang<br>Master Kode Lokasi<br>$\epsilon$ | 02.06.01                                  | <b>ALAT KANTOR</b>           |                                             |
| - Tabel Data Satuan                                           | 02.07.01                                  | <b>ALAT STUDIO</b>           |                                             |
| - Tabel Data Merek                                            | 02.08.01                                  | <b>ALAT KEDOKTERAN</b>       |                                             |
| - Tabel Data Perolehan                                        | 02.09.01                                  | UNIT UNIT LABORATORIUM       |                                             |
| - Tabel Data Kondisi Fisik<br>- Tabel Data Status Hak         | 02.10.01                                  | <b>SENJATA API</b>           |                                             |
|                                                               | Showing 1 to 10 of 88 entries             |                              | 2 3 4 5  9 Next<br>Previous<br>$\mathbf{1}$ |
| Fill Transaksi<br>$\epsilon$                                  |                                           |                              |                                             |
| <b>因</b> Laporan<br>×                                         |                                           |                              |                                             |
| O <sub>S</sub> Profile<br>x                                   | Copyright © 2016 Manajemen Aset Daerah.   |                              |                                             |

**Gambar 4.5** Implementasi Halaman Kelompok Barang*.*

#### **4.1.6. Implementasi Halaman Sub Kelompok Barang**

Halaman bidang barang merupakan halaman yang berisi data tabel nama dan kode sub kelompok. Data tersebut hanya dapat dilihat oleh sub bagian perencanaan dan pelaporan. Implementasi dari halaman sub kelompok barang dapat dilihat pada Gambar 4.6.

| BINTANG<br><b>O</b> Logged In                           | <b>MASTER DATA ASET - SUB KELOMPOK</b>  |                                    | <b>@ MASTER DATA ASET / SUB KELOMPOK BARANG</b> |                  |
|---------------------------------------------------------|-----------------------------------------|------------------------------------|-------------------------------------------------|------------------|
|                                                         | <b>SUB KELOMPOK BARANG</b>              |                                    |                                                 |                  |
| Menu Utama                                              |                                         |                                    |                                                 |                  |
| <b>B</b> Dashboard                                      | v entries<br>Show<br>10 <sup>10</sup>   |                                    |                                                 | Search:          |
| Tabel dan Master<br>$\checkmark$                        | <b>Kode Sub Kelompok</b>                | <b>JE Sub Kelompok Barang</b>      |                                                 | 11               |
| <b>Master Kode Barang</b><br>$\checkmark$               | 01.01.01.01                             | Kampung                            |                                                 |                  |
| - Golongan Barang                                       | 01.01.01.02                             | Emplasmen                          |                                                 |                  |
| - Bidang Barang                                         | 01.01.01.03                             | Kuburan                            |                                                 |                  |
| - Kelompok Barang                                       | 01.01.02.01                             | Sawah Satu Tahun Ditanami          |                                                 |                  |
| - Sub Kelompok Barang                                   | 01.01.02.02                             | Tegalan                            |                                                 |                  |
| - Sub-Sub Kelompok Barang                               | 01.01.02.03                             | Ladang                             |                                                 |                  |
| Master Kode Lokasi<br>$\epsilon$<br>- Tabel Data Satuan | 01.01.03.01                             | Perkebunan                         |                                                 |                  |
| - Tabel Data Merek                                      | 01.01.04.01                             | <b>Bidang Tanah Yang Tidak Ada</b> |                                                 |                  |
| - Tabel Data Perolehan                                  | 01.01.04.02                             | Tumbuh Liar Bercampur Jenis Lain   |                                                 |                  |
| - Tabel Data Kondisi Fisik                              |                                         | <b>Hutan Lebat</b>                 |                                                 |                  |
| - Tabel Data Status Hak                                 | 01.01.05.01                             |                                    |                                                 |                  |
| x                                                       | Showing 1 to 10 of 561 entries          |                                    | Previous<br>$\mathbf{1}$                        | 2 3 4 5  57 Next |
| <b>■ Transaksi</b>                                      |                                         |                                    |                                                 |                  |
| <b>図</b> Laporan<br>$\epsilon$                          |                                         |                                    |                                                 |                  |
| <b>Q</b> Profile<br>$\epsilon$                          | Copyright © 2016 Manajemen Aset Daerah. |                                    |                                                 |                  |

**Gambar 4.6** Implementasi Halaman Sub Kelompok Barang*.*

#### **4.1.7. Implementasi Halaman Sub-sub Kelompok Barang**

Halaman bidang barang merupakan halaman yang berisi data tabel nama dan kode sub-sub kelompok. Data tersebut hanya dapat dilihat oleh sub bagian perencanaan dan pelaporan. Implementasi dari halaman sub-sub kelompok barang dapat dilihat pada Gambar 4.7.

| <b>AdminSIMASED</b>                             | $\equiv$                                            |                            | ٠                                             |
|-------------------------------------------------|-----------------------------------------------------|----------------------------|-----------------------------------------------|
| PEGUNUNGAN<br><b>O</b> Logged in<br>o.          | MASTER DATA ASET - SUB-SUB KELOMPOK                 |                            | 4N MASTER DATA ASET / SUB-SUB KELOMPOK BARANG |
| Menu Utama                                      | <b>SUB-SUB KELOMPOK BARANG</b><br>Show 10 * entries |                            | Search:                                       |
| <b>@b</b> Dashboard                             | <b>Kode Sub-Sub Kelompok</b>                        | JL Sub-Sub Kelompok Barang |                                               |
| Tabel dan Master<br>$\sim$                      |                                                     |                            |                                               |
| <b>Master Kode Barang</b><br>$\sim$             | 01.01.01.01.01                                      | Kampung                    |                                               |
| - Golongan Barang                               | 01.01.01.01.02                                      | Lain-lain                  |                                               |
| - Bidang Barang                                 | 01.01.01.02.01                                      | Emplasmen                  |                                               |
| - Kelompok Barang                               | 01.01.01.02.02                                      | Lain-lain                  |                                               |
| - Sub Kelompok Barang                           | 01.01.01.03.01                                      | <b>Islam</b>               |                                               |
| - Sub-Sub Kelompok Barang<br>Master Kode Lokasi | 01.01.01.03.02                                      | Kristen                    |                                               |
| - Tabel Data Satuan                             | 01.01.01.03.03                                      | Cina                       |                                               |
| - Tabel Data Merek                              | 01.01.01.03.04                                      | Hindu                      |                                               |
| - Tabel Data Perolehan                          | 01.01.01.03.05                                      | Budha                      |                                               |
| - Tabel Data Kondisi Fisik                      | 01.01.01.03.06                                      | Makam Pahlawan             |                                               |
| - Tabel Data Status Hak                         |                                                     |                            |                                               |
| <b>III</b> Transaksi                            | Showing 1 to 10 of 7,925 entries                    |                            | 1 2 3 4 5  793 Next<br>Previous               |
|                                                 |                                                     |                            |                                               |
| <b>図</b> Laporan                                |                                                     |                            |                                               |
| and managers.                                   | Copyright © 2016 Manajemen Aset Daerah.             |                            |                                               |

**Gambar 4.7** Implementasi Halaman Sub-sub Kelompok Barang*.*

#### **4.1.8. Implementasi Halaman Manajemen Data Lokasi - Komponen Pemilik**

Halaman komponen pemilik merupakan halaman yang berisi data tabel nama dan kode komponen pemilik barang. Data tersebut hanya dapat ditambah, diubah dan dihapus oleh sub bagian perencanaan dan pelaporan. Berikut merupakan hasil implementasi halaman data komponen pemilik yang dapat dilihat pada gambar 4.8.

| <b>AdminSIMASED</b>                                       | $\blacksquare$                                                                           | ٠                             |
|-----------------------------------------------------------|------------------------------------------------------------------------------------------|-------------------------------|
| PEGUNUNGAN<br><b>C</b> Logged in<br>c.                    | <b>MASTER DATA LOKASI - KOMPONEN PEMILIK</b><br>49 MASTER DATA LOKASI / KOMPONEN PEMILIK |                               |
| Monu Utama                                                | <b>KOMPONAN PEMILIK</b>                                                                  |                               |
| <b>eb</b> Dashboard                                       | <b>TAMBAH</b>                                                                            |                               |
| Tabel dan Master<br>$\sim$                                | · entries<br>Show<br>10                                                                  | Search:                       |
| <b>Master Kode Barang</b><br>$\prec$                      | <b>LE</b> Komponen Pemilik<br>Kode                                                       | $\ \cdot\ $ Edit<br><b>JT</b> |
| <b>Master Kode Lokasi</b><br>$\sim$<br>- Komponen Pemilik | <b>Pemerintah Pusat</b><br>00                                                            | $\sim$ $\sim$                 |
| $-$ Provinsi                                              | <b>Pemerintah Propinsi</b><br>11                                                         | $\sim$ $\sim$                 |
| $-$ Kabupaten<br>- Bidang Kerja                           | Pemerintah Kabupaten/Kota<br>12                                                          | $\mathbf{z}$                  |
| - Sub Bidang Kerja<br>- Tabel Data Satuan                 | Showing 1 to 3 of 3 entries                                                              | Next<br>Previous<br>-1        |
| - Tabel Data Merek<br>- Tabel Data Perolehan              |                                                                                          |                               |
| - Tabel Data Kondisi Fisik<br>- Tabel Data Status Hak     |                                                                                          |                               |
| Transaksl<br>k                                            |                                                                                          |                               |
| <b>R</b> Laporan<br>٠<br>of Profile<br>$\epsilon$         | Copyright © 2016 Manajemen Aset Daerah.<br>$\sim$<br>$\sim$                              |                               |

**Gambar 4.8** Implementasi Halaman Manajemen Data Lokasi - Komponen Pemilik*.*

# **4.1.9. Implementasi Halaman Manajemen Tambah Kode Lokasi - Komponen Pemilik**

Halaman ini merupakan halaman tambah data komponen pemilik barang. Pengisian data hanya dapat dilakukan oleh sub bagian perencaan dan pelaporan. Berikut merupakan hasil implementasi halaman tambah komponen pemilik yang dapat dilihat pada gambar 4.9.

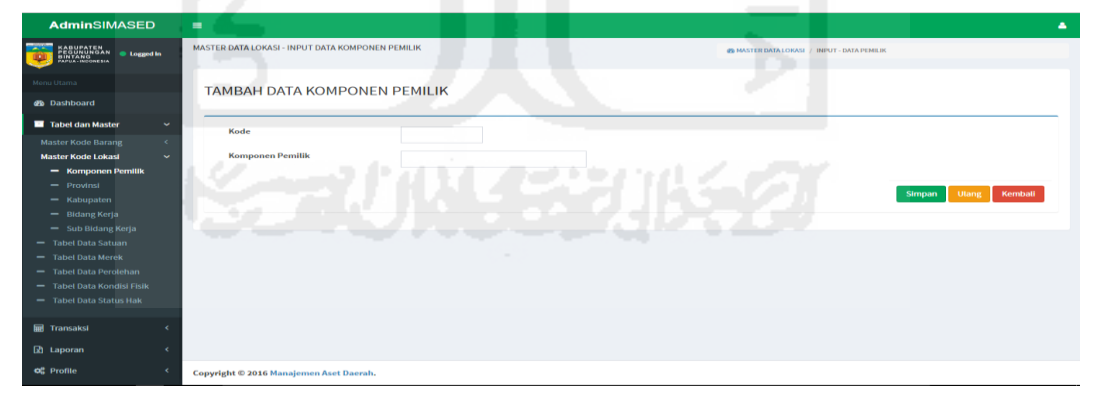

**Gambar 4.9** Implementasi Halaman Manajemen Tambah Data Lokasi - Komponen Pemilik*.*

# **4.1.10. Implementasi Halaman Manajemen Edit Kode Lokasi - Komponen Pemilik**

Halaman ini merupakan halaman edit data komponen pemilik barang. Pengisian data hanya dapat dilakukan oleh sub bagian perencaan dan pelaporan. Berikut merupakan hasil implementasi halaman edit komponen pemilik yang dapat dilihat pada gambar 4.10.

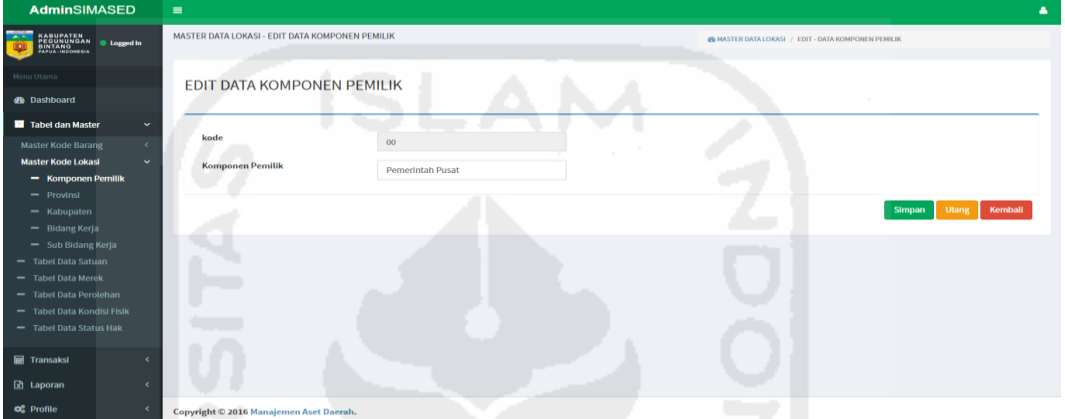

**Gambar 4.10** Implementasi Halaman Manajemen Edit Data Lokasi - Komponen Pemilik*.*

## **4.1.11. Implementasi Halaman Manajemen Kode Lokasi – Provinsi**

Halaman ini merupakan halaman yang berisi data tabel kode dan nama Provinsi. Data tersebut hanya dapat ditambah, diubah dan dihapus oleh sub bagian perencanaan dan pelaporan. Berikut merupakan hasil implementasi halaman data Provinsi yang dapat dilihat pada gambar 4.11.

| <b>AdminSIMASED</b>                                                                      | $\equiv$                                |                         |        |                                             |         |          | ٠    |
|------------------------------------------------------------------------------------------|-----------------------------------------|-------------------------|--------|---------------------------------------------|---------|----------|------|
| <b>Fig</b><br><b>KABUPATEN<br/>PEGUNUNGAN DIARRET PEGUNUNGAN</b><br>PAPUA-INGONESIA<br>喞 | <b>MASTER DATA LOKASI - PROVINSI</b>    |                         | $\sim$ | <b>@ MASTER DATA LOKASI / DATA PROVINSI</b> |         |          |      |
| Menu Utama                                                                               | <b>DATA PROVINSI</b>                    |                         |        |                                             |         |          |      |
| <b>@b</b> Dashboard                                                                      | <b>TAMBAH</b>                           |                         |        |                                             |         |          |      |
| Tabel dan Master<br>$\checkmark$                                                         | Show 10<br>* entries                    |                         |        |                                             |         | Search:  |      |
| <b>Master Kode Barang</b><br>$\epsilon$                                                  |                                         |                         |        |                                             |         |          |      |
| <b>Master Kode Lokasi</b><br>$\checkmark$                                                | <b>ID Provinsi</b>                      | <b>JA</b> Nama Provinsi |        |                                             | IT Edit |          | 1î   |
| - Komponen Pemilik                                                                       | 13                                      | <b>PAPUA BARAT</b>      |        |                                             |         | z        |      |
| $-$ Provinsi                                                                             | 18                                      | <b>PAPUA</b>            |        |                                             |         |          |      |
| $-$ Kabupaten                                                                            |                                         |                         |        |                                             |         | 200      |      |
| - Bidang Kerja                                                                           | Showing 1 to 2 of 2 entries             |                         |        |                                             |         | Previous | Next |
| - Sub Bidang Kerja                                                                       |                                         |                         |        |                                             |         |          |      |
| - Tabel Data Satuan                                                                      |                                         |                         |        |                                             |         |          |      |
| - Tabel Data Merek                                                                       |                                         |                         |        |                                             |         |          |      |
| - Tabel Data Perolehan                                                                   |                                         |                         |        |                                             |         |          |      |
| - Tabel Data Kondisi Fisik                                                               |                                         |                         |        |                                             |         |          |      |
| - Tabel Data Status Hak                                                                  |                                         |                         |        |                                             |         |          |      |
| <b>■ Transaksi</b>                                                                       |                                         |                         |        |                                             |         |          |      |
| <b>团</b> Laporan<br>k                                                                    |                                         |                         |        |                                             |         |          |      |
| O <sub>6</sub> <sup>p</sup> Profile<br>$\epsilon$                                        | Copyright © 2016 Manajemen Aset Daerah. |                         |        |                                             |         |          |      |

**Gambar 4.11** Implementasi Halaman Manajemen Data Lokasi - Provinsi*.*

#### **4.1.12. Implementasi Halaman Manajemen Tambah Kode Lokasi – Provinsi**

Halaman ini merupakan halaman tambah data Provinsi. Pengisian data hanya dapat dilakukan oleh sub bagian perencaan dan pelaporan. Berikut merupakan hasil implementasi halaman tambah Provinsi yang dapat dilihat pada gambar 4.12.

| <b>AdminSIMASED</b>                                                                                                    | $\equiv$<br>٠                                                                                    |
|----------------------------------------------------------------------------------------------------|--------------------------------------------------------------------------------------------------|
| KABUPATEN<br>BIRTANG<br>BIRTANG<br>PAPUA-NEONEBIA<br><b>O</b> Logged in                                                                                                    | <b>MASTER DATA LOKASI - INPUT DATA PROVINSI</b><br>49 MASTER DATA LOKASI / INPUT - DATA PROVINSI |
| Menu Utama<br><b>GB</b> Dashboard                                                                                                    | <b>TAMBAH DATA PROVINSI</b>                                                                      |
| Tabel dan Master<br>$\sim$<br><b>Master Kode Barang</b><br>$\leq$<br><b>Master Kode Lokasi</b><br>v.<br>- Komponen Pemilik<br>$-$ Provinsi<br>$-$ Kabupaten<br>- Bidang Kerja | <b>ID Provinsi</b><br><b>Nama Provinsi</b><br><b>Ulang</b><br>Kembali<br><b>Simpan</b>           |
| - Sub Bidang Kerja<br>- Tabel Data Satuan<br>- Tabel Data Merek<br>- Tabel Data Perolehan<br>- Tabel Data Kondisi Fisik<br>- Tabel Data Status Hak                            |                                                                                                  |
| <b>III</b> Transaksl<br>$\mathbb{R}$ Laporan<br>$\epsilon$                                                                                                    |                                                                                                  |
| <b>OR</b> Profile                                                                                                    | Copyright © 2016 Manajemen Aset Daerah.                                                          |

**Gambar 4.12** Implementasi Halaman Manajemen Tambah Data Lokasi - Provinsi*.*

## **4.1.13. Implementasi Halaman Manajemen Edit Kode Lokasi – Provinsi**

Halaman ini merupakan halaman edit data Provinsi. Pengisian data hanya dapat dilakukan oleh sub bagian perencaan dan pelaporan. Berikut merupakan hasil implementasi halaman edit Provinsi yang dapat dilihat pada gambar 4.13.

| <b>AdminSIMASED</b>                                                 | ÷                                          | ٠                                                             |
|---------------------------------------------------------------------|--------------------------------------------|---------------------------------------------------------------|
| KABUPATEN<br>PEGUNUNGAN buggedin<br>BINTANG<br>PAPUA-NGONESIA<br>m. | <b>MASTER DATA PROVINSI - EDIT ROVINSI</b> | 4% MASTER LOKASI / MASTER DATA PROVINSI - INPUT DATA PROVINSI |
| Menu Utama                                                          | <b>EDIT DATA PROVINSI</b>                  |                                                               |
| <b>60</b> Dashboard                                                 |                                            |                                                               |
| Tabel dan Master<br>$\sim$                                          |                                            |                                                               |
| <b>Master Kode Barang</b><br>$\prec$                                | <b>ID Provinsi</b>                         | 18                                                            |
| <b>Master Kode Lokasi</b><br>$\checkmark$                           | <b>Nama Provinsi</b>                       | PAPUA                                                         |
| - Komponen Pemilik                                                  |                                            |                                                               |
| $-$ Provinsi                                                        |                                            |                                                               |
| $-$ Kabupaten                                                       |                                            | Kemball<br><b>Utang</b><br><b>Simpan</b>                      |
| - Bidang Kerja<br>- Sub Bidang Kerja                                |                                            |                                                               |
| - Tabel Data Satuan                                                 |                                            |                                                               |
| - Tabel Data Merek                                                  |                                            |                                                               |
| - Tabel Data Perolehan                                              |                                            |                                                               |
| - Tabel Data Kondisi Fisik                                          |                                            |                                                               |
| - Tabel Data Status Hak                                             |                                            |                                                               |
|                                                                     |                                            |                                                               |
| <b>III</b> Transaksi                                                |                                            |                                                               |
| <b>团</b> Laporan<br>,                                               |                                            |                                                               |
| <b>OR</b> Profile<br>$\epsilon$<br>cinabacta com-                   | Camminht @ 3016 Manufamoun Anat Danmah     |                                                               |

**Gambar 4.13** Implementasi Halaman Manajemen Edit Data Lokasi - Provinsi*.* 

#### **4.1.14. Implementasi Halaman Manajemen Kode Lokasi – Kabupaten**

Halaman ini merupakan halaman yang berisi data tabel kode dan nama Kabupaten. Data tersebut dapat ditambah, diubah dan dihapus oleh sub bagian perencanaan dan pelaporan. Berikut merupakan hasil implementasi halaman data Kabupaten yang dapat dilihat pada gambar 4.14.

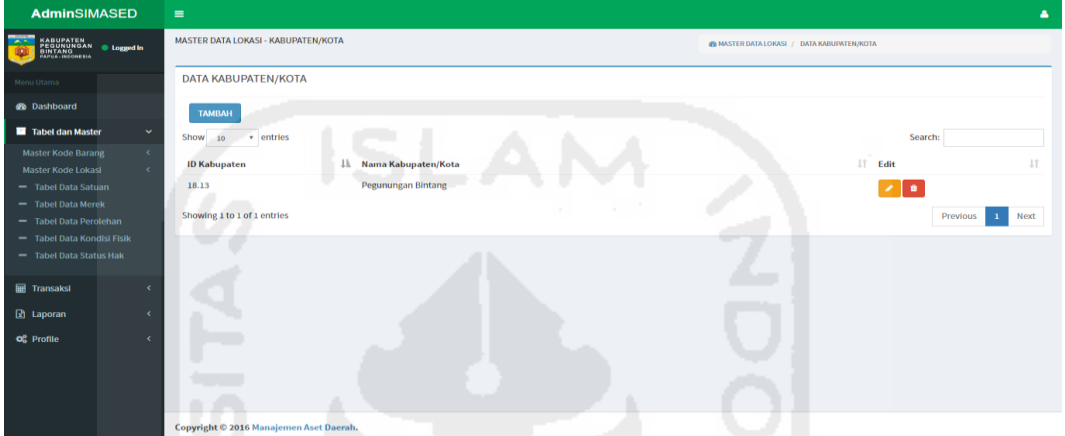

**Gambar 4.14** Implementasi Halaman Manajemen Data Lokasi - Kabupaten*.*

## **4.1.15. Implementasi Halaman Manajemen Tambah Kode Lokasi –**

#### **Kabupaten**

Halaman ini merupakan halaman tambah data Kabupaten. Pengisian data hanya dapat dilakukan oleh sub bagian perencaan dan pelaporan. Berikut merupakan hasil implementasi halaman tambah Kabupaten yang dapat dilihat pada gambar 4.15.

| <b>AdminSIMASED</b>                                                               | $\blacksquare$<br>٠                                                                                              |
|-----------------------------------------------------------------------------------|----------------------------------------------------------------------------------------------------|
| KABUPATEN<br>PEGUNUNGAN bintang<br>BINTANG<br>PAPUA: INCONEUA                     | MASTER DATA LOKASI - INPUT DATA KABUPATEN/KOTA<br>49 MASTER LOKASI / INPUT - DATA KABUPATEN/KOTA<br><b>STATE</b> |
| Monu Utama                                                                        | TAMBAH DATA KABUPATEN/KOTA                                                                                       |
| <b>@</b> Dashboard                                                                |                                                                                                    |
| Tabel dan Master<br>$\checkmark$                                                  | <b>ID Provinsi</b><br>- Pilih Provinsi -<br>$\tau$                                                               |
| <b>Master Kode Barang</b><br>$\prec$<br><b>Master Kode Lokasi</b><br>$\checkmark$ | <b>Nama Kabupaten</b>                                                                                            |
| - Komponen Pemilik<br>$-$ Provinsi                                                | <b>ID Kabupaten</b>                                                                                              |
| - Kabupaten                                                                       |                                                                                                    |
| - Bidang Kerja<br>- Sub Bidang Kerja                                              | Kemball<br><b>Simpan</b><br>Ulang                                                                                |
| - Tabel Data Satuan                                                               |                                                                                                    |
| - Tabel Data Merek                                                                |                                                                                                    |
| - Tabel Data Perolehan                                                            |                                                                                                    |
| - Tabel Data Kondisi Fisik                                                        |                                                                                                    |
| - Tabel Data Status Hak                                                           |                                                                                                    |
| <b>Transaksi</b>                                                                  |                                                                                                    |
| <b>团</b> Laporan<br>k                                                             |                                                                                                    |
| O <sub>6</sub> <sup>2</sup> Profile                                               | Copyright © 2016 Manajemen Aset Daerah.                                                                          |

**Gambar 4.15** Implementasi Halaman Manajemen Tambah Data Lokasi - Kabupaten*.*

#### **4.1.16. Implementasi Halaman Manajemen Edit Kode Lokasi – Kabupaten**

Halaman ini merupakan halaman edit data Kabupaten. Pengisian data hanya dapat dilakukan oleh sub bagian perencaan dan pelaporan. Berikut merupakan hasil implementasi halaman edit Kabupaten yang dapat dilihat pada gambar 4.16.

| <b>AdminSIMASED</b>                                                                                                    | $\equiv$<br>٠                                                                                                    |
|----------------------------------------------------------------------------------------------------|----------------------------------------------------------------------------------------------------|
| KABUPATEN<br>PEGUNUNGAN <b>© Logged in</b><br>BINTANG<br>PAPUA-NEGNESIA                                                                                                    | MASTER DATA LOKASI - EDIT DATA KABUPATEN/KOTA<br><b>@ MASTER LOKASI / EDIT - DATA KABUPATEN/KOTA</b>                                    |
| Monu Utama<br><b>Gb</b> Dashboard                                                                                                    | EDIT DATA KABUPATEN/KOTA                                                                                                    |
| Tabel dan Master<br>v.<br><b>Master Kode Barang</b><br>$\epsilon$<br><b>Master Kode Lokasi</b><br>$\checkmark$<br>- Komponen Pemilik<br>$=$ Provinsi<br>- Kabupaten<br>- Bidang Kerja<br>- Sub Bidang Kerja<br>- Tabel Data Satuan | <b>ID Provinsi</b><br>18<br>Nama Kabupaten/Kota<br>Pegunungan Bintang<br><b>ID Kabupaten</b><br>13<br>Kembali<br><b>Simpan</b><br>Ulang |
| - Tabel Data Merek<br>- Tabel Data Perolehan<br>- Tabel Data Kondisi Fisik<br>- Tabel Data Status Hak<br><b>Transaksi</b><br>z<br>R Laporan<br>z                                                                                   |                                                                                                    |
| o <sub>c</sub> Profile<br>mbada.com                                                                                                    | Copyright @ 2016 Manajemen Aset Daerah.                                                                                                 |

**Gambar 4.16** Implementasi Halaman Manajemen Edit Data Lokasi - Kabupaten*.*

## **4.1.17. Implementasi Halaman Manajemen Kode Lokasi - Bidang Kerja**

Halaman ini merupakan halaman yang berisi data tabel kode dan nama bidang kerja. Data tersebut hanya dapat ditambah, diubah dan dihapus oleh sub bagian perencanaan dan pelaporan. Berikut merupakan hasil implementasi halaman data bidang kerja yang dapat dilihat pada gambar 4.17.

| <b>AdminSIMASED</b>                                                                  | $\equiv$                                |                                                  | ۵                      |
|--------------------------------------------------------------------------------------|-----------------------------------------|--------------------------------------------------|------------------------|
| <b>KABUPATEN<br/>PEGUNUNGAN<br/>BINTANG<br/>PAPUA-NEONESIA</b><br><b>O</b> Logged in | MASTER DATA LOKASI - BIDANG KERJA       | 49 MASTER DATA LOKASI / DATA BIDANG KERJA        |                        |
| Menu Utama                                                                           | <b>DATA BIDANG KERJA</b>                |                                                  |                        |
| <b>@</b> Dashboard                                                                   | <b>TAMBAH</b>                           |                                                  |                        |
| Tabel dan Master<br>$\checkmark$                                                     | v entries<br>Show 10                    |                                                  | Search:                |
| <b>Master Kode Barang</b><br>$\epsilon$<br>$\ddotmark$<br><b>Master Kode Lokasi</b>  | <b>ID Bidang</b>                        | <b>JE</b> Nama Bidang                            | $\ \cdot\ $ Edit<br>1î |
| - Komponen Pemilik                                                                   | 01                                      | Kepala Bappeda                                   | 2                      |
| $-$ Provinsi<br>$-$ Kabupaten                                                        | 02                                      | Sekretariat                                      | y   ∎                  |
| - Bidang Kerja                                                                       | 03                                      | Bidang Perencanaan Fisik dan Prasarana           | y   ∎                  |
| - Sub Bidang Kerja<br>- Tabel Data Satuan                                            | 04                                      | <b>Bidang Perencanaan Ekonomi</b>                | $\sim$ $\blacksquare$  |
| - Tabel Data Merek<br>- Tabel Data Perolehan                                         | 05                                      | Bidang Perencanaan Sosial Budaya                 | y∥∎                    |
| - Tabel Data Kondisi Fisik                                                           | 06                                      | Bidang Penelitian, Pengembangan dan Pengendalian | $\mathbf{z}$ of        |
| - Tabel Data Status Hak                                                              | Showing 1 to 6 of 6 entries             |                                                  | Next<br>Previous       |
| <b>E</b> Transaksi<br>×                                                              |                                         |                                                  |                        |
| <b>R</b> Laporan                                                                     |                                         |                                                  |                        |
| <b>O</b> <sub>c</sub> <sup>2</sup> Profile<br>$\epsilon$                             | Copyright © 2016 Manajemen Aset Daerah. |                                                  |                        |

**Gambar 4.17** Implementasi Halaman Manajemen Data Lokasi - Bidang Kerja*.*

# **4.1.18. Implementasi Halaman Manajemen Tambah Kode Lokasi - Bidang Kerja**

Halaman ini merupakan halaman tambah data bidang kerja. Pengisian data hanya dapat dilakukan oleh sub bagian perencaan dan pelaporan. Berikut merupakan hasil implementasi halaman tambah bidang kerja yang dapat dilihat pada gambar 4.18.

| <b>AdminSIMASED</b>                                                     | $\qquad \qquad \blacksquare$                 |    |                                                   | ٠.                                |
|-------------------------------------------------------------------------|----------------------------------------------|----|---------------------------------------------------|-----------------------------------|
| <b>KABUPATEN<br/>PEGUNUNGAN © Loggedia</b><br>BINTANG<br>PAPUA-NGONEIIA | MASTER DATA LOKASI - INPUT DATA BIDANG KERJA |    | 49 MASTER DATA LOKASI / INPUT - DATA BIDANG KERJA |                                   |
| Monu Utama                                                              | <b>TAMBAH DATA BIDANG KERJA</b>              |    |                                                   |                                   |
| <b>Gb</b> Dashboard                                                     |                                              |    |                                                   |                                   |
| Tabel dan Master<br>$\sim$                                              | <b>ID Bidang Kerja</b>                       | 07 |                                                   |                                   |
| <b>Master Kode Barang</b><br>$\prec$                                    |                                              |    |                                                   |                                   |
| <b>Master Kode Lokasi</b><br>$\sim$                                     | <b>Nama Bidang</b>                           |    |                                                   |                                   |
| - Komponen Pemilik                                                      |                                              |    |                                                   |                                   |
| $-$ Provinsi<br>$-$ Kabupaten                                           |                                              |    |                                                   | Utang<br>Kemball<br><b>Simpan</b> |
| - Bidang Kerja                                                          |                                              |    |                                                   |                                   |
| - Sub Bidang Kerja                                                      |                                              |    |                                                   |                                   |
| - Tabel Data Satuan                                                     |                                              |    |                                                   |                                   |
| - Tabel Data Merek                                                      |                                              |    |                                                   |                                   |
| - Tabel Data Perolehan                                                  |                                              |    |                                                   |                                   |
| - Tabel Data Kondisi Fisik                                              |                                              |    |                                                   |                                   |
| - Tabel Data Status Hak                                                 |                                              |    |                                                   |                                   |
| <b>IIII</b> Transaksi<br>٠                                              |                                              |    |                                                   |                                   |
| <b>Rt</b> Laporan<br>×                                                  |                                              |    |                                                   |                                   |
| <b>off</b> Profile<br>simbada.com                                       | Commission and C. Manalaman Acat Danish,     |    |                                                   |                                   |

**Gambar 4.18** Implementasi Halaman Manajemen Tambah Data Lokasi - Bidnag Kerja*.*

## **4.1.19. Implementasi Halaman Manajemen Edit Kode Lokasi - Bidang Kerja**

Halaman ini merupakan halaman edit data bidang kerja. Pengisian data hanya dapat dilakukan oleh sub bagian perencaan dan pelaporan. Berikut merupakan hasil implementasi halaman edit bidang kerja yang dapat dilihat pada gambar 4.19.

| <b>AdminSIMASED</b>                                                       | $\blacksquare$                             | ٠                                                |
|---------------------------------------------------------------------------|--------------------------------------------|--------------------------------------------------|
| <b>BABUROTEN</b><br><b>Service</b><br><b>C</b> Logged in<br>噢             | MASTER DATA LOKASI- EDIT DATA BIDANG KERJA | 49 MASTER DATA LOKASI / FDIT - DATA BIDANG KERJA |
| Menu Utama                                                                | <b>EDIT DATA BIDANG KERJA</b>              |                                                  |
| <b>eb</b> Dashboard                                                       |                                            |                                                  |
| Tabel dan Master<br>$\checkmark$<br><b>Master Kode Barang</b><br>$\prec$  | <b>ID Bidang</b>                           | ÷<br>01                                          |
| <b>Master Kode Lokasi</b><br>$\sim$<br>- Komponen Pemilik<br>$-$ Provinsi | <b>Nama Bidang</b>                         | Kepala Bappeda                                   |
| $=$ Kabupaten<br>- Bidang Kerja                                           |                                            | Kemball<br>Utang<br>Simpan                       |
| - Sub Bidang Kerja<br>- Tabel Data Satuan                                 |                                            |                                                  |
| - Tabel Data Merek<br>- Tabel Data Perolehan                              |                                            |                                                  |
| - Tabel Data Kondisi Fisik                                                |                                            |                                                  |
| - Tabel Data Status Hak                                                   |                                            |                                                  |
| <b>III</b> Transaksi                                                      |                                            |                                                  |
| <b>Rt</b> Laporan<br>ĸ                                                    |                                            |                                                  |
| of Profile                                                                | Copyright © 2016 Manajemen Aset Daerah.    |                                                  |

**Gambar 4.19** Implementasi Halaman Manajemen Edit Data Lokasi - Bidang Kerja*.*

#### **4.1.20. Implementasi Halaman Manajemen Kode Lokasi - Sub Bidang Kerja**

Halaman ini merupakan halaman yang berisi data tabel kode dan nama sub bidang kerja. Data tersebut hanya dapat ditambah, diubah dan dihapus oleh sub bagian perencanaan dan pelaporan. Berikut merupakan hasil implementasi halaman data sub bidang kerja yang dapat dilihat pada gambar 4.20.

| <b>AdminSIMASED</b>                                                                  | $\equiv$                     |                                                                 |                                       |
|--------------------------------------------------------------------------------------|------------------------------|-----------------------------------------------------------------|---------------------------------------|
| <b>KABUPATEN<br/>BINTANG<br/>EATLANGONESIA</b><br>@ Logged In                        | <b>DATA SUB BIDANG KERJA</b> |                                                                 |                                       |
| Menu Utama                                                                           | <b>TAMBAH</b>                |                                                                 |                                       |
| <b>eb</b> Dashboard                                                                  | Show<br>v entries<br>10      |                                                                 | Search:                               |
| Tabel dan Master<br>$\sim$                                                           | <b>ID Sub Bidang</b>         | <b>Jk</b> Nama Bidang                                           | $LT$ Edit<br>11                       |
| <b>Master Kode Barang</b><br>$\epsilon$<br><b>Master Kode Lokasi</b><br>$\checkmark$ | 02.01                        | Sub Bagian Umum dan Kepegawaian                                 | l e.<br>$\overline{\phantom{a}}$      |
| - Komponen Pemilik                                                                   | 02.02                        | Sub Bagian Keuangan                                             | $\sim$ $\sim$                         |
| $=$ Provinsi<br>$-$ Kabupaten                                                        | 02.03                        | Sub Bagian Perencanaan dan Pelaporan                            | $\bullet$<br>$\overline{\phantom{a}}$ |
| - Bidang Keria                                                                       | 03.01                        | Sub Bidang Tata Ruang, Sumber Daya Alam dan Lingkungan Hidup    | $\sim$ 100                            |
| - Sub Bidang Kerja<br>$-$ Tabel Data Satuan                                          | 03.02                        | Sub Bidang Prasarana Wilayah                                    | <b>o</b><br>$\overline{\phantom{a}}$  |
| - Tabel Data Merek<br>- Tabel Data Perolehan                                         | 04.01                        | Sub Bidang Perindustrian, Perdagangan, Koperasi UMKM dan Pengem | $\sim$ 1.00                           |
| - Tabel Data Kondisi Fisik                                                           | 04.02                        | Sub Bidang Pertanian, Kehutanan, Pertambangan dan Energi        | <b>D</b><br>$\sim$ 1                  |
| - Tabel Data Status Hak                                                              | 05.01                        | Sub Bidang Pemerintahan dan Pendidikan                          | <b>∠⊺∎</b>                            |
| <b>Transaksi</b>                                                                     | 05.02                        | Sub Bidang Kesejahteraan Rakyat                                 | $\sim$ 1.00                           |
| $\boxed{2}$ Laporan<br>$\epsilon$                                                    | 06.01                        | Sub Bidang Penelitian, Pengembangan dan Statistik               | $\bullet$<br>$\overline{\phantom{a}}$ |
| <b>of</b> Profile<br>simbada.com                                                     |                              |                                                                 | Next<br>Previous 1<br>$\overline{2}$  |

**Gambar 4.20** Implementasi Halaman Manajemen Data Lokasi - Sub Bidang Kerja*.*

# **4.1.21. Implementasi Halaman Manajemen Tambah Kode Lokasi - Sub**

## **Bidang Kerja**

Halaman ini merupakan halaman tambah data sub bidang kerja. Pengisian data hanya dapat dilakukan oleh sub bagian perencaan dan pelaporan. Berikut merupakan hasil implementasi halaman tambah sub bidang kerja yang dapat dilihat pada gambar 4.21.

| <b>AdminSIMASED</b>                                                                | $\blacksquare$<br>Δ.                                                                                |  |
|------------------------------------------------------------------------------------|----------------------------------------------------------------------------------------------------|--|
| <b>EABURATEN</b><br>BINTANG<br><sup>®</sup> Logged in                              | MASTER DATA LOKASI - INPUT DATA SUB BIDANG KERJA<br>49 MASTER DATA LOKASI / INPUT - DATA SUB BIDANG |  |
| Menu Utama                                                                         | TAMBAH DATA SUB BIDANG KERJA                                                                        |  |
| <b>4b</b> Dashboard                                                                |                                                                                                    |  |
| <b>El</b> Tabel dan Master<br>$\checkmark$<br><b>Master Kode Barang</b><br>$\prec$ | <b>Bidang</b><br>- Pilih Bidang -<br>$\mathbf{v}$                                                   |  |
| <b>Master Kode Lokasi</b><br>$\sim$                                                | <b>Nama Sub Bidang</b>                                                                              |  |
| - Komponen Pemilik<br>- Provinsi<br>$=$ Kabupaten                                  | <b>ID Sub Bidang</b>                                                                                |  |
| - Bidang Kerja                                                                     | Kemball<br><b>Simpan</b><br>Utang                                                                   |  |
| - Sub Bidang Kerja                                                                 |                                                                                                    |  |
| - Tabel Data Satuan                                                                |                                                                                                    |  |
| - Tabel Data Merek<br>- Tabel Data Perolehan                                       |                                                                                                    |  |
| - Tabel Data Kondisi Fisik                                                         |                                                                                                    |  |
| - Tabel Data Status Hak                                                            |                                                                                                    |  |
| <b>EB</b> Transaksi                                                                |                                                                                                    |  |
| <b>R</b> Laporan                                                                   |                                                                                                    |  |
| <b>OR</b> Profile<br>where he would a company.                                     | Commission & AASE Mondamon Anat Donnely                                                             |  |

**Gambar 4.21** Implementasi Halaman Manajemen Tambah Data Lokasi - Sub Bidnag Kerja*.*

# **4.1.22. Implementasi Halaman Manajemen Edit Kode Lokasi - Sub Bidang Kerja**

Halaman ini merupakan halaman edit data sub bidang kerja. Pengisian data hanya dapat dilakukan oleh sub bagian perencaan dan pelaporan. Berikut merupakan hasil implementasi halaman edit sub bidang kerja yang dapat dilihat pada gambar 4.22.

| <b>AdminSIMASED</b>                                                                                                    | $\blacksquare$<br>$\equiv$                                                                                                    |
|----------------------------------------------------------------------------------------------------|----------------------------------------------------------------------------------------------------|
| KABUPATEN<br>PEGUNUNGAN © Logged in<br>RULLANG<br>PULLANGORESIA                                                                                                    | MASTER DATA LOKASI- EDIT DATA SUB BIDANG KERJA<br>49 MASTER DATA LOKASI / EDIT - DATA SUB BIDANG KERJA                                                        |
| Menu Utama                                                                                                    | EDIT DATA SUB BIDANG KERJA                                                                                                    |
| <b>@b</b> Dashboard                                                                                                    |                                                                                                    |
| Tabel dan Master<br>$\checkmark$<br><b>Master Kode Barang</b><br>$\epsilon$<br><b>Master Kode Lokasi</b><br>$\checkmark$<br>- Komponen Pemilik<br>$-$ Provinsi<br>$=$ Kabupaten<br>- Bidang Kerja<br>- Sub Bidang Kerja | <b>ID Bidang</b><br>02<br><b>Nama Sub Bidang</b><br>Sub Bagian Umum dan Kepegawalan<br><b>ID Sub Bidang</b><br>01<br><b>Utang</b><br>Kemball<br><b>Simpan</b> |
| - Tabel Data Satuan<br>- Tabel Data Merek<br>- Tabel Data Perolehan<br>- Tabel Data Kondisi Fisik<br>- Tabel Data Status Hak                                                                                            |                                                                                                    |
| <b>III</b> Transaksi                                                                                                    |                                                                                                    |
| <b>R</b> Laporan<br>$\epsilon$                                                                                                    |                                                                                                    |
| of Profile                                                                                                    | Copyright © 2016 Manajemen Aset Daerah.                                                                                                    |

**Gambar 4.22** Implementasi Halaman Manajemen Edit Data Lokasi - Sub Bidang Kerja*.*

## **4.1.23. Implementasi Halaman Manajemen Data Master - Tabel Data Satuan**

Halaman ini merupakan halaman yang berisi data tabel kode dan nama satuan barang. Data tersebut hanya dapat ditambah, diubah dan dihapus oleh sub bagian perencanaan dan pelaporan. Berikut merupakan hasil implementasi halaman data satuan yang dapat dilihat pada gambar 4.23.

| <b>AdminSIMASED</b>                                                                | $\blacksquare$               |                       |                            | ٠            |
|------------------------------------------------------------------------------------|------------------------------|-----------------------|----------------------------|--------------|
| <b>KABUPATEN</b><br><b><i><u>ALL</u></i></b><br><b>O</b> Logged in                 | <b>DATA SATUAN</b>           |                       |                            |              |
| Menu Utama                                                                         | <b>TAMBAH</b>                |                       |                            |              |
| <b>Ob</b> Dashboard                                                                | v entries<br>Show 10         |                       | Search:                    |              |
| Tabel dan Master<br>$\checkmark$                                                   | <b>Kode Satuan</b>           | <b>Jh</b> Nama Sataun | $\downarrow \uparrow$ Edit | $_{11}$      |
| <b>Master Kode Barang</b><br>$\epsilon$<br><b>Master Kode Lokasi</b><br>$\epsilon$ | 01                           | Unit                  | $\sim$ 1.0 $\sim$          |              |
| - Tabel Data Satuan<br>- Tabel Data Merek                                          | 02                           | Set                   | $\sim$ 100                 |              |
| - Tabel Data Perolehan                                                             | 03                           | Buah                  | $\sim$ 100                 |              |
| - Tabel Data Kondisi Fisik<br>- Tabel Data Status Hak                              | 04                           | Lembar                | $\sim$ 1.00                |              |
|                                                                                    | <b>OS</b>                    | Roll                  | $\sim$ 100                 |              |
| <b>Transaksi</b><br>$\epsilon$                                                     | 06                           | M <sub>2</sub>        | $\sim$ 100                 |              |
| $\boxed{2}$ Laporan<br><b>OC</b> Profile                                           | O7                           | Ha                    | $\bullet$<br>$\bullet$     |              |
|                                                                                    | 08                           | M <sub>3</sub>        | $\times$ 1 $\pm$           |              |
|                                                                                    | 09                           | Ekor                  | $\sim$ 100                 |              |
|                                                                                    | 10                           | M                     | $\bullet$                  |              |
|                                                                                    | Shought 1 to 10 of 10 ontdoc |                       | <b>Planned accord</b>      | <b>March</b> |

**Gambar 4.23** Implementasi Halaman Manajemen Data Lokasi -Tabel Data

Satuan*.*

# **4.1.24. Implementasi Halaman Manajemen Tambah Data Master - Tabel Data Satuan**

Halaman ini merupakan halaman tambah data satuan barang. Pengisian data hanya dapat dilakukan oleh sub bagian perencaan dan pelaporan. Berikut merupakan hasil implementasi halaman tambah data satuan yang dapat dilihat pada gambar 4.24.

| <b>AdminSIMASED</b>                                                      | $\equiv$<br>٠                                                                   |  |
|--------------------------------------------------------------------------|---------------------------------------------------------------------------------|--|
| KABUPATEN<br>BINTANG<br>BINTANG<br>PAPUA: NEONELIA<br><b>C</b> Logged In | MASTER DATA ASET - INPUT DATA SATUAN<br>49 MASTER DATA ASET / INPUT DATA SATUAN |  |
| Monu Utama                                                               | <b>Tambah Data Satuan</b>                                                       |  |
| <b>@b</b> Dashboard                                                      |                                                                                 |  |
| Tabel dan Master<br>$\checkmark$<br><b>Master Kode Barang</b><br>$\prec$ | <b>Kode Satuan</b>                                                              |  |
| Master Kode Lokasi<br>$\prec$<br>- Tabel Data Satuan                     | <b>Nama Satuan</b>                                                              |  |
| - Tabel Data Merek<br>- Tabel Data Perolehan                             | Kemball<br><b>Ulang</b><br><b>Simpan</b>                                        |  |
| - Tabel Data Kondisi Fisik<br>- Tabel Data Status Hak                    |                                                                                 |  |
| <b>Transaksl</b>                                                         |                                                                                 |  |
| $\boxtimes$ Laporan<br>$\epsilon$                                        |                                                                                 |  |
| <b>O</b> <sup>2</sup> Profile                                            |                                                                                 |  |
|                                                                          |                                                                                 |  |
|                                                                          |                                                                                 |  |
| simbada.com                                                              | Copyright © 2016 Manajemen Aset Daerah.                                         |  |

**Gambar 4.24** Implementasi Halaman Manajemen Tambah Data Master - Tabel Data Satuan*.*

## **4.1.25. Implementasi Halaman Manajemen Edit Data Master - Tabel Data**

#### **Satuan**

Halaman ini merupakan halaman edit data satuan barang. Pengisian data hanya dapat dilakukan oleh sub bagian perencaan dan pelaporan. Berikut merupakan hasil implementasi halaman edit data satuan yang dapat dilihat pada gambar 4.25.

| <b>AdminSIMASED</b>                                                                                                    | $\blacksquare$                           |            |                                        | ٠                                 |
|----------------------------------------------------------------------------------------------------|------------------------------------------|------------|----------------------------------------|-----------------------------------|
| <b>EASURATEN</b><br><b>C</b> Logged in<br>œ                                                                                                    | MASTER DATA ASET - EDIT DATA SATUAN      |            | 49 MASTER DATA ASET / EDIT DATA SATUAN |                                   |
| Menu Utama<br><b>eb</b> Dashboard                                                                                                    | <b>Edit Tabel</b>                        |            |                                        |                                   |
| Tabel dan Master<br>$\checkmark$<br><b>Master Kode Barang</b><br>$\leq$<br>Master Kode Lokasi<br>$\epsilon$<br>- Tabel Data Satuan<br>- Tabel Data Merek<br>- Tabel Data Perolehan<br>- Tabel Data Kondisi Fisik | <b>Kode Satuan</b><br><b>Nama Satuan</b> | 01<br>Unit |                                        | Kemball<br>Utang<br><b>Simpan</b> |
| - Tabel Data Status Hak<br><b>EB</b> Transaksi<br>×<br>因 Laporan<br>$\epsilon$<br><b>CC</b> Profile<br>$\epsilon$                                                                                                |                                          |            |                                        |                                   |
|                                                                                                    | Copyright © 2016 Manajemen Aset Daerah.  |            |                                        |                                   |

**Gambar 4.25** Implementasi Halaman Manajemen Edit Data Master - Tabel Data Satuan*.*

#### **4.1.26. Implementasi Halaman Manajemen Data Master - Tabel Data Merek**

Halaman ini merupakan halaman yang berisi data tabel kode dan nama merek barang. Data tersebut hanya dapat ditambah, diubah dan dihapus oleh sub bagian perencanaan dan pelaporan. Berikut merupakan hasil implementasi halaman data merek yang dapat dilihat pada gambar 4.26.

| <b>AdminSIMASED</b>                                                                                 | $\blacksquare$                       |                                 |                                  | ٠                         |
|----------------------------------------------------------------------------------------------------|--------------------------------------|---------------------------------|----------------------------------|---------------------------|
| KABUPATEN<br>PEGUNUNGAN <b>© Loggedia</b><br>DINTA NOONEMA                                          | <b>MASTER DATA ASET - DATA MEREK</b> |                                 | 49 MASTER DATA ASET / DATA MEREK |                           |
| Menu Utama                                                                                          | <b>DATA MEREK</b>                    |                                 |                                  |                           |
| <b>eb</b> Dashboard                                                                                 | <b>TAMBAH</b>                        |                                 |                                  |                           |
| Tabel dan Master<br>$\checkmark$                                                                    | Show 10<br>v entries                 |                                 |                                  | Search:                   |
| <b>Master Kode Barang</b><br>$\prec$<br><b>Master Kode Lokasi</b><br>$\prec$<br>- Tabel Data Satuan | <b>ID Merek</b><br>01                | <b>Jh</b> Nama Merek<br>Panther |                                  | $LT$ Edit<br>11<br>y ∏a ¦ |
| - Tabel Data Merek<br>- Tabel Data Perolehan<br>- Tabel Data Kondisi Fisik                          | 02<br>03                             | Sedan<br>Honda GL15A1RR         |                                  | - 1<br>$\sim$ $\sim$      |
| - Tabel Data Status Hak                                                                             | 0 <sub>4</sub>                       | Hewiett Packard/HP Pro 2000 MT  |                                  | $\sim$ 100                |
| <b>Ed Transaksi</b><br>$\epsilon$                                                                   | os.                                  | <b>Thosiba/Portage R 700</b>    |                                  | $\sim$ 100                |
| <b>R</b> Laporan<br>$\epsilon$<br><b>of</b> Profile<br>$\epsilon$                                   | 06                                   | Hewlett Packard/Laser Pro 1102  |                                  | 2 <sup>1</sup>            |
|                                                                                                    | 07                                   | Matsunaga/AVR 1000              |                                  | 2 <sup>1</sup>            |
|                                                                                                    | 08                                   | Modera/CD 120                   |                                  | $\sim$ $\sim$             |
|                                                                                                    | 09                                   | <b>Komputer Supplies</b>        |                                  | $\sim$ $\sim$             |
|                                                                                                    | 10                                   | test                            |                                  | $\sim$ $\sim$             |

**Gambar 4.26** Implementasi Halaman Manajemen Data Lokasi -Tabel Data Merek*.*

# **4.1.27. Implementasi Halaman Manajemen Tambah Data Master - Tabel Data Merek**

Halaman ini merupakan halaman tambah data merek barang. Pengisian data hanya dapat dilakukan oleh sub bagian perencaan dan pelaporan. Berikut merupakan hasil implementasi halaman tambah data merek yang dapat dilihat pada gambar 4.27.

| <b>AdminSIMASED</b>                                                          | $\blacksquare$                              | ٠                                        |
|------------------------------------------------------------------------------|---------------------------------------------|------------------------------------------|
| <b>Fight</b><br><b>EABURGHOAN</b><br><b>C</b> Logged in<br>噢                 | <b>MASTER DATA ASET - INPUT DATA SATUAN</b> | 49 MASTER DATA / INPUT DATA SATUAN       |
| Menu Utama                                                                   | <b>Tambah Data Merek</b>                    |                                          |
| <b>@b</b> Dashboard                                                          |                                             |                                          |
| <b>III</b> Tabel dan Master<br>$\checkmark$                                  | <b>ID Merek</b>                             | <b>STATE</b><br>$11\,$                   |
| <b>Master Kode Barang</b><br>$\prec$<br><b>Master Kode Lokasi</b><br>$\prec$ | <b>Nama Merek</b>                           |                                          |
| - Tabel Data Satuan<br>- Tabel Data Merek                                    |                                             |                                          |
| - Tabel Data Perolehan                                                       |                                             | Kemball<br><b>Simpan</b><br><b>Ulang</b> |
| - Tabel Data Kondisi Fisik                                                   |                                             |                                          |
| - Tabel Data Status Hak                                                      |                                             |                                          |
| <b>Transaksi</b>                                                             |                                             |                                          |
| <b>Et Laporan</b>                                                            |                                             |                                          |
| <b>o</b> <sup>2</sup> Profile                                                |                                             |                                          |
|                                                                              |                                             |                                          |
|                                                                              |                                             |                                          |
|                                                                              |                                             |                                          |
|                                                                              | Copyright © 2016 Manajemen Aset Daerah.     |                                          |

**Gambar 4.27** Implementasi Halaman Manajemen Tambah Data Master - Tabel Data Merek*.*

# **4.1.28. Implementasi Halaman Manajemen Edit Data Master - Tabel Data Merek**

Halaman ini merupakan halaman edit data merek barang. Pengisian data hanya dapat dilakukan oleh sub bagian perencaan dan pelaporan. Berikut merupakan hasil implementasi halaman edit data merek yang dapat dilihat pada gambar 4.28.

| <b>AdminSIMASED</b>                                                                                                    | $\blacksquare$                                 | $\blacksquare$                           |
|----------------------------------------------------------------------------------------------------|------------------------------------------------|------------------------------------------|
| <b>KABUPATEN<br/>BEGUNUNGAN © Logged in:<br/>BINTANGORENA</b>                                                                          | MASTER DATA ASET - EDIT DATA SATUAN            | 49 MASTER DATA / EDIT DATA SATUAN        |
| Menu Utama                                                                                                    | <b>Edit Tabel</b>                              |                                          |
| <b>Ob</b> Dashboard                                                                                                    |                                                |                                          |
| Tabel dan Master<br>$\checkmark$<br><b>Master Kode Barang</b><br>$\epsilon$<br>Master Kode Lokasi<br>$\epsilon$<br>- Tabel Data Satuan | <b>ID Merek</b><br>01<br>Nama Merek<br>Panther |                                          |
| - Tabel Data Merek<br>- Tabel Data Perolehan<br>- Tabel Data Kondisi Fisik                                                             |                                                | Kemball<br><b>Utang</b><br><b>Simpan</b> |
| - Tabel Data Status Hak<br><b>Transaksi</b><br>$\epsilon$                                                                              |                                                | <b>START COMPANY</b>                     |
| <b>R</b> Laporan<br>$\epsilon$                                                                                                    |                                                |                                          |
| <b>OC</b> Profile<br>٠                                                                                                    |                                                |                                          |
|                                                                                                    | Convelety @ 2016 Manalemen Aset Daerah         |                                          |

**Gambar 4.28** Implementasi Halaman Manajemen Edit Data Master - Tabel Data Merek*.*

## **4.1.29. Implementasi Halaman Manajemen Data Master - Tabel Data**

## **Perolehan**

Halaman ini merupakan halaman yang berisi data tabel kode dan nama asausul barang. Data tersebut hanya dapat ditambah, diubah dan dihapus oleh sub bagian perencanaan dan pelaporan. Berikut merupakan hasil implementasi halaman data asa-usul yang dapat dilihat pada gambar 4.29.

| <b>AdminSIMASED</b>                                                         | ٠                                       |                                |        |                 |                                 |                            |                          | ٠    |
|-----------------------------------------------------------------------------|-----------------------------------------|--------------------------------|--------|-----------------|---------------------------------|----------------------------|--------------------------|------|
| KABUPATEN<br>BIBITANG<br>BINTANG<br>PAPUA-NGONESIA<br>C Logged in           | <b>MASTER DATA - DATA PEROLEHAN</b>     | the property of the control of | $\sim$ | <b>Contract</b> | 49 MASTER DATA / DATA PEROLEHAN |                            |                          |      |
| Monu Utama                                                                  | <b>DATA PEROLEHAN</b>                   |                                |        |                 |                                 |                            |                          |      |
| 66 Dashboard                                                                | <b>TAMBAH</b>                           |                                |        |                 |                                 |                            |                          |      |
| Tabel dan Master<br>$\checkmark$                                            | Show 10<br>· entries                    |                                |        |                 |                                 |                            | Search:                  |      |
| <b>Master Kode Barang</b><br>$\epsilon$<br>$\epsilon$<br>Master Kode Lokasi | <b>ID</b> Perolehan                     | <b>JA</b> Keterangan           |        |                 |                                 | $\downarrow \uparrow$ Edit |                          | JT.  |
| - Tabel Data Satuan                                                         | O <sub>1</sub>                          | <b>APBD</b>                    |        |                 |                                 |                            | $\sim$ $\sim$            |      |
| - Tabel Data Merek<br>- Tabel Data Perolehan                                | 02                                      | Pengadaan                      |        |                 |                                 |                            | $\sim$ $\sim$            |      |
| - Tabel Data Kondisi Fisik                                                  | 03                                      | Hibah                          |        |                 |                                 |                            | ∞∣∙                      |      |
| - Tabel Data Status Hak                                                     | 04                                      | Pinjaman                       |        |                 |                                 |                            | $\sim$ $\sim$            |      |
| <b>E Transaksi</b><br>$\epsilon$                                            | Showing 1 to 4 of 4 entries             |                                |        |                 |                                 |                            | Previous<br>$\mathbf{1}$ | Next |
| $\mathbb{R}$ Laporan<br>$\epsilon$                                          |                                         |                                |        |                 |                                 |                            |                          |      |
| <b>O</b> <sup>2</sup> Profile<br>×                                          |                                         |                                |        |                 |                                 |                            |                          |      |
|                                                                             |                                         |                                |        |                 |                                 |                            |                          |      |
|                                                                             |                                         |                                |        |                 |                                 |                            |                          |      |
|                                                                             | Copyright © 2016 Manajemen Aset Daerah. |                                |        |                 |                                 |                            |                          |      |

**Gambar 4.29** Implementasi Halaman Manajemen Data Lokasi -Tabel Data Perolehan*.*

# **4.1.30. Implementasi Halaman Manajemen Tambah Data Master - Tabel Data Perolehan**

Halaman ini merupakan halaman tambah data asa-usul barang. Pengisian data hanya dapat dilakukan oleh sub bagian perencaan dan pelaporan. Berikut merupakan hasil implementasi halaman tambah data asa-usul yang dapat dilihat pada gambar 4.30.

| <b>AdminSIMASED</b>                                                                                                    | $\equiv$                                  | $\blacksquare$                        |
|----------------------------------------------------------------------------------------------------|-------------------------------------------|---------------------------------------|
| <b>KABUFATEN</b><br>BINTANG<br>PAPUL NGORELLA<br><b>O</b> Logged In                                                                                                   | <b>MASTER DATA - INPUT DATA PEROLEHAN</b> | 49-MASTER DATA / INPUT DATA PEROLEHAN |
| Monu Utama                                                                                                    | <b>TAMBAH DATA PEROLEHAN</b>              |                                       |
| <b>Ob</b> Dashboard                                                                                                    |                                           |                                       |
| Tabel dan Master<br>$\sim$                                                                                                    | <b>ID</b> Perolehan                       | $\sim$                                |
| Master Kode Barang<br>$\leq$<br>Master Kode Lokasi<br>$\epsilon$<br>- Tabel Data Satuan<br>- Tabel Data Merek<br>- Tabel Data Perolehan<br>- Tabel Data Kondisi Fisik | Keterangan                                | Utang<br>Kemball<br><b>Simpan</b>     |
| - Tabel Data Status Hak                                                                                                    |                                           |                                       |
| <b>III</b> Transaksi                                                                                                    |                                           |                                       |
| R Laporan<br>$\epsilon$                                                                                                    |                                           |                                       |
| <b>C</b> Profile<br>$\epsilon$                                                                                                    |                                           |                                       |
|                                                                                                    | Copyright © 2016 Manajemen Aset Daerah.   |                                       |

**Gambar 4.30** Implementasi Halaman Manajemen Tambah Data Master - Tabel Data Perolehan*.*

# **4.1.31. Implementasi Halaman Manajemen Edit Data Master - Tabel Data Perolehan**

Halaman ini merupakan halaman edit data asa-usul barang. Pengisian data hanya dapat dilakukan oleh sub bagian perencaan dan pelaporan. Berikut merupakan hasil implementasi halaman edit data asa-usul yang dapat dilihat pada gambar 4.31.

| <b>AdminSIMASED</b>                                                           | $\blacksquare$                                              |                                                                                                    | ٠                                        |
|-------------------------------------------------------------------------------|-------------------------------------------------------------|----------------------------------------------------------------------------------------------------|------------------------------------------|
| <b>KABUPATEN<br/>BEGUNUNGAN © Loggedin</b><br>BINTANG<br>PAPUA-INSONEIIA<br>噢 | <b>MASTER DATA - EDIT DATA PEROLEHAN</b><br><b>Contract</b> | <b>The Contract of the Contract of the Contract of the Contract of the Contract of the Contract of the Contract o</b><br>49 MASTER DATA / EDIT DATA PEROLEHAN<br><b>The Contract of Section</b> |                                          |
| Menu Utama                                                                    | <b>EDIT DATA PEROLEHAN</b>                                  | $\sim$                                                                                                    |                                          |
| <b>Ob</b> Dashboard                                                           |                                                             |                                                                                                    |                                          |
| Tabel dan Master<br>$\checkmark$<br><b>Master Kode Barang</b><br>$\epsilon$   | <b>ID</b> Perolehan                                         | 02                                                                                                    |                                          |
| <b>Master Kode Lokasi</b><br>$\epsilon$<br>- Tabel Data Satuan                | Keterangan                                                  | Pengadaan                                                                                                    |                                          |
| - Tabel Data Merek                                                            |                                                             |                                                                                                    |                                          |
| - Tabel Data Perolehan<br>- Tabel Data Kondisi Fisik                          |                                                             |                                                                                                    | Kemball<br><b>Simpan</b><br><b>Ulang</b> |
| - Tabel Data Status Hak                                                       |                                                             |                                                                                                    |                                          |
| <b>Transaksi</b>                                                              |                                                             |                                                                                                    |                                          |
| <b>R</b> Laporan                                                              |                                                             |                                                                                                    |                                          |
| <b>of</b> Profile                                                             |                                                             |                                                                                                    |                                          |
|                                                                               |                                                             |                                                                                                    |                                          |
|                                                                               |                                                             |                                                                                                    |                                          |
|                                                                               | Copyright © 2016 Manajemen Aset Daerah.                     |                                                                                                    |                                          |

**Gambar 4.31** Implementasi Halaman Manajemen Edit Data Master - Tabel Data Perolehan*.*

# **4.1.32. Implementasi Halaman Manajemen Data Master - Tabel Data Kondisi Fisik**

Halaman ini merupakan halaman yang berisi data tabel kode dan nama kondisi fisik barang. Data tersebut hanya dapat ditambah, diubah dan dihapus oleh sub bagian perencanaan dan pelaporan. Berikut merupakan hasil implementasi halaman data kondisi fisik yang dapat dilihat pada gambar 4.32.

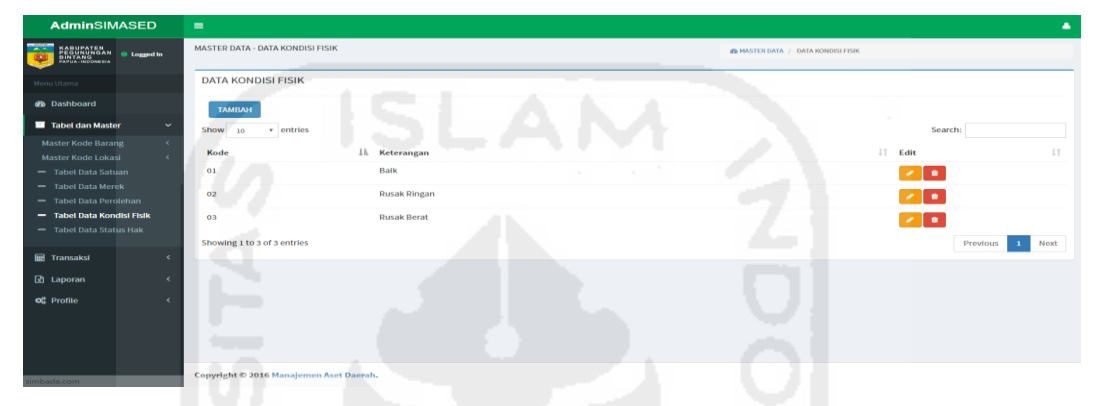

**Gambar 4.32** Implementasi Halaman Manajemen Data Lokasi -Tabel Data Kondisi Fisik*.*

# **4.1.33. Implementasi Halaman Manajemen Tambah Data Master - Tabel Data Kondisi Fisik**

Halaman ini merupakan halaman tambah data kondisi fisik barang. Pengisian data hanya dapat dilakukan oleh sub bagian perencaan dan pelaporan. Berikut merupakan hasil implementasi halaman tambah data kondisi fisik yang dapat dilihat pada gambar 4.33.

|                                                                                            | $\sim$<br>a.                             |                        |                                           |
|--------------------------------------------------------------------------------------------|------------------------------------------|------------------------|-------------------------------------------|
| <b>AdminSIMASED</b>                                                                        | ۰                                        |                        | ٠                                         |
| <b>EABUPATEN<br/>EGUNUNGAN &amp; Logged In</b><br>BUNTANSONEIIA<br><b>TO</b><br><b>IPI</b> | <b>MASTER DATA - INPUT KONDISI FISIK</b> | <b>STATE</b><br>$\sim$ | 49 MASTER DATA / INPUT DATA KONDISI FISIK |
| Monu Utama<br><b>do</b> Dashboard                                                          | <b>TAMBAH DATA KONDISI FISIK</b>         |                        |                                           |
| Tabel dan Master<br>$\checkmark$<br><b>Master Kode Barang</b><br>$\epsilon$                | Kode                                     | 04                     |                                           |
| <b>Master Kode Lokasi</b><br>$\epsilon$<br>- Tabel Data Satuan                             | Keterangan                               |                        |                                           |
| - Tabel Data Merek<br>- Tabel Data Perolehan                                               |                                          |                        | Kemball<br><b>Simpan</b><br><b>Utang</b>  |
| - Tabel Data Kondisi Fisik<br>- Tabel Data Status Hak                                      |                                          |                        |                                           |
| <b>III</b> Transaksi                                                                       |                                          |                        |                                           |
| <b>R</b> Laporan                                                                           |                                          |                        |                                           |
| <b>O</b> <sub>c</sub> <sup>2</sup> Profile                                                 |                                          |                        |                                           |
|                                                                                            | Copyright © 2016 Manajemen Aset Daerah.  |                        |                                           |

**Gambar 4.33** Implementasi Halaman Manajemen Tambah Data Master - Tabel Data Kondisi Fisik*.*

# **4.1.34. Implementasi Halaman Manajemen Edit Data Master - Tabel Data Kondisi Fisik**

Halaman ini merupakan halaman edit data kondisi fisik barang. Pengisian data hanya dapat dilakukan oleh sub bagian perencaan dan pelaporan. Berikut merupakan hasil implementasi halaman edit data kondisi fisik yang dapat dilihat pada gambar 4.34.

| <b>AdminSIMASED</b>                                        | $\equiv$                                |      | ٠                                        |
|------------------------------------------------------------|-----------------------------------------|------|------------------------------------------|
| KABUPATEN<br>FEGUNUNGAN <b>- Logged In</b><br>BUNIA-NOOREM | <b>MASTER DATA - EDIT KONDISI FISIK</b> |      | 49 MASTER DATA / EDIT DATA KONDISI FISIK |
| Menu Utama                                                 | <b>EDIT DATA KONDISI FISIK</b>          |      |                                          |
| <b>Ob</b> Dashboard                                        |                                         |      |                                          |
| Tabel dan Master<br>$\sim$                                 | Kode                                    |      | 18                                       |
| <b>Master Kode Barang</b><br>$\epsilon$                    |                                         | 01   |                                          |
| Master Kode Lokasi<br>$\epsilon$                           | Keterangan                              | Baik |                                          |
| - Tabel Data Satuan<br>- Tabel Data Merek                  |                                         |      |                                          |
| - Tabel Data Perolehan                                     |                                         |      | Kemball<br>Utang<br>Simpan               |
| - Tabel Data Kondisi Fisik                                 |                                         |      |                                          |
| - Tabel Data Status Hak                                    |                                         |      |                                          |
| <b>IIII</b> Transaksi<br>$\epsilon$                        |                                         |      |                                          |
| 図 Laporan<br>$\epsilon$                                    |                                         |      |                                          |
| <b>o</b> <sup>2</sup> Profile                              |                                         |      |                                          |
|                                                            |                                         |      |                                          |
|                                                            |                                         |      |                                          |
|                                                            |                                         |      |                                          |
|                                                            | Copyright © 2016 Manajemen Aset Daerah. |      |                                          |

**Gambar 4.34** Implementasi Halaman Manajemen Edit Data Master - Tabel Data Kondisi Fisik*.*

# **4.1.35. Implementasi Halaman Manajemen Data Master - Tabel Data Status**

## **Hak**

Halaman ini merupakan halaman yang berisi data tabel kode dan nama status hak barang. Data tersebut hanya dapat ditambah, diubah dan dihapus oleh sub bagian perencanaan dan pelaporan. Berikut merupakan hasil implementasi halaman data status hak yang dapat dilihat pada gambar 4.35.

| <b>AdminSIMASED</b>                                                                | $\blacksquare$                          |                                                                                                    |               |                          | ٠    |
|------------------------------------------------------------------------------------|-----------------------------------------|----------------------------------------------------------------------------------------------------|---------------|--------------------------|------|
| KABUPATEN<br>BINTANG<br><sup>O</sup> Logged in<br>apa,                             | <b>MASTER DATA - DATA STATUS HAK</b>    | <b>The Contract of the Contract of the Contract of the Contract of the Contract of the Contract of The Contract o</b><br>and the company of the company of the company<br>49 MASTER DATA / DATA STATUS HAK |               |                          |      |
| Menu Utama                                                                         | <b>DATA STATUS HAK</b>                  | $\sim$                                                                                                    |               |                          |      |
| <b>@b</b> Dashboard                                                                | ΤΑΜΒΑΗ                                  |                                                                                                    |               |                          |      |
| Tabel dan Master<br>$\checkmark$                                                   | Show<br>v entries<br>10                 |                                                                                                    | Search:       |                          |      |
| <b>Master Kode Barang</b><br>$\epsilon$<br><b>Master Kode Lokasi</b><br>$\epsilon$ | Kode                                    | <b>Jh</b> Keterangan                                                                                                    | JT Edit       |                          | 11   |
| - Tabel Data Satuan                                                                | 01                                      | <b>Hak Pakal</b>                                                                                                    | z ∎           |                          |      |
| - Tabel Data Merek<br>- Tabel Data Perolehan                                       | 02                                      | <b>Hak Pengelolaan</b>                                                                                                    | z ∎           |                          |      |
| - Tabel Data Kondisi Fisik                                                         | 03                                      | Sengketa                                                                                                    | $\sim$ $\sim$ |                          |      |
| - Tabel Data Status Hak                                                            | 04                                      | Dikuasasi Pihak Lain                                                                                                    | $\sim$ $\sim$ |                          |      |
| <b>Ed</b> Transaksi<br>٠                                                           | Showing 1 to 4 of 4 entries             |                                                                                                    |               | Previous<br>$\mathbf{L}$ | Next |
| <b>R</b> Laporan                                                                   |                                         |                                                                                                    |               |                          |      |
| <b>o</b> <sup>2</sup> Profile                                                      |                                         |                                                                                                    |               |                          |      |
|                                                                                    |                                         |                                                                                                    |               |                          |      |
|                                                                                    |                                         |                                                                                                    |               |                          |      |
|                                                                                    | Copyright © 2016 Manajemen Aset Daerah. |                                                                                                    |               |                          |      |

**Gambar 4.35** Implementasi Halaman Manajemen Data Lokasi -Tabel Data Status Hak*.*

# **4.1.36. Implementasi Halaman Manajemen Tambah Data Master - Tabel Data Kondisi Fisik**

Halaman ini merupakan halaman tambah data status hak barang. Pengisian data hanya dapat dilakukan oleh sub bagian perencaan dan pelaporan. Berikut merupakan hasil implementasi halaman tambah data status hak yang dapat dilihat pada gambar 4.36.

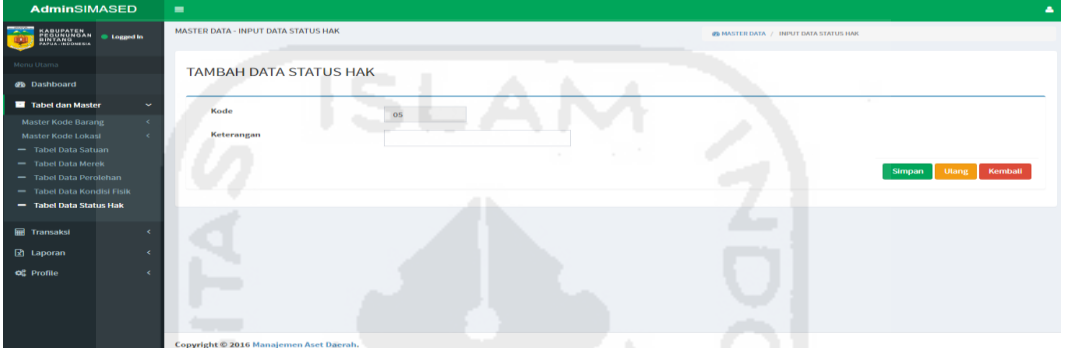

**Gambar 4.36** Implementasi Halaman Manajemen Tambah Data Master - Tabel Data Status Hak*.*

# **4.1.37. Implementasi Halaman Manajemen Edit Data Master - Tabel Data Status Hak**

Halaman ini merupakan halaman edit data status hak barang. Pengisian data hanya dapat dilakukan oleh sub bagian perencaan dan pelaporan. Berikut merupakan hasil implementasi halaman edit data status hak yang dapat dilihat pada gambar 4.37. With the first of the state of the state of the state of the state of the state of the state of the

| <b>AdminSIMASED</b>                                             | $\sim$                                    |                                       |                                   |
|-----------------------------------------------------------------|-------------------------------------------|---------------------------------------|-----------------------------------|
| KABUPATEN<br>PEGUNUNGAN © Loggedia<br>RintANG<br>Papua Neonesia | <b>MASTER DATA - EDIT DATA STATUS HAK</b> | 49 MASTER DATA / EDIT DATA STATUS HAK |                                   |
| Menu Utama                                                      | <b>EDIT DATA STATUS HAK</b>               |                                       |                                   |
| <b>4b</b> Dashboard                                             |                                           |                                       |                                   |
| Tabel dan Master<br>$\overline{\phantom{0}}$                    | Kode                                      |                                       |                                   |
| $\epsilon$<br><b>Master Kode Barang</b>                         |                                           | 01                                    |                                   |
| Master Kode Lokasi<br>$\leq$                                    | Keterangan                                | <b>Hak Pakal</b>                      |                                   |
| - Tabel Data Satuan                                             |                                           |                                       |                                   |
| - Tabel Data Merek                                              |                                           |                                       |                                   |
| - Tabel Data Perolehan                                          |                                           |                                       | Kemball<br><b>Utang</b><br>Simpan |
| - Tabel Data Kondisi Fisik                                      |                                           |                                       |                                   |
| - Tabel Data Status Hak                                         |                                           |                                       |                                   |
| <b>Transaksi</b>                                                |                                           |                                       |                                   |
| <b>R</b> Laporan                                                |                                           |                                       |                                   |
| <b>CC</b> Profile<br>$\epsilon$                                 |                                           |                                       |                                   |
|                                                                 |                                           |                                       |                                   |
|                                                                 |                                           |                                       |                                   |
|                                                                 |                                           |                                       |                                   |
|                                                                 |                                           |                                       |                                   |
| the company of the company of                                   | Copyright © 2016 Manalemen Aset Daerah,   |                                       |                                   |

**Gambar 4.37** Implementasi Halaman Manajemen Edit Data Master - Tabel Data Status Hak*.*

#### **4.1.38. Implementasi Halaman Manajemen KIB - A (Tanah)**

Halaman ini merupakan halaman yang berisi data tabel Kartu Inventaris Barang Tanah. Data tersebut dapat ditambah, diubah dan dihapus oleh sub bagian perencanaan dan pelaporan. Berikut merupakan hasil implementasi halaman KIB-A yang dapat dilihat pada gambar 4.38.

| <b>AdminSIMASED</b>                                                 | $\equiv$                                                                            | a.                                                                                                    |
|---------------------------------------------------------------------|-------------------------------------------------------------------------------------|----------------------------------------------------------------------------------------------------|
| KABUPATEN<br>PEGUNUNGAN<br>BINTANG<br>PAPUL-NOONESIA<br>· Logged in | TRANSAKSI - KIB A (TANAH)                                                           | <b>@ TRANSAKSI KIB / TANAH</b>                                                                          |
| Menu Utama                                                          | DATA KIB-A (TANAH)                                                                  |                                                                                                    |
| <b>B</b> Dashboard                                                  | <b>TAMBAH</b>                                                                       |                                                                                                    |
| Tabel dan Master<br>$\left\langle \cdot \right\rangle$              | Show 10<br>* entries                                                                | Search:                                                                                                 |
| <b>Transaksi</b><br>$\checkmark$                                    | Kode<br>Tahun                                                                       |                                                                                                    |
| $=$ KIB-A (Tanah)                                                   | <b>JE</b> Nama Barang<br>No.Sertifikat<br>Pengadaan<br>Barang<br><b>Kode Lokasi</b> | 1î<br>$\perp \uparrow$ Edit<br>$_{11}$<br><b>Nilai Aset</b><br>11<br>Asal-usul<br><b>Status</b><br>U.T. |
| - KIB-B (Mesin Dan Peralatan)                                       | 01.01.01.01.01 Kampung<br>00.18.13.04.02.11<br>2011<br>$\sim$                       | Pengadaan<br>Rp.546,656,565<br>٠<br><b>Status</b>                                                       |
| - KIB-C (Gedung Dan Bangunan)                                       |                                                                                     |                                                                                                    |
| - KIB-D (Jalan, Irigasi Dan Jaringan)                               | Showing 1 to 1 of 1 entries                                                         | Next<br>Previous                                                                                        |
| - KIB-E (Aset Tetap Lainnya)                                        |                                                                                     |                                                                                                    |
| - KIB-F (Konstruksi Dalam Pengerjaan)                               |                                                                                     |                                                                                                    |
| <b>R</b> Laporan<br>$\epsilon$                                      |                                                                                     |                                                                                                    |
| O <sub>6</sub> Profile<br>×                                         |                                                                                     |                                                                                                    |
|                                                                     |                                                                                     |                                                                                                    |
|                                                                     |                                                                                     |                                                                                                    |
|                                                                     |                                                                                     |                                                                                                    |
|                                                                     |                                                                                     |                                                                                                    |
|                                                                     |                                                                                     |                                                                                                    |
|                                                                     |                                                                                     |                                                                                                    |
|                                                                     | Copyright © 2016 Manajemen Aset Daerah.                                             |                                                                                                    |

**Gambar 4.38** Implementasi Halaman Manajemen KIB - A (Tanah)*.*

## **4.1.39. Implementasi Halaman Manajemen Tambah KIB - A (Tanah)**

Halaman ini merupakan halaman tambah data KIB-A. Pengisian data hanya dapat dilakukan oleh sub bagian perencaan dan pelaporan. Berikut merupakan hasil implementasi halaman tambah data KIB-A yang dapat dilihat pada gambar 4.39.

| AdminSIMASED                                                              | ÷                                                                                                    |                                   |           |                                                 |                      | ٠                    |
|---------------------------------------------------------------------------|----------------------------------------------------------------------------------------------------|-----------------------------------|-----------|-------------------------------------------------|----------------------|----------------------|
| <b>O Ligada</b>                                                           | TRANSAUSE - INPUT KIRJA (TANANG)                                                                                            |                                   |           | WITANSAISTICS A / TRANSAISTICS - NEWTICK CANALE |                      |                      |
| <b>Forsy Utama</b>                                                        | KARTU INVENTARIS BARANG - TANAH                                                                                             |                                   |           |                                                 |                      |                      |
| <b>@ Dattons</b>                                                          | <b><i>TRIPATERIA ED A</i></b>                                                                                               |                                   |           |                                                 |                      | <b>ROBAL</b>         |
| <b>E</b> Tabel dan Master                                                 |                                                                                                    |                                   |           |                                                 |                      |                      |
| <b>E</b> Tomaks                                                           | <b>NOOE ASETY</b>                                                                                                    |                                   |           | KOOS REGISTRASI                                 | 0002                 |                      |
| $= 80.65$ and $= 1$<br>- Kity & Directo Euro Penalistan)                  | NAMA ASETY                                                                                                    |                                   |           | STATUS TANAHINAK                                | -SEECTING-           |                      |
| - KBC (Gelleng Dan Europanan)<br>- Kiti & (Jalan, Irigani Earn Jaringari) | KODE GOLDNGAN*                                                                                                    | <b>SELECT GELOWGAN</b>            |           | NONOR SERTIFIKAT                                |                      |                      |
| $= 100.0$ (Red Takep Lairwya)                                             | KODE BIDANO*                                                                                                    | STATES FROM C<br>$\sim$           |           | TANGGAL/STATUS TANAH                            | mm/dd/yyyy           |                      |
| - RD Characteristics Person<br><b>D</b> Laporan                           | KODE KELOMPORT                                                                                                    | $\sim$<br><b>STECT RELOWPOK</b>   |           | LUAS TANAH (M2)                                 |                      |                      |
| <b>OC PHOTO</b>                                                           | KODE SUB KELOMPORT                                                                                                    | SILICI SUBSIGNIVOS<br>$\cdot$     |           | NILAI ASET (Rp.)                                | 20000000             |                      |
|                                                                           | KODE SUB-SUB KELOMPOK*                                                                                                    | $\sim$<br>SELECT SUB-SUB-RELOMPOR | $\bullet$ | PENGGUNAAN                                      |                      |                      |
|                                                                           | KODE LOKASI*                                                                                                    |                                   |           | LESSIGNAME                                      |                      |                      |
|                                                                           | <b>KONFONEN PENILIK*</b>                                                                                                    | - мастичик.                       |           | ASAL-USUL                                       | <b>STATE ASA USA</b> |                      |
|                                                                           | PROVINSI*                                                                                                    | - SELECT PROVINCE                 |           | <b>JUMLAR</b>                                   | Q1                   |                      |
|                                                                           | KABUPATEN NOTA-                                                                                                    | <b>STECT RASPATIN</b>             |           | <b>SATUAN</b>                                   | -SELECT SATURN-      |                      |
|                                                                           | <b>BIDANS*</b>                                                                                                    | -SILICETIDANS<br>$\;$             |           | KETERANGAN                                      |                      |                      |
|                                                                           | UNIT BIOANG*                                                                                                    | STECT UNIT NOANG<br>$\mathbf{r}$  |           |                                                 |                      |                      |
|                                                                           | TANOGAL/TAHUN PENGADAAN*                                                                                                    | mm/dd/yyyy                        | $\sim$    |                                                 |                      |                      |
|                                                                           |                                                                                                    |                                   |           |                                                 |                      |                      |
|                                                                           | <b>Fatercescas:</b><br>Citagon angle tolak boleh konong<br>(1) Malon yang kecamputan tidak ada datanya tandarang-dapanya at |                                   |           |                                                 |                      |                      |
|                                                                           |                                                                                                    |                                   |           |                                                 |                      | Simpan Ulary Kemball |
|                                                                           | Copyright @ 2016 Hansjemen Aset Deareh.                                                                                     |                                   |           |                                                 |                      |                      |

**Gambar 4.39** Implementasi Halaman Manajemen Tambah KIB - A (Tanah)*.*

#### **4.1.40. Implementasi Halaman Manajemen Edit KIB - A (Tanah)**

Halaman ini merupakan halaman edit KIB-A. Pengisian data hanya dapat dilakukan oleh sub bagian perencaan dan pelaporan. Berikut merupakan hasil implementasi halaman edit data KIB-A yang dapat dilihat pada gambar 4.40.

| <b>AdminSIMASED</b>                                                    | <b>TEL</b>                                                                                                    |                                               |               |                         |                 |               |  |  |  |
|------------------------------------------------------------------------|----------------------------------------------------------------------------------------------------|-----------------------------------------------|---------------|-------------------------|-----------------|---------------|--|--|--|
| <b>Changed</b> to                                                      | TRANSAKSI - EDIT KIB A (TANAH)                                                                                                    | IN TRANSACTION / TRANSACTION A - COT RELAXACT |               |                         |                 |               |  |  |  |
| <b>Noracy This area</b>                                                | KARTU INVENTARIS BARANG - TANAH                                                                                                    |                                               |               |                         |                 |               |  |  |  |
| <b>Continued</b>                                                       | <b>THE DEAMA</b>                                                                                                    |                                               |               |                         |                 |               |  |  |  |
| <b>B</b> Intel dan Master                                              | KOOS ASET!                                                                                                    |                                               |               | <b>KODE REGISTRASI</b>  |                 |               |  |  |  |
| <b>Ed Ternatol</b>                                                     |                                                                                                    | 01.01.01.01.01                                |               |                         | coos            |               |  |  |  |
| $= 98.4$ (family<br>$-$ 100 0 (that for Pendane)                       | <b>NAMA ASETS</b>                                                                                                    | Kampung                                       |               | <b>STATUS TANAH HAK</b> | <b>FRA FRAM</b> |               |  |  |  |
| - Kill C (Gellung Dan Euroganus)                                       | KODE GOLDNGAN*                                                                                                    | SELECT GOLDMAN                                |               | NONOR SERTIFICAT        |                 |               |  |  |  |
| - Hits & Linker, Vigant Even Jacksons<br>- FIRE C (And Totap Laterpol) | KODE BIDANG*                                                                                                    | <b>SELECT BRIANS</b><br>$\mathbf{r}$          |               | TANGGAL/STATUS TANAH    | 03/16/2011      |               |  |  |  |
| - Kill E (Konstrukci Dalam Pengun)<br><b>IZ</b> Laporan                | KODE KELOMPOK*                                                                                                    | - 1<br><b>WARET RELOWFOR</b><br>$\sim$        |               | <b>LUAS TANAH (Hs)</b>  | 100             |               |  |  |  |
| <b>CC</b> Profile                                                      | KODE SUB KELOMPOK*                                                                                                    | $\cdot$<br>SEECT SUB RECONFOR                 |               | MILAI ASET (Rp.)        | 54656565        |               |  |  |  |
|                                                                        | KODE SUB-SUB KELOMPOK*                                                                                                    | <b>WARET GUN SERVICION VOL.</b><br>$\sim$     | ×             | PENGGUNAAN              | Kanton          |               |  |  |  |
|                                                                        | KODE LOKASI*                                                                                                    | 03.18.13.04.02.11                             |               | LETAK IALAMAT           |                 |               |  |  |  |
|                                                                        | KOMPONEN PEMILIK*                                                                                                    | <b>STATE PERSON</b><br>٠                      |               | ASALUSUL.               | PERCADAAN       |               |  |  |  |
|                                                                        | PROVINSI                                                                                                    | $\mathbf{v}$<br>-MATCH PHOVISH-<br>-          |               | <b>JUMLAH</b>           |                 |               |  |  |  |
|                                                                        | KABUPATEM KOTA                                                                                                    | <b>SELECT BABLEMETH</b><br>٠                  |               | <b>SATUAN</b>           | M               |               |  |  |  |
|                                                                        | <b>GIOANG</b>                                                                                                    | <b>SILECT BRANC KEELA</b><br>$\tau$           |               | KETERANGAN              |                 |               |  |  |  |
|                                                                        | UNIT RIDANS*                                                                                                    | <b>SELECT UNIT BELAND</b><br>$\sim$           |               |                         |                 |               |  |  |  |
|                                                                        | TANGGAL/TAHUN PENGADAAN                                                                                                    | 02/23/2011                                    | $\mathcal{N}$ |                         |                 |               |  |  |  |
|                                                                        | <b>Kelenassan</b> :<br>Cytoptes wigh tidak biddshoong<br>( ) Referrying keeping atau tidak ada datanya ké drugan tanda strip figuruan. |                                               |               |                         |                 | Stephen Utang |  |  |  |
|                                                                        | Copyright © 2018 Hansjemer Aset Dearsh.                                                                                                |                                               |               |                         |                 |               |  |  |  |

**Gambar 4.40** Implementasi Halaman Manajemen Edit KIB - A (Tanah)*.*

## **4.1.41. Implementasi Halaman Manajemen KIB - B (Mesin dan Peralatan)**

Halaman ini merupakan halaman yang berisi data tabel Kartu Inventaris Barang Mesin dan Peralatan. Data tersebut hanya dapat ditambah, diubah dan dihapus oleh sub bagian perencanaan dan pelaporan. Berikut merupakan hasil implementasi halaman KIB-B yang dapat dilihat pada gambar 4.41.

| AdminSIMASED                                                              | $=$                                     |                                                                                                  |                   |                                |                 |                             |                             |                                                                                | ٠                |  |
|---------------------------------------------------------------------------|-----------------------------------------|--------------------------------------------------------------------------------------------------|-------------------|--------------------------------|-----------------|-----------------------------|-----------------------------|--------------------------------------------------------------------------------|------------------|--|
| <b>CONTRACTOR</b> Computer                                                |                                         | TRANSAICE - KEN D ONE SIN DAN PERALAMA -<br>A 533 O DESIN DAN FERNATION / GASANCER DAN FERNATION |                   |                                |                 |                             |                             |                                                                                |                  |  |
|                                                                           |                                         | DATA KIB - NESIN DAN PERALATAN                                                                   |                   |                                |                 |                             |                             |                                                                                |                  |  |
| <b>@</b> Datitorid<br><b>B</b> Tabel dan Master                           | <b>TAMPAN</b>                           |                                                                                                  |                   |                                |                 |                             |                             |                                                                                |                  |  |
|                                                                           | Show as - cetrics                       |                                                                                                  |                   |                                |                 |                             |                             |                                                                                | Search           |  |
| <b>E</b> Turnaloi<br>$= 1880$ A Chanadá                                   | Koda Reg/Barang                         | <b>Hame Barang</b>                                                                               | IT Kede Lehani    | Hark(type)                     | Tahun Pengadaan | Kendisi Fish                | <b>Hilai Aset</b><br>Status | Edite:<br>$\pm$                                                                |                  |  |
| - Kit. & [Mento Even Perchaton]                                           | 0001-02-09.01.15.28                     | Shotter                                                                                          | 12.18.12.03.02.11 | Matsurung, AVR 1000            | 2011            | алиских -                   | Rp.950,000                  | $\mathbb{Z}$ is a second                                                       |                  |  |
| - RD C (Sodang Dan Dangsman)<br>- Kitt & (Johns, Internal Core Jorksgard) | 0002-02-09.01.15.28                     | Stabillate                                                                                       | 12.18.12.02.02.11 | Matteriana AVR 1000            | 2011            | <b>ISAN</b><br>$\cdot$      | Rp.050,000                  | $2$ $\sqrt{2}$ $\sqrt{2}$ $\sqrt{2}$                                           |                  |  |
| - RID-C (And Titleo Latinous)<br>- KBI (Kerainsbetteden Perge             | 0001-02-03-01-05-01                     | Sepoda Motor                                                                                     | 12.18.13.02.02.11 | Honda GL 15A199                | 2011            | <b>REMODELIAN V</b>         | 8p.23,166,363               | $2$ $\sigma$ $\sigma$ $\sigma$                                                 |                  |  |
| <b>D</b> Liporan                                                          | 0001-02.06.03.02.01                     | P.C. Unit                                                                                        | 12.18.13.02.02.11 | Hewlett Packard/HP Pro 2000 MT | 2011            | <b>REMOVEMENT +</b>         | 8p.12,700,000               | $\mathcal{L}$ $\mathbf{F}$ and $\mathcal{L}$                                   |                  |  |
| of nome                                                                   | 0002-02.06.03.02.01                     | P.C.Unit                                                                                         | 12.18.13.02.02.11 | Hewlett Packard/HP Pro 2000 MT | 2011            | <b>ISAN</b><br>$\sim$       | Fp.12,700,000               | $2$ $\overline{0}$ $\overline{0}$ $\overline{2}$ $\overline{2}$ $\overline{2}$ |                  |  |
|                                                                           | 0003-02.06.03.02.03                     | <b>Note Book</b>                                                                                 | 12.18.13.02.02.11 | ThosBa/Portage R 700           | 2011            | <b>ISAN</b><br>$\sim$       | Fp.17,900,000               | $2$ $\pm$ $\pm$ $\pm$                                                          |                  |  |
|                                                                           | 0003-02-06.03.02.03                     | <b>Note Rook</b>                                                                                 | 12.18.12.02.02.11 | ThosBa/Portage R 700           | 2011            | REMONDED Y                  | Fp.17,000,000               | $\mathbf{z}$ is a second function of                                           |                  |  |
|                                                                           | 0001-02.06.01.03.07                     | Mesin Foto Copy deegan keras Folio                                                               | 12.18.13.02.01.11 | Howlett Packard/Laser Pro 1102 | 2011            | <b>DAM</b><br>$\mathcal{A}$ | 8p.2,550,000                | $\mathcal{L}$ $\mathbf{R}$ and $\mathcal{L}$                                   |                  |  |
|                                                                           | 0002-02.06.01.03.07                     | Mesin Foto Copy deryon keras Folio                                                               | 12,18,13,02,01,11 | Hewlett Packant/Laser Pro 1102 | 2011            | <b>DAM</b><br>$\sim$        | 10.2,550,000                | $2$ $\pm$ $\pm$                                                                |                  |  |
|                                                                           | 0001-02.06.02.01.37                     | <b>Mela Komputer</b>                                                                             | 12.18.13.04.02.11 | Modera/CD 120                  | 2011            | <b>BUSINESS -</b>           | Fp.550,000                  | $2$ $\pm$ $\pm$ $\pm$                                                          |                  |  |
|                                                                           | Showing 1 to 10 of M centrics           |                                                                                                  |                   |                                |                 |                             |                             |                                                                                | Pendous 1 2 Nost |  |
|                                                                           |                                         |                                                                                                  |                   |                                |                 |                             |                             |                                                                                | $\rightarrow$    |  |
|                                                                           |                                         |                                                                                                  |                   |                                |                 |                             |                             |                                                                                |                  |  |
|                                                                           |                                         |                                                                                                  |                   |                                |                 |                             |                             |                                                                                |                  |  |
|                                                                           |                                         |                                                                                                  |                   |                                |                 |                             |                             |                                                                                |                  |  |
|                                                                           |                                         |                                                                                                  |                   |                                |                 |                             |                             |                                                                                |                  |  |
|                                                                           |                                         |                                                                                                  |                   |                                |                 |                             |                             |                                                                                |                  |  |
|                                                                           |                                         |                                                                                                  |                   |                                |                 |                             |                             |                                                                                |                  |  |
|                                                                           |                                         |                                                                                                  |                   |                                |                 |                             |                             |                                                                                |                  |  |
|                                                                           |                                         |                                                                                                  |                   |                                |                 |                             |                             |                                                                                |                  |  |
|                                                                           | Copyright & 2016 Hansjemen Aset Daerah, |                                                                                                  |                   |                                |                 |                             |                             |                                                                                |                  |  |

**Gambar 4.41** Implementasi Halaman Manajemen KIB - B (Mesin dan Peralatan)

# **4.1.42. Implementasi Halaman Manajemen Tambah KIB - B (Mesin dan Peralatan)**

Halaman ini merupakan halaman tambah data KIB-B. Pengisian data hanya dapat dilakukan oleh sub bagian perencaan dan pelaporan. Berikut merupakan hasil implementasi halaman tambah data KIB-B yang dapat dilihat pada gambar 4.42.

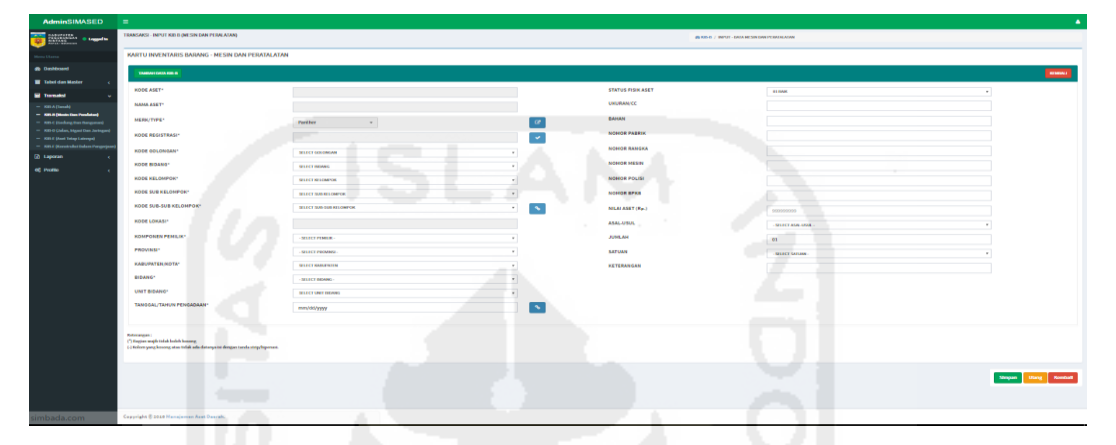

**Gambar 4.42** Implementasi Halaman Manajemen Tambah KIB - B (Mesin dan Peralatan)*.*

# **4.1.43. Implementasi Halaman Manajemen Tambah Merek KIB - B (Mesin dan Peralatan)**

Halaman ini merupakan halaman modal tambah merek barang yang berada di halaman KIB-B. Pengisian data hanya dapat dilakukan oleh sub bagian perencaan dan pelaporan. Berikut merupakan hasil implementasi halaman tambah data KIB-B yang dapat dilihat pada gambar 4.43.

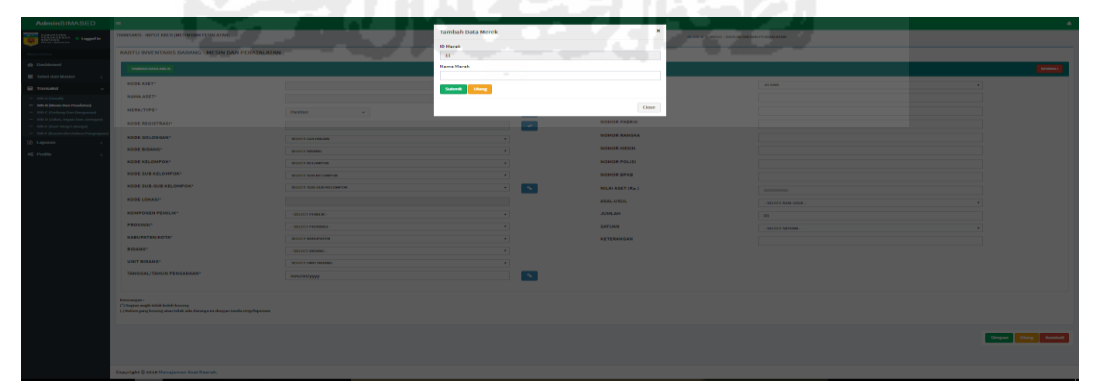

**Gambar 4.43** Implementasi Halaman Manajemen Tambah Merek KIB - B (Mesin dan Peralatan)*.*

# **4.1.44. Implementasi Halaman Manajemen Edit KIB - B (Mesin dan Peralatan)**

Halaman ini merupakan halaman edit KIB-B. Pengisian data hanya dapat dilakukan oleh sub bagian perencaan dan pelaporan. Berikut merupakan hasil implementasi halaman edit data KIB-B yang dapat dilihat pada gambar 4.44.

| $r$ $\mathbf{u}$ $\mathbf{u}$ $\mathbf{u}$ $\mathbf{u}$ $\mathbf{u}$ $\mathbf{u}$ $\mathbf{u}$ $\mathbf{u}$ $\mathbf{u}$ $\mathbf{u}$ $\mathbf{u}$ $\mathbf{u}$ $\mathbf{u}$ |                                                                                                    |                                                       |                          |                          |                                                     |  |  |  |  |  |
|----------------------------------------------------------------------------------------------------|----------------------------------------------------------------------------------------------------|-------------------------------------------------------|--------------------------|--------------------------|-----------------------------------------------------|--|--|--|--|--|
| <b>HARRY CARDS</b><br>$\bullet$                                                                                                    | KARTU INVENTARIS DARANS - EDIT MESIN DAN PERALATAN<br>@ RID @ DATAN DAN FEMALASAR / EDIT - DATA METREDAK FEMALA ATAS                   |                                                       |                          |                          |                                                     |  |  |  |  |  |
| <b><i><u><u><b>DERESSENTED</b></u></u></i></b>                                                                                                    | KARTU INVENTARIS BARANG - NESIN DAN PERATALATAN                                                                                        |                                                       |                          |                          |                                                     |  |  |  |  |  |
| <b><i>Childrenon</i></b>                                                                                                    | <b>CONTINUES AND IN</b>                                                                                                    |                                                       |                          |                          |                                                     |  |  |  |  |  |
| <b>III</b> Valuet class Maskey                                                                                                    |                                                                                                    |                                                       |                          |                          |                                                     |  |  |  |  |  |
| <b>Bill Tremated</b>                                                                                                    | KODE ASETY                                                                                                    | 02/09/01 15:28                                        |                          | <b>STATUS PISIK ASET</b> | <b>HUMANIA</b><br>$\sim$                            |  |  |  |  |  |
| - <b>FIRST COMME</b><br>- International Produced                                                                                                    | <b>NAMA ASET!</b>                                                                                                    | Stakeholm                                             |                          | <b><i>VRUPANICE</i></b>  | 3000 Mol1                                           |  |  |  |  |  |
| - Internal Bundary than Funny paral                                                                                                    | <b>MERK/TYPE*</b>                                                                                                    | Malisanaga/AVII 1000<br>$\sim$                        | $\overline{\alpha}$      | BANAN                    | <b>Thorn</b>                                        |  |  |  |  |  |
| - FOR O Linker, Viscot Enn Jeringer)<br>The property country to an expert and                                                                                                | <b>KOOE REGISTRASP</b>                                                                                                    | 0001                                                  | ٠                        | <b>NOMOR PARKIX</b>      |                                                     |  |  |  |  |  |
| - No. COlorado das Salam Penas<br>(2) taperan                                                                                                    | <b>KOOE GOLDNGAN-</b>                                                                                                    | <b>BLECT ODECARDAN</b><br>$\sim$<br>÷                 |                          | <b>NONOR RANGEL</b>      |                                                     |  |  |  |  |  |
| et nome                                                                                                    | KODE BEDANG*                                                                                                    | $\epsilon$<br><b>MISSIS RAMANY</b>                    |                          | NOMOR MESIN              |                                                     |  |  |  |  |  |
|                                                                                                    | KODE KELOMPORT                                                                                                    | <b><i>STACT SELONFON</i></b><br>$\sim$                |                          | <b>NOMOR POLISI</b>      |                                                     |  |  |  |  |  |
|                                                                                                    | KODE SUB KELOMPOK*                                                                                                    | $\sim$<br><b>MARCH SUBJECTIONS</b>                    |                          | NOMON BEAR               |                                                     |  |  |  |  |  |
|                                                                                                    | KODE EURLISTE KELONPOK*                                                                                                    | $\overline{r}$<br><b>MARCH SUB-SERVICE-RESIDENT</b>   | $\sim$                   | <b>MILALASET (Re.)</b>   | 550000                                              |  |  |  |  |  |
|                                                                                                    | <b>HODE LOKASIT</b>                                                                                                    | 12.18.13.03.02.11                                     |                          | ASAL-USUL                | <b>IT BEACHAN</b>                                   |  |  |  |  |  |
|                                                                                                    | KONFONEN PENILIK*                                                                                                    | -MITCHTHAIR-<br>$\sim$                                | $\sim$                   | JUNE AM                  | $\mathbf{r}$                                        |  |  |  |  |  |
|                                                                                                    | PROVINSI                                                                                                    | <b>SELECT PROVING</b>                                 |                          | <b>BATUAN</b>            | <b>SHEET</b>                                        |  |  |  |  |  |
|                                                                                                    | <b>KABUPATEM KOTA</b>                                                                                                    | <b><i>BAECE MAINPAILS</i></b><br>. .                  |                          | KETERANGAN               |                                                     |  |  |  |  |  |
|                                                                                                    | <b>BIDANG</b>                                                                                                    | - SELECT ENGINES REMAN -<br>$\sim$                    |                          |                          |                                                     |  |  |  |  |  |
|                                                                                                    | UNIT BIDANS"                                                                                                    | $\overline{\phantom{a}}$<br><b>WARET MAIN NICHARE</b> |                          |                          |                                                     |  |  |  |  |  |
|                                                                                                    | TANGGAL/TAHUN PENGADAAN"                                                                                                    | 08/03/2011                                            | $\overline{\phantom{a}}$ |                          | $\sim$                                              |  |  |  |  |  |
|                                                                                                    | <b>Esterangen</b><br>Children might tolds bobb housing<br>11 Kellom pang kurung atau tidak ada datanya ké dengan tanda strip Paponasi. |                                                       |                          |                          | <b>Strepen Utary</b><br><b><i><u>SHARAH</u></i></b> |  |  |  |  |  |
|                                                                                                    | Copyright © 2010 Hansjemen Aret Deersh.                                                                                                |                                                       |                          |                          |                                                     |  |  |  |  |  |

**Gambar 4.44** Implementasi Halaman Manajemen Edit KIB - B (Mesin dan Peralatan)*.*

## **4.1.45. Implementasi Halaman Manajemen KIB - C (Gedung dan Bangunan)**

Halaman ini merupakan halaman yang berisi data tabel Kartu Inventaris Barang Gedung dan Bangunan. Data tersebut hanya dapat ditambah, diubah dan dihapus oleh sub bagian perencanan dan pelaporan. Berikut merupakan hasil implementasi halaman KIB-C yang dapat dilihat pada gambar 4.45.

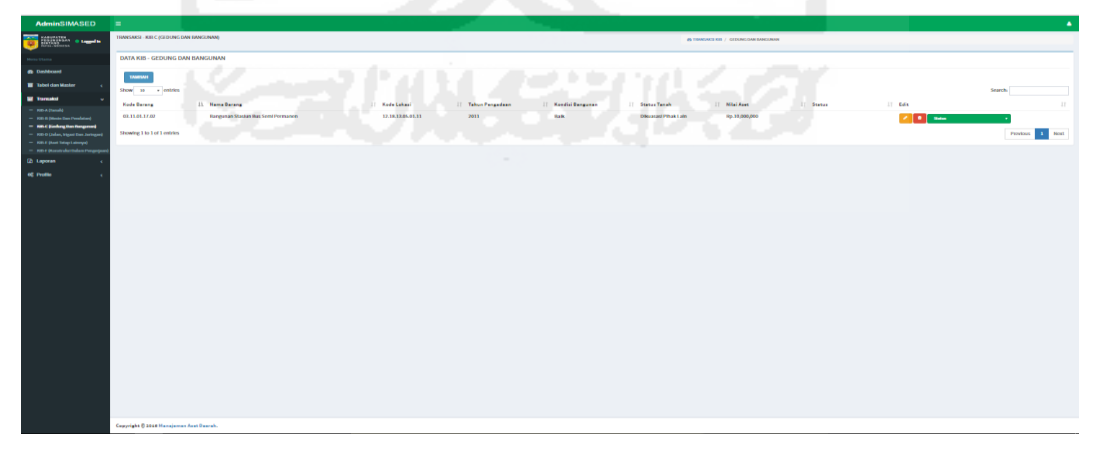

**Gambar 4.45** Implementasi Halaman Manajemen KIB - C (Gedung dan Bangunan)

# **4.1.46. Implementasi Halaman Manajemen Tambah KIB - C (Gedung dan Bangunan)**

Halaman ini merupakan halaman tambah data KIB-C. Pengisian data hanya dapat dilakukan oleh sub bagian perencaan dan pelaporan. Berikut merupakan hasil implementasi halaman tambah data KIB-C yang dapat dilihat pada gambar 4.46.

|                                                                   | . .                                                                                                    |                                          |                          |                         |                         |                                 |  |  |  |  |
|-------------------------------------------------------------------|----------------------------------------------------------------------------------------------------|------------------------------------------|--------------------------|-------------------------|-------------------------|---------------------------------|--|--|--|--|
| <b>HEIGHTS</b><br><b>Changed to</b>                               | TRANSAKSI - INPUT KIR C (GEDUNG DAN BANGUNAK)<br>@ TORONG KIN'C / TRANSASSING - BEVERID-GEDDRO DAVIDABLENNE                |                                          |                          |                         |                         |                                 |  |  |  |  |
|                                                                   | KARTU INVENTARIS BARANG - GEDUNG DAN BANGUNAN                                                                              |                                          |                          |                         |                         |                                 |  |  |  |  |
| <b><i>Ch Dathboard</i></b>                                        | <b><i>SHIPAREDALLARDA</i></b>                                                                                              |                                          |                          |                         |                         |                                 |  |  |  |  |
| <b>B</b> Tabel dan Masker                                         | KODE ASET!                                                                                                    |                                          |                          | <b>BERTINGKATTIDAK</b>  |                         |                                 |  |  |  |  |
| <b>Mill Transacked</b>                                            |                                                                                                    |                                          |                          |                         | - SELECT ROND FRAMES    | $\sim$                          |  |  |  |  |
| <b>EXPARTMENT</b><br>- FOR In Disease Days Presidence             | <b>NAMA ASET</b>                                                                                                    |                                          |                          | <b>BETON/TIBAK</b>      | - SELECT NONSTRUCKS     |                                 |  |  |  |  |
| - NR C (Gerharg than Foregames)                                   | KODE GOLDNGAN*                                                                                                    | <b>NATION GOVERNMENT</b><br>$\sim$       |                          | <b>KONDISI BANGUNAN</b> | <b>GILBURN</b>          |                                 |  |  |  |  |
| - Hitte Daler, Vigan East Jertsgerä<br>- RID E (And Tring Labour) | KOOE BIDANG*                                                                                                    | WIFFY BEANS<br>$\cdot$                   |                          | LUAS LANTAI (M2)        |                         |                                 |  |  |  |  |
| - 100 F (Konstrukci Indon Perger)                                 | KODE KELOMPOK!                                                                                                    | <b>MARCH RELONFORD</b><br>$\overline{a}$ |                          | <b>LETAKIALANAY</b>     |                         |                                 |  |  |  |  |
| (b) Laporan                                                       | KODE SUB KELOMPOK*                                                                                                    | $\sim$<br>SELECT SUBJECT/ONFOX           |                          | NONOR DOKUMEN GEBUNG    |                         |                                 |  |  |  |  |
| <b>CE PHONE</b>                                                   | KODE SUB-SUB KELONPOK!                                                                                                    | SELECT SUB-SUB-RELEASESE.<br>$x$ .       | $\overline{\phantom{a}}$ | TANOGAL DOKUMEN GEOLING | mm/dd/www.              |                                 |  |  |  |  |
|                                                                   | KODE LOKASI*                                                                                                    |                                          |                          | LUAS (Ms)               |                         |                                 |  |  |  |  |
|                                                                   | <b>KOMPONEN PEMILIK!</b>                                                                                                   | -SHECLIFIMER -                           |                          | <b>STATUS TANAHINAK</b> | <b>SHACTING</b>         |                                 |  |  |  |  |
|                                                                   | PROVINSIS                                                                                                    | - GELECT PERMITE                         | $\sim$                   | <b>MILAI ASET (Rp.)</b> | \$00000000              |                                 |  |  |  |  |
|                                                                   | KABUPATEM NOTA:                                                                                                    | <b><i><u>RIFCT MARANTIN</u></i></b><br>  |                          | NONOR KOOS TANAH        |                         |                                 |  |  |  |  |
|                                                                   | <b>BIDANES</b>                                                                                                    | - MATCH RIGHAS<br>$\sim$                 |                          | ASAL USUL               | <b>SELECT ASA SELLE</b> |                                 |  |  |  |  |
|                                                                   | UNIT BIDANC-                                                                                                    | <b>SELECT UNIT REMAKE</b><br>- 4         |                          | <b>JUNEAU</b>           | 6h                      |                                 |  |  |  |  |
|                                                                   | TANGGAL/TAHUN PENGADAAN"                                                                                                   | mm/dd/yyyy                               |                          | <b>MITUAN</b>           | <b>I SHAKET SKELMAL</b> |                                 |  |  |  |  |
|                                                                   | <b>KOOS REGISTRAS!</b>                                                                                                    | 0002                                     |                          | KETERANGAN              |                         |                                 |  |  |  |  |
|                                                                   |                                                                                                    |                                          |                          |                         |                         |                                 |  |  |  |  |
|                                                                   | Edmonton:<br>Cytuster wigh tidak boleh kosony<br>11 Kelsey pang kacamatan tidak ada datanya ké dengan tanda striptigenuni. |                                          |                          |                         |                         |                                 |  |  |  |  |
|                                                                   |                                                                                                    |                                          |                          |                         |                         | Simpson Ukang<br><b>Remball</b> |  |  |  |  |
|                                                                   |                                                                                                    |                                          |                          |                         |                         |                                 |  |  |  |  |
|                                                                   | Copyright © 2016 Hansjemen Aset Dearah.                                                                                    |                                          |                          |                         |                         |                                 |  |  |  |  |

**Gambar 4.46** Implementasi Halaman Manajemen Tambah KIB - C (Gedung dan Bangunan)*.*

## **4.1.47. Implementasi Halaman Manajemen Edit KIB - C (Gedung dan**

### **Bangunan)**

Halaman ini merupakan halaman edit KIB-C. Pengisian data hanya dapat dilakukan oleh sub bagian perencaan dan pelaporan. Berikut merupakan hasil implementasi halaman edit data KIB-C yang dapat dilihat pada gambar 4.47.

| <b>AdminSIMASED</b>                                                 | . .                                                                                                    |                                                                            |                          |                                             |                           |                 |  |  |  |  |
|---------------------------------------------------------------------|----------------------------------------------------------------------------------------------------|----------------------------------------------------------------------------|--------------------------|---------------------------------------------|---------------------------|-----------------|--|--|--|--|
| <b>CONTRACTOR</b> COMPANY                                           | THANSANSE - EDIT KIR C (CECUMILEAN HANCUNAR)                                                                                          | @ TRANSAGERIN C / TRANSAGERING - BENT KIN - GEOGRIG DAVENAGERINE<br>$\sim$ |                          |                                             |                           |                 |  |  |  |  |
|                                                                     | KARTU INVENTARIS BARANG - GEDUNG DAN BANGUNAN                                                                                         |                                                                            |                          |                                             |                           |                 |  |  |  |  |
| <b>CO</b> Distributed                                               | monume                                                                                                    |                                                                            |                          |                                             |                           | <b>STARBALL</b> |  |  |  |  |
| <b>III</b> Tabel dan Master                                         | KODE ASET!                                                                                                    | 03.11.01.17.02                                                             |                          | <b>RESTINGERSTIDAK</b>                      | <b>BERTHERAY</b>          | $\mathbf{r}$    |  |  |  |  |
| <b>B</b> Toronto<br>$-$ 100 A Gambi                                 | <b>NAMA ASETS</b>                                                                                                    | <b>Banzuman Staplen Bus Semi Permanent</b>                                 |                          | <b>BETON/TIDAK</b>                          | <b>INCHES</b>             | $\sim$          |  |  |  |  |
| $-$ 100-6 (Mode flas Pendatur)                                      | KOOF GOLDNOAN*                                                                                                    | <b>SELECT GOLCREAN</b>                                                     |                          | <b>KONDISI BANGUNAN</b>                     | <b>HARL</b>               | ٠               |  |  |  |  |
| - NR C (Gerhang Dan Temporan)<br>- POS-D (John, Vigan Enn Jarregar) | KOOE BIDANG*                                                                                                    | <b>SELECT DEMAND</b>                                                       |                          | <b>LUAS LANTAI (M2)</b>                     | $\bullet$                 |                 |  |  |  |  |
| - IGB E (And Telep Laterpa)<br>- Fift # (Korofrekortteken Pengang   | KOOL KELOHPOK*                                                                                                    | <b><i>STATE REGISTER</i></b>                                               |                          | <b>LETAKIALAMAT</b><br>NONOR DOKUMEN GEOUNG |                           |                 |  |  |  |  |
| <b>Eb</b> Laporan                                                   | KODE SUB KELOMPOK*                                                                                                    | -<br><b>SELECT SUBJECTORPOIN</b><br>$\sim$                                 |                          |                                             |                           |                 |  |  |  |  |
| <b>CE PHONE</b>                                                     | KODE SUB-SUB KELONPOK!                                                                                                    | $\overline{\phantom{a}}$<br><b>SELECT SUB-SUB-RELOWFON</b>                 | $\overline{\phantom{a}}$ | TANGGAL DOKUMEN GEOUNG                      | 02/08/2011                |                 |  |  |  |  |
|                                                                     | KODE LOKASI*                                                                                                    | 12.18.11.05.01.11                                                          |                          | <b>LUAS (Ma)</b><br><b>STATUS TANAHINAK</b> | 140                       |                 |  |  |  |  |
|                                                                     | <b>KONFONEN PENILIK*</b>                                                                                                    | -SILECTIVISITIES<br>×.                                                     |                          |                                             | <b>DISEASED PRINCIPAL</b> |                 |  |  |  |  |
|                                                                     | PROVINSI                                                                                                    | -MATCH PHONESS                                                             |                          | <b>NILAI ASET (Rp.)</b>                     | 10000000                  |                 |  |  |  |  |
|                                                                     | KABUPATEM KOTA                                                                                                    | <b>WARET ANNUFATIN</b><br>۰                                                |                          | NONOR KODE TANAH                            |                           |                 |  |  |  |  |
|                                                                     | <b>BIDANS*</b>                                                                                                    | <b>SILECT BEANS REBAY</b><br>×.                                            |                          | ASAL USUL                                   |                           |                 |  |  |  |  |
|                                                                     | UNIT RIDANS*                                                                                                    | SPEECE UNIT NEMAC<br>$\sim$                                                |                          | JUNE AM                                     | PERGASANI                 |                 |  |  |  |  |
|                                                                     | TANOGAL/TAHUN PENGADAAN                                                                                                    | 02/36/2011                                                                 | $\mathbf{v}_\mathrm{c}$  | SATUAN                                      |                           | ٠               |  |  |  |  |
|                                                                     | <b>KODE REGISTRASI</b>                                                                                                    | 0001                                                                       |                          | <b><i>KETERANGAN</i></b>                    | <b>MD</b>                 |                 |  |  |  |  |
|                                                                     |                                                                                                    |                                                                            |                          |                                             |                           |                 |  |  |  |  |
|                                                                     | <b>Esterangen:</b><br>Cytuster wigh tidak boleh kosona<br>( ) Kolom pang kosong atau tidak ada datanya ké dengan tanda strip hipmani. |                                                                            |                          |                                             |                           |                 |  |  |  |  |
|                                                                     |                                                                                                    |                                                                            |                          |                                             |                           | Strepen Utan    |  |  |  |  |
|                                                                     |                                                                                                    |                                                                            |                          |                                             |                           |                 |  |  |  |  |
|                                                                     |                                                                                                    |                                                                            |                          |                                             |                           |                 |  |  |  |  |
|                                                                     |                                                                                                    |                                                                            |                          |                                             |                           |                 |  |  |  |  |
|                                                                     |                                                                                                    |                                                                            |                          |                                             |                           |                 |  |  |  |  |

**Gambar 4.47** Implementasi Halaman Manajemen Edit KIB - C (Gedung dan Bangunan)*.*

# **4.1.48. Implementasi Halaman Manajemen KIB - D (Jalan, Irigasi dan Jaringan)**

Halaman ini merupakan halaman yang berisi data tabel Kartu Inventaris Barang Jalan, Irigasi dan Bangunan. Data tersebut dapat ditambah, diubah dan dihapus. Berikut merupakan hasil implementasi halaman KIB-D yang dapat dilihat pada gambar 4.48.

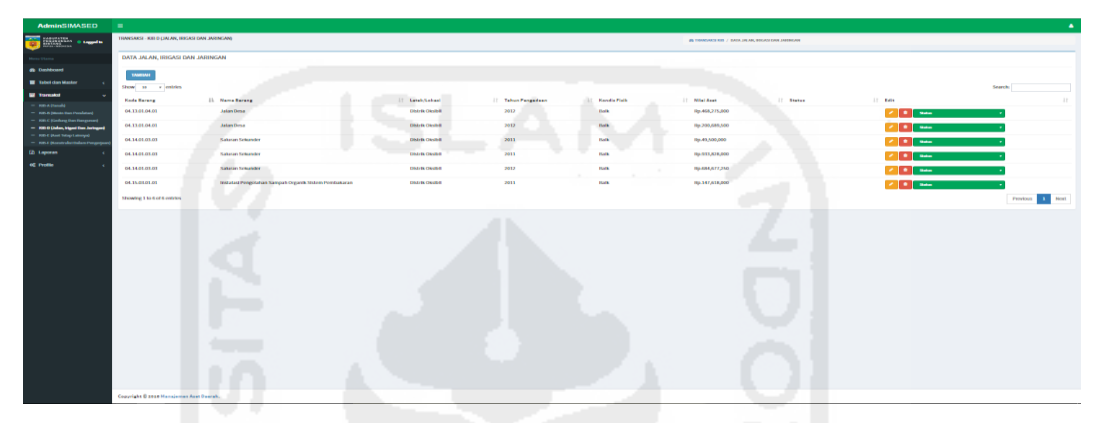

**Gambar 4.48** Implementasi Halaman Manajemen KIB - D (Jalan, Irigasi dan Bangunan)

# **4.1.49. Implementasi Halaman Manajemen Tambah KIB - D (Jalan, Irigasi dan Jaringan)**

Halaman ini merupakan halaman tambah data KIB-D. Pengisian data hanya dapat dilakukan oleh sub bagian perencaan dan pelaporan. Berikut merupakan hasil implementasi halaman tambah data KIB-D yang dapat dilihat pada gambar 4.49.

| <b>AdminSIMASED</b>                                                 | $\equiv$                                                                                                    |                                                           |              |                                                  |                            |                         |
|---------------------------------------------------------------------|----------------------------------------------------------------------------------------------------|-----------------------------------------------------------|--------------|--------------------------------------------------|----------------------------|-------------------------|
| <b>CONTRACTOR</b> Company                                           | TRANSAKSI - INIPUT KIBID CALAN, KIGASI DAN JARINGAN)                                                                                         |                                                           |              | 20 YO F J. BETTT - DATA DEAR, FOUND EAST JACOUSE |                            |                         |
|                                                                     | KARTU INVENTARIS BARANG - JALAN, IRIGASI DAN JARINGAN                                                                                        |                                                           |              |                                                  |                            |                         |
| <b>Continued</b>                                                    | <b><i>TANKAH BATA KILA</i></b>                                                                                                    |                                                           |              |                                                  |                            |                         |
| <b>III</b> Tabel dan Masker                                         |                                                                                                    |                                                           |              |                                                  |                            |                         |
| <b>Bill Tremaked</b>                                                | <b>NOOE ASET-</b>                                                                                                    |                                                           |              | <b>HONTRUNS!</b>                                 |                            |                         |
| $-$ 100 A Hanald<br>- International Products                        | <b>NAMA ASET!</b>                                                                                                    |                                                           |              | <b>PANJANG (Ked)</b>                             |                            |                         |
| The property and the United States                                  | KODE GOLONGAN*                                                                                                    | <b>MARKET GENERALISM</b>                                  |              | <b>LEBAR (SE)</b>                                |                            |                         |
| - 600 G (John, Vigné Enn Jorkgar)<br>- ISBN 8-0444-1454p-Latinopal) | KODE BIDANS*                                                                                                    | <b>RIALCT REMAINS</b><br>$\sim$                           |              | LUAS (Ma)                                        |                            |                         |
| 10 Feb 1 (Associated and Forget)                                    | KOOE KELOHPOK!                                                                                                    | <b><i>BALCY BELOWFON</i></b>                              |              | <b>LETAKAOKASI</b>                               |                            |                         |
| <b>Co Laporan</b>                                                   | KODE SUBKELOHPOK*                                                                                                    | $\sim$<br>WARET SUB-RELOWEER                              |              | NONOR DOKUMEN                                    |                            |                         |
| <b>CO FORM</b>                                                      | KODE SUB-SUB KELOMPOK!                                                                                                    | $\overline{\phantom{a}}$<br><b>MARCH SUB-SUB-RELOWFOR</b> | $\sim$       | TANOGALDOKUMEN                                   |                            |                         |
|                                                                     | KODE LOKASI*                                                                                                    |                                                           |              | <b>STATUS TAMAH NAK</b>                          | mm/dd/yyyy                 |                         |
|                                                                     | KONFONIN FEMILIK!                                                                                                    | -SHECLIVIALS.<br>$\sim$                                   |              | NONOR KOOK TANAH                                 | - MILECTIVAL-              |                         |
|                                                                     | PROVINSIT                                                                                                    | - GELECT PERMITE<br>$\overline{a}$                        |              |                                                  |                            |                         |
|                                                                     | <b>KABUPATEM NOTA:</b>                                                                                                    | <b>STATES ANNUALLY</b><br>$\cdot$                         |              | <b>MILAI ASET (Re.)</b>                          | 0000330003                 |                         |
|                                                                     | <b>BIDANS*</b>                                                                                                    | - SELECT ENGANG-<br>$\mathbf{r}$                          |              | <b>JUNEAU</b>                                    | $\bullet$                  |                         |
|                                                                     | UNIT BIDANCY                                                                                                    | <b>SELECT UNIT BEAMS</b><br>$\cdot$                       |              | ASAL-USUL                                        | - SELECT ASA USER -        |                         |
|                                                                     | TANOGAL/TAHUN PENGADAAN*                                                                                                    |                                                           |              | <b>STATUS FISIK ASET</b>                         | - SELECT SEAFULFORCASE T - |                         |
|                                                                     |                                                                                                    | mentativyyyy                                              | $\mathbf{v}$ | KETERANGAN                                       |                            |                         |
|                                                                     | <b>KODE REGISTRAS!</b>                                                                                                    | <b>GOEV</b>                                               |              |                                                  |                            |                         |
|                                                                     |                                                                                                    |                                                           |              |                                                  |                            |                         |
|                                                                     | <b>Futurances</b><br>(") Region might tolds beliefs housing<br>(1) Kolom pang kecamp atau tidak ada datanya ké dangan tanda strip/hipersasi. |                                                           |              |                                                  |                            |                         |
|                                                                     |                                                                                                    |                                                           |              |                                                  |                            | Stephen Disney   Mondan |
|                                                                     |                                                                                                    |                                                           |              |                                                  |                            |                         |
|                                                                     |                                                                                                    |                                                           |              |                                                  |                            |                         |
|                                                                     |                                                                                                    |                                                           |              |                                                  |                            |                         |
|                                                                     |                                                                                                    |                                                           |              |                                                  |                            |                         |

**Gambar 4.49** Implementasi Halaman Manajemen Tambah KIB - D (Jalan, Irigasi dan Jaringan)*.*

# **4.1.50. Implementasi Halaman Manajemen Edit KIB - D (Jalan, Irigasi dan Jaringan)**

Halaman ini merupakan halaman edit KIB-D. Pengisian data hanya dapat dilakukan oleh sub bagian perencaan dan pelaporan. Berikut merupakan hasil implementasi halaman edit data KIB-D yang dapat dilihat pada gambar 4.50.

| <b>AMERIC INVADELLE</b>                                                    | . .                                                                                                    |                                                       |        |                             |                               |  |  |  |  |  |  |
|----------------------------------------------------------------------------|----------------------------------------------------------------------------------------------------|-------------------------------------------------------|--------|-----------------------------|-------------------------------|--|--|--|--|--|--|
| <b>HARRISTS.</b><br><b>COMMENT</b><br>o                                    | THANKAROL - FORT ROK D (JALAN, BECAN) DAN JAHRICAN)<br>49-YOM D / FORT - OAKN JALAN, REGARD EAST JASHINGAN                                |                                                       |        |                             |                               |  |  |  |  |  |  |
| <b>Arrest Union</b>                                                        |                                                                                                    | KARTU INVENTARIS BARANG - JALAN, IRIGASI DAN JARINGAN |        |                             |                               |  |  |  |  |  |  |
| <b>Ch</b> Databoard                                                        | <b>THE ORIGINAL</b>                                                                                                    |                                                       |        |                             |                               |  |  |  |  |  |  |
| <b>B</b> Tabel dan Madar                                                   |                                                                                                    |                                                       |        |                             |                               |  |  |  |  |  |  |
| <b>IN Thermann</b>                                                         | KODE ASET!                                                                                                    | 043320124203                                          |        | <b>RONTFURSI</b>            |                               |  |  |  |  |  |  |
| - new panels                                                               | <b>NAMA ASET</b>                                                                                                    | <b>Jatan Dosa</b>                                     |        | <b>PANJANG (Ked)</b>        | $\bullet$                     |  |  |  |  |  |  |
| - PER & DRAIN-TWA Photograph<br>- Hits C (Lindung Dan Europeane)           | KODE ODLONGAN*                                                                                                    | <b>MARCY GOLCHEAN</b><br>$\sim$                       |        | LEBAR (SE)                  | $\bullet$                     |  |  |  |  |  |  |
| - Institute (Indian, Wigner Even Jerksgar)<br>- Nos è pose traspitatoripo) | KODE BIDANO*                                                                                                    | <b>SERVIT REMAIN</b><br>$\sim$                        |        | LUAS (Mz)                   | $\circ$                       |  |  |  |  |  |  |
| 1 P.O. F. (Results what Ondoos Prospect                                    | KOOE KELOMPOK*                                                                                                    | $\overline{\phantom{a}}$<br><b>SELECT RELOWFOR</b>    |        | <b>LETAKAOKASI</b>          | <b>DISTRICTION</b>            |  |  |  |  |  |  |
| <b>Co Laperan</b><br><b>OC FINEN</b>                                       | KODE SUBKELOMPOK*                                                                                                    | $\sim$<br><b>SELECT SUB-RELOWFOR</b>                  |        | <b><i>NONOR DOKUNEN</i></b> |                               |  |  |  |  |  |  |
|                                                                            | KODE SUB-SUB KELOMPOK!                                                                                                    | <b>MARCH DUB SUBJECTIVE</b>                           | ×.     | TANGGALDOKUMEN              | 01/17/2012                    |  |  |  |  |  |  |
|                                                                            | KODE LOKASI*                                                                                                    | 12.18.13.06.01.12                                     |        | <b>STATUS TANAH HAK</b>     | <b>GREATAST FROM LARE</b>     |  |  |  |  |  |  |
|                                                                            | KONFONIN PEMILIK*                                                                                                    | -SHEEFFINGER-                                         |        | NONOR KOOR TANAH            |                               |  |  |  |  |  |  |
|                                                                            | PROVINSI                                                                                                    | <b>GRECI PROVINCI</b>                                 |        | MILAI ASET (Re.)            | 4483714000                    |  |  |  |  |  |  |
|                                                                            | KABUPATEM KOTA                                                                                                    | <b><i>BALCI MALEVIN</i></b><br>. .                    |        | <b>JUNEAN</b>               | $\mathbf{R}$                  |  |  |  |  |  |  |
|                                                                            | <b>BEDAMES</b>                                                                                                    | - SELECT ENGINES RESULA                               |        | ASAL-USUL                   | PERGASAAN                     |  |  |  |  |  |  |
|                                                                            | <b>UNIT RIDAMS*</b>                                                                                                    | <b>SELECT UNIT BELIANS</b><br>$\mathcal{L}$           |        | STATUS PISIK ASET           | <b>MAR</b>                    |  |  |  |  |  |  |
|                                                                            | TAHUN PENGADAAN                                                                                                    | 01/11/2012                                            | $\sim$ | <b>KETERANGAN</b>           | Pyket                         |  |  |  |  |  |  |
|                                                                            | <b>KOOE REGISTRAS!</b>                                                                                                    | 0004                                                  |        |                             |                               |  |  |  |  |  |  |
|                                                                            | <b>Faterangen</b><br>(") Region might tolds bolefs housing<br>(1) Kolom pang kosong atau tolak ada datanya ké dengan tanda stripilipunan. |                                                       |        |                             |                               |  |  |  |  |  |  |
|                                                                            |                                                                                                    |                                                       |        |                             | <b>Shipper Litterg Rombot</b> |  |  |  |  |  |  |
|                                                                            | Copyright © 2010 Hansjones Aprt Deersh.                                                                                                   |                                                       |        |                             |                               |  |  |  |  |  |  |

**Gambar 4.50** Implementasi Halaman Manajemen Edit KIB - D (Jalan, Irigasi dan Jaringan)*.*

## **4.1.51. Implementasi Halaman Manajemen KIB - E (Aset Tetap Lainnya)**

Halaman ini merupakan halaman yang berisi data tabel Kartu Inventaris Barang Aset Tetap Lainnya. Data tersebut hanya dapat ditambah, diubah dan dihapus oleh sub bagian perencanan dan pelaporan. Berikut merupakan hasil implementasi halaman KIB-E yang dapat dilihat pada gambar 4.51.

| <b>AdminSIMASED</b>                                                                                           |                                        |                                         |                                                 |           |                      |               |                                             |                          |               | A                        |
|----------------------------------------------------------------------------------------------------|----------------------------------------|-----------------------------------------|-------------------------------------------------|-----------|----------------------|---------------|---------------------------------------------|--------------------------|---------------|--------------------------|
| KABUPATEN<br><b>BEGUNUNGAN</b> & Loggedin<br>BENTANGONESIA<br>Ψ                                               | TRANSAKSI - KIB E (ASET TETAP LAINNYA) |                                         |                                                 |           |                      |               | 49 TRAVISARSEKIR / DATA ASET TETAP LAININ'A |                          |               |                          |
| Menu Utama                                                                                                    | <b>DATA ASET TETAP LAINNYA</b>         |                                         |                                                 |           |                      |               |                                             |                          |               |                          |
| <b>do</b> Dashboard                                                                                           | <b>TAMBAH</b>                          |                                         |                                                 |           |                      |               |                                             |                          |               |                          |
| Tabel dan Master<br>$\epsilon$                                                                                | Show 10 v entries                      |                                         |                                                 |           |                      |               |                                             |                          | Search:       |                          |
| <b>Ed</b> Transaksi<br>$\checkmark$                                                                           |                                        |                                         |                                                 | Tahun     |                      |               |                                             |                          |               |                          |
| $=$ $RBA$ (Tanah)                                                                                             | Kode Barang Lh Nama Barang             |                                         | $\Box$ Judul Buku                               | Fengadaan | <b>Kondisi Fisik</b> | $\Box$ Jumlah | IT Status<br>IT Nilai Aset                  | $\perp \uparrow$ Edit    |               | 11                       |
| - KIB-B (Heshi Dan Peralatan)<br>= KIB-C (Gedung Dan Bangunan)                                                | 05.17.02.02.05                         | <b>Buku Laporan Penelitian</b>          | Buku Pegunugan Bintang Dalam Angka 2011<br>2011 |           | Balk                 | 100           | Rp.150,000                                  | $\overline{\phantom{a}}$ | <b>Status</b> |                          |
| - KIB-D (Jalan, irigasi Dan Jaringan)<br>= KIB-E (Aset Tetap Lainnya)<br>- IGB-F (Konstruksi Dalam Pengerjaan | 05.17.02.02.05                         | Buku Laporan Penelitian                 | Buku PDRB Kab. Pegunungan Bintang<br>2010       | 2011      | Balk                 | 100           | Rp.150,000                                  | $\blacksquare$<br>,      | <b>Status</b> |                          |
| <b>Et</b> Laporan                                                                                             | 05.17.02.02.05                         | Buku Laporan Penelitian                 | Buku Indeks Pembangunan Manusia<br>(IPM) 2010   | 2011      | Balk                 | 100           | Rp.150,000                                  | $\sim$ $\sim$ $\sim$     | <b>Status</b> |                          |
| <b>OC</b> Profile<br>$\epsilon$                                                                               | Showing 1 to 3 of 3 entries            |                                         |                                                 |           |                      |               |                                             |                          | Previous      | Noxt                     |
|                                                                                                    | $\overline{A}$                         |                                         |                                                 |           |                      |               |                                             |                          |               | $\overline{\phantom{a}}$ |
|                                                                                                    |                                        |                                         |                                                 |           |                      |               |                                             |                          |               |                          |
|                                                                                                    |                                        |                                         |                                                 |           |                      |               |                                             |                          |               |                          |
|                                                                                                    |                                        |                                         |                                                 |           |                      |               |                                             |                          |               |                          |
|                                                                                                    |                                        |                                         |                                                 |           |                      |               |                                             |                          |               |                          |
|                                                                                                    |                                        |                                         |                                                 |           |                      |               |                                             |                          |               |                          |
|                                                                                                    |                                        |                                         |                                                 |           |                      |               |                                             |                          |               |                          |
|                                                                                                    |                                        |                                         |                                                 |           |                      |               |                                             |                          |               |                          |
|                                                                                                    |                                        | Copyright © 2016 Manajemen Aset Daerah. |                                                 |           |                      |               |                                             |                          |               |                          |

**Gambar 4.51** Implementasi Halaman Manajemen KIB - E (Aset Tetap Lainnya)

# **4.1.52. Implementasi Halaman Manajemen Tambah KIB - E (Aset Tetap Lainnya)**

Halaman ini merupakan halaman tambah data KIB-E. Pengisian data hanya dapat dilakukan oleh sub bagian perencaan dan pelaporan. Berikut merupakan hasil implementasi halaman tambah data KIB-E yang dapat dilihat pada gambar 4.52.

| <b>Administration</b>                                                             | . .                                                                                                    |                                                  |                                           |                          |  |  |  |  |  |  |
|-----------------------------------------------------------------------------------|----------------------------------------------------------------------------------------------------|--------------------------------------------------|-------------------------------------------|--------------------------|--|--|--|--|--|--|
| mun.<br><b>Of Longiel St</b>                                                      | TRANSAGE HER LOSET TETAP LAINMAD<br><b>JO RELE / INTER-DATA ASET TERM LAWAYA</b>                               |                                                  |                                           |                          |  |  |  |  |  |  |
|                                                                                   | KARTU INVENTARIS BARANG - ASET TETAP LAINNYA                                                                   |                                                  |                                           |                          |  |  |  |  |  |  |
| <b>Ch</b> Davidsoned                                                              | $\frac{1}{2}$                                                                                                  |                                                  |                                           |                          |  |  |  |  |  |  |
| <b>B</b> Tabel dan Mader                                                          |                                                                                                    |                                                  |                                           |                          |  |  |  |  |  |  |
| <b>Bill Transaked</b>                                                             | KOOL ASET?                                                                                                    |                                                  | EURAIPERPUSTAKAAN.                        |                          |  |  |  |  |  |  |
| $= 100$ A Hanabi<br>- Kitch Himmy Dan Pendaturi                                   | <b>NAMA ASET</b>                                                                                               |                                                  | <b>JUDIA/PENCIPTA</b>                     |                          |  |  |  |  |  |  |
| - NR 4 (Gollag Ras Rangward)                                                      | KODE REGISTRASI                                                                                                | ееки                                             | SPESIFICASI                               |                          |  |  |  |  |  |  |
| 1 Hills & Coulary, Miguel Elsey, Andrewald<br>$-$ <b>RID-E (And Toky Laterge)</b> |                                                                                                    |                                                  | <b>BARANG BERCORAK KESEMANYATEUDAYAAN</b> |                          |  |  |  |  |  |  |
| 1 PITT F (Ranati sakat Dalam Penganja<br>(2) Laporan                              | KODE GOLDNGAN*                                                                                                 | <b>MATCH GOLDENS</b><br><b>A</b>                 | <b>ASAL DAERAH</b>                        |                          |  |  |  |  |  |  |
| <b>CC Promo</b>                                                                   | KODE BIDANS*                                                                                                   | SELECT INDANEL<br>$\sim$                         | PENCIPTA                                  |                          |  |  |  |  |  |  |
|                                                                                   | KODE KELOHPOK!                                                                                                 | <b>MALCONSUMED</b><br><b>A</b>                   | <b>EAHAN</b>                              |                          |  |  |  |  |  |  |
|                                                                                   | KODE SUB KELOMPOK!                                                                                             | $\overline{a}$<br><b>MILLET SUBJECTION/FOR</b>   |                                           |                          |  |  |  |  |  |  |
|                                                                                   | KODE SUB-SUB KELONPOK!                                                                                         | الشا<br>$\sim$<br>SILECT GAR GURNSLOAD CH.<br>×. | <b>HEWAN/TERNAK DAN TURRUSUAN</b>         |                          |  |  |  |  |  |  |
|                                                                                   |                                                                                                    |                                                  | JENIS                                     |                          |  |  |  |  |  |  |
|                                                                                   | KODE LOKAEP                                                                                                    |                                                  | UELIBAN                                   |                          |  |  |  |  |  |  |
|                                                                                   | KONFONEN PENILIK*                                                                                              | - SELECT PENNING                                 |                                           |                          |  |  |  |  |  |  |
|                                                                                   | PROVINSI*                                                                                                    | - MILECT PROVINCE                                | <b>SANUN CETAN/PENSELIAN</b>              | 2010<br>$\sim$           |  |  |  |  |  |  |
|                                                                                   | KABUPATEN KOTA:                                                                                                | <b>SELECT KANSEWITH</b><br>$\sim$                | <b>NUMBER ON</b>                          | _<br>000000000           |  |  |  |  |  |  |
|                                                                                   | <b>BIDANS*</b>                                                                                                 | - SELECT BEAMS -                                 | <b>JUNEAU</b>                             | 64                       |  |  |  |  |  |  |
|                                                                                   | UNIT RIDAMS*                                                                                                   | <b>SELECTIONS ENGINES</b>                        | ASAL-USUL                                 | <b>CREEK ANGERS</b>      |  |  |  |  |  |  |
|                                                                                   | TANGGAL/TAHUN PENGADAAN*                                                                                       | $\overline{\phantom{a}}$<br>meyasyyyy            | <b>STATUS PISCE ASET</b>                  | SELECT SAMAS FOR ASET -  |  |  |  |  |  |  |
|                                                                                   |                                                                                                    |                                                  | <b>KETERANGAN</b>                         |                          |  |  |  |  |  |  |
|                                                                                   |                                                                                                    |                                                  |                                           |                          |  |  |  |  |  |  |
|                                                                                   | <b>Kelongssan</b>                                                                                              |                                                  |                                           |                          |  |  |  |  |  |  |
|                                                                                   | Cittagan wash tidak balak kasong<br>(1) Kolomyang kosong atau tidak ada datanya ké dengan tarola step/hipmasi. |                                                  |                                           |                          |  |  |  |  |  |  |
|                                                                                   |                                                                                                    |                                                  |                                           |                          |  |  |  |  |  |  |
|                                                                                   |                                                                                                    |                                                  |                                           | Simpan   Stong   Nondall |  |  |  |  |  |  |
|                                                                                   |                                                                                                    |                                                  |                                           |                          |  |  |  |  |  |  |
|                                                                                   | Copyright © 2010 Hansjones Aprt Deerah                                                                         |                                                  |                                           |                          |  |  |  |  |  |  |

**Gambar 4.52** Implementasi Halaman Manajemen Tambah KIB - E (Aset Tetap Lainnya)*.*

#### **4.1.53. Implementasi Halaman Manajemen Edit KIB - E (Aset Tetap**

#### **Lainnya)**

Halaman ini merupakan halaman edit KIB-E. Pengisian data hanya dapat dilakukan oleh sub bagian perencaan dan pelaporan. Berikut merupakan hasil implementasi halaman edit data KIB-E yang dapat dilihat pada gambar 4.53.

| <b>AdminSIMASED</b>                                                       |                                                                                                    |                                  |                          |                                                                      |                                                    |                              |
|---------------------------------------------------------------------------|----------------------------------------------------------------------------------------------------|----------------------------------|--------------------------|----------------------------------------------------------------------|----------------------------------------------------|------------------------------|
| <b>MARINE CARDS</b>                                                       | TRANSARSE-TEXT KIST (ASTT TETAP LAININA)                                                                                                   |                                  |                          | <b>JO RIGHT / FOLY - DAILASET FESSIVA AWARD</b>                      |                                                    |                              |
|                                                                           | KARTU INVENTARIS BARANG - ASET TETAP LAINNYA                                                                                               |                                  |                          |                                                                      |                                                    |                              |
| <b>CO</b> EMMERSIAN                                                       | EDITORIARDE                                                                                                    |                                  |                          |                                                                      |                                                    |                              |
| <b>B</b> Tabel dan Made                                                   |                                                                                                    | ---<br>___                       |                          |                                                                      |                                                    |                              |
| <b>MI Toronto</b>                                                         | <b>KODE ASET!</b>                                                                                                    | 05.37.07.07.06                   |                          | <b>BUSINESS PERPUSSANANA</b><br>JUDUL PENCIPTA<br><b>SPESIFIKASI</b> |                                                    |                              |
| $=$ 100 A Ford 6<br>- PIP & Division Trees President and                  | NAMA ASET?                                                                                                    | <b>Buku Laponen Persektion</b>   |                          |                                                                      | <b>Exits Population Hitleric Datam Anglia 2011</b> |                              |
| - Kit) C Elephana Dan Danananani<br>- Hill D (John, Vigar) East Jackson's | <b>KODE REGISTRASI</b>                                                                                                    | 0001                             |                          |                                                                      |                                                    |                              |
| - Hitti & Shoot Tologo Latinopol<br>- Fits Constraint Surface Pergus      |                                                                                                    |                                  |                          | BARANG BERCORAK KESEMANIYEEUDAYAAN.                                  |                                                    |                              |
| (2) Laporan                                                               | <b>KODE GOLONGAN*</b>                                                                                                    | SEEEE GOLDROAM                   | $\sim$                   | ASAL DAERAH                                                          |                                                    |                              |
| <b>AS PHANE</b>                                                           | <b>KODE RIDANS*</b>                                                                                                    | SERVER BROWNS                    | ×.                       | PENCIPTA                                                             |                                                    |                              |
|                                                                           | KODE KELOMPORT                                                                                                    | <b>SELECT RELEASEDE</b>          | $\sim$                   | BAHAN                                                                | Rentas                                             |                              |
|                                                                           | <b>HODE SUB KELOHPON*</b>                                                                                                    | SILICI BANGHOMINE                | $\sim$                   | <b>HEWANTERNAK DAN TUMBUMAN</b>                                      |                                                    |                              |
|                                                                           | KODE SUB-SUB KELOHPOK*                                                                                                    | <b>SERVICE SERVICES RELINIOS</b> | $\sim$<br>$\sim$         | <b>JENIS</b>                                                         |                                                    |                              |
|                                                                           | HODE LONAS!"                                                                                                    | 12.18.13.03.03.11                |                          | UNUMAN                                                               |                                                    |                              |
|                                                                           | KOMPONEN PENSUK-                                                                                                    | <b>CHARGE PERMIT</b>             |                          |                                                                      |                                                    |                              |
|                                                                           | PROVINSE                                                                                                    | - SELECT PROVINCE -              |                          | TANUN CETAK PEMBELIAN                                                | 2011                                               |                              |
|                                                                           | KABUPATEN NOTA                                                                                                    | SELECT KANSASTEN                 |                          | TANGGAL PENGAGAAN                                                    | 10/15/2011                                         |                              |
|                                                                           | <b>BIDANCY</b>                                                                                                    | $-971757$ HIGHANG KITEAN         | ×.                       | NILM ASST (Re.)                                                      | 11/0000                                            |                              |
|                                                                           | UNIT BIDANCY                                                                                                    | SEEEEE UNET ENSAMO               | $\sim$                   | <b>JUMLAH</b>                                                        | 100                                                |                              |
|                                                                           | TANGGAL/TAHUN PENGADAAN*                                                                                                    | 10/19/2011                       | $\overline{\phantom{a}}$ | ASAL-USUL                                                            | PERCADANY                                          |                              |
|                                                                           |                                                                                                    |                                  |                          | STATUS FISIK ASET                                                    | <b>DAR</b>                                         |                              |
|                                                                           |                                                                                                    |                                  |                          | KETERANGAN                                                           | <b>Palent</b>                                      |                              |
|                                                                           |                                                                                                    |                                  |                          |                                                                      |                                                    |                              |
|                                                                           | <b>Kolonaryjan</b><br>(*) Kepper wogly tolak bolefs konzeg.<br>( ) Refers yong horong atas tidak ada datanya terdengan tanda step/biperus. |                                  |                          |                                                                      |                                                    |                              |
|                                                                           |                                                                                                    |                                  |                          |                                                                      |                                                    | Simpson   Linking   Kennbert |

**Gambar 4.53** Implementasi Halaman Manajemen Edit KIB - E (Aset Tetap Lainnya)*.*
# **4.1.54. Implementasi Halaman Manajemen KIB - F (Kontruksi Dalam Pengerjaan)**

Halaman ini merupakan halaman yang berisi data tabel Kartu Inventaris Barang Kontruksi Dalam Pengerjaan. Data tersebut hanya dapat ditambah, diubah dan dihapus oleh sub bagian perencanan dan pelaporan. Berikut merupakan hasil implementasi halaman KIB-F yang dapat dilihat pada gambar 4.54.

| <b>AdminSIMASED</b>                                                   | $\equiv$<br>٠                                                                                                    |
|-----------------------------------------------------------------------|----------------------------------------------------------------------------------------------------|
| <b>EXABUPATEN<br/>PEGUNUNGAN &amp; Loggodin<br/>BUNTANGONEIA</b>      | TRANSAKSI - KIB E (ASET TETAP LAINNYA)<br>49 TRANSAKSI KIB / DATA ASET TETAP LAININYA                                                                                               |
| Monu Utama                                                            | DATA ASET TETAP LAINNYA                                                                                                    |
| do Dashboard                                                          | <b>TAMBAH</b>                                                                                                    |
| <b>III</b> Tabel dan Master<br>$\epsilon$                             | Search<br>Show 10 . entries                                                                                                    |
| <b>E Transaksi</b><br>$\ddot{}$                                       | Tahun                                                                                                    |
| $=$ $RBSA$ (Tanah)<br>- IGB-B (Mesin Dan Peralatan)                   | <b>17 Judul Buku</b><br>$\Box$ Edit<br>17<br>Kode Barang LL Nama Barang<br>$11 -$<br>Pengadaan<br>Kondisi Fisik IT<br><b>Nilai Aset</b><br><b>Status</b><br>IT.<br>Jumlah<br>11.    |
| = KIB C (Gedung Dan Bangunan)                                         | Buku Pegunugan Bintang Dalam Angka<br>05.17.02.02.05<br><b>Buku Laporan Penelitian</b><br>2011<br>Balk<br>100<br>Rp.150,000<br>$\sim$ $\sim$ $\sim$ $\sim$<br><b>Status</b><br>2011 |
| - KID-D (Jolan, Irigasi Dan Jaringan)<br>= KID-E (Aset Tetap Latnmys) | Buku PDRB Kab, Pegunungan Bintang<br>Balk<br><b>Buku Laporan Penelitian</b><br>2011<br>100<br>05.17.02.02.05<br>Rp.150,000<br>$\bullet$<br>$\sim$<br><b>Status</b><br>2010          |
| - IGB-F (Konstruksi Dalam Pengerjaan                                  | Buku Indeks Pembangunan Manusia<br>Buku Laporan Penelitian<br>matk<br>2011<br>100<br>Rp.150,000<br>05.17.02.02.05<br><b><i>A</i> n</b> Status                                       |
| <b>R</b> Laporan<br>$\sim$                                            | (IPM) 2010                                                                                                    |
| of Profile<br>$\epsilon$                                              | Showing 1 to 3 of 3 entries<br>Next<br>Previous<br>$\mathbf{u}$                                                                                                    |
|                                                                       |                                                                                                    |
|                                                                       |                                                                                                    |
|                                                                       |                                                                                                    |
|                                                                       |                                                                                                    |
|                                                                       |                                                                                                    |
|                                                                       |                                                                                                    |
|                                                                       |                                                                                                    |
|                                                                       | Copyright © 2016 Manajemen Aset Daerah.                                                                                                    |

**Gambar 4.54** Implementasi Halaman Manajemen KIB - F Kontruksi Dalam Pengerjaan)

# **4.1.55. Implementasi Halaman Manajemen Tambah KIB - F (Kontruksi**

## **Dalam Pengerjaan)**

Halaman ini merupakan halaman tambah data KIB-F. Pengisian data hanya dapat dilakukan oleh sub bagian perencaan dan pelaporan. Berikut merupakan hasil implementasi halaman tambah data KIB-F yang dapat dilihat pada gambar 4.55.

| <b>AdminSIMASED</b><br>. .                                              |                                                                                                    |                                                  |                          |                                           |                      |                             |  |  |
|-------------------------------------------------------------------------|----------------------------------------------------------------------------------------------------|--------------------------------------------------|--------------------------|-------------------------------------------|----------------------|-----------------------------|--|--|
| <sup>in</sup> en <sub>m</sub> o<br>m.                                   | TRANSFACE - KITTE (ASET TE DUPLAINMEN)<br><b>START</b>                                                                              |                                                  |                          | WHILE / WINT-DAILARETTEMPLANNIN           |                      |                             |  |  |
|                                                                         | KARTU INVENTARIS BARANG - ASET TETAP LAINNYA                                                                                        |                                                  |                          |                                           |                      |                             |  |  |
| <b>Ch</b> Davidsoned                                                    | $\frac{1}{2}$                                                                                                    |                                                  |                          |                                           |                      |                             |  |  |
| <b>III</b> Tabel dan Master                                             |                                                                                                    |                                                  |                          |                                           |                      |                             |  |  |
| <b>Bill Transaction</b>                                                 | KOOS ASST?                                                                                                    |                                                  |                          | <b>EURA/PERPUSTAKAAN</b>                  |                      |                             |  |  |
| $= 160A$ (family)<br>- IGN IS ENGINE CONTINUES IN                       | <b>NAMA ASET</b>                                                                                                    |                                                  |                          | <b>JUDIA/PENCIPTA</b>                     |                      |                             |  |  |
| - Fift 6 (Gollang from Hangsman)<br>- Hith II Endan, Mazed Dan Awksgard | KOOL REGISTRASI                                                                                                    | ccos                                             |                          | <b>SPENFICASI</b>                         |                      |                             |  |  |
| $=$ 1995 of (Anal Tabup Labourge)<br>- PITE PERMIT MAIN PRODUCT         |                                                                                                    |                                                  |                          | <b>BARANG REPCORAK KESEMANYKERUDAYAAN</b> |                      |                             |  |  |
| (2) Laporan                                                             | KODE GOLDNGAN*                                                                                                    | SELECT GOL CREAN<br>$\sim$                       |                          | <b>ASAL DAERAH</b>                        |                      |                             |  |  |
| et nome                                                                 | KOOT RIDANS*                                                                                                    | <b>SELECTININAN</b><br>$\sim$                    |                          | PENCIPTA                                  |                      |                             |  |  |
|                                                                         | KODE KELOHPOK!                                                                                                    | <b><i>MALCONSTRATOR</i></b><br>$\sim$            |                          | BAHAN                                     |                      |                             |  |  |
|                                                                         | KODE SUBJECTION POST                                                                                                    | SELECT SUB-RELOWFOR<br>$\sim$                    |                          |                                           |                      |                             |  |  |
|                                                                         | KODE SUB-SUB KELONPOK!                                                                                                    | $\overline{a}$<br><b>SILICI GAS GUESSLOMEGIC</b> | $\sim$                   | <b>HEWAN/TERNAK OAN TUNIEUNANI</b>        |                      |                             |  |  |
|                                                                         |                                                                                                    |                                                  |                          | JENES                                     |                      |                             |  |  |
|                                                                         | KOOS LOKASI*                                                                                                    |                                                  |                          | UKURAN                                    |                      |                             |  |  |
|                                                                         | KONPONEN PEMILIK*                                                                                                    | - NURSY PERSON<br>$\sim$                         |                          | <b>SANGH CETAK/PENSELIAN</b>              |                      |                             |  |  |
|                                                                         | PROVINSI*                                                                                                    | - MILECT PROVINCE-<br>$\sim$                     |                          | <b>NILMASSY (Re.)</b>                     | 2010                 |                             |  |  |
|                                                                         | KABUPATEN KOTA:                                                                                                    | <b>SELECT KANSEWITH</b><br>$\sim$                |                          |                                           | 000000000            |                             |  |  |
|                                                                         | <b>BIDANS*</b>                                                                                                    | - SELECT BEAMS -<br>$\sim$                       |                          | <b>JUNEAU</b>                             | $^{44}$              |                             |  |  |
|                                                                         | UNIT RIDAMS*                                                                                                    | $\sim$<br><b>SELECTIONS ENGINES</b>              |                          | ASAL-USUL                                 | -SELECT ASNE-USER -  | . .                         |  |  |
|                                                                         | TANGGAL/TAHUN PENGADAAN*                                                                                                    | mm/dd/yyyy                                       | $\overline{\phantom{a}}$ | <b>STATUS PISIK ASST</b>                  | SELECT SAMAS CORAGES | ×                           |  |  |
|                                                                         |                                                                                                    |                                                  |                          | <b><i>KETERANGAN</i></b>                  |                      |                             |  |  |
|                                                                         | <b>Education</b><br>Cittagan wigh tidak biddi kolony.<br>(1) Kolomyang kosong atau tidak ada datanya ta dengan tarola step/hipmasi. |                                                  |                          |                                           |                      |                             |  |  |
|                                                                         |                                                                                                    |                                                  |                          |                                           |                      | <b>Stepan Starg Rombatt</b> |  |  |
|                                                                         |                                                                                                    |                                                  |                          |                                           |                      |                             |  |  |

**Gambar 4.55** Implementasi Halaman Manajemen Tambah KIB - F (Kontruksi Dalam Pengerjaan)*.*

# **4.1.56. Implementasi Halaman Manajemen Edit KIB - F (Kontruksi Dalam Pengerjaan)**

Halaman ini merupakan halaman edit KIB-F. Pengisian data hanya dapat dilakukan oleh sub bagian perencaan dan pelaporan. Berikut merupakan hasil implementasi halaman edit data KIB-F yang dapat dilihat pada gambar 4.56.

| <b>AdminSIMASED</b>                                                    | . .                                                                                                    |                                |                        |                                     |                                         |  |  |
|------------------------------------------------------------------------|----------------------------------------------------------------------------------------------------|--------------------------------|------------------------|-------------------------------------|-----------------------------------------|--|--|
| <b>CONTRACTOR</b> Company                                              | TRANSANSE- LEGT KIN E (ASET TE LAP LAININNA)<br><b>IS NIS-2 / EDT-SASANSET TESSPI AWARD</b>                              |                                |                        |                                     |                                         |  |  |
| <b>Borne Vitama</b>                                                    | KARTU INVENTARIS BARANG - ASET TETAP LAINNYA                                                                             |                                |                        |                                     |                                         |  |  |
| <b><i>Ch Distributed</i></b>                                           | <b>CONTINUESING</b>                                                                                                    |                                |                        |                                     |                                         |  |  |
| <b>B</b> Tabel dan Madar                                               |                                                                                                    |                                |                        |                                     |                                         |  |  |
| <b>MI Vormans</b>                                                      | <b>KODE ARET!</b>                                                                                                    | 05.17.02.02.05                 |                        | <b><i>BUNGETSPUSTAKAAN-</i></b>     |                                         |  |  |
| $= 100A$ (fund)<br>The distance of the control of                      | NAMA ASET?                                                                                                    | <b>Buku Laponan Penel Kian</b> |                        | JUDULIPENOPTA                       | Esta Pogenegan Hintang Datam Angka 2011 |  |  |
| 1980 C Electory, Oan Europeanol                                        | <b>KODE REGISTRASI</b>                                                                                                   | 0001                           |                        | SPESIFIKASI                         |                                         |  |  |
| - IGB O Gallery Internal Corp. Jackson<br>- NOVE (Rent Tokep Laterpol) |                                                                                                    |                                |                        | BARANG BERCORAK KESEMANUKERUDAYAAN. |                                         |  |  |
| - em rótorombo                                                         | KODE GOLONGAN*                                                                                                    | SEEEE GOLDROAN                 | $\sim$                 | ASAL DAERAH                         |                                         |  |  |
| <b>Co</b> Laporan                                                      | <b>KODE RIDANS*</b>                                                                                                    | SELECT EXISTEN                 | ×.                     | PENCIPTA                            |                                         |  |  |
| <b>CE FIGHTS</b>                                                       | KODE KELOMPORT                                                                                                    | SILICI RELOWFOK                |                        |                                     |                                         |  |  |
|                                                                        | KODE SUB KELOHFOR-                                                                                                    | SELECT TAXABLE CANVIA          | $\sim$                 | <b>BAHAN</b>                        | Kertas                                  |  |  |
|                                                                        | KODE SUB-SUB KELOHPOK*                                                                                                   | SELECT SUB-SUB-RELOWFOR        | 21<br>$\sim$<br>$\sim$ | <b>HENAN/TERRAK DAN TURBUHAN</b>    |                                         |  |  |
|                                                                        |                                                                                                    |                                |                        | 263615                              |                                         |  |  |
|                                                                        | HODE LOKAS!"                                                                                                    | 12.18.13.03.02.11              |                        | UKURAN                              |                                         |  |  |
|                                                                        | KOMPONEN PENELIK!                                                                                                    | $-$ HELECTIVISHES.             |                        |                                     |                                         |  |  |
|                                                                        | PROVINSI                                                                                                    | - SELECT PROVINCE -            | . .                    | TAHUN CETAK PEMBELIAN               | 2011                                    |  |  |
|                                                                        | KABUPATEN, NOTA                                                                                                    | SELECT KANADIATEK              | $\sim$                 | <b>TANGGAL PENGADAAN</b>            | 10/15/2011                              |  |  |
|                                                                        | <b>BIDANG*</b>                                                                                                    | <b>ISSUED BROADLESSES</b>      | u.                     | NILM ASST (Re.)                     | 150000                                  |  |  |
|                                                                        | UNIT BIDANCY                                                                                                    | SELECT UNIT BEAND              | $\sim$                 | <b>JUMLAH</b>                       | -<br>100                                |  |  |
|                                                                        | TANODAL/TAHUN PENGADAAN*                                                                                                 | 10/10/2011                     | $\sim$                 | <b>ASAL USUL</b>                    | PERGASANI                               |  |  |
|                                                                        |                                                                                                    |                                |                        | <b>STATUS FISIK ASET</b>            | next.                                   |  |  |
|                                                                        |                                                                                                    |                                |                        | KETERANGAN                          | <b>Faket</b>                            |  |  |
|                                                                        |                                                                                                    |                                |                        |                                     |                                         |  |  |
|                                                                        | Kelenasyan                                                                                                    |                                |                        |                                     |                                         |  |  |
|                                                                        | (") they are weight to fink books in country.<br>( ) tulers you known star tidak ada datanya ta dengan tanda stephyonan. |                                |                        |                                     |                                         |  |  |
|                                                                        |                                                                                                    |                                |                        |                                     |                                         |  |  |
|                                                                        |                                                                                                    |                                |                        |                                     | Stephen Hang Rombert                    |  |  |
|                                                                        |                                                                                                    |                                |                        |                                     |                                         |  |  |

**Gambar 4.56** Implementasi Halaman Manajemen Edit KIB - F (Kontruksi Dalam Pengerjaan)*.*

## **4.1.57. Implementasi Halaman Laporan Data KIB**

Halaman ini merupakan halaman yang berisi menu laporan Kartu Inventaris Barang dan Buku Inventaris yang dapat diakses oleh semua *user* kecuali *IT Support*. Berikut merupakan hasil implementasi halaman laporan KIB yang dapat dilihat pada gambar 4.57.

| <b>AdminSIMASED</b>                                                  | $\equiv$                                                                                                    |                                     |
|----------------------------------------------------------------------|----------------------------------------------------------------------------------------------------|-------------------------------------|
| KABUPATEN<br>PEGUNUNGAN<br>BINTANG<br>FAFWA-INDONESIA<br>C Logged In |                                                                                                    | <b>ØB LAPORAN / LAPORAN ASET</b>    |
| Menu Utama                                                           | <b>C LAPORAN DATA KARTU INVENTARIS BARANG</b>                                                                                                    | <b>C LAPORAN INVENTARIS</b>         |
| <b>@</b> Dashboard<br>Tabel dan Master                               | <b>REKAPITULASI KIB - A (TANAH)</b><br>c                                                                                                    | <b>LAPORAN BUKU INVENTARIS</b><br>× |
| <b>III</b> Transaksi<br>k<br><b>R</b> Laporan<br>$\checkmark$        | <b>REKAPITULASI KIB - B (MESIN DAN PERALATAN)</b><br>$\blacktriangleright$<br><b>REKAPITULASI KIB - C (GEDUNG DAN BANGUNAN)</b><br>$\blacktriangleright$ |                                     |
| - Laporan Data KIB<br>- Laporan Data KIR                             | REKAPITULASI KIB - D (JALANAN, IRIGASI DAN JARINGAN)<br>٠                                                                                                |                                     |
| <b>Q<sub>c</sub></b> Profile                                         | REKAPITULASI KIB - E (ASET TETAP LAINNYA)<br>$\blacksquare$                                                                                              |                                     |
|                                                                      | REKAPITULASI KIB - F (KONSTRUKSI DALAM PENGERJAAN)<br>$\blacktriangleright$                                                                              |                                     |
|                                                                      |                                                                                                    |                                     |
|                                                                      |                                                                                                    |                                     |
|                                                                      | Copyright © 2016 Manajemen Aset Daerah.                                                                                                    |                                     |

**Gambar 4.57** Implementasi Halaman Laporan Data KIB

#### **4.1.58. Implementasi Halaman Laporan Data KIB-A**

Halaman ini merupakan halaman yang berisi data laporan KIB-A. *User* (Kepala Bappeda, Sekretariat dan Sub Bagian Perencanan dan Pelaporan) bisa melakukan pencarian data berdasarkan periode maupun tahun pengadaan dan mengekspor data dalam format *excel*. Berikut merupakan hasil implementasi halaman laporan KIB-A yang dapat dilihat pada gambar 4.58.

| <b>AdminSIMASED</b>                                           | $\equiv$<br>А                                                                                                    |
|---------------------------------------------------------------|----------------------------------------------------------------------------------------------------|
| KABUPATEN<br>PEGUNUNGAN baratan<br>BINTANG<br>PAPEA-INGORESIA | <b>KEMBALI</b><br><b>CLOSE</b>                                                                                                    |
| Menu Utama                                                    | <b>PERIODE</b><br><b>CEK</b>                                                                                                    |
| <b>Ch</b> Dashboard                                           | <b>TAHUN</b><br>CEK.<br>2010                                                                                                    |
| Tabel dan Master                                              |                                                                                                    |
| <b>图 Transaksi</b>                                            | LAPORAN KARTU INVENTARIS BARANG - TANAH                                                                                                    |
| R Laporan<br>$\checkmark$                                     | PERIODE: November 2016                                                                                                    |
| - Laporan Data KIB<br>- Laporan Data KIR                      |                                                                                                    |
| o <sup>2</sup> Profile                                        | 团<br><b>EXPORT -</b>                                                                                                    |
|                                                               | Show<br>v entries<br>Search:<br>10                                                                                                    |
|                                                               | <b>HAK</b><br><b>NO.STATUS</b><br><b>NAMA</b><br><b>TANGGAL</b><br><b>ASAL-</b><br><b>NILAI</b><br><b>KODE</b><br><b>LUAS</b><br><b>ALAMAT</b><br><b>STATUS</b><br>PENGUNAAN<br><b>KETEI</b><br><b>NO.REG</b><br><b>TAHUN</b><br>No.<br><b>BARANG</b><br><b>TANAH</b><br><b>USUL</b><br><b>BARANG</b><br><b>SERTIFIKAT</b><br><b>ASET</b><br>$_{11}$<br>11<br>11<br><b>Ii</b><br>1î<br>11<br><b>TANAH</b> |
|                                                               | No data available in table                                                                                                    |
|                                                               | Showing 0 to 0 of 0 entries<br>Previous<br>Next                                                                                                    |

**Gambar 4.58** Implementasi Halaman Laporan Data KIB

#### **4.1.59. Implementasi Halaman Laporan Data KIB-B**

Halaman ini merupakan halaman yang berisi data laporan KIB-B. *User* (Kepala Bappeda, Sekretariat dan Sub Bagian Perencanan dan Pelaporan) pelaporan bisa melakukan pencarian data berdasarkan periode maupun tahun pengadaan dan mengekspor data dalam format *excel*. Berikut merupakan hasil implementasi halaman laporan KIB-B yang dapat dilihat pada gambar 4.59.

| <b>AdminSIMASED</b>                                               | $\blacksquare$                                                                                                    |                                  |
|-------------------------------------------------------------------|----------------------------------------------------------------------------------------------------|----------------------------------|
| KABUPATEN<br>BINTANGAN DIBERIN<br>BINTANGONESIA<br>PAPUA-NGONESIA | LAPORAN KARTU INVENTARIS BARANG - MESIN DAN PERALATAN<br><b>ØSLAPORAN / KIB-B</b>                                                                                              |                                  |
| Menu Utama                                                        | <b>KEMBALI</b>                                                                                                    | <b>CLOSE</b>                     |
| <b>db</b> Dashboard                                               | <b>PERIODE</b>                                                                                                    |                                  |
| Tabel dan Master<br>×                                             | <b>CEK</b>                                                                                                    |                                  |
| <b>Transaksi</b><br>×                                             | <b>TAHUN</b><br><b>CEK</b><br>2010                                                                                                    |                                  |
| R Laporan<br>$\checkmark$                                         |                                                                                                    |                                  |
| - Laporan Data KIB                                                | LAPORAN KARTU INVENTARIS BARANG - MESIN DAN PERALATAN                                                                                                    |                                  |
| - Laporan Data KIR                                                | <b>PERIODE: November 2016</b>                                                                                                    |                                  |
| o <sup>2</sup> Profile                                            |                                                                                                    | प्रित<br><b>EXPORT -</b>         |
|                                                                   | v entries<br>Show<br>10                                                                                                    | Search:                          |
|                                                                   | 1h<br>$_{11}$<br>LT.<br>$\perp$<br>$\perp$ T<br>1Ť<br><b>KODE BARANG</b><br><b>NAMA BARANG</b><br><b>NO.REG</b><br><b>MERK/TYPE</b><br><b>UKURAN/CC</b><br><b>BAHAN</b><br>No. | 11<br>1T<br><b>TAHUN</b><br>NO.P |
|                                                                   |                                                                                                    | No data available in             |
|                                                                   | Showing 0 to 0 of 0 entries                                                                                                    | Next<br>Previous                 |
|                                                                   |                                                                                                    |                                  |

**Gambar 4.59** Implementasi Halaman Laporan Data KIB-B

## **4.1.60. Implementasi Halaman Laporan Data KIB-C**

Halaman ini merupakan halaman yang berisi data laporan KIB-C. *User*  (Kepala Bappeda, Sekretariat dan Sub Bagian Perencanan dan Pelaporan) bisa melakukan pencarian data berdasarkan periode maupun tahun pengadaan dan mengekspor data dalam format *excel*. Berikut merupakan hasil implementasi halaman laporan KIB-C yang dapat dilihat pada gambar 4.60.

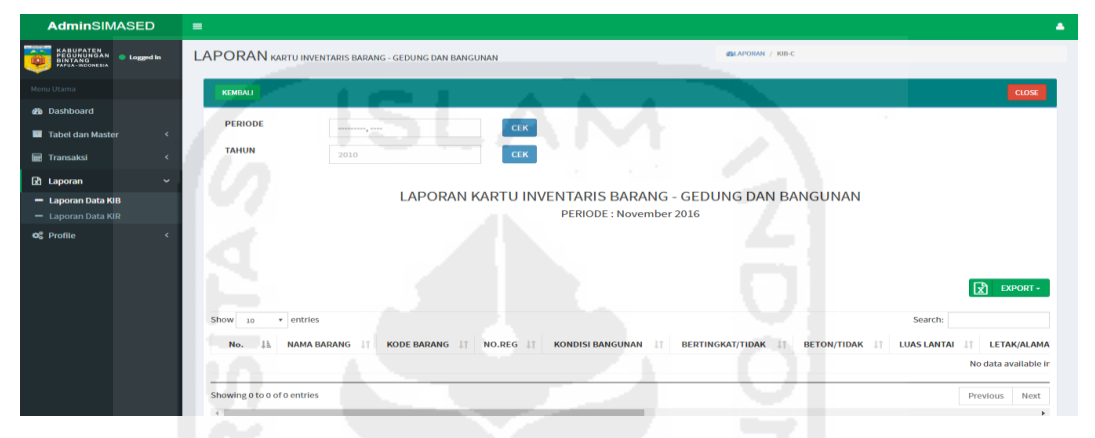

**Gambar 4.60** Implementasi Halaman Laporan Data KIB-C

## **4.1.61. Implementasi Halaman Laporan Data KIB-D**

Halaman ini merupakan halaman yang berisi data laporan KIB-D. *User*  (Kepala Bappeda, Sekretariat dan Sub Bagian Perencanan dan Pelaporan) bisa melakukan pencarian data berdasarkan periode maupun tahun pengadaan dan mengekspor data dalam format *excel*. Berikut merupakan hasil implementasi halaman laporan KIB-D yang dapat dilihat pada gambar 4.61.

| <b>AdminSIMASED</b>                                           | $\equiv$                                                                                                    | ٠                                     |
|---------------------------------------------------------------|----------------------------------------------------------------------------------------------------|---------------------------------------|
| KABUPATEN<br>PEGUNUNGAN SIDEREN<br>BINTANG<br>PAPUA-IRODHESIA | <b>@LAPORAN</b> / KIB-D<br>LAPORAN KARTU INVENTARIS BARANG - JALAN, IRIGASI DAN BANGUNAN                                                                 |                                       |
| Menu Utama                                                    | <b>KEMBALI</b>                                                                                                    | <b>CLOSE</b>                          |
| <b>Ch</b> Dashboard                                           | <b>PERIODE</b>                                                                                                    |                                       |
| Tabel dan Master<br>$\epsilon$                                | <b>CEK</b><br>----------, ----                                                                                                    |                                       |
| <b>Transaksl</b>                                              | <b>TAHUN</b><br><b>CEK</b><br>2010                                                                                                    |                                       |
| R Laporan<br>÷                                                |                                                                                                    |                                       |
| - Laporan Data KIB                                            | LAPORAN KARTU INVENTARIS BARANG - JALAN, IRIGASI DAN BANGUNAN                                                                                            |                                       |
| - Laporan Data KIR                                            | PERIODE: November 2016                                                                                                    |                                       |
| o <sup>n</sup> Profile                                        |                                                                                                    | 团<br><b>EXPORT -</b>                  |
|                                                               | Show<br>v entries<br>10                                                                                                    | Search:                               |
|                                                               | <b>NAMA BARANG</b><br><b>KONTRUKSI</b><br>PANJANG(Km)<br><b>KODE BARANG</b><br>NO.REG IT<br>LEBAR(M)<br>LUAS(M2)<br>$_{11}$<br>$_{11}$<br>$_{11}$<br>No. | <b>LETAK/ALAMAT</b><br><b>TANGGAI</b> |
|                                                               |                                                                                                    | No data available in                  |
|                                                               | Showing 0 to 0 of 0 entries                                                                                                    | Next<br>Previous                      |
|                                                               | $\leftarrow$                                                                                                    |                                       |

**Gambar 4.60** Implementasi Halaman Laporan Data KIB-D

#### **4.1.62. Implementasi Halaman Laporan Data KIB-E**

Halaman ini merupakan halaman yang berisi data laporan KIB-E. *User*  (Kepala Bappeda, Sekretariat dan Sub Bagian Perencanan dan Pelaporan) bisa melakukan pencarian data berdasarkan periode maupun tahun pengadaan dan mengekspor data dalam format *excel*. Berikut merupakan hasil implementasi halaman laporan KIB-E yang dapat dilihat pada gambar 4.62.

| <b>AdminSIMASED</b>                                      | $\blacksquare$<br>٠                                                                                                    |
|----------------------------------------------------------|----------------------------------------------------------------------------------------------------|
| KABUPATEN<br>BEGUNUNGAN<br>BINTANG<br><b>O</b> Logged in | LAPORAN KARTU INVENTARIS BARANG - ASET TETAP LAINNYA<br><b>@LAPORAN / KIB-E</b>                                                                                                    |
| Menu Utama                                               | <b>KEMBALI</b><br><b>CLOSE</b>                                                                                                    |
| <b>@</b> Dashboard                                       | <b>PERIODE</b>                                                                                                    |
| Tabel dan Master                                         | <b>CEK</b>                                                                                                    |
| <b>Ind</b> Transaksi                                     | <b>TAHUN</b><br><b>CEK</b><br>2010                                                                                                    |
| <b>R</b> Laporan<br>$\ddot{}$                            |                                                                                                    |
| - Laporan Data KIB                                       | LAPORAN KARTU INVENTARIS BARANG - ASET TETAP LAINNYA                                                                                                    |
| - Laporan Data KIR                                       | PERIODE: November 2016                                                                                                    |
| <b>Q</b> <sup>2</sup> Profile                            | 团<br><b>EXPORT -</b>                                                                                                    |
|                                                          | Search:<br>Show<br>v entries<br>10                                                                                                    |
|                                                          | <b>KODE BARANG</b><br>11<br><b>SPESIFIKASI BUKU</b><br>No.<br><b>NAMA BARANG</b><br><b>NO.REG</b><br><b>JUDUL BUKU</b><br><b>ASAL DAERAH</b><br><b>PENCIPTA</b><br>11<br>1h<br>11<br>11<br>$_{11}$ |
|                                                          | No data available in                                                                                                    |
|                                                          | Showing 0 to 0 of 0 entries<br>Next<br>Previous                                                                                                    |
|                                                          |                                                                                                    |

**Gambar 4.62** Implementasi Halaman Laporan Data KIB-E

# **4.1.63. Implementasi Halaman Laporan Data KIB-F**

Halaman ini merupakan halaman yang berisi data laporan KIB-F. *User* (Kepala Bappeda, Sekretariat dan Sub Bagian Perencanan dan Pelaporan) bisa melakukan pencarian data berdasarkan periode maupun tahun pengadaan dan mengekspor data dalam format *excel*. Berikut merupakan hasil implementasi halaman laporan KIB-F yang dapat dilihat pada gambar 4.63.

| <b>AdminSIMASED</b>                                   | ٠                                                                                                    |                         |
|-------------------------------------------------------|----------------------------------------------------------------------------------------------------|-------------------------|
| KABUPATEN<br>BEGUNUNGAN © Logged in<br>BINTA-ROONESIA | <b>Contract Contract Contract</b><br><b>CHAPORAN / KID-E</b><br>LAPORAN KARTU INVENTARIS BARANG - KONTRUKSI DALAM PENGERJAAN                                                                         |                         |
| Menu Utama                                            | <b>KEMBALI</b>                                                                                                    | <b>CLOSE</b>            |
| <b>Ob</b> Dashboard                                   | <b>PERIODE</b>                                                                                                    |                         |
| <b>El</b> Tabel dan Master                            | <b>CEK</b>                                                                                                    |                         |
| <b>Ed Transaksi</b>                                   | <b>TAHUN</b><br><b>CEK</b><br>2010                                                                                                    |                         |
| <b>R</b> Laporan<br>s.                                | LAPORAN KARTU INVENTARIS BARANG - KONTRUKSI DALAM PENGERJAAN                                                                                                    |                         |
| - Laporan Data KIB                                    | <b>PERIODE: November 2016</b>                                                                                                    |                         |
| - Laporan Data KIR                                    |                                                                                                    | स्ति<br><b>EXPORT -</b> |
| <b>of</b> Profile                                     |                                                                                                    |                         |
|                                                       | v entries<br>Show<br>Search:<br>10                                                                                                    |                         |
|                                                       | <b>NAMA BARANG</b><br><b>BANGUNAN (P.SP.D)</b><br><b>BERTINGKAT/TIDAK</b><br><b>BETON/TIDAK</b><br><b>LUAS (M2)</b><br><b>LETAK/ALAMAT</b><br>11<br>$_{11}$<br>11<br>$_{11}$<br>$_{11}$<br>No.<br>11 | <b>TANGGAL DOKUMEN</b>  |
|                                                       |                                                                                                    | No data available in    |
|                                                       |                                                                                                    |                         |
|                                                       | Showing 0 to 0 of 0 entries                                                                                                    | Next<br>Previous        |

**Gambar 4.63** Implementasi Halaman Laporan Data KIB-F Sub Bagian Perencanaan dan Pelaporan.

## **4.1.64. Implementasi Halaman Laporan Data KIR**

Halaman ini merupakan halaman yang berisi data laporan Kartu Inventaris Rauangan. *User* (Kepala Bappeda, Sekretariat dan Sub Bagian Perencanan dan Pelaporan) bisa melakukan pencarian data berdasarkan kategori bidang kerja dan mengekspor data dalam format *excel* dan pdf. Berikut merupakan hasil implementasi halaman laporan KIR yang dapat dilihat pada gambar 4.64.

| <b>AdminSIMASED</b>                                                |              | $\equiv$                        |                              |                                                                  |                         |                    |                                      |                          |                                         |                            |                                            |                               |            |                       |                                     |
|--------------------------------------------------------------------|--------------|---------------------------------|------------------------------|------------------------------------------------------------------|-------------------------|--------------------|--------------------------------------|--------------------------|-----------------------------------------|----------------------------|--------------------------------------------|-------------------------------|------------|-----------------------|-------------------------------------|
| KABUPATEN<br>PEGUNUNGAN DIARAT<br>ANTUNIBONESIA<br>PAPUA-IROONESIA |              | <b>KARTU INVENTARIS RUANGAN</b> |                              |                                                                  |                         |                    |                                      |                          |                                         | @ KARTU INVENTARIS RUANGAN |                                            |                               |            |                       |                                     |
| Monu Utama                                                         |              | <b>BIDANG:</b>                  |                              | - PILIH BIDANG KERJA                                             |                         | <b>CEK</b>         |                                      |                          |                                         |                            |                                            |                               |            | प्ति<br><b>EXPORT</b> |                                     |
| <b>@</b> Dashboard                                                 |              |                                 |                              |                                                                  |                         |                    |                                      |                          | <b>LAPORAN KARTU INVENTARIS RUANGAN</b> |                            |                                            |                               |            |                       |                                     |
| Tabel dan Master                                                   | ×            |                                 |                              |                                                                  |                         |                    |                                      | <b>BIDANG KERJA:</b>     |                                         |                            |                                            |                               |            |                       |                                     |
| <b>Im</b> Transaksi                                                | ×            |                                 |                              |                                                                  |                         |                    |                                      |                          |                                         |                            | Search:                                    |                               |            |                       |                                     |
| 团 Laporan<br>- Laporan Data KIB                                    | $\checkmark$ | Model                           | No.<br>Seri<br>Pabrik<br>1Ť. | Ukuran<br>J.T.                                                   | $_{11}$<br><b>Bahan</b> | Tahun<br>Pembelian | No. Kode<br>$_{11}$<br><b>Barang</b> | <b>Jumlah</b><br>Barang  | Harga<br><b>Beli/Perolehan</b>          | Baik<br>(B)                | Kurang<br><b>Baik</b><br>(KB)<br><b>LT</b> | Rusak<br>Berat<br>(RB)<br>1Ť. | Keterangan |                       | 11                                  |
| - Laporan Data KIR                                                 |              | uter Supplies                   |                              | $\sim$                                                           | Ebonit                  | 2011               | 02.06.03.03.06                       | $\overline{\mathbf{3}}$  | Rp. 10,500,000                          | 3                          | $\circ$                                    | $\circ$                       |            | ٠                     | <b>A</b>                            |
| <b>O</b> <sub>2</sub> <sup>e</sup> Profile                         |              | a/CD 120                        |                              | (PXLXT)<br>120x60x75<br>cm                                       | Partikel<br>Board       | 2011               | 02.06.02.01.37 2                     |                          | Rp. 1,900,000                           | $\circ$                    |                                            | $\mathbf{I}$                  |            |                       | $\qquad \qquad \qquad \blacksquare$ |
|                                                                    |              | tt<br>rd/Laser Pro              |                              | Processor<br><b>266 Mhz</b>                                      | Ebonit                  | 2011               | 02.06.01.03.07                       | $\overline{\phantom{a}}$ | Rp. 5,100,000                           |                            | $\circ$                                    | $\circ$                       |            | ,                     | <b>A</b>                            |
|                                                                    |              | <b>pa/Portage R</b>             | $\sim$                       | Processor<br><b>Intel Core IS</b><br>M460@.253<br>Ghz            | Ebonit                  | 2011               | 02.06.03.02.03 2                     |                          | Rp. 35,800,000                          |                            |                                            | $\alpha$                      |            |                       | <b>A</b>                            |
|                                                                    |              | tt Packard/HP<br><b>OO MT</b>   |                              | Processor<br><b>Intel Core 2</b><br><b>Duo E8400</b><br>3.06 Ghz | Ebonit                  | 2011               | 02.06.03.02.01                       |                          | Rp. 25,400,000                          |                            |                                            | $\alpha$                      |            |                       | $\qquad \qquad \bullet$             |

**Gambar 4.64** Implementasi Halaman Laporan Data KIR

## **4.1.65. Implementasi Halaman Cetak Laporan Data KIR**

Halaman ini merupakan halaman yang berisi label data Kartu Inventaris Rauangan. *User* (Kepala Bappeda, Sekretariat dan Sub Bagian Perencanan dan Pelaporan) bisa melakukan cetak label data KIR Berikut merupakan hasil implementasi halaman cetak laporan KIR yang dapat dilihat pada gambar 4.65.

| <b>AdminSIMASED</b>                                                      | $\equiv$                                                                                                    |                                             |                        |                         |                     | A                   |
|--------------------------------------------------------------------------|----------------------------------------------------------------------------------------------------|---------------------------------------------|------------------------|-------------------------|---------------------|---------------------|
| KABUPATEN<br>BINTANG<br>BINTANG<br>PAPUA-INDONESIA<br><b>O</b> Logged in | Simased Bappeda.                                                                                                    |                                             |                        |                         |                     | Tanggal: 2016/11/14 |
| Menu Utama                                                               | No. Register                                                                                                    | <b>Nama Barang</b>                          | <b>Kode Aset</b>       | <b>Kode Lokasi</b>      | <b>Nilai Aset</b>   |                     |
| <b>6</b> Dashboard                                                       | 0001                                                                                                    | Sepeda Motor                                | 02.03.01.05.01         | 12.18.13.02.02.11       | Rp. 23,746,363      |                     |
| Tabel dan Master<br>e                                                    |                                                                                                    |                                             |                        |                         |                     |                     |
| <b>丽 Transaksi</b><br>e                                                  | Kode dan Label Barang Inventaris:                                                                                                    |                                             |                        | Keterangan:             |                     |                     |
| <b>R</b> Laporan<br>$\checkmark$                                         | $\frac{1}{2} \frac{1}{2} \frac{$<br>مربض |                                             | 02.03.01.05.01         | <b>Nama Barang:</b>     | Sepeda Motor        |                     |
| - Laporan Data KIB                                                       | 鍹                                                                                                    |                                             |                        | <b>Kondisi Fisik:</b>   | <b>Rusak Ringan</b> |                     |
| - Laporan Data KIR                                                       |                                                                                                    |                                             | 12.18.13.02.02.11.0001 | <b>Tahun Pengadaan:</b> | 2011-01-01          |                     |
| Q <sub>6</sub> <sup>2</sup> Profile<br>ć                                 |                                                                                                    | <b>KABUPATEN PEGUNUNGAN BINTANG - PAPUA</b> |                        | <b>Bidang Kerja:</b>    | Sekretariat         |                     |
|                                                                          | 8                                                                                                    |                                             |                        |                         |                     |                     |
|                                                                          | Kembali                                                                                                    |                                             |                        |                         |                     | $\bigoplus$ Print   |
|                                                                          |                                                                                                    |                                             |                        |                         |                     |                     |
|                                                                          |                                                                                                    |                                             |                        |                         |                     |                     |
|                                                                          |                                                                                                    |                                             |                        |                         |                     |                     |
|                                                                          |                                                                                                    |                                             |                        |                         |                     |                     |
|                                                                          | Copyright © 2016 Manajemen Aset Daerah.                                                                                                    |                                             |                        |                         |                     |                     |

**Gambar 4.65** Implementasi Halaman Cetak Laporan Data KIR

## **4.1.66. Implementasi Halaman Manajemen** *Profile* **- Data** *User*

Halaman ini merupakan halaman yang berisi data *profile* dan aktifitas dari pengguna sistem yaitu kepala bappeda, secretariat dan sub bagian perencaan dan pelaporan. Berikut merupakan hasil implementasi halaman manajemen *profile* yang dapat dilihat pada gambar 4.66.

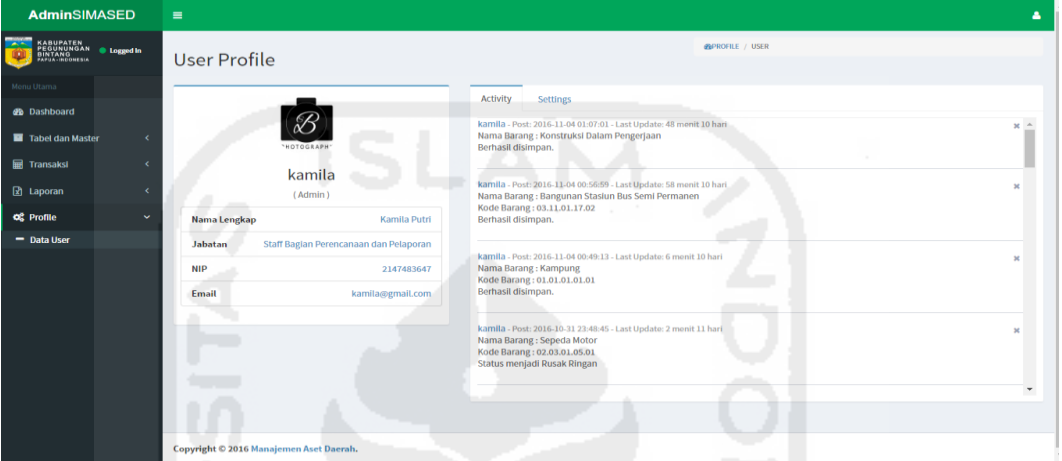

**Gambar 4.66** Implementasi Halaman Manajemen *Profile* - Data *User*

## **4.1.67. Implementasi Halaman Manajemen Edit** *Profile* **- Data** *User*

Halaman ini merupakan halaman yang berisi data *profile* dari pengguna sistem. *User* (Kepala Bappeda, Sekretariat dan Sub Bagian Perencanan dan Pelaporan) bisa mengubah data *profile*. Berikut merupakan hasil implementasi halaman manajemen edit *profile* yang dapat dilihat pada gambar 4.67.

| <b>AdminSIMASED</b>                                      | $\equiv$                                          |                             | ٠                                      |
|----------------------------------------------------------|---------------------------------------------------|-----------------------------|----------------------------------------|
| KABUPATEN<br>PEGUNUNGAN binggedin<br>BINTA-ROONEIIA<br>÷ | <b>User Profile</b>                               |                             | <b>CAPROFILE</b> / USER                |
| Menu Utama                                               |                                                   | Settings<br><b>Activity</b> |                                        |
| <b>Se</b> Dashboard                                      |                                                   | <b>User ID</b>              |                                        |
| Tabel dan Master<br>$\epsilon$                           | "HOTOGRAPH"                                       | $\sim$<br><b>Firts Name</b> | Kamila                                 |
| <b>Transaksi</b><br>$\epsilon$                           | kamila                                            | <b>Last Name</b>            | Putri                                  |
| $\boxed{2}$ Laporan<br>$\overline{\phantom{a}}$          | (Admin)                                           |                             |                                        |
| <b>O</b> <sup>2</sup> Profile<br>$\checkmark$            | Kamila Putri<br>Nama Lengkap                      | Email                       | kamila@gmail.com                       |
| - Data User                                              | Staff Bagian Perencanaan dan Pelaporan<br>Jabatan | <b>Jabatan</b>              | Staff Bagian Perencanaan dan Pelaporan |
|                                                          | <b>NIP</b><br>2147483647                          | <b>NIP</b>                  | 2147483647                             |
|                                                          | kamila@gmail.com<br>Email                         | Password                    |                                        |
|                                                          |                                                   |                             |                                        |
|                                                          |                                                   | Confirm<br>Password         |                                        |
|                                                          |                                                   | <b>Username</b>             | kamila                                 |
|                                                          |                                                   | <b>Username</b>             | Admin                                  |
|                                                          |                                                   |                             | Submit                                 |
|                                                          |                                                   |                             |                                        |

**Gambar 4.66** Implementasi Halaman Manajemen Edit *Profile* - Data *User*

#### **4.1.68. Implementasi Halaman Manajemen Users - User Authority**

Halaman manajemen *users* merupakan halaman yang pertama kali muncul setelah *IT Support* melakukan *login* ke dalam sistem. Pada halaman ini terdapat 3 menu yaitu *user authority*, *maintenance* data aset dan tombol *sign out*. Dibagian *body* berisi informasi data pengguna sistem. Implementasi dari halaman utama dapat dilihat pada Gambar 4.68.

| <b>AdminSIMASED</b>                                                                                 | $\equiv$                                         |                                        |            |                  |                           |               |               |
|----------------------------------------------------------------------------------------------------|--------------------------------------------------|----------------------------------------|------------|------------------|---------------------------|---------------|---------------|
| KABUPATEN<br>PEGUNUNGAN binggedin<br>Bintangontua                                                   | <b>User Authority</b>                            | <b>@ADMIN / USER AUTHORITY</b>         |            |                  |                           |               |               |
| Of Maintanance System<br>$\ddot{}$<br><b>&amp;</b> User Authority<br><b>E</b> Maintanance Data Aset | Data User<br><b>Edit User</b><br><b>Add User</b> |                                        |            |                  |                           |               |               |
| <sup>6</sup> Sign Out                                                                               | <b>NAMA LENGKAP</b>                              | <b>JABATAN</b>                         | <b>NIP</b> | <b>USERNAME</b>  | EMAIL                     | <b>STATUS</b> | EDIT          |
|                                                                                                    | <b>Burhan Sanusi</b>                             | IT Support                             | 1122334556 | burhans          | burhan.sanusi@gmail.com   | Support       | $\sim$ 0      |
|                                                                                                    | Jibran Adi                                       | Staff Bagian Perencanaan dan Pelaporan | 1234524221 | <b>jibranadi</b> | jibran@gmail.com          | Admin         | $\sim$ $\sim$ |
|                                                                                                    | Kamila Putri                                     | Staff Bagian Perencanaan dan Pelaporan | 2147483647 | kamila           | kamila@gmail.com          | Admin         | $\sim$ 0      |
|                                                                                                    | Nina Sanusi                                      | Sekretariat                            | 2147483647 | ninas            | nina@gmail.com            | Guest         | $\sim$ $\sim$ |
|                                                                                                    | Widhi Laksono                                    | Kepala Bappeda                         | 2147483647 | widhilak         | windi@gmail.com           | Guest         | $\sim$ $\sim$ |
|                                                                                                    | tewtr sdfsdf                                     | sdfdsf                                 | 6456456    | dfsdf            | burhan.sanusi@gmail.com   | Admin         | ٠             |
|                                                                                                    | sdfds dsfdsf                                     | sdfds                                  | 646544654  | sdfdsf           | jumardisanusi@yahoo.co.id | Admin         | $\sim$ 0.     |
|                                                                                                    |                                                  |                                        |            |                  |                           |               |               |
|                                                                                                    |                                                  |                                        |            |                  |                           |               |               |
|                                                                                                    | daht @ 3016 Manalaman Acat Dages                 |                                        |            |                  |                           |               |               |

**Gambar 4.68** Implementasi Halaman Manajemen *Users* - *User Authority.*

#### **4.1.69. Implementasi Halaman Manajemen Tambah** *Users* **-** *User Authority*

Halaman ini merupakan halaman tambah data pengguna sistem. Pengisian data hanya dapat dilakukan oleh *IT Support*. Berikut merupakan hasil implementasi halaman tambah *users* yang dapat dilihat pada gambar 4.69.

| <b>AdminSIMASED</b>                                                              | $\blacksquare$                                          |                                 |  |  |  |  |
|----------------------------------------------------------------------------------|---------------------------------------------------------|---------------------------------|--|--|--|--|
| KABUPATEN<br>PEGUNUNGAN <b>@ Logged in</b><br>  BANTA-INOONESIA                  | <b>User Authority</b>                                   | <b>JEADMIN / USER AUTHORITY</b> |  |  |  |  |
| O <sub>S</sub> Maintanance System<br>$\checkmark$<br><b>&amp; User Authority</b> | <b>Add User</b><br><b>Edit User</b><br><b>Data User</b> |                                 |  |  |  |  |
| Maintanance Data Aset<br><sup>(→</sup> Sign Out                                  | <b>Firts Name</b>                                       | Firts Name                      |  |  |  |  |
|                                                                                  | <b>Last Name</b>                                        | <b>Last Name</b>                |  |  |  |  |
|                                                                                  | Email<br>Jabatan                                        | example@email.com<br>Jabatan    |  |  |  |  |
|                                                                                  | <b>NIP</b>                                              | 012345678912345678              |  |  |  |  |
|                                                                                  | Password                                                | Password                        |  |  |  |  |
|                                                                                  | <b>Confirm Password</b>                                 | <b>Confirm Password</b>         |  |  |  |  |
|                                                                                  | Username                                                | username                        |  |  |  |  |
|                                                                                  | Photo                                                   | Choose File No file chosen      |  |  |  |  |
|                                                                                  | <b>Status</b>                                           | - SELECT STATUS -<br>$\tau$     |  |  |  |  |
|                                                                                  |                                                         | Ulang<br><b>Simpan</b>          |  |  |  |  |
|                                                                                  |                                                         |                                 |  |  |  |  |
|                                                                                  | Copyright © 2016 Manajemen Aset Daerah.                 |                                 |  |  |  |  |

**Gambar 4.69** Implementasi Halaman Manajemen Tambah *Users* - *User Authority*

#### **4.1.70. Implementasi Halaman Manajemen Edit** *Users* **-** *User Authority*

Halaman ini merupakan halaman edit data pengguna sistem. Pengisian data hanya dapat dilakukan oleh *IT Support*. Berikut merupakan hasil implementasi halaman edit *users* yang dapat dilihat pada gambar 4.70.

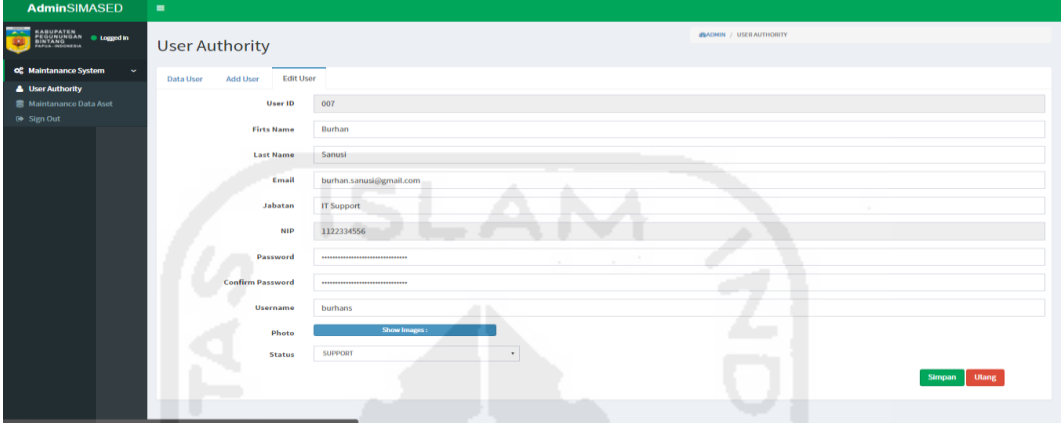

**Gambar 4.70** Implementasi Halaman Manajemen Edit *Users* - *User Authority*

# **4.2. Pengujian Sistem**

Pengujian sistem merupakan tahapan akhir dari pembangunan perangkat lunak, dimana analisis sistem melakukan pengujian sistem secara menyeluruh untuk memastikan sistem telah berjalan dengan baik. Pada tahap ini dilakukan pengujian sistem normal dan tidak normal.

#### **4.2.1. Pengujian Sistem Normal**

Pengujian normal dilakukan untuk mengetauhi *feedback* atau konfirmasi dari sistem ketika *user* memasukan data dengan normal kedalam sistem.

#### **4.2.1.1 Berhasil Tambah Data**

Ketika *users* berhasil melakukan penambahan data maka akan muncul pesan yang menginformasikan bahwa data berhasil ditambahkan. Informasi yang ditampilkan seperti pada Gambar 4.71.

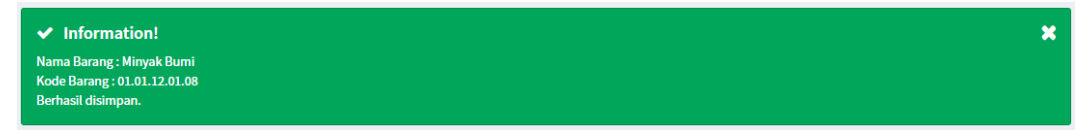

**Gambar 4.71** Tampilan Berhasil Tambah Data

#### **4.2.1.2 Berhasil Ubah Data**

Ketika *users* berhasil melakukan perubahan data maka akan muncul pesan yang menginformasikan bahwa data berhasil diubah. Informasi yang ditampilkan seperti pada Gambar 4.72.

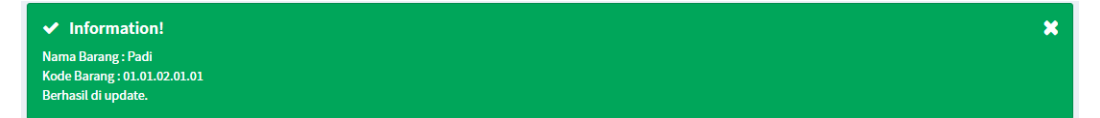

## **Gambar 4.72** Tampilan Berhasil Ubah Data

## **4.2.1.3 Konfirmasi Hapus Data**

Konfirmasi ini muncul ketika *users* ingin menghapus data, sistem akan menampilkan pesan konfirmasi yang berisi dua pilihan aksi yaitu *OK* (benar-benar ingin hapus data) dan *Cancel* (batal untuk hapus data). Informasi yang ditampilkan seperti pada Gambar 4.73.

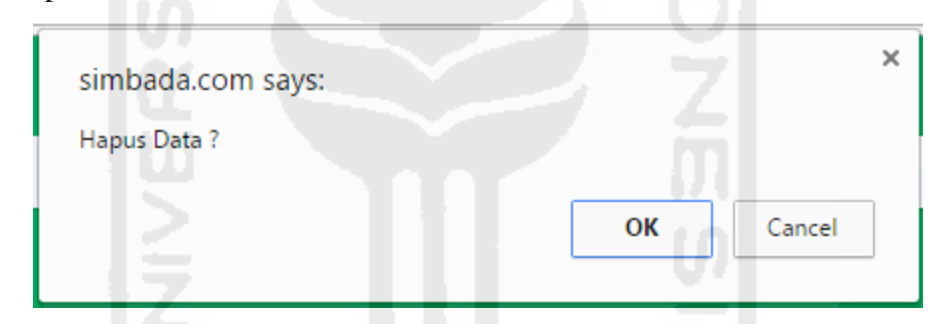

**Gambar 4.73** Tampilan Konfirmasi Hapus Data

## **4.2.2. Pengujian Sistem Tidak Normal**

Pengujian normal dilakukan untuk mengetahui apakah sistem mempunyai sistem penanganan *error* ketika *user* memasukan data yang tidak normal atau salah.kedalam sistem.

## **4.2.2.1 Penanganan Kesalahan Data Login Tidak Diisi**

Penanganan ini dilakukan ketika salah satu atau kedua *field* pada *form login*  (yaitu *username* dan *password*) tidak diisi oleh semua pengguna sistem, maka sistem mengatasinya dengan menampilkan informasi berupa pesan kesalahan. Informasi pesan kesalahan yang akan ditampilkan dapat dilihat pada Gambar 4.74.

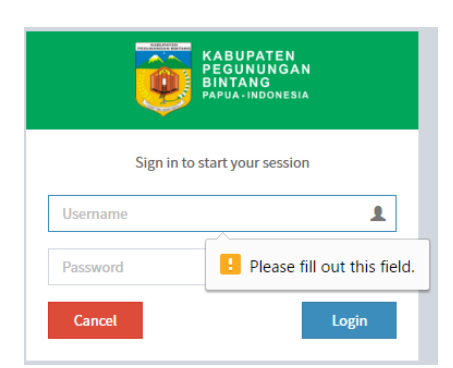

**Gambar 4.74** Tampilan Penanganan Kesalahan *Login* Data Tidak Diisi

## **4.2.2.2 Penanganan Kesalahan Gagal** *Login*

Penanganan ini dilakukan ketika data *user* yaitu: *username* dan *password*  tidak sesuai dengan data yang ada disistem, maka sistem mengatasinya dengan menampilkan informasi berupa pesan kesalahan. Informasi pesan kesalahan yang akan ditampilkan dapat dilihat pada Gambar 4.75.

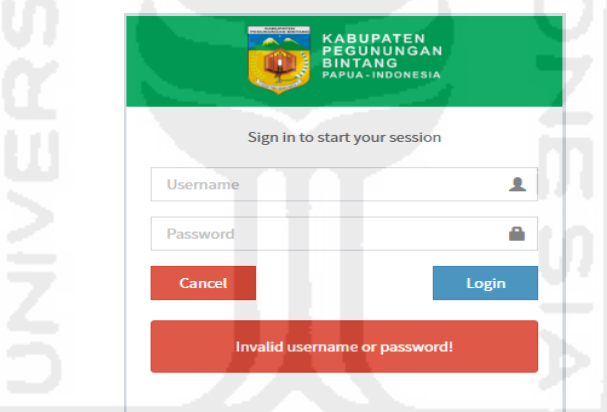

**Gambar 4.75** Tampilan Penanganan Kesalahan Gagal *Login*

#### **4.2.2.3 Penanganan Kesalahan Data Sub Bidang Kerja**

Penanganan ini dilakukan ketika sub bagian perencanaan dan pelaporan menambahkan data namun data tersebut telah tersimpan didalam sistem, maka sistem mengatasinya dengan menampilkan informasi berupa pesan kesalahan. Informasi pesan kesalahan yang akan ditampilkan dapat dilihat pada Gambar 4.76.

**A** Warning!

**Gambar 4.76** Tampilan Penanganan Kesalahan Data Sub Bidang Kerja

#### **4.2.2.4 Penanganan Kesalahan Data Bidang Kerja**

Penanganan ini dilakukan ketika sub bagian perencanaan dan pelaporan menghapus data namun data tersebut digunakan di data tabel lain, maka sistem mengatasinya dengan menampilkan informasi berupa pesan kesalahan. Informasi pesan kesalahan yang akan ditampilkan dapat dilihat pada Gambar 4.77.

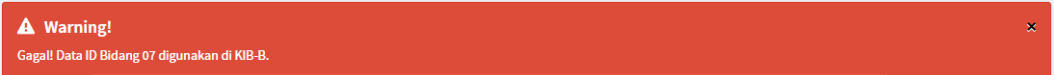

**Gambar 4.77** Tampilan Penanganan Kesalahan Data Bidang Kerja

#### **4.2.2.5 Penanganan Kesalahan** *Form* **Tidak Diisi**

Penanganan ini dilakukan ketika salah satu atau semua *form* tidak diisi oleh sub bagian perencanaan dan pelaporan, maka sistem mengatasinya dengan menampilkan informasi berupa pesan kesalahan. Informasi pesan kesalahan yang akan ditampilkan dapat dilihat pada Gambar 4.78.

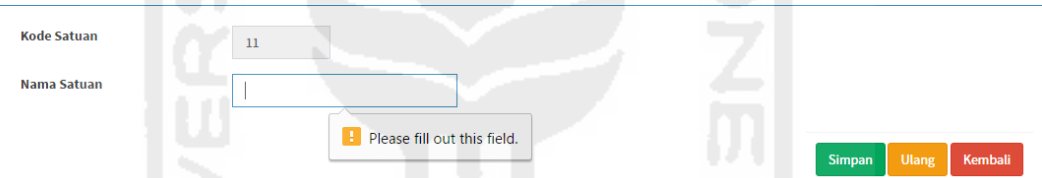

**Gambar 4.78** Tampilan Penanganan Kesalahan *Form* Tidak Diisi (1).

Berikut merupakan pesan kesalahan bila sub bagian perencanaan dan pelaporan tidak mengisi data kode barang. Informasi pesan kesalahan yang akan ditampilkan dapat dilihat pada Gambar 4.79.

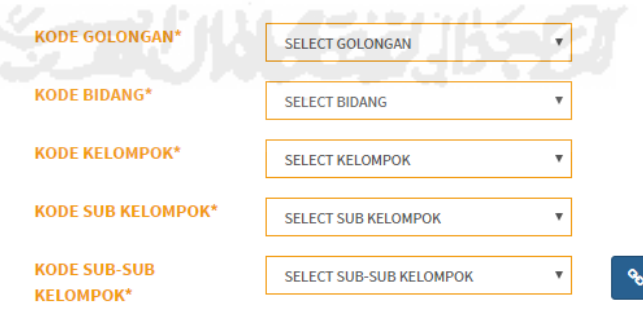

**Gambar 4.79** Tampilan Penanganan Kesalahan *Form* Tidak Diisi (2).

#### **BAB V**

# **KESIMPULAN DAN SARAN**

#### **5.1. Kesimpulan**

Melalui hasil dari analisis, perancangan sistem, perancangan basis data, pembuatan sistem dan implementasi serta pengujian sistem, maka dapat ditarik kesimpulan sebagai berikut:

- a. Sistem yang dibuat sudah sesuai dengan Pemendagri No.17 Tahun 2007 Tentang Pedoman Teknis Pengelolaan Barang Milik Daerah dan berjalan dengan baik.
- b. Fungsi yang ada sudah sesuai dengan kebutuhan sebagai berikut:
	- Pada halaman informasi status kondisi fisik aset bidang peralatan dan mesin yang berfungsi sebagai bahan informasi dan pertimbangan untuk pengadaan barang.
	- Pada halaman Kartu Inventaris Ruangan, penomoran label barang yang terintegrsi dengan data Kartu Inventaris Barang - Peralatan dan Mesin.

## **5.2. Saran**

Saran untuk pengembangan Sistem Informasi Manajemen Aset di Bappeda Kabupaten Pegunungan Bintang Papua ini sebagai berikut:

- a. Perlu adanya fungsi untuk rencana pengadaan barang daerah.
- b. Dan fungsi yang mengatur laporan mutasi atau penghapusan data aset.

#### **DAFTAR PUSTAKA**

Al Fatta, H. (2004). *Analisis dan Perancangan Sistem informasi Untuk Keunggulan Bersaing Perusahaan dan Organisasi Modern.* Retrieved from Books Google:

https://books.google.co.id/books?id=oHi8C1W4N7wC&printsec=frontcov er&hl=id&source=gbs\_ge\_summary\_r&cad=0#v=onepage&q&f=false

- Arfianto, R. (2009, 11 18). *Sistem Informasi Manajemen Pengelolaan Aset Bangunan Milik Pemerintah Kota Surabaya.* Retrieved from Stikom Digital LIbrary: http://digilib.stikom.edu/detil.php?id=666
- BAKD, D. (2007). *Pedoman Teknis Pengelolaan Barang Daerah.* Menteri Dalam Negeri Republik Indonesia.
- Leffingwell, D., & Widrig, D. (2003). *System Development Life Cycle Pros And Cons Essay.* Retrieved from Anti Essays: http://www.antiessays.com/freeessays/System-Development-Life-Cycle-Pros-And-105982.html
- Mardiasmo. (2013). In H. N. Siama, *Manajemen Aset Daerah Studi pada Dinas Pendapatan Pengelolaan* (p. 24;25). Makassar: Universtas Hasanuddin.
- Salazati, W. (2013). *Sistem Informasi Pengelolaan Aset pada Kantor Perpustakaan dan Arsip Daerah Kabupaten Kudus.* Retrieved from Repositori UMK: http://eprints.umk.ac.id/1963/
- Shelly, G. B., & Rosenblatt, H. J. (2011). *Systems Analysis and Design, Ninth Edition.* Boston: Course Technology Cengage Learning.
- Siregar, D. D. (2013). Manajemen Aset. In H. N. Siama, *Manajemen Aset Daerah Studi pada Dinas Pendapatan Pengelolaan* (p. 24). Makassar: Universitas Hasanuddin.

Siregar, D. D. (2014). *Manajemen Aset.* Yogyakarta: Universitas Gajah Mada.